**Annex 4. Detailed functional specification of the online platform**

# Sistem za praćenje IKT projekata i propisa

Funkcionalna specifikacija

Autor: Boris Vaško Verzija dokumenta: 0.3 Datum: 29.12.2020.

## **Informacije o dokumentu**

Ovaj dokument funkcionalne specifikacije prikazuje specifikaciju Sistema za praćenje IKT projekata i propisa u nadležnosti Ministarstva za naučnotehnološki razvoj, visoko obrazovanje i informaciono društvo.

Dokument predstavlja osnovu za razvoj sistema za praćenje IKT projekata i propisa u nadležnosti Ministarstva za naučnotehnološki razvoj, visoko obrazovanje i informaciono društvo. Primarni cilj projekta je uspostavljanje sistema koji bi omogućio praćenje IKT projekata kroz sve faze razvoja softvera (planiranje, razvoj održavanje), kao i kreiranje zahtjeva za izmjenu zakonskih propisa koji predstavljaju osnov za kreiranje prethodno pomenutih sistema.

# Sadržaj

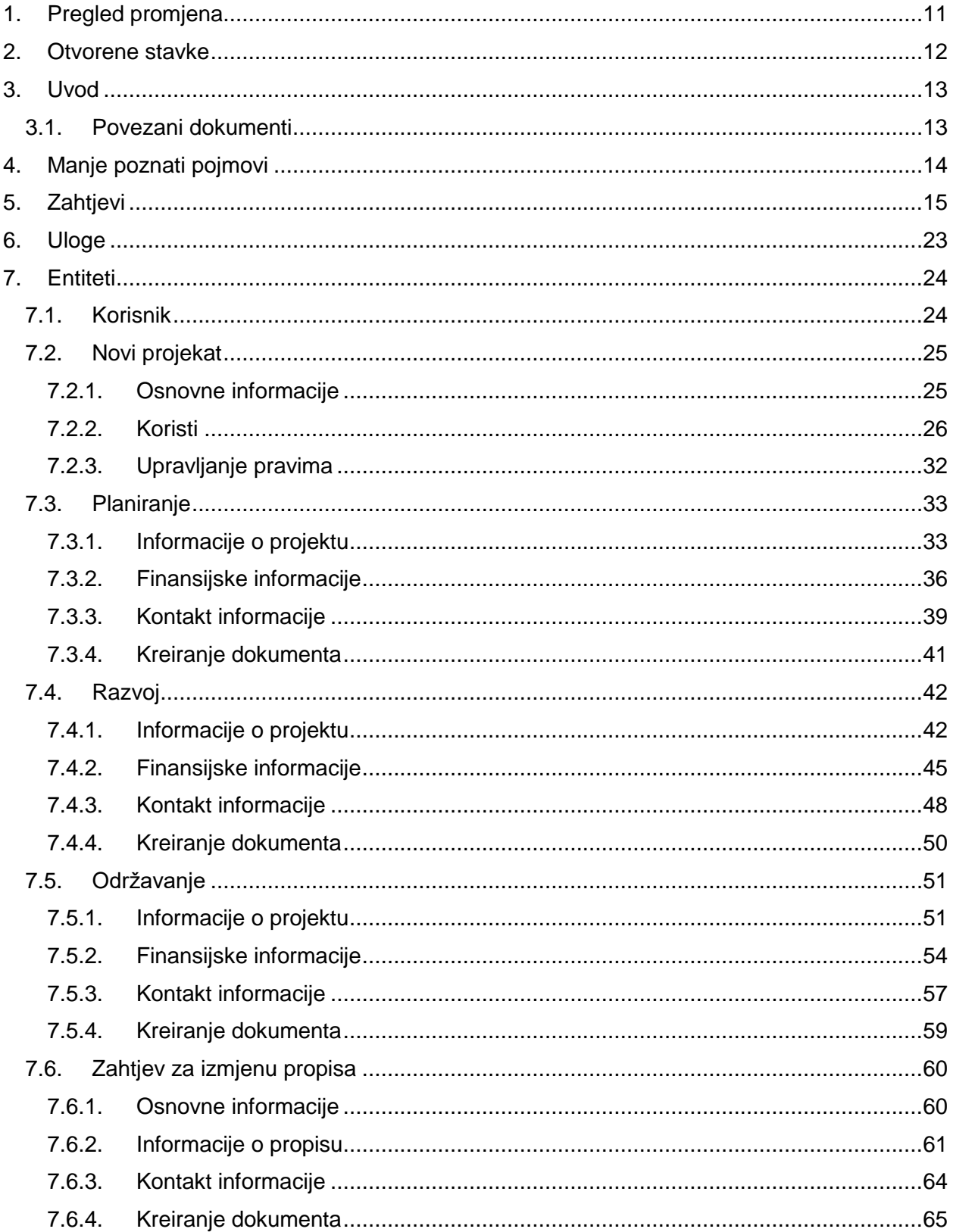

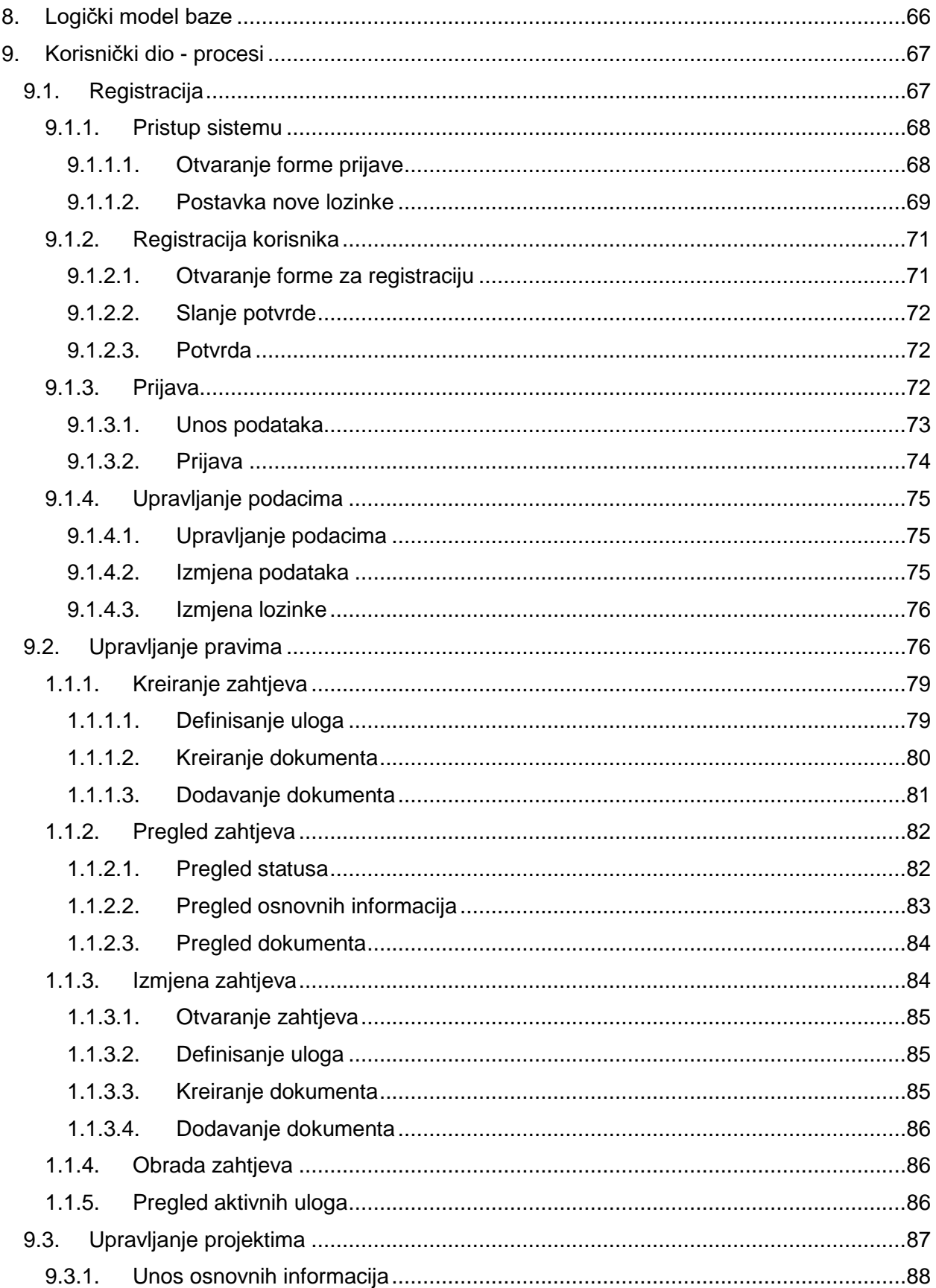

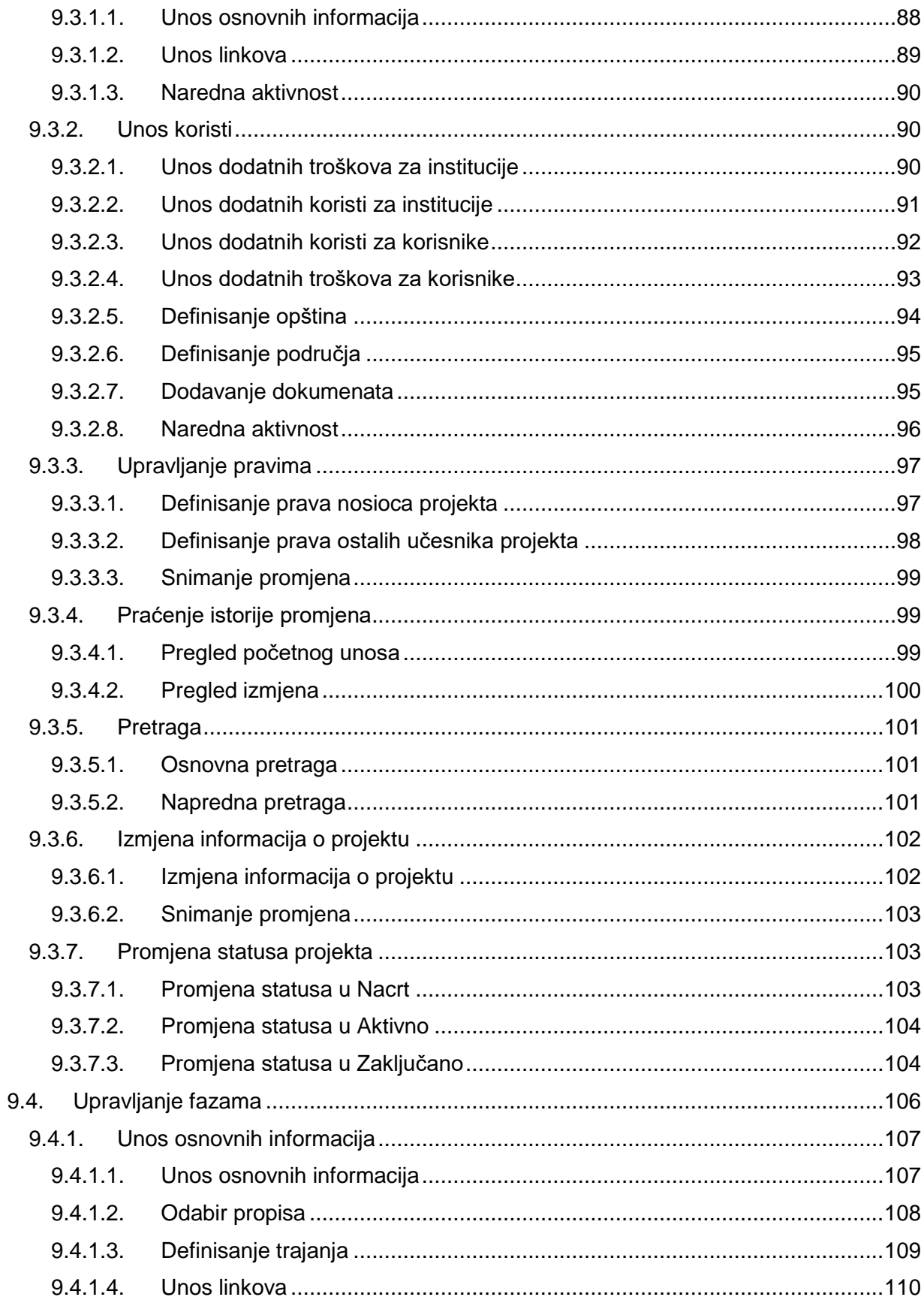

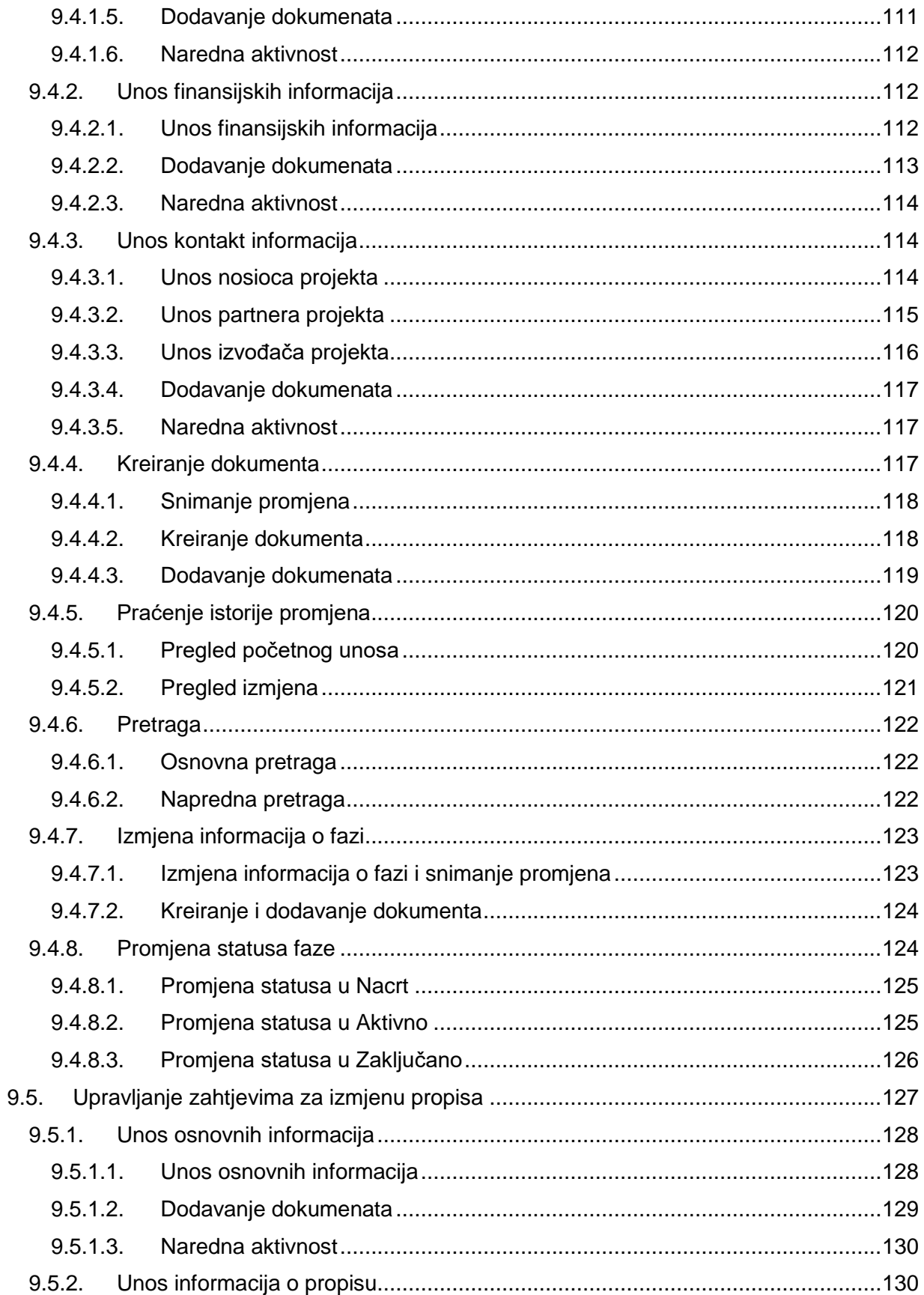

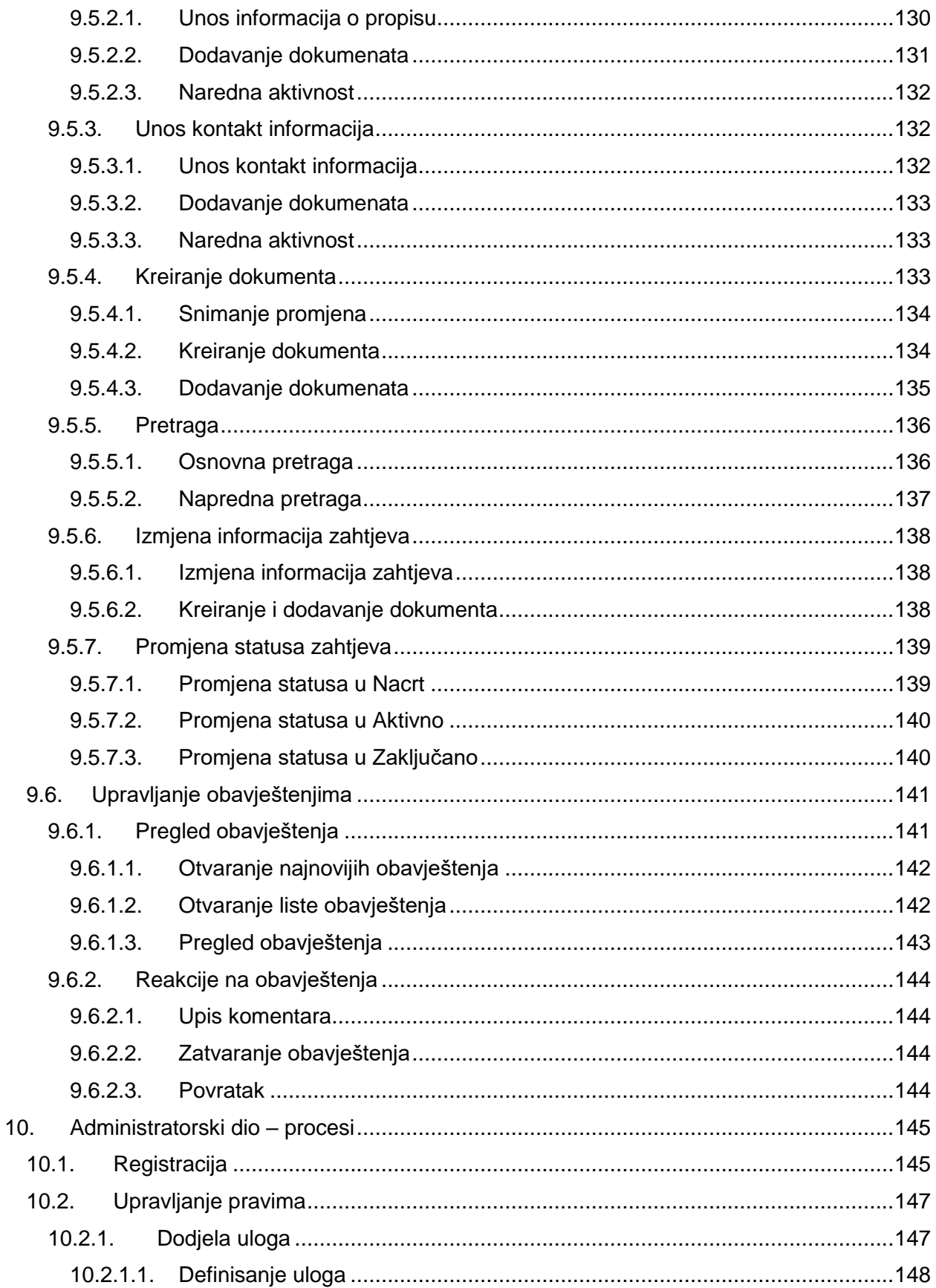

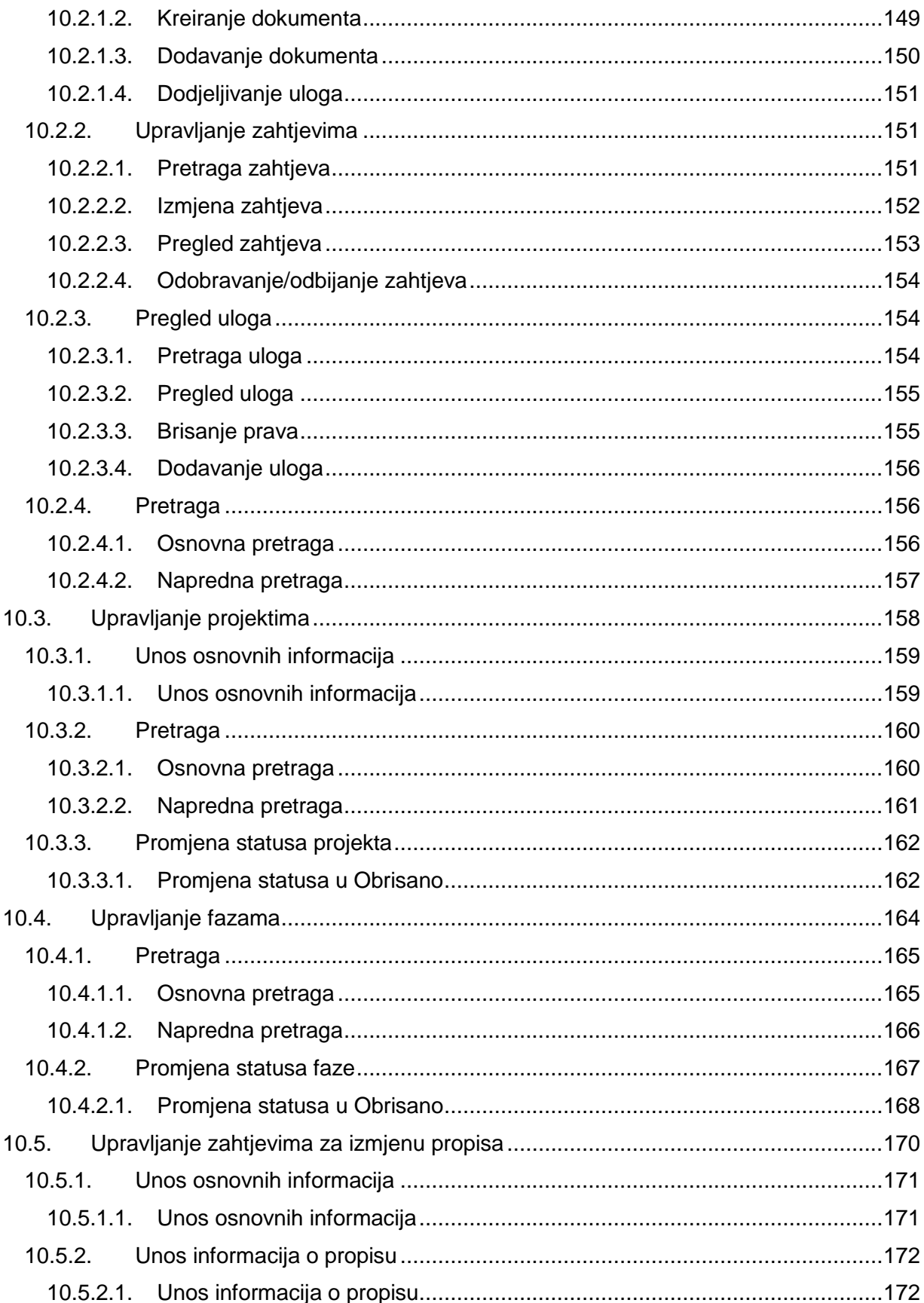

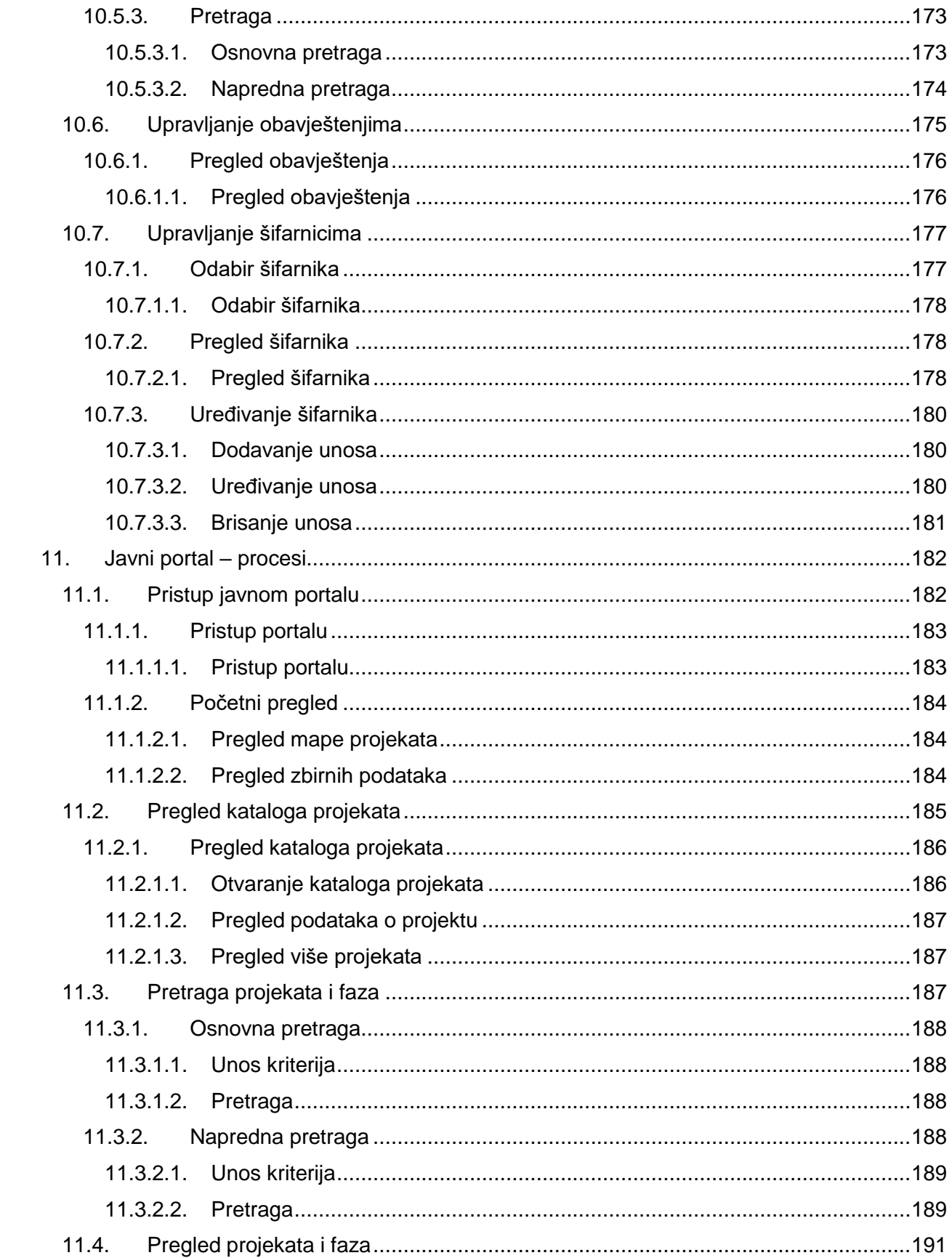

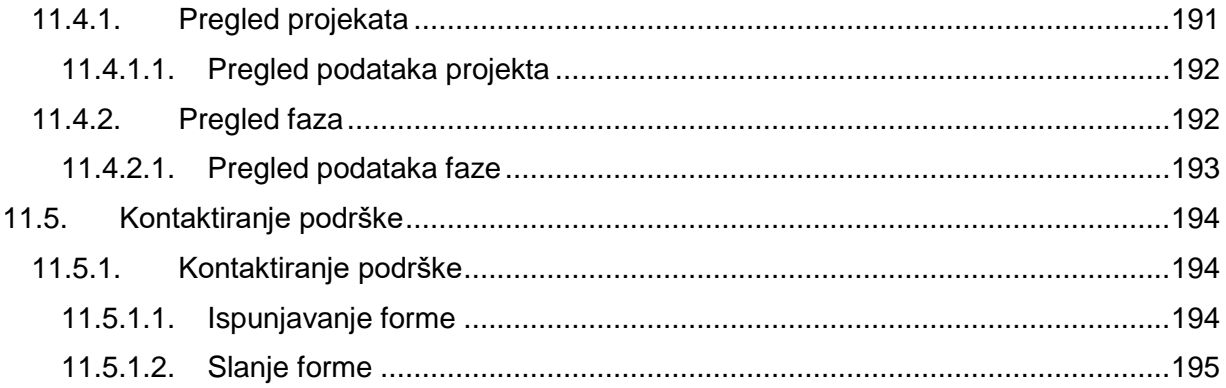

# <span id="page-10-0"></span>1. Pregled promjena

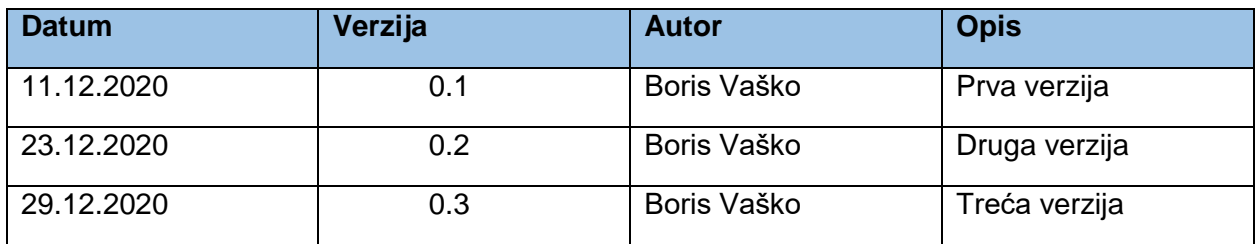

## <span id="page-11-0"></span>2. Otvorene stavke

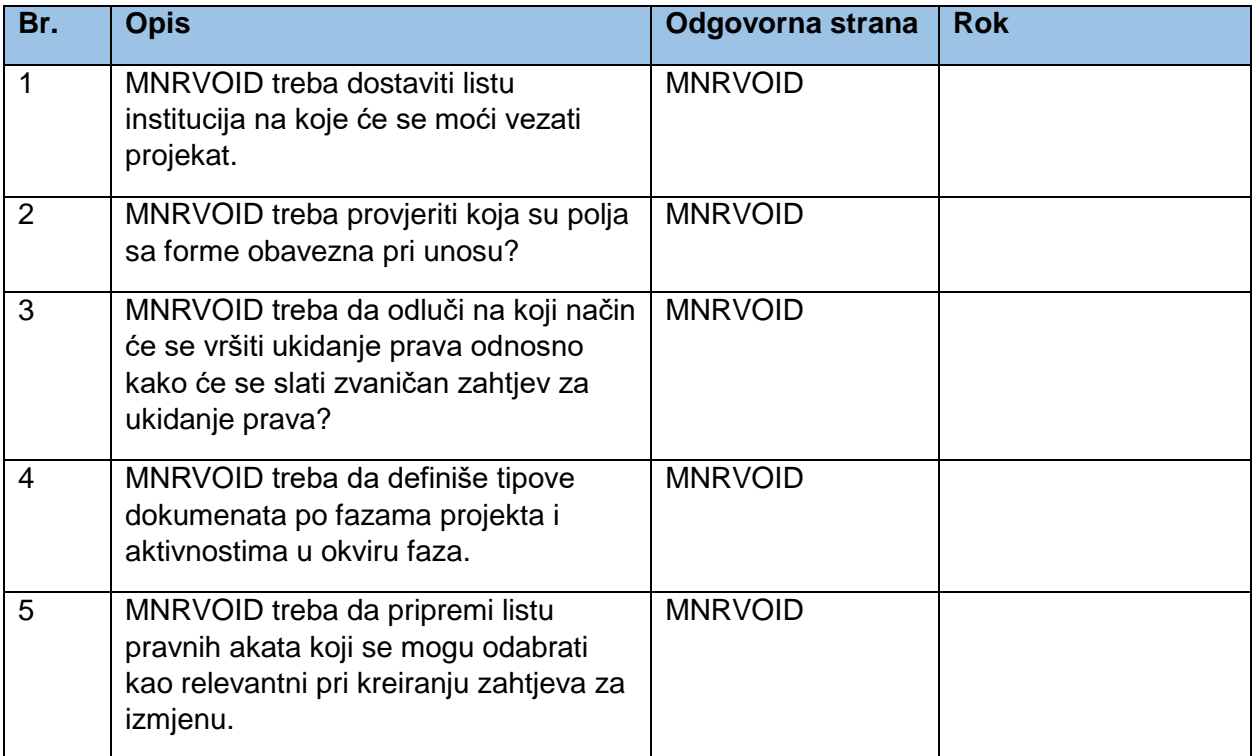

## <span id="page-12-0"></span>3. Uvod

Cilj sistema je praćenje IKT projekata i propisa je praćenje IKT aktivnosti svih institucija direktno i indirektno povezanih sa Vladom Republike Srpske. Sistem treba omogućiti praćenje projekta kroz životni ciklus projekta i sljedeće faze

- 1. Planiranje
- 2. Razvoj
- 3. Održavanje

Po potrebi je moguće kreirati zahtjev za izmjenu zakonskih propisa u bilo kojoj of projektnih faza. Izmjena zakonskih propisa nije uslov za pokretanje projekta.

Sistem će se sastojati od 3 logičke cjeline:

- Korisničkog (zatvorenog) dijela u daljem tekstu *Korisnički dio*
- Dijela za upravljanje korisnicima i korisničkim pravima u daljem tekstu *Korisnička prava*
- Javnog dijela koji u daljem tekstu *Javni dio*

Projekti koji će se kreirati fazno i zahtjevi za izmjenu zakonskih propisa predstavljaju srž sistema i njihovim unosom se kreira sadržaj sistema.

Pri kreiranju pomenutih objekata biće neophodno dodijeliti korisnička prava registrovanim korisnicima koji će moći da pregledaju ili uređivati sadržaje što će biti omogućeno nosiocima projekata i administratoru sistema.

Javni dio predstavlja portal na kojem će se prikazivati javno dostupni podaci relevantni za projekte. Putem portala građani će moći da prate dešavanja vezana za projekte, a koja će biti kreirana u Korisničkom dijelu sistema od strane korisnika iz relevantnih institucija i administratora sistema. Cilj portala je javna promocija i mogućnost praćenja IKT projekata od strane javnosti.

### <span id="page-12-1"></span>3.1. Povezani dokumenti

Sljedeći dokumenti predstavljaju osnovu za pisanje funkcionalne specifikacije:

- Zapisnik 03122020 v1.1.docx
- Zapisnik\_08122020\_v1.0.docx
- Lista\_zahtjeva\_v0.1.xlsx
- Otvorena pitanja v0.1.xlsx
- Lista\_opstina.txt
- Lista podrucja.txt
- Procesi.vsdx
- sve\_ikonice\_100
- Ikonice (folder)

# <span id="page-13-0"></span>4. Manje poznati pojmovi

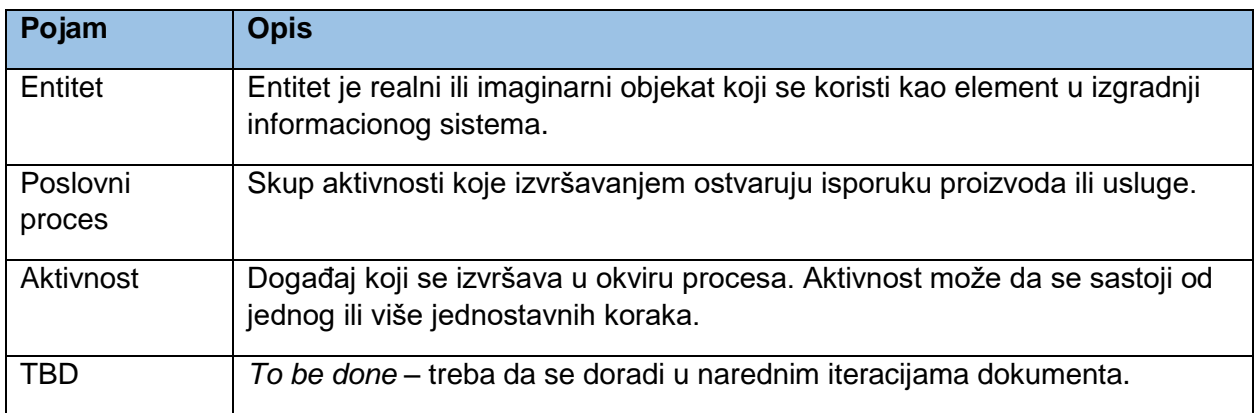

# <span id="page-14-0"></span>5. Zahtjevi

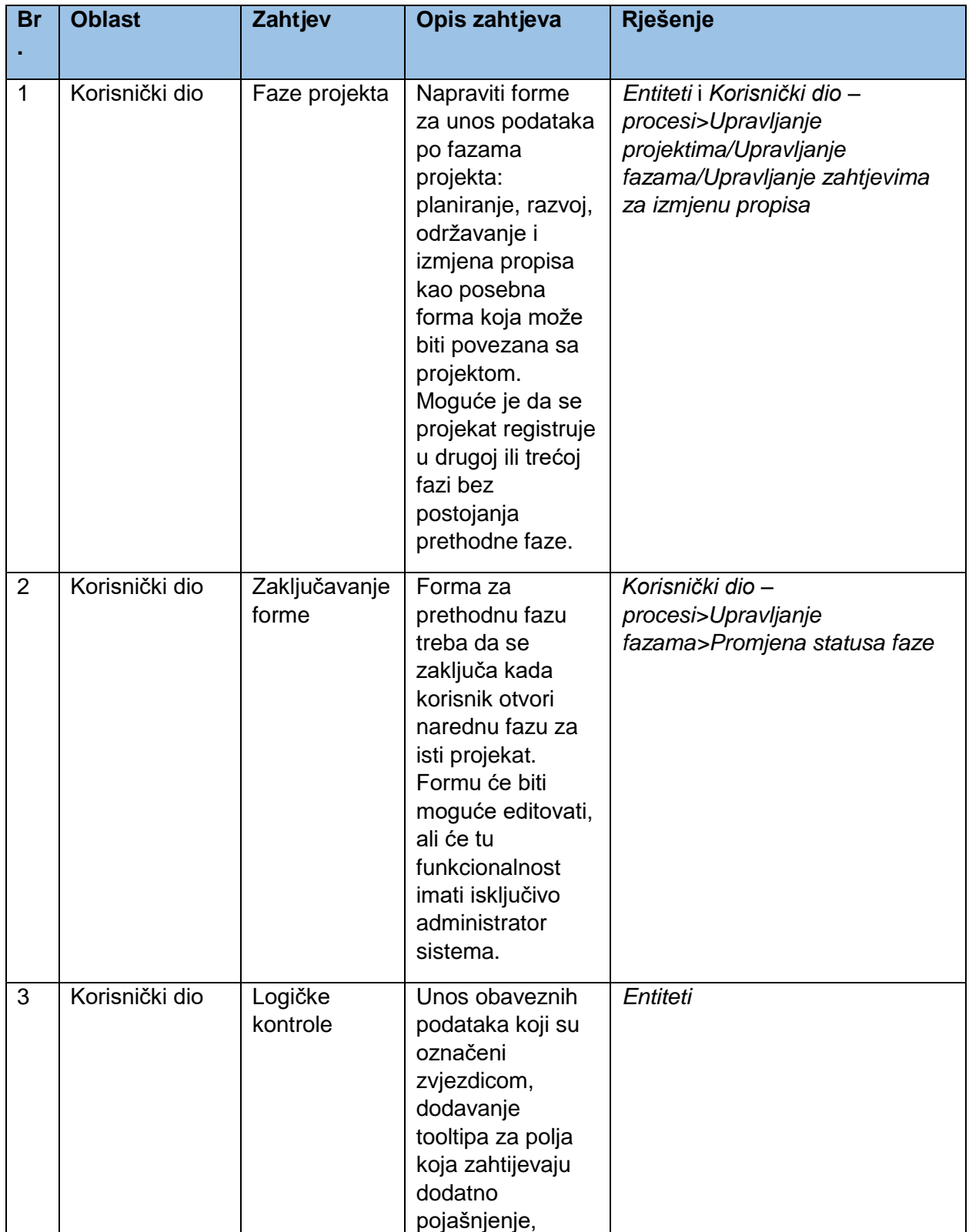

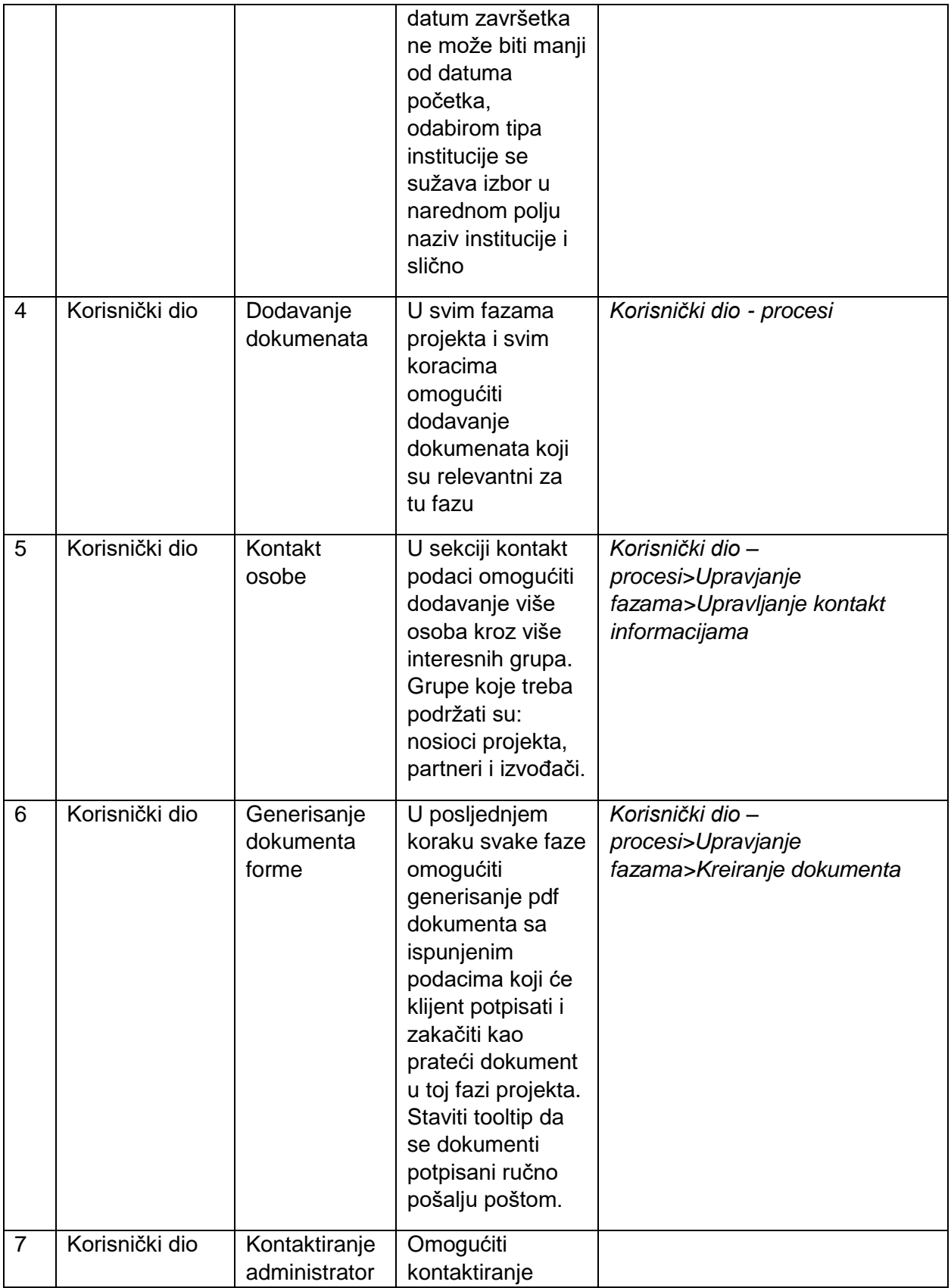

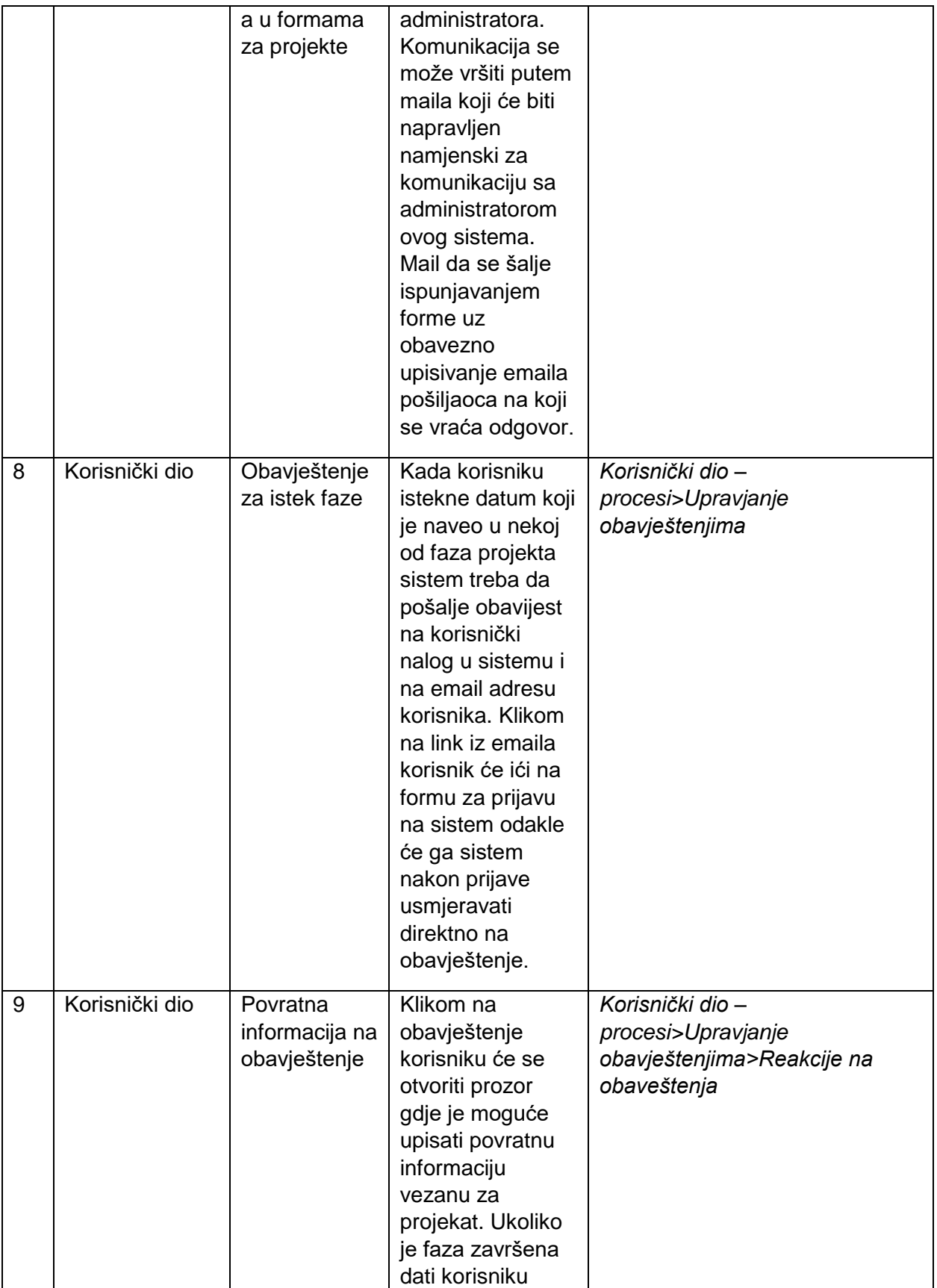

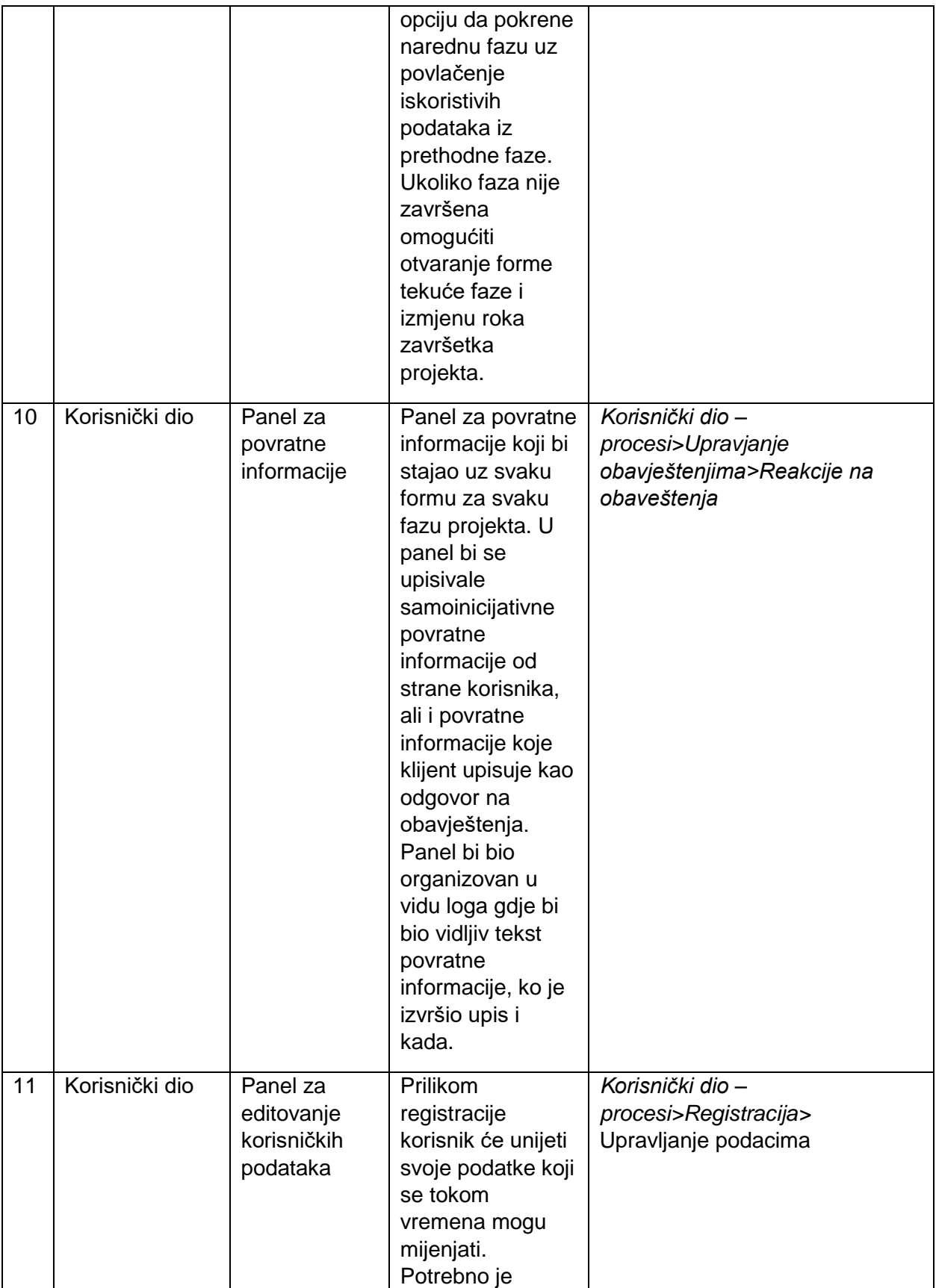

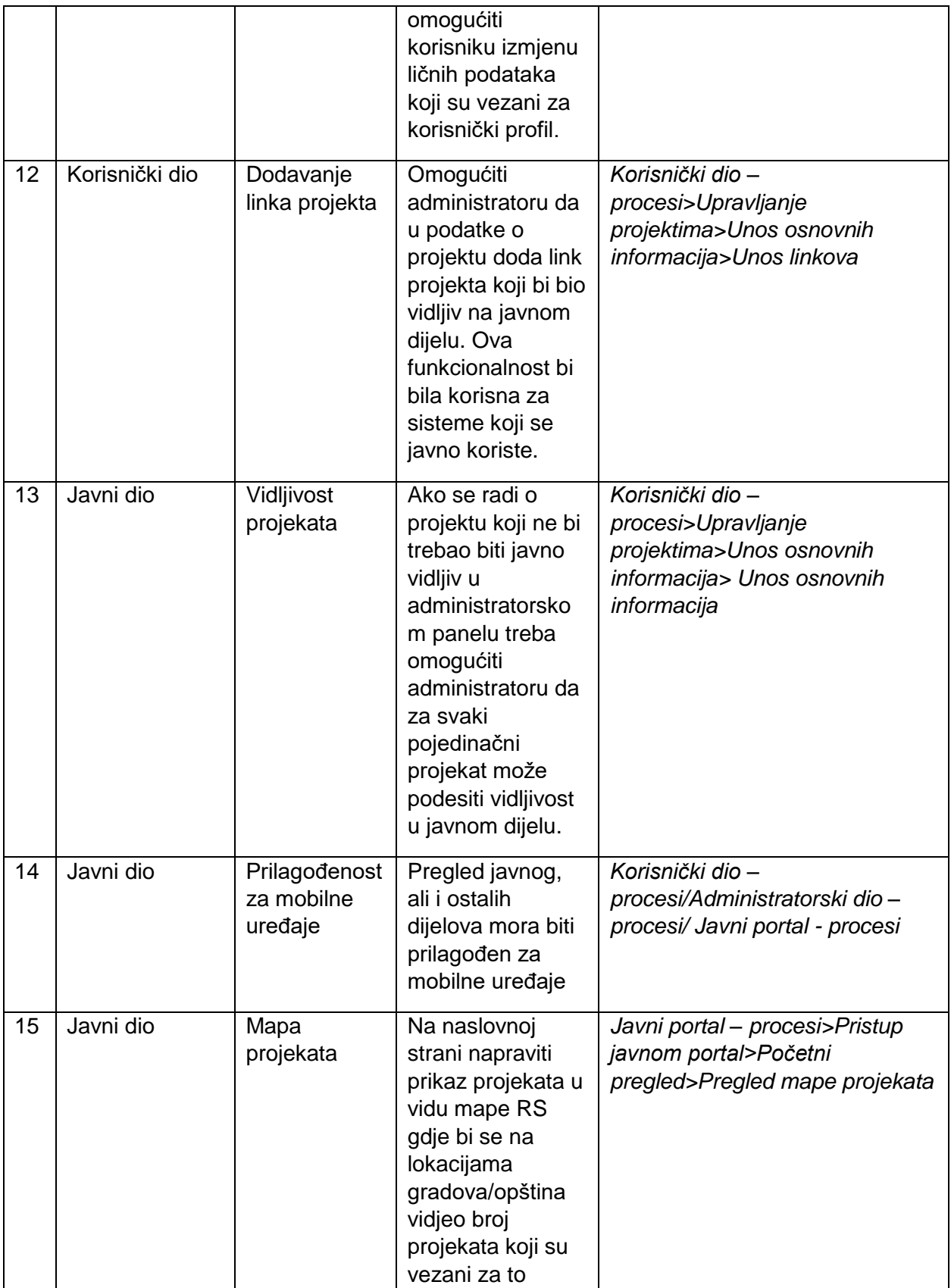

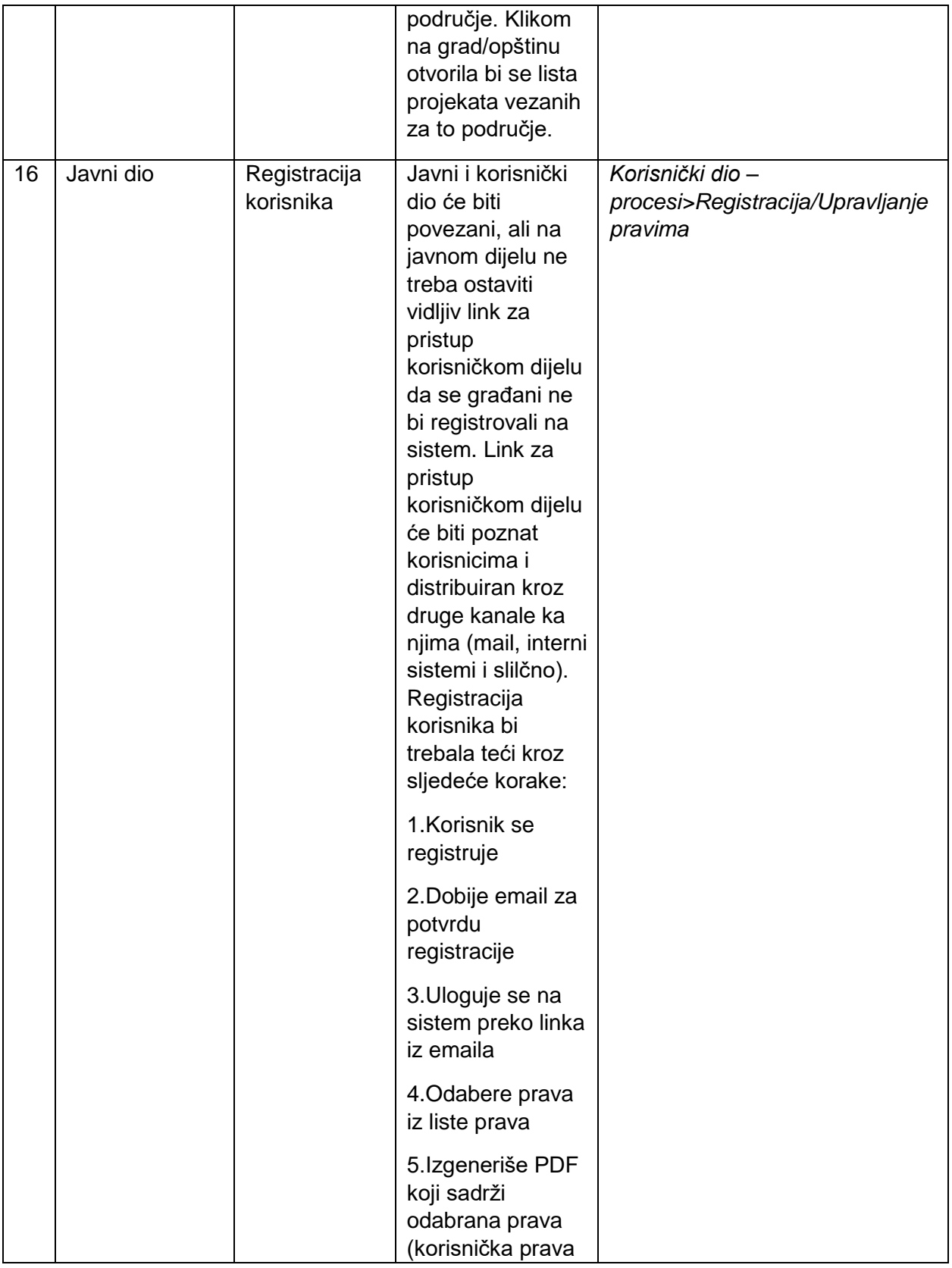

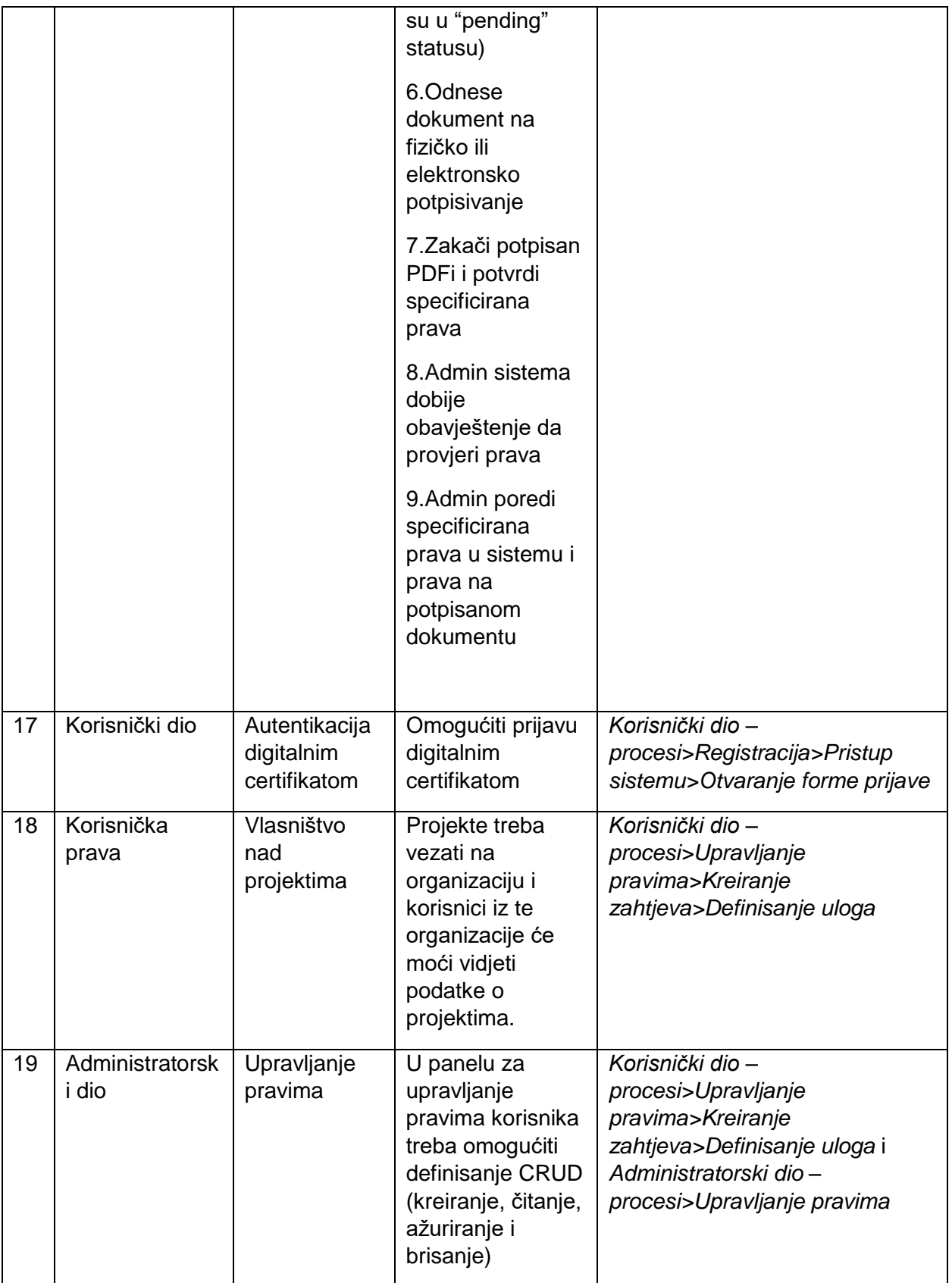

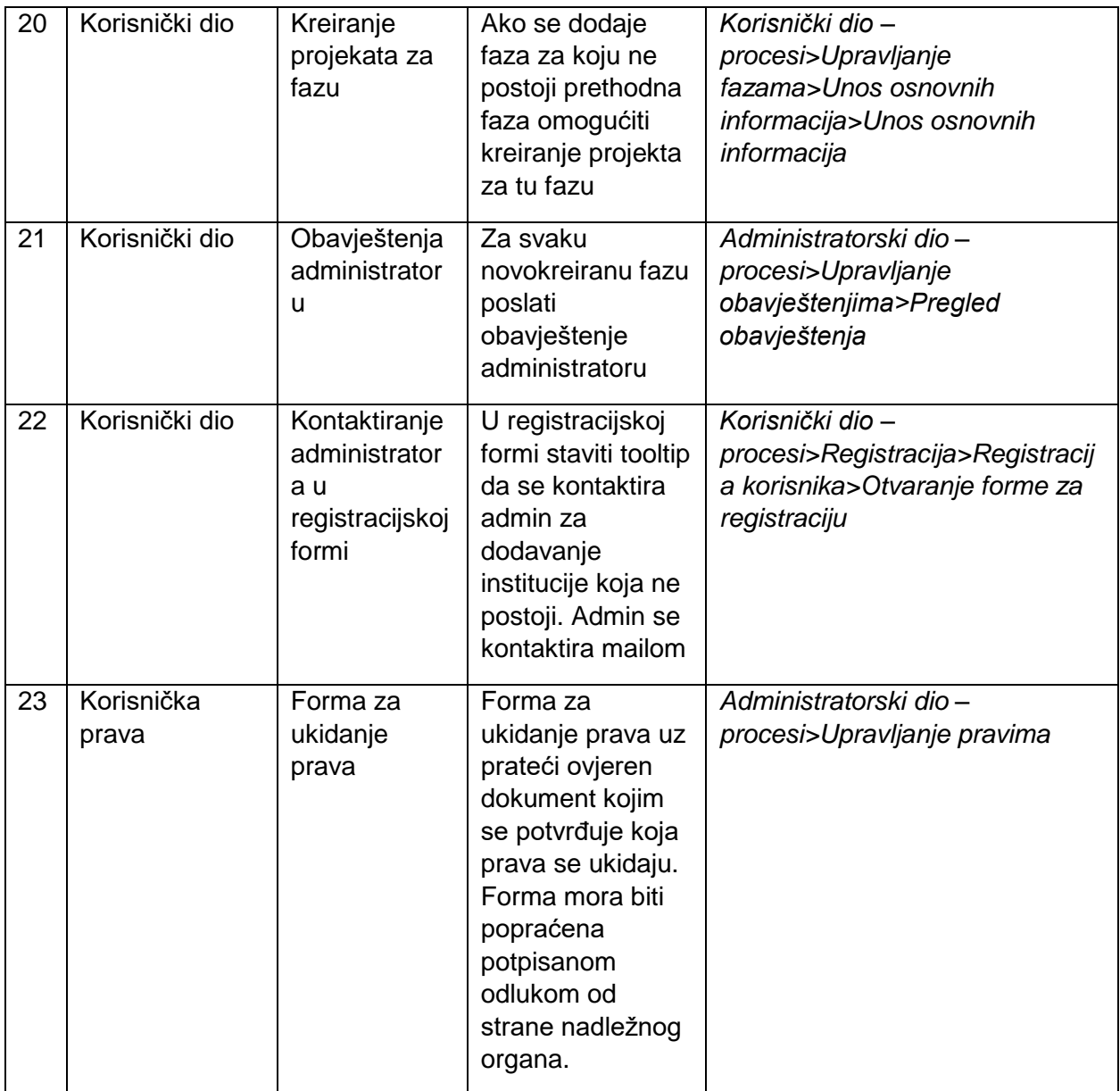

# <span id="page-22-0"></span>6. Uloge

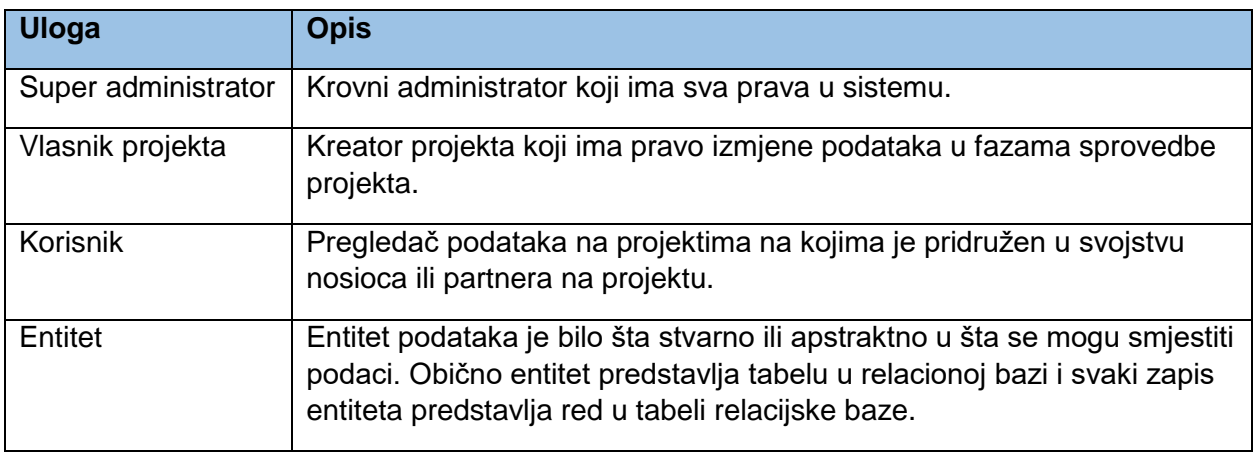

# <span id="page-23-0"></span>7. Entiteti

Ovo poglavlje predstavlja listu entiteta sa atributima koje ti entiteti uključuju u raznim procesima koje sistem podržava.

Polja označena zvjezdicom (\*) predstavljaju obavezna polja za unos.

### <span id="page-23-1"></span>7.1. Korisnik

Sljedeća polja predstavljaju polja entiteta korisnik i unose se pri registraciji uz mogućnost kasnije izmjene pojedinih polja.

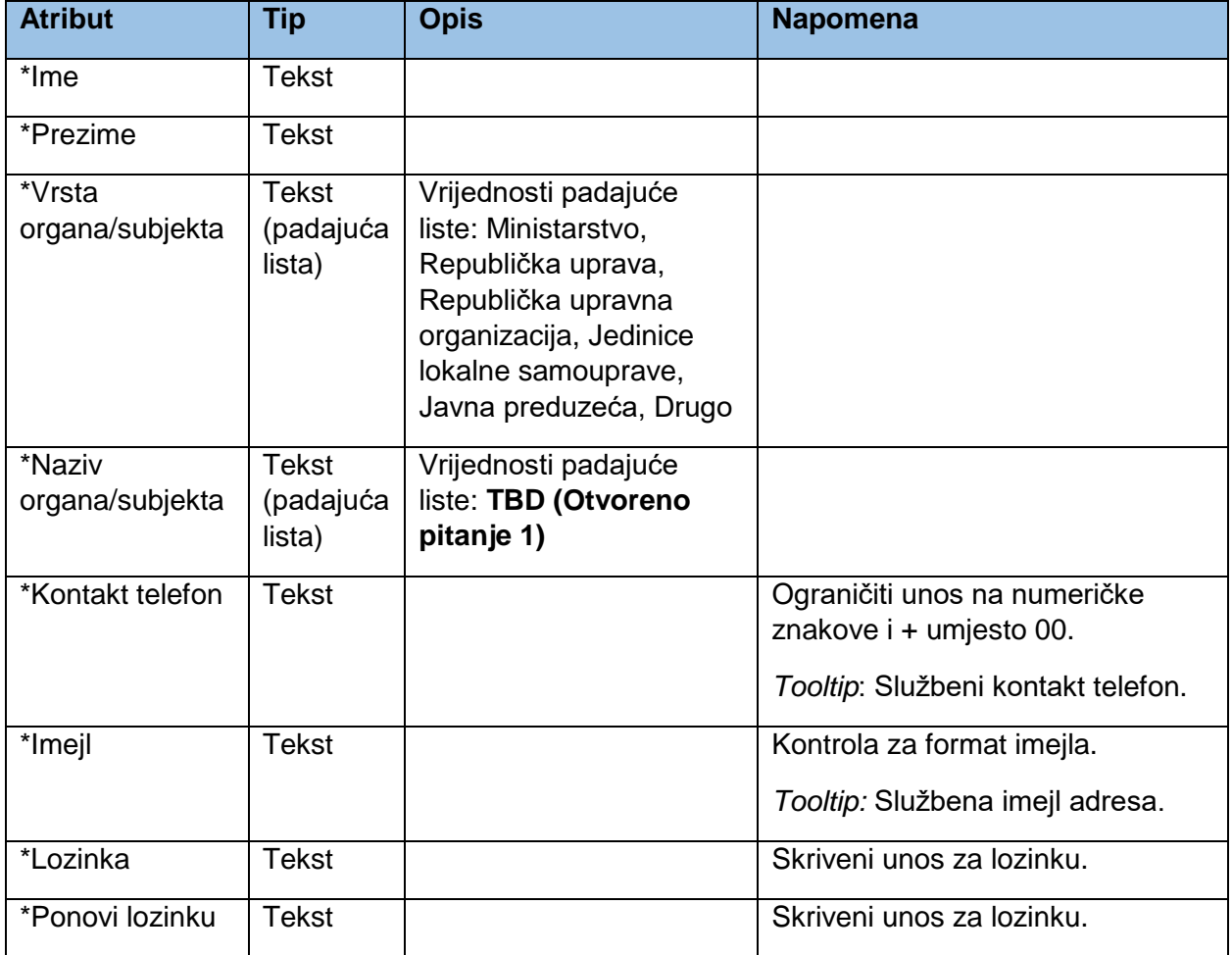

## <span id="page-24-0"></span>7.2. Novi projekat

Korisnik kreira projekat kao poseban entitet. Projekat predstavlja osnovu za kasnije kreiranje faza projekta kao posebnih entiteta povezanih sa projektom.

#### <span id="page-24-1"></span>7.2.1. Osnovne informacije

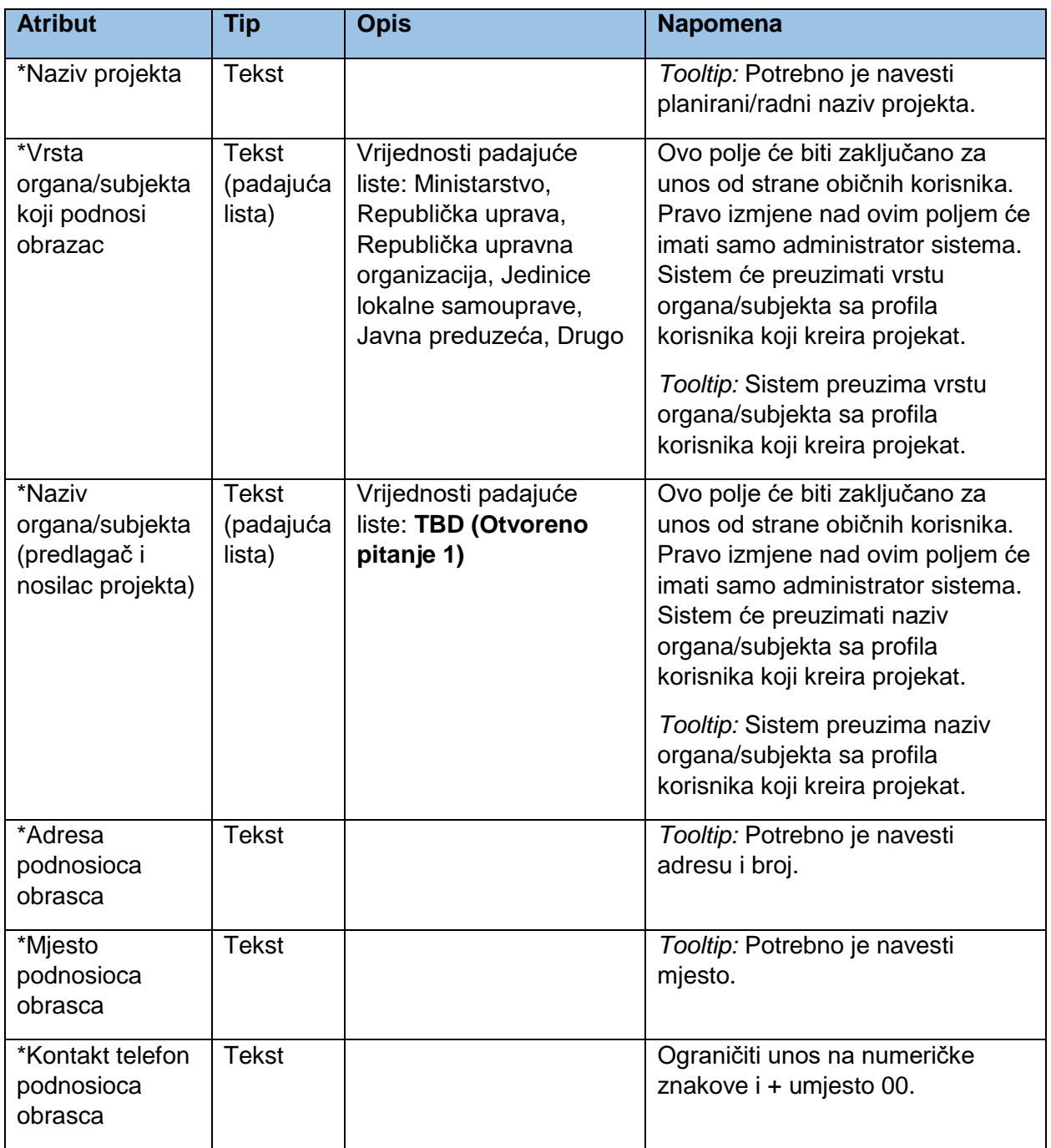

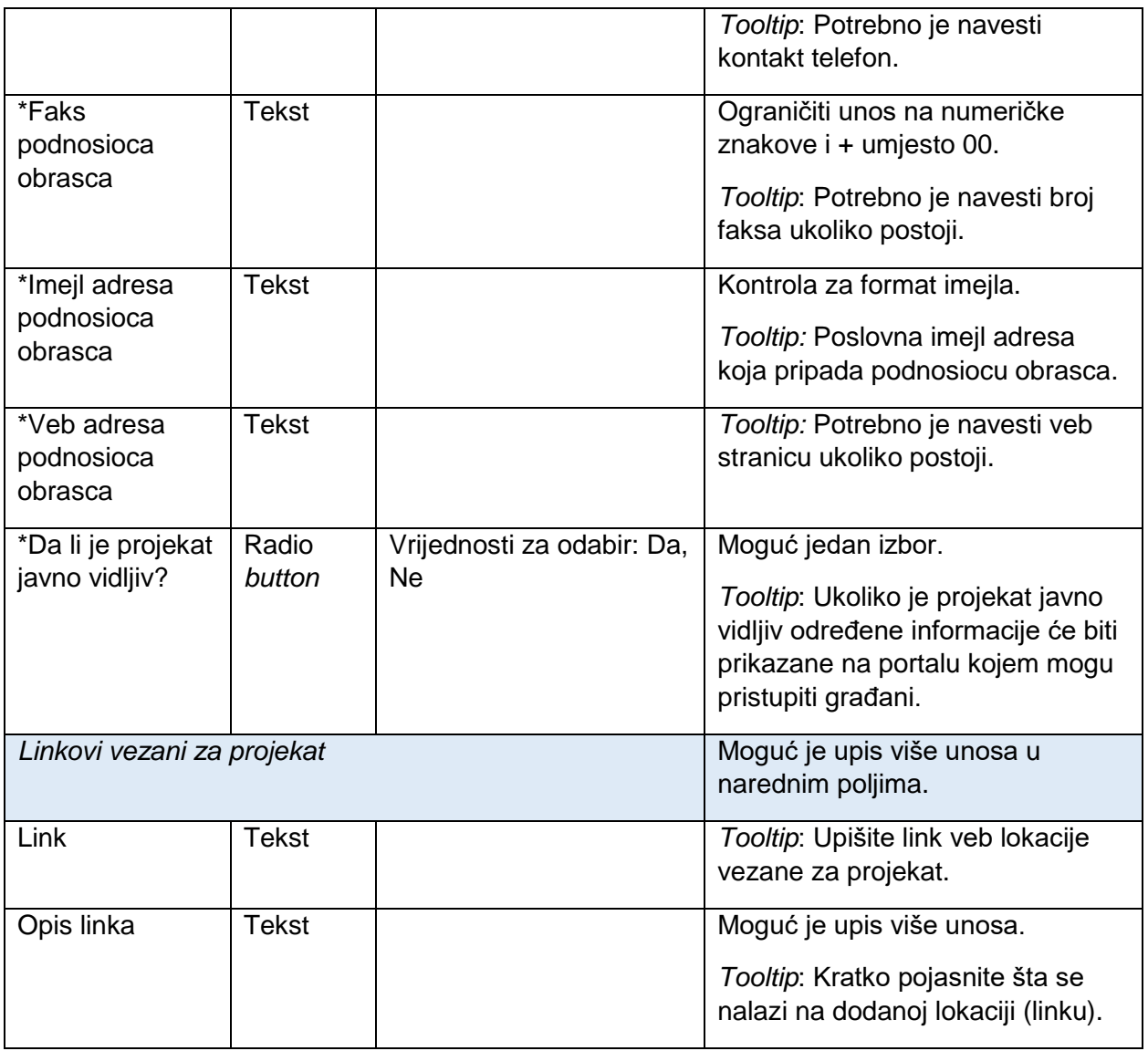

#### <span id="page-25-0"></span>7.2.2. Koristi

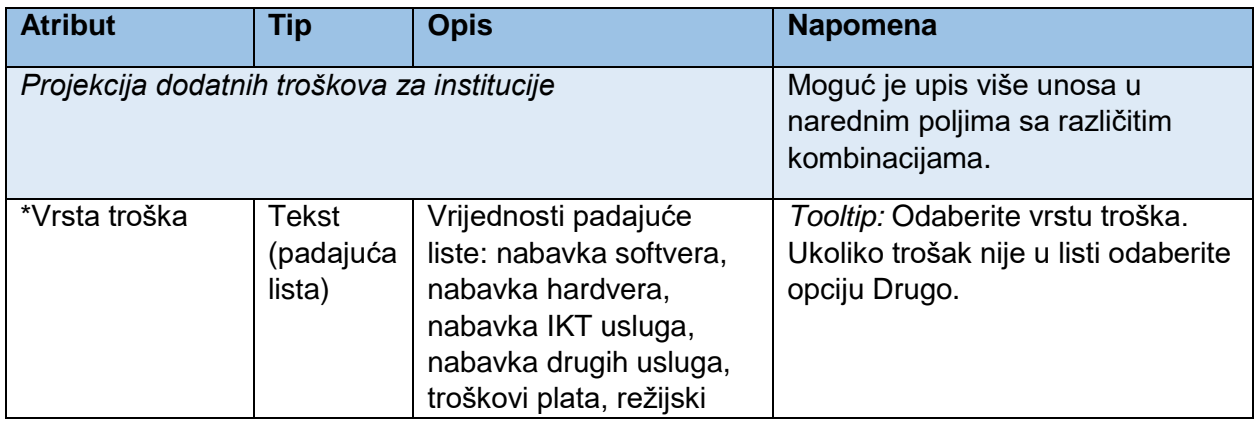

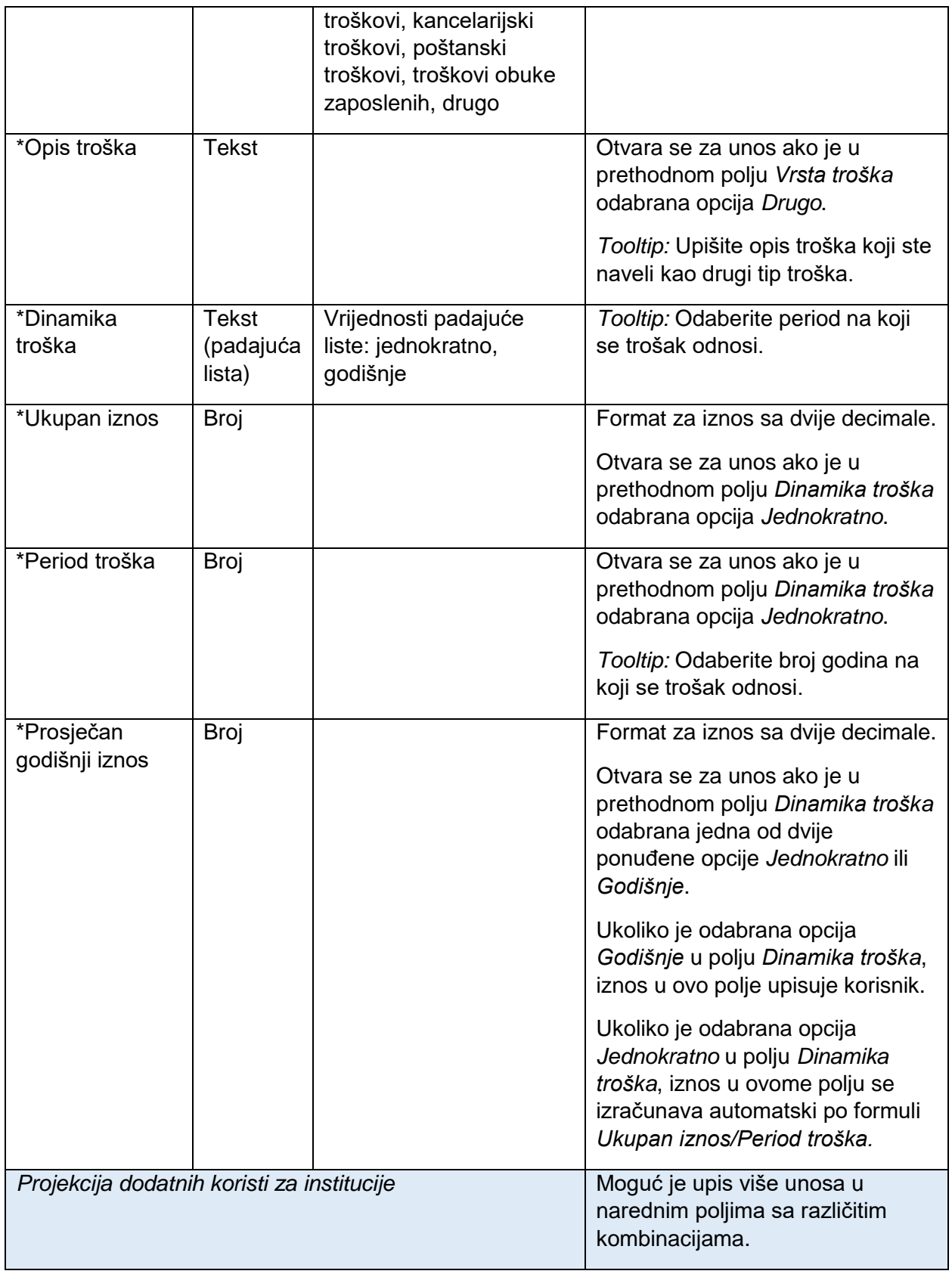

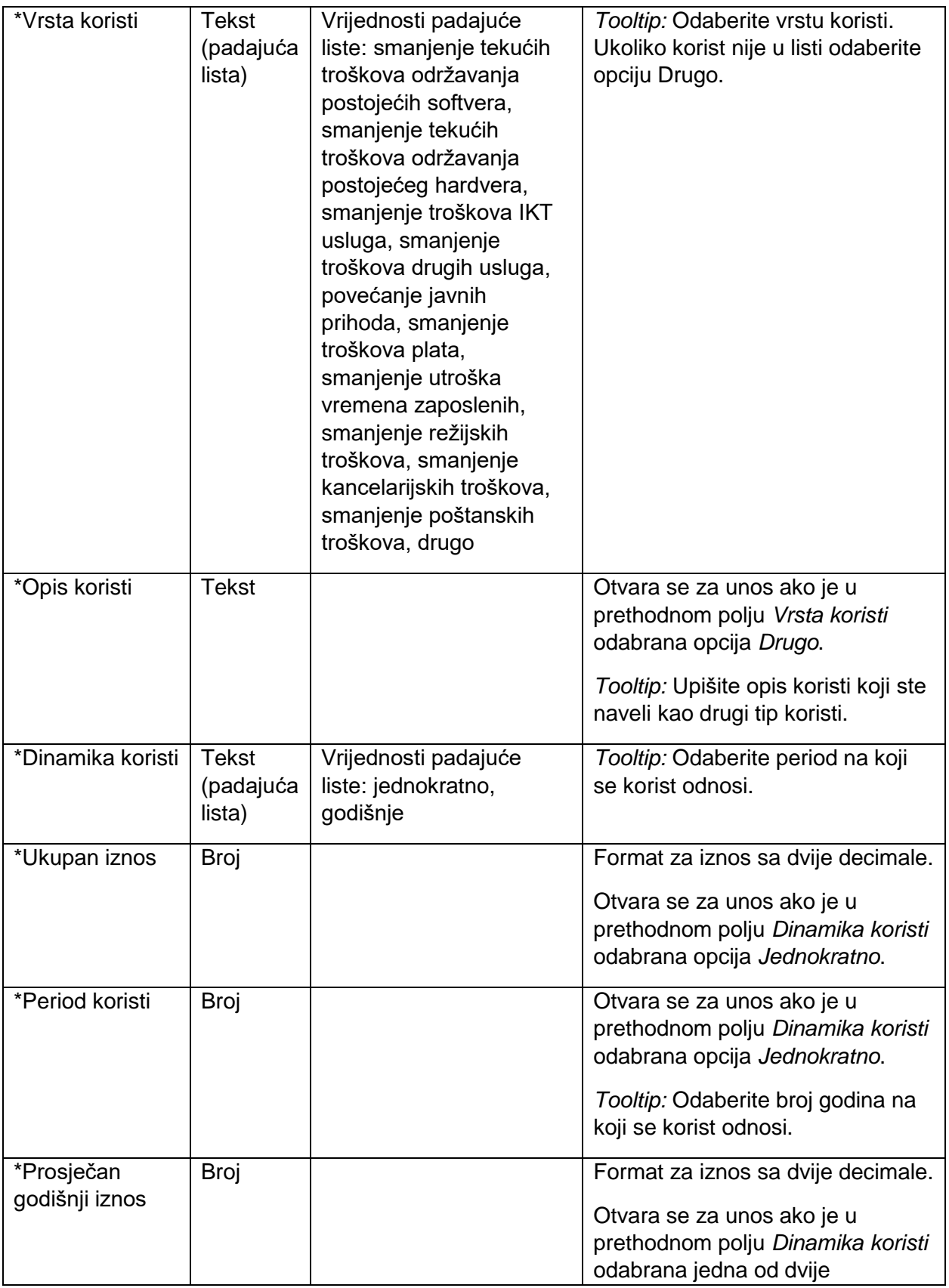

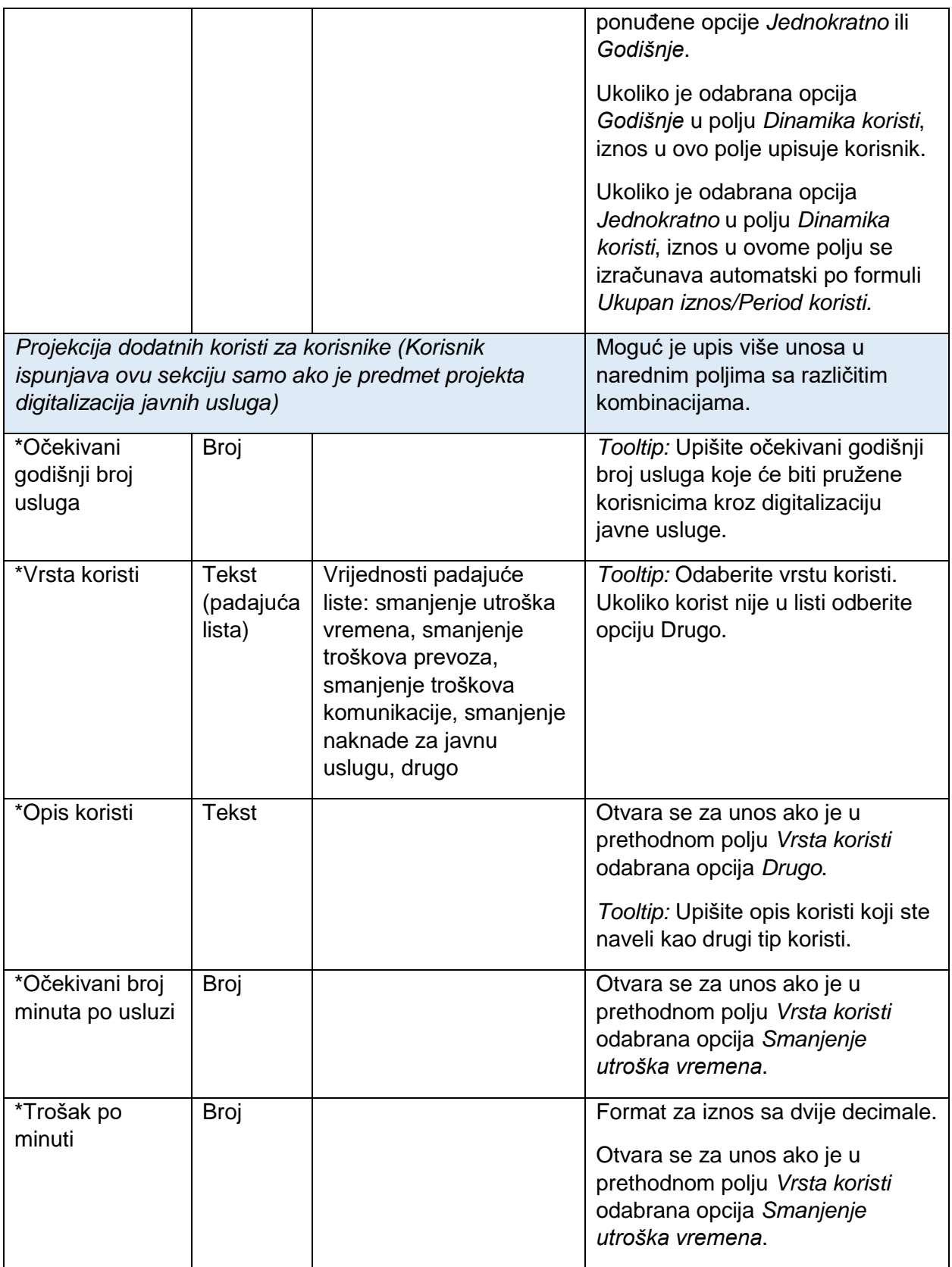

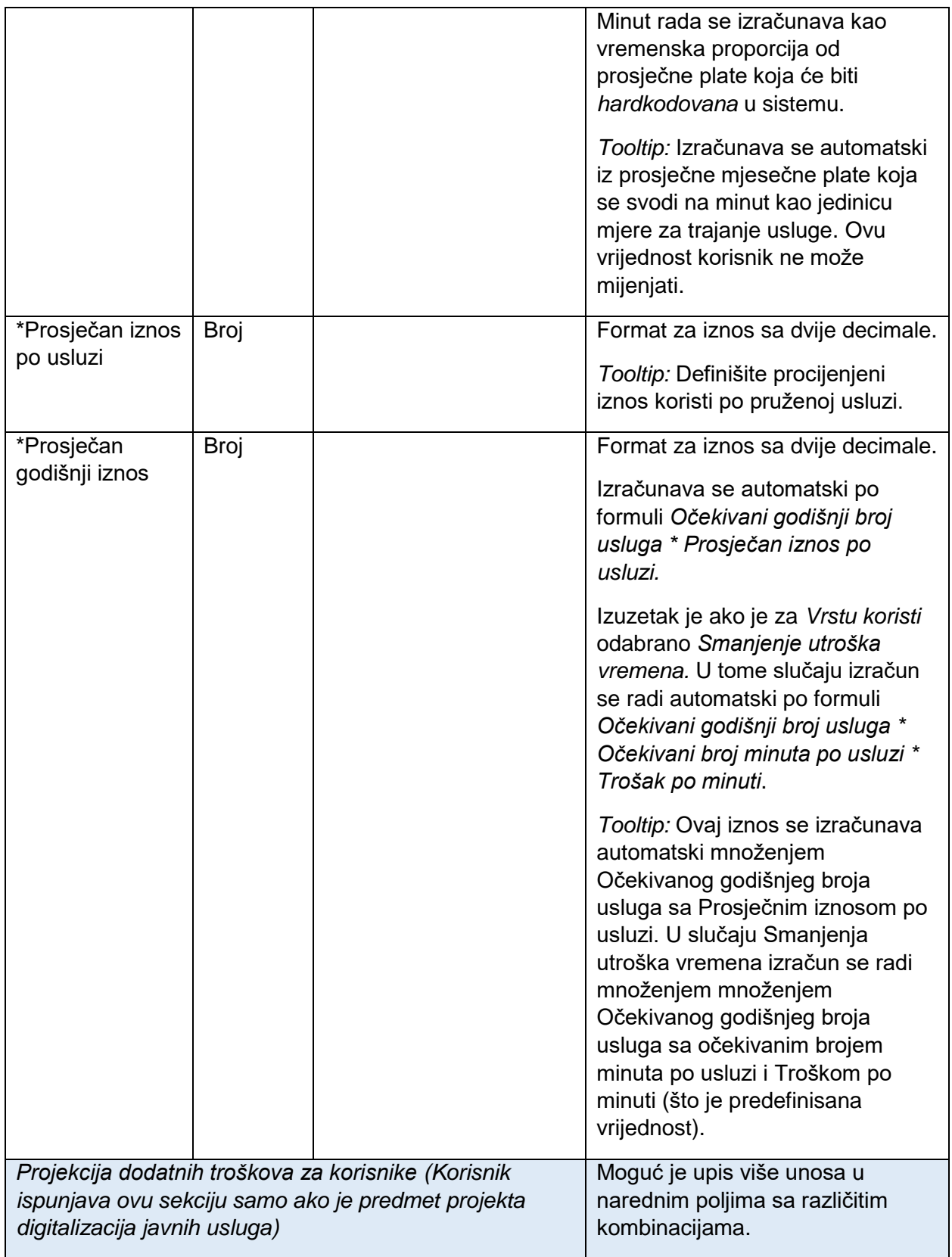

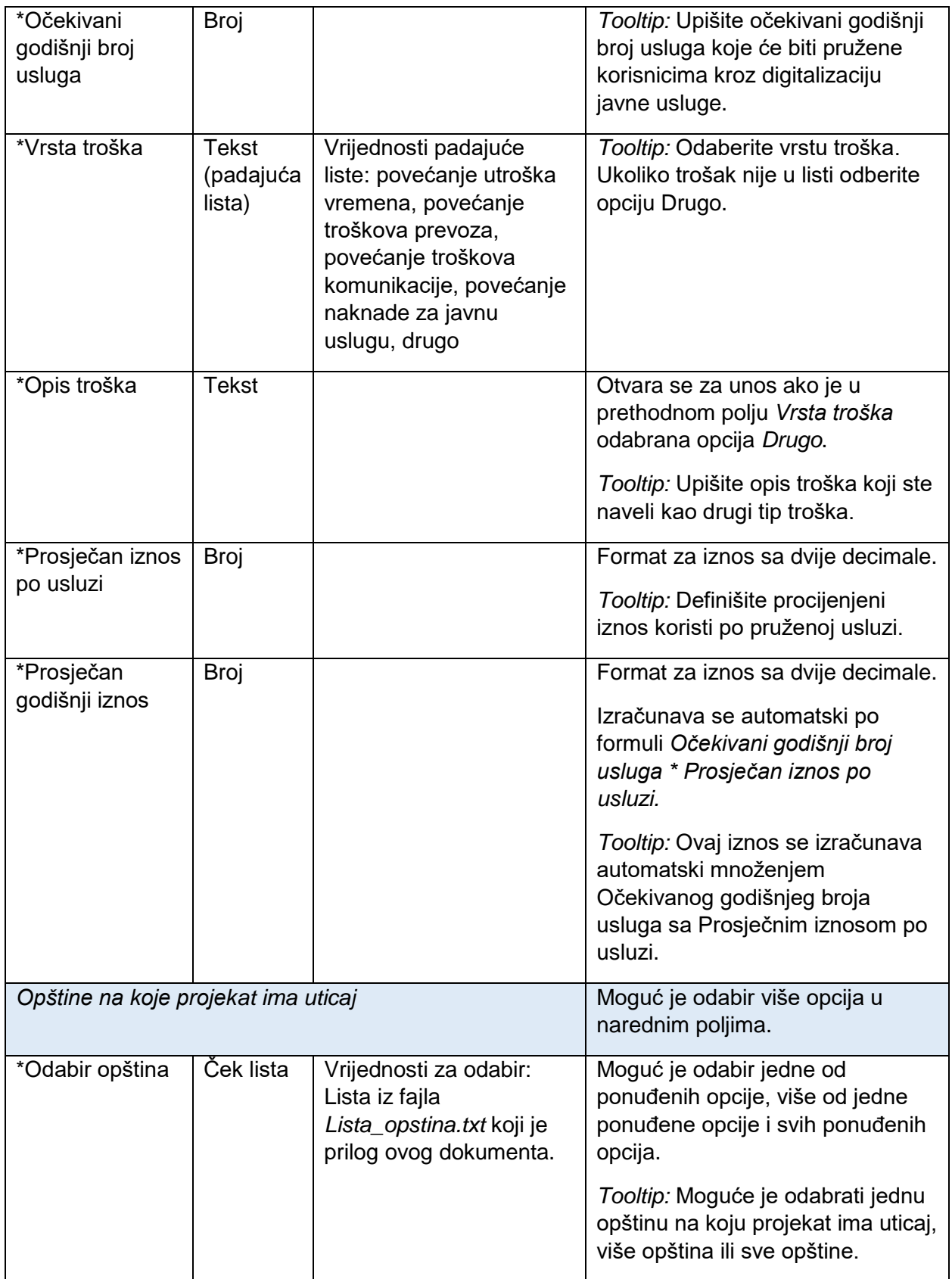

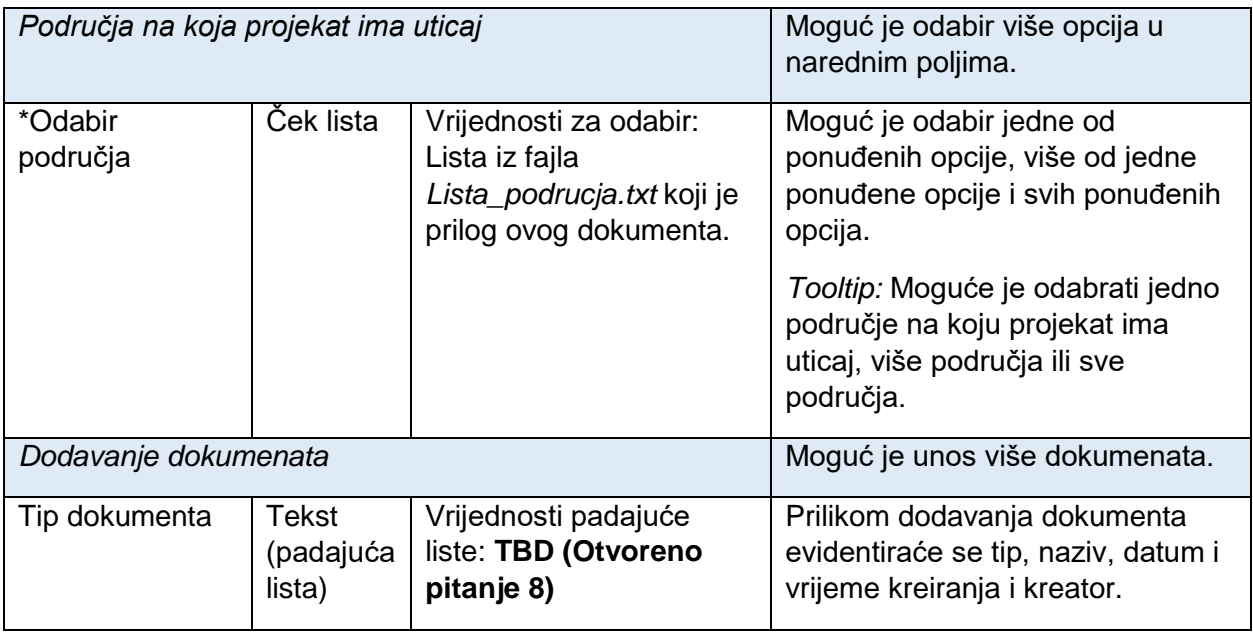

## <span id="page-31-0"></span>7.2.3. Upravljanje pravima

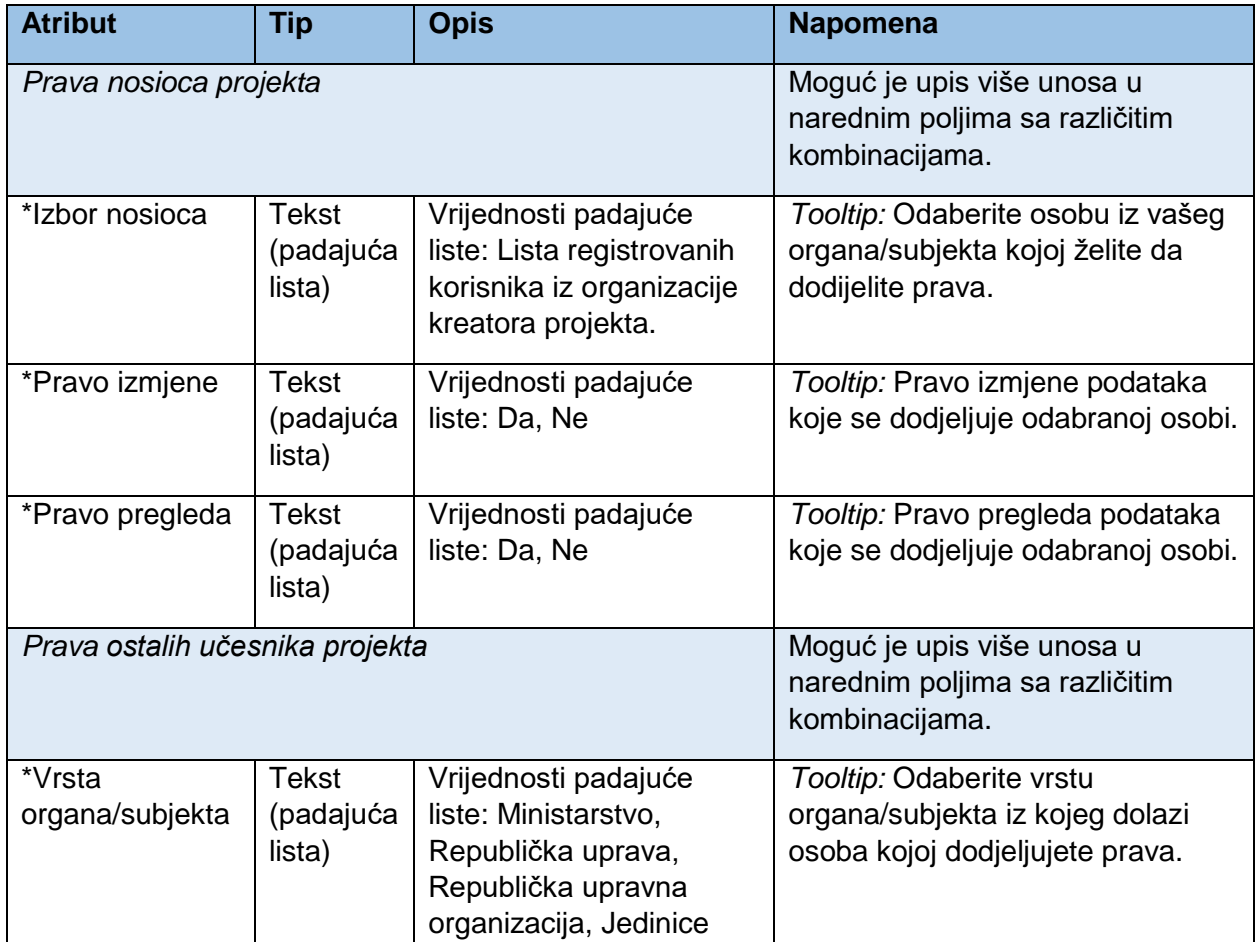

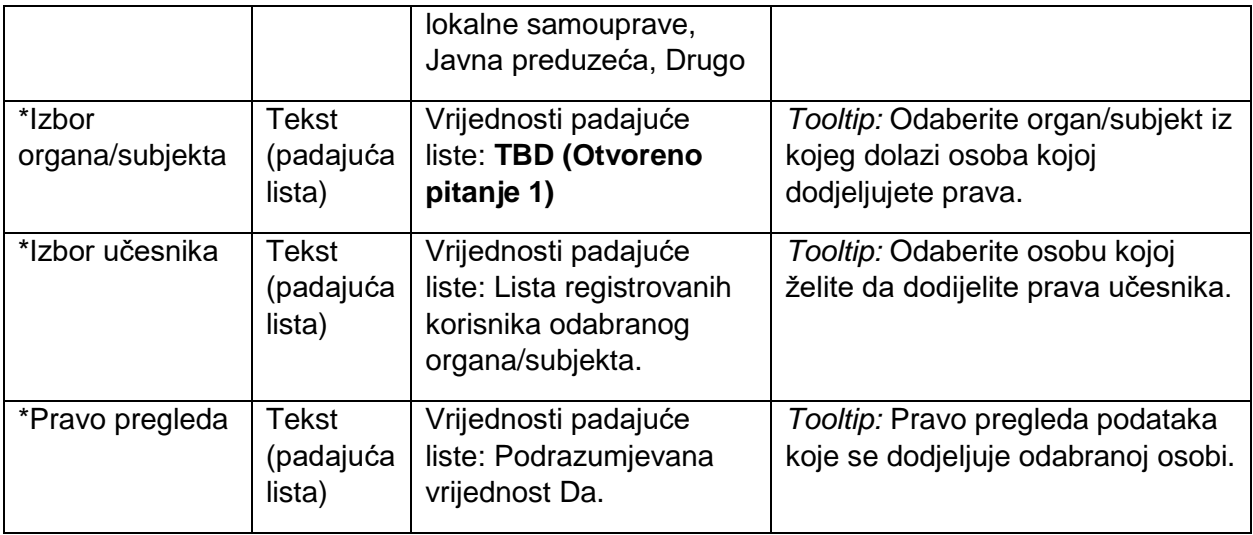

## <span id="page-32-0"></span>7.3. Planiranje

Planiranje predstavlja prvu fazu u procesu praćenja IKT rješenja.

### <span id="page-32-1"></span>7.3.1. Informacije o projektu

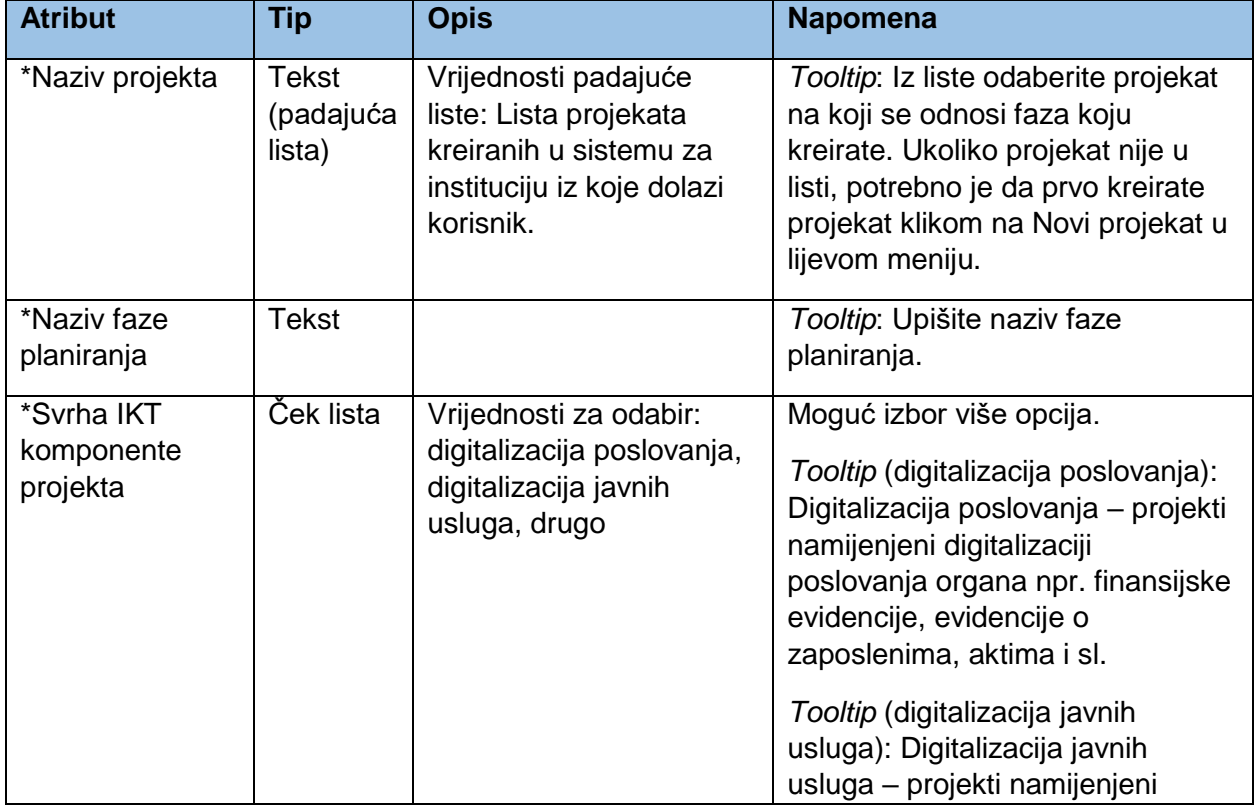

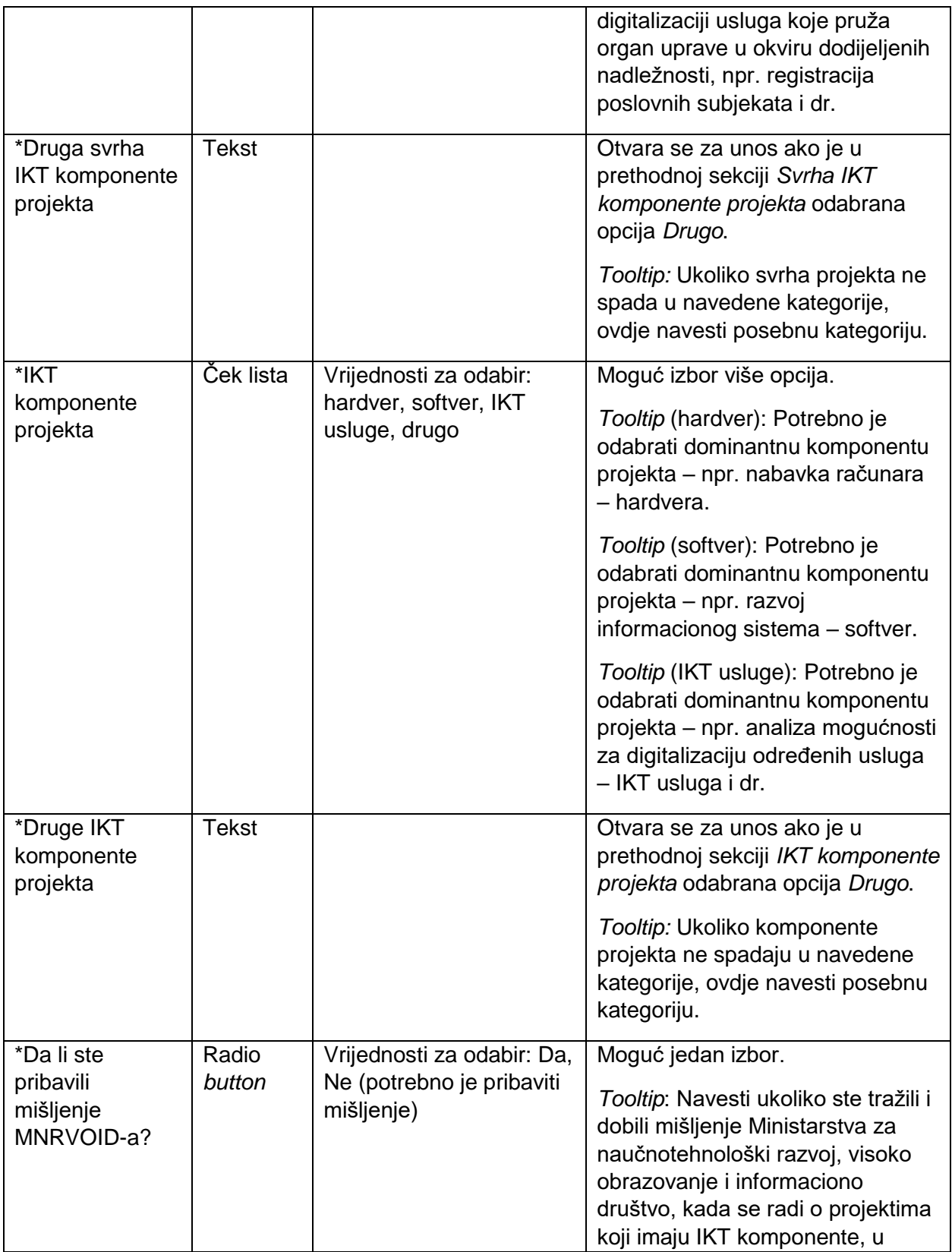

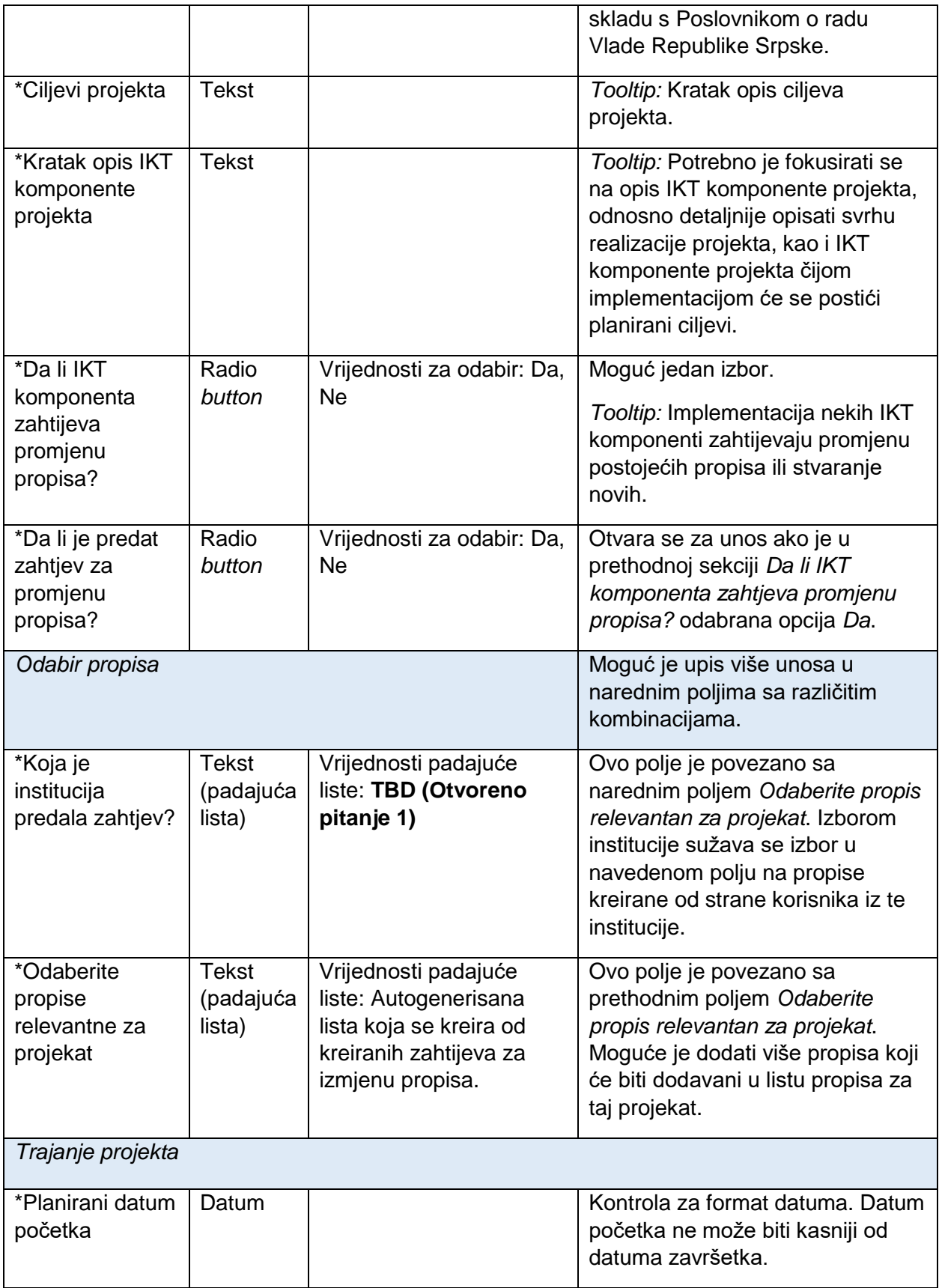

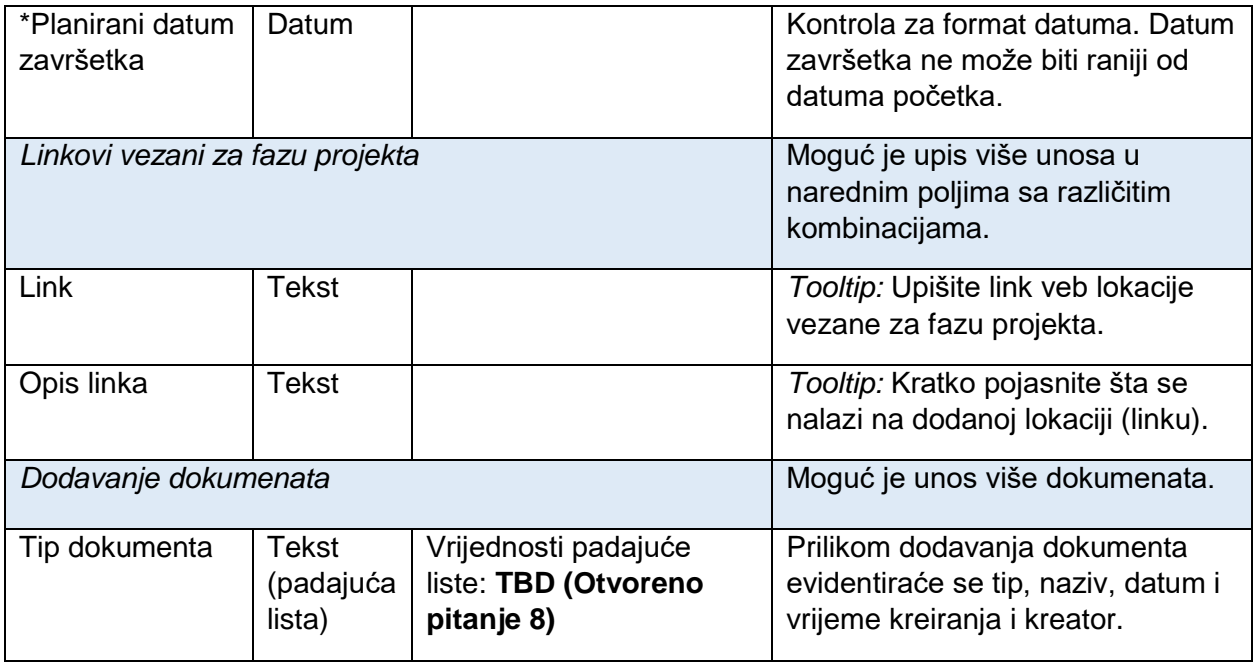

## <span id="page-35-0"></span>7.3.2. Finansijske informacije

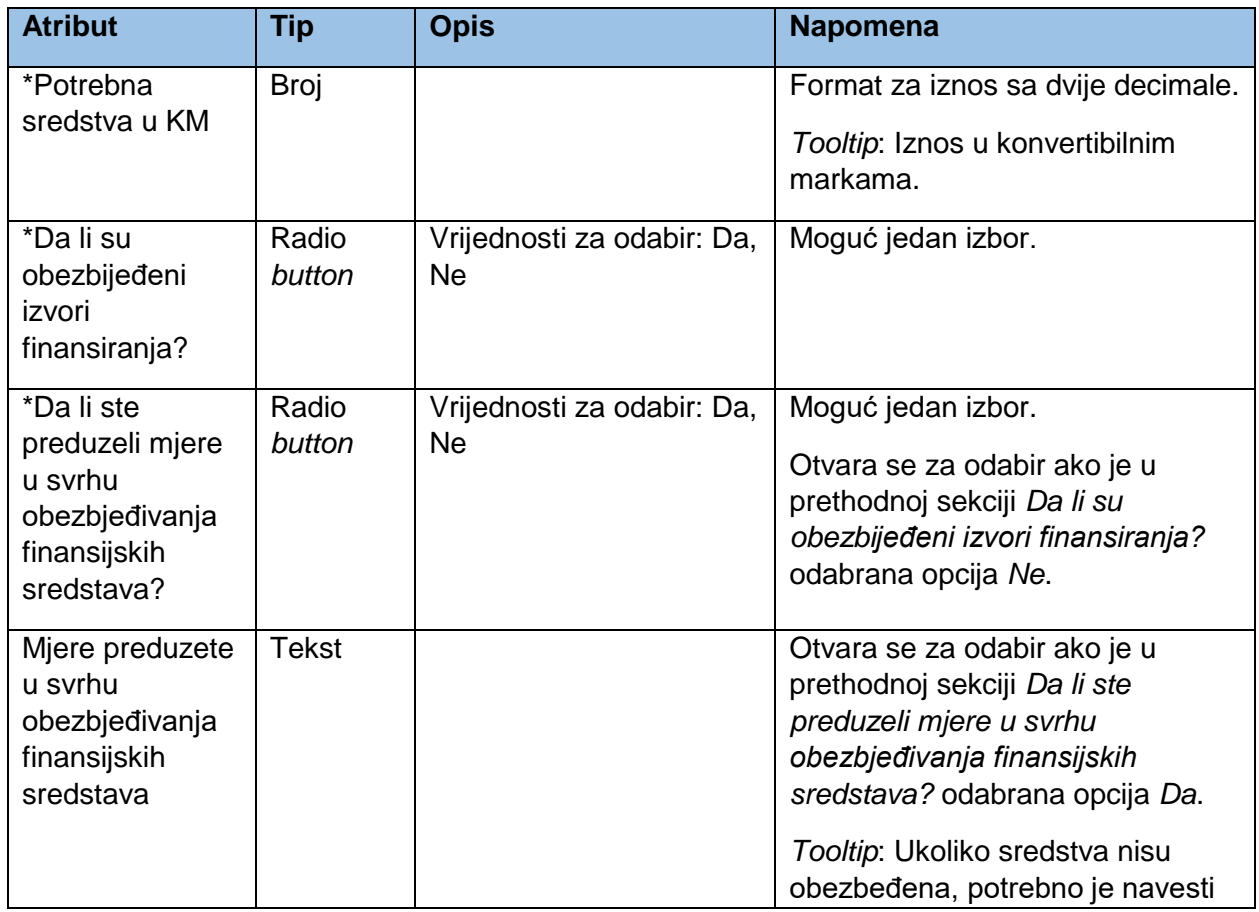
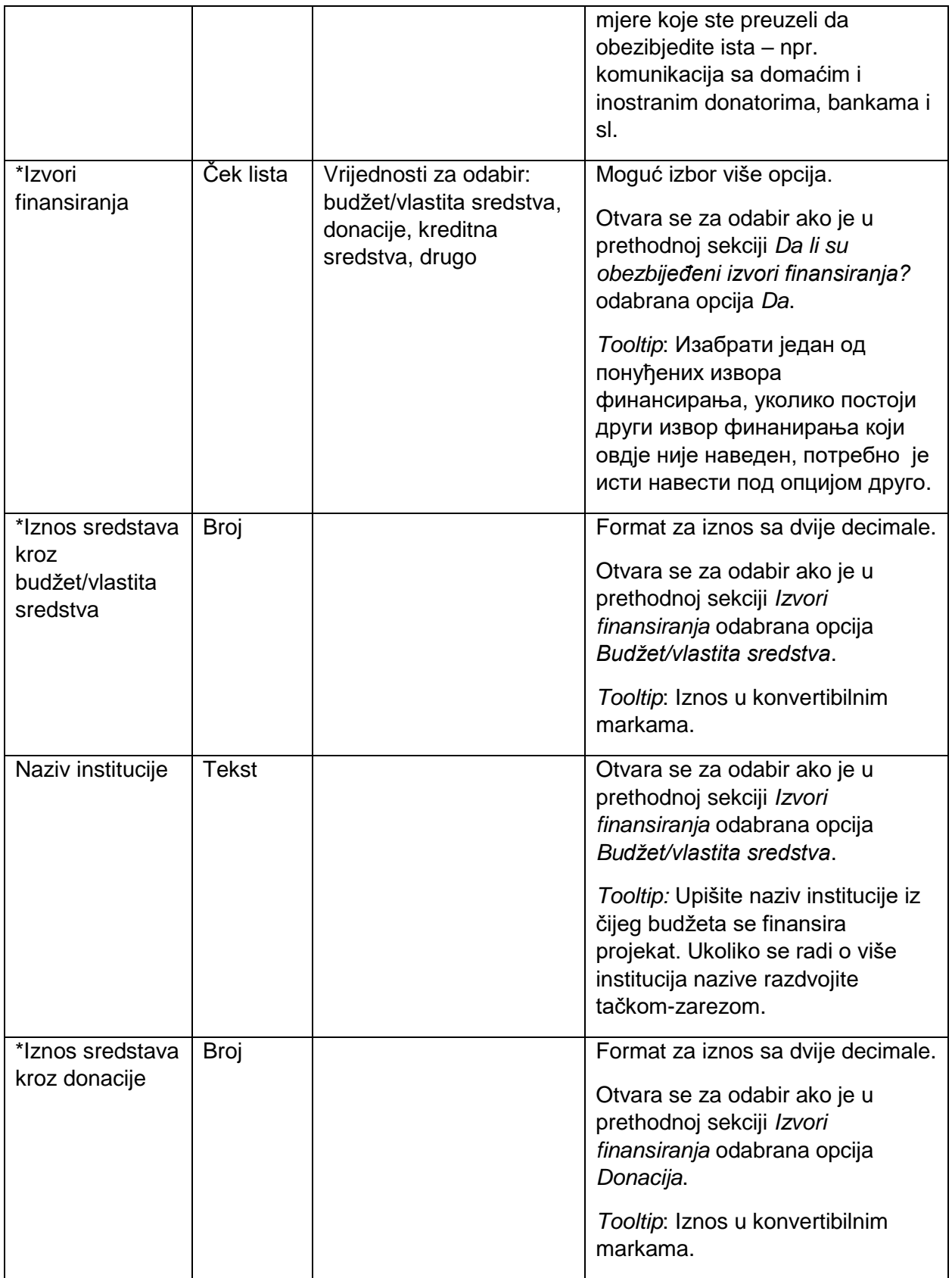

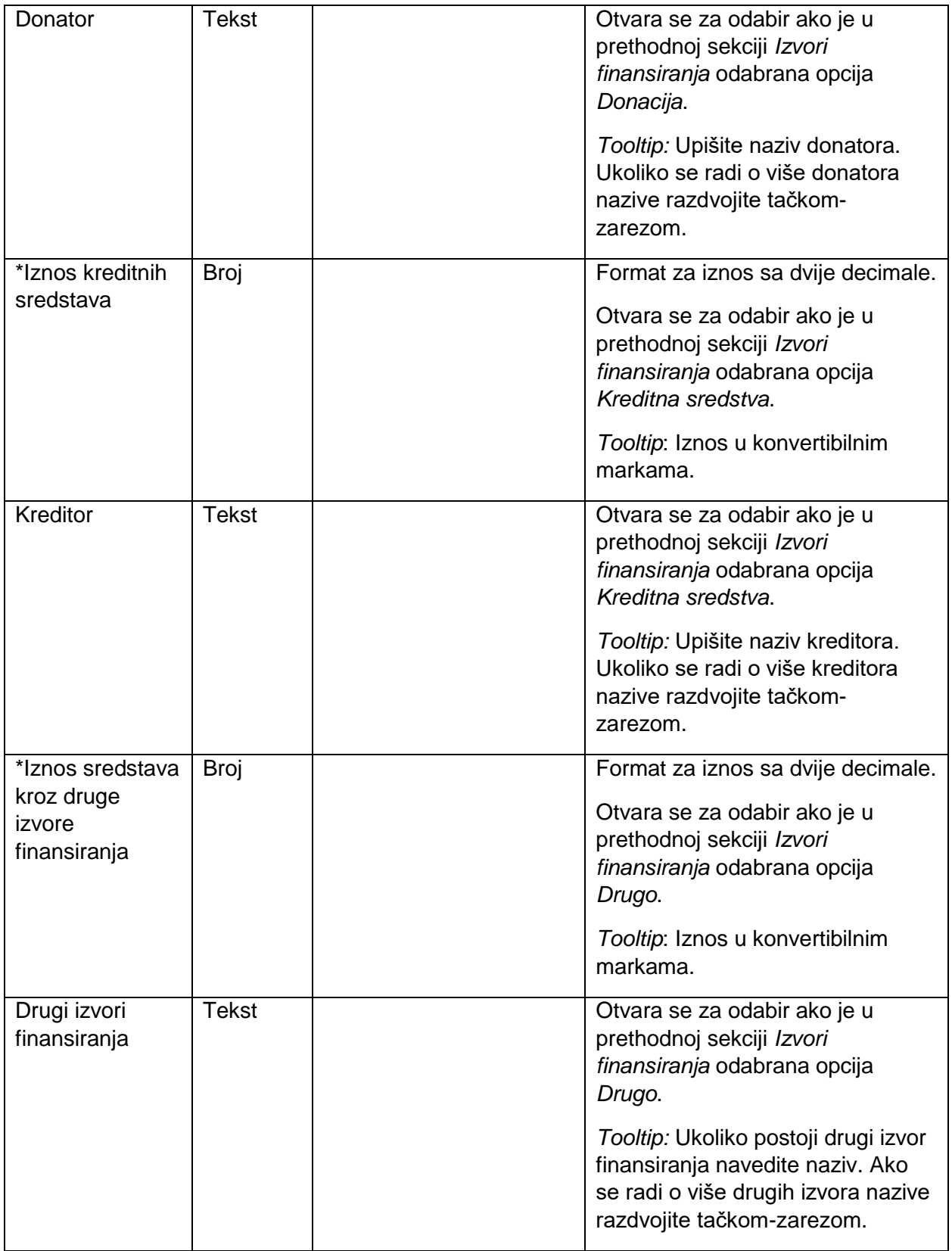

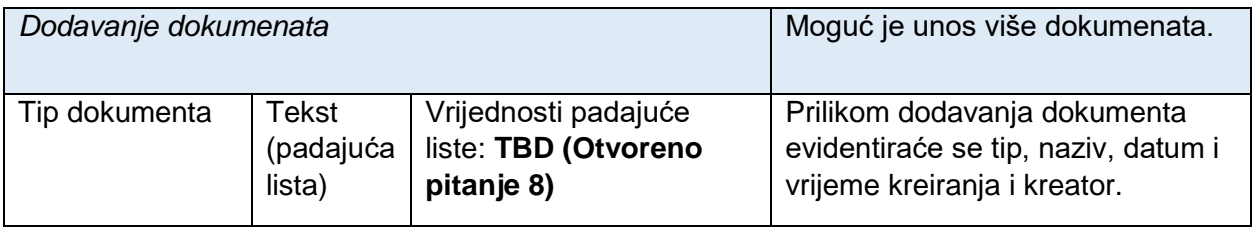

## 7.3.3. Kontakt informacije

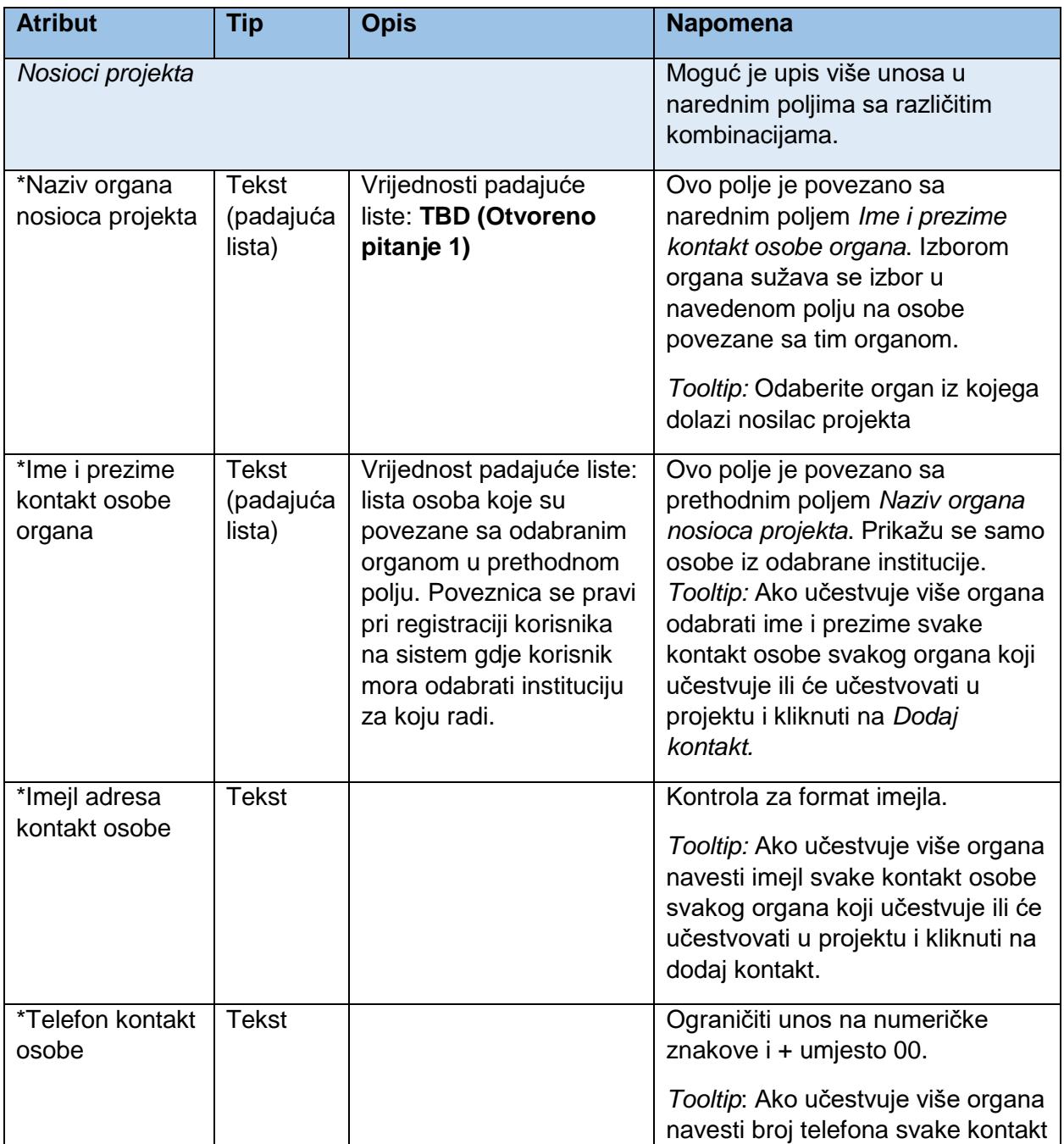

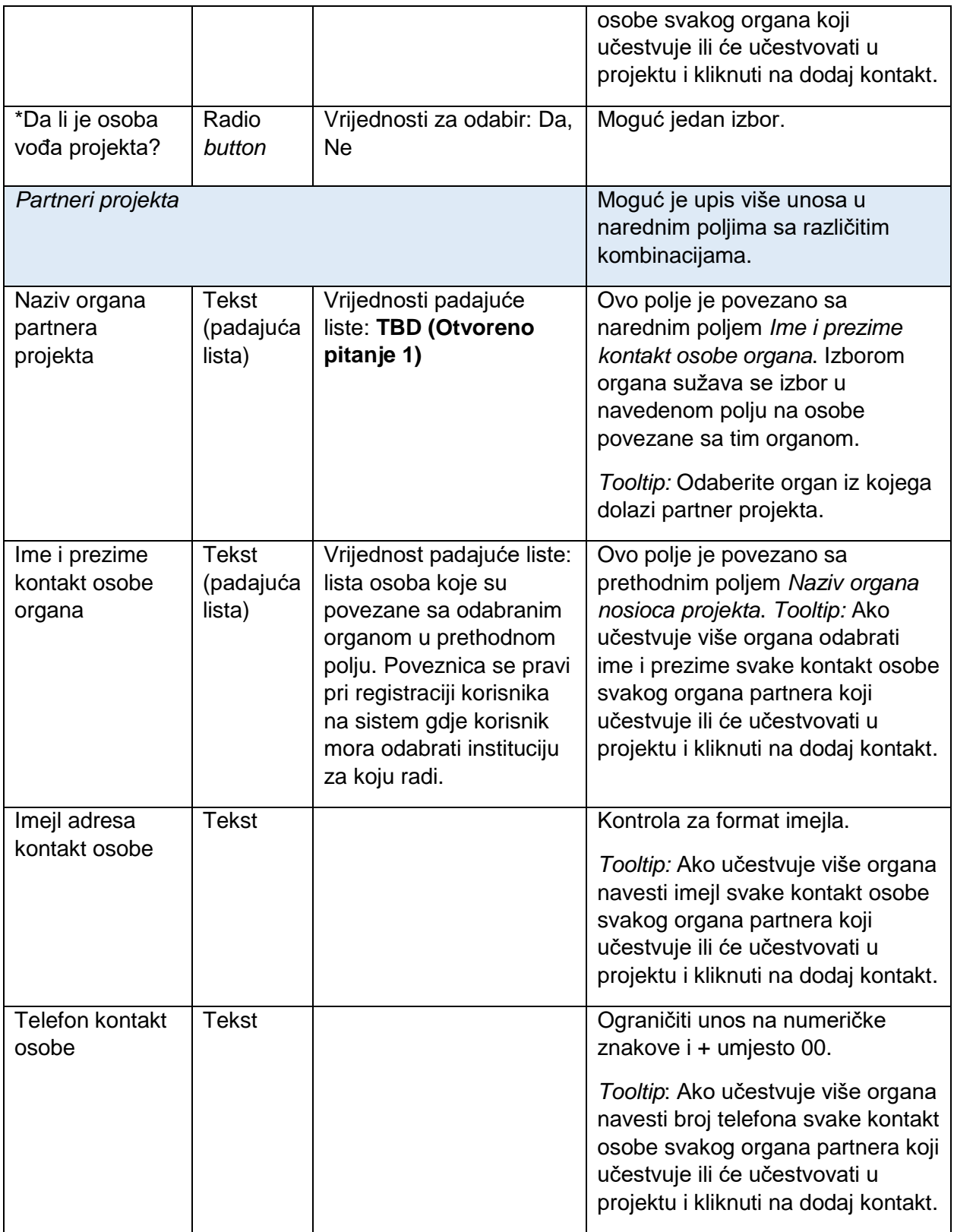

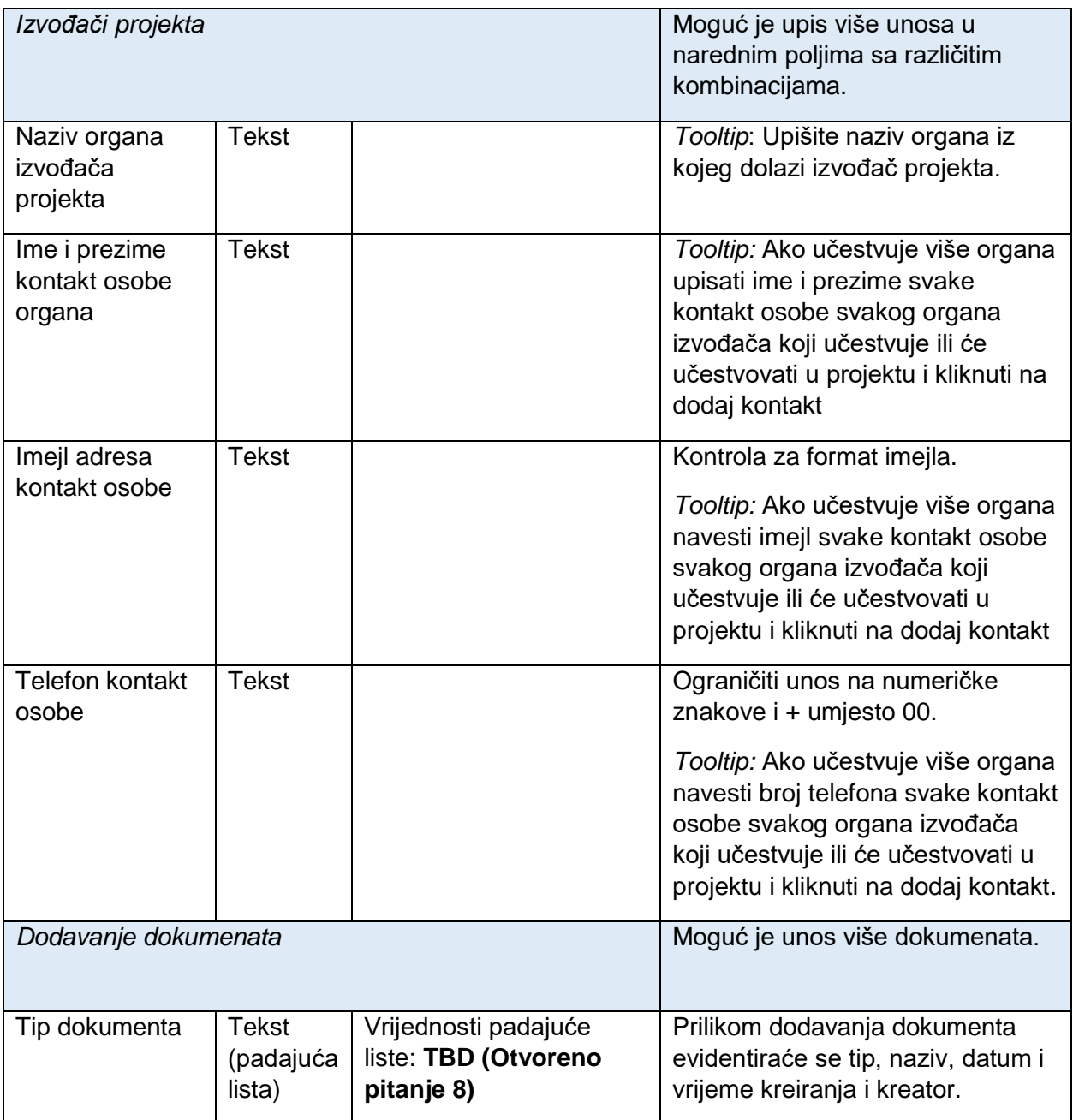

## 7.3.4. Kreiranje dokumenta

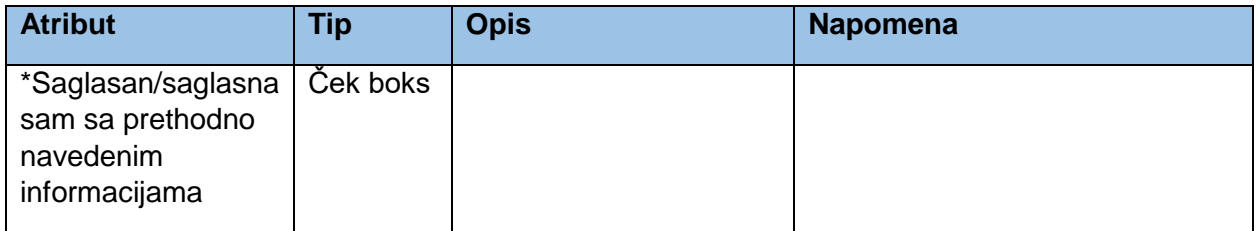

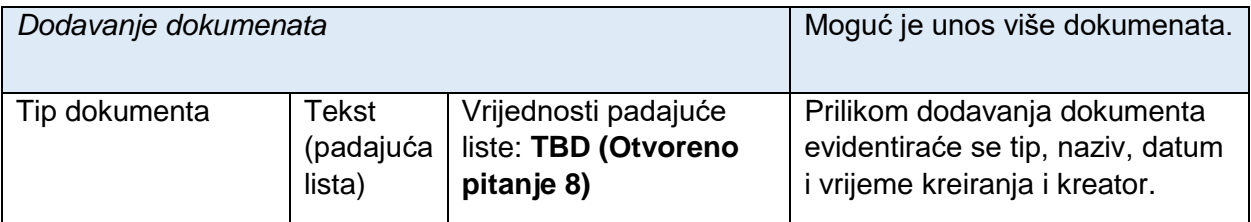

# 7.4. Razvoj

Razvoj predstavlja drugu fazu u procesu praćenja IKT rješenja.

## 7.4.1. Informacije o projektu

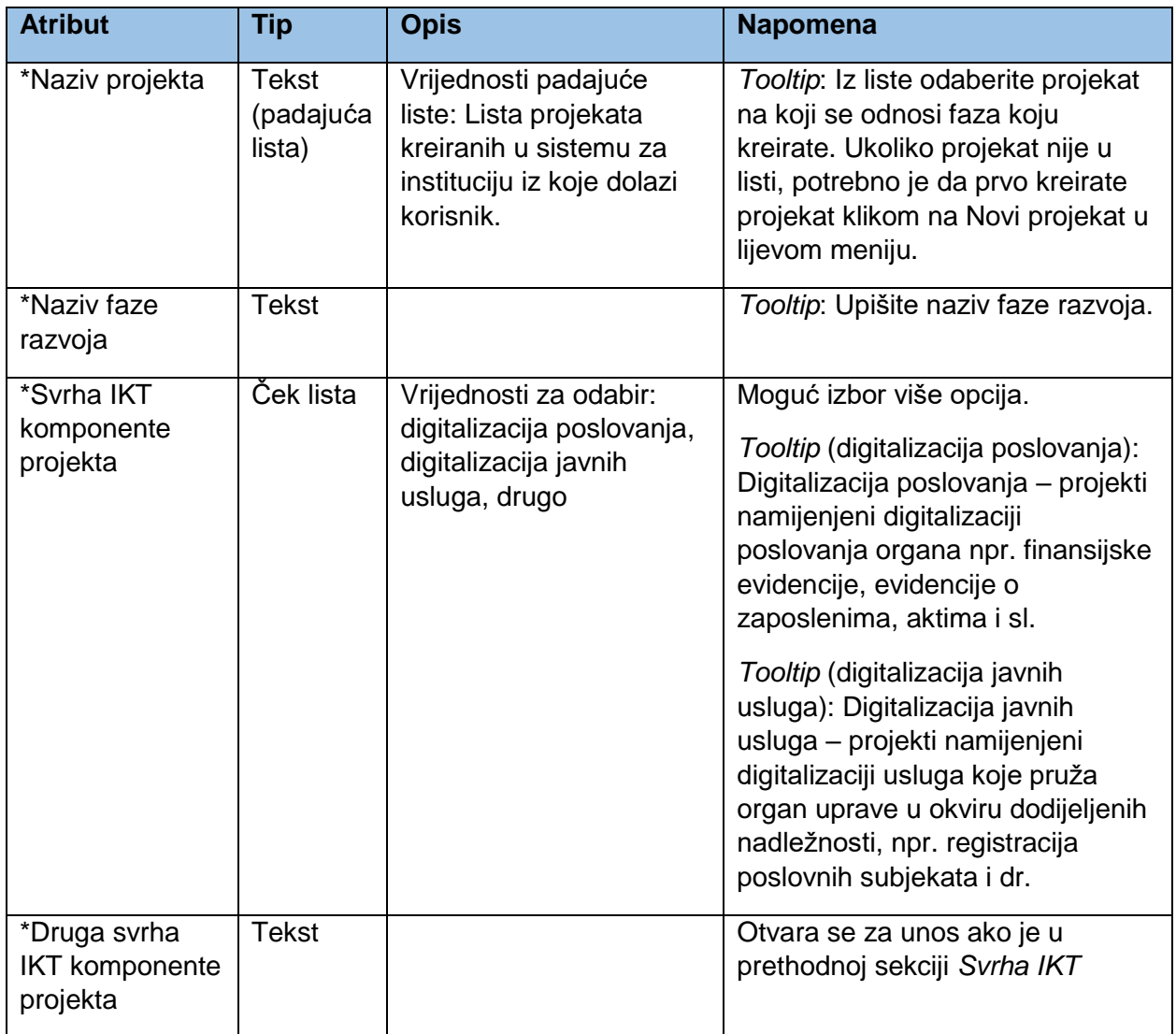

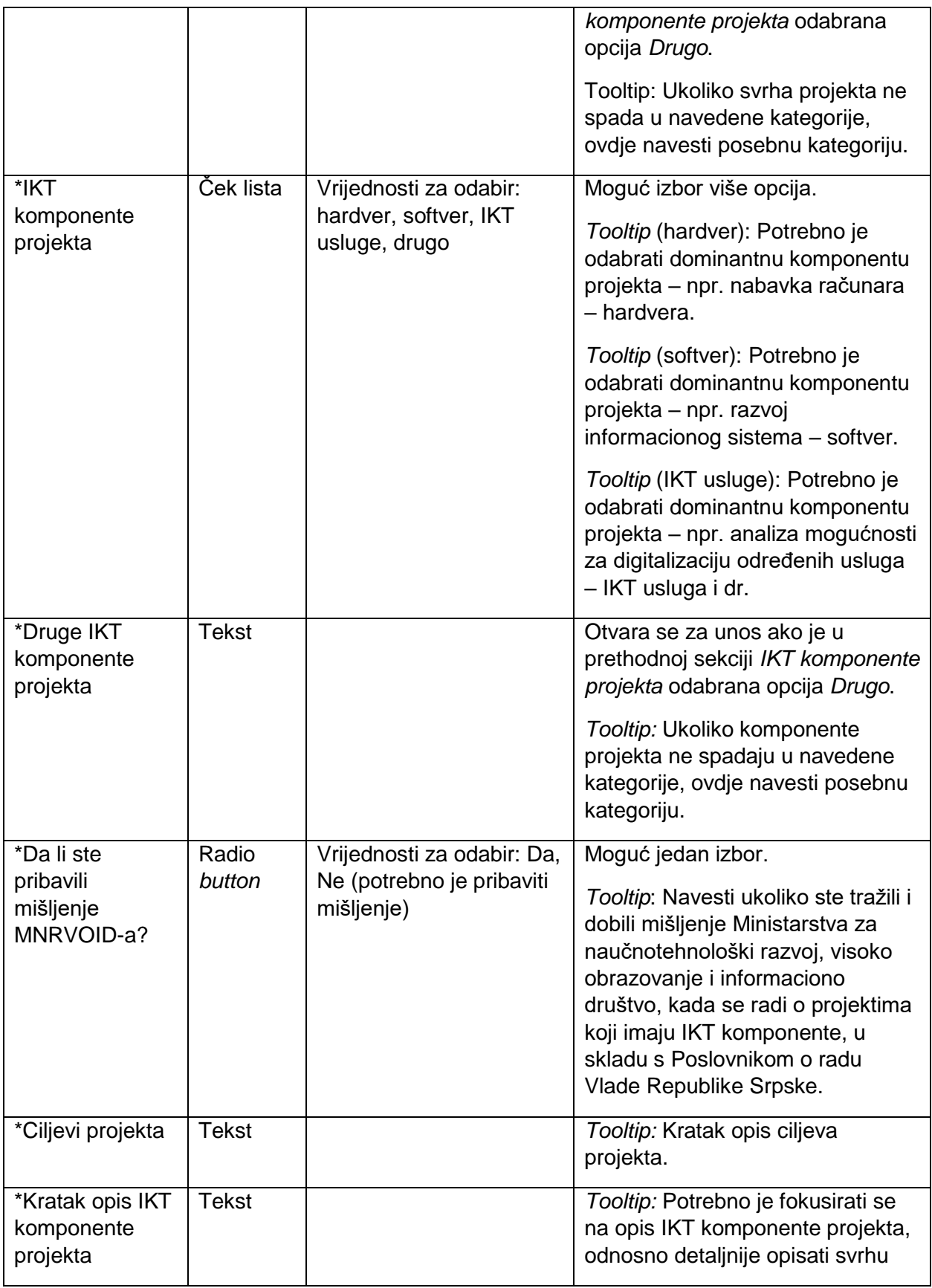

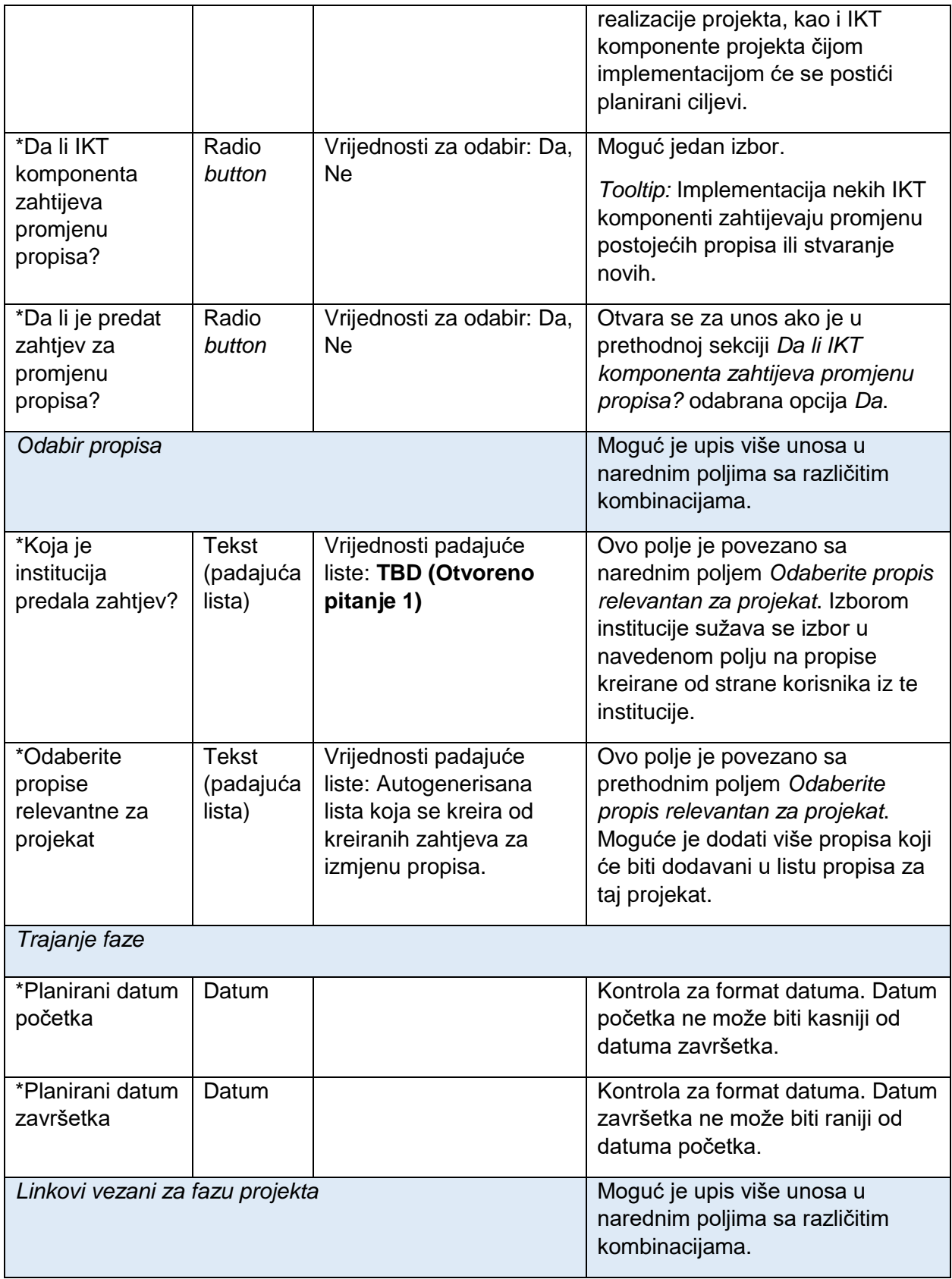

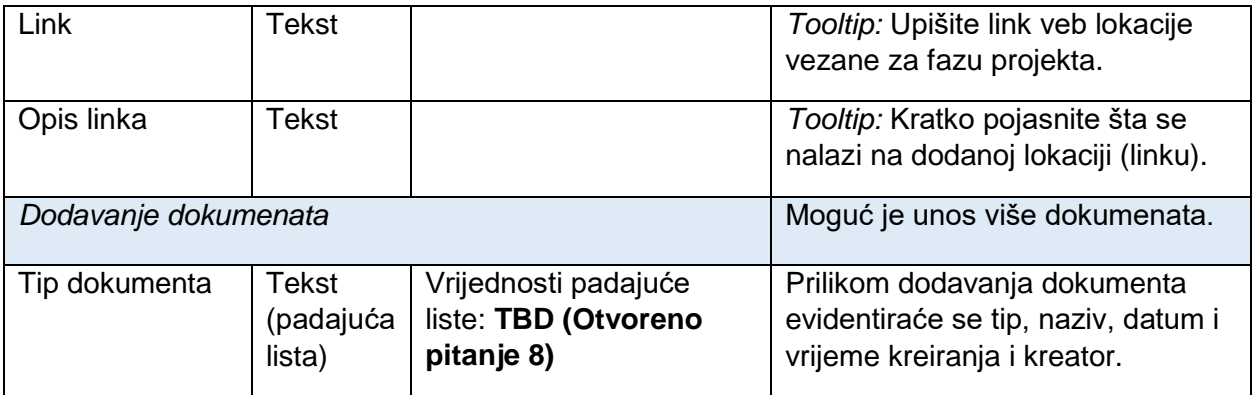

# 7.4.2. Finansijske informacije

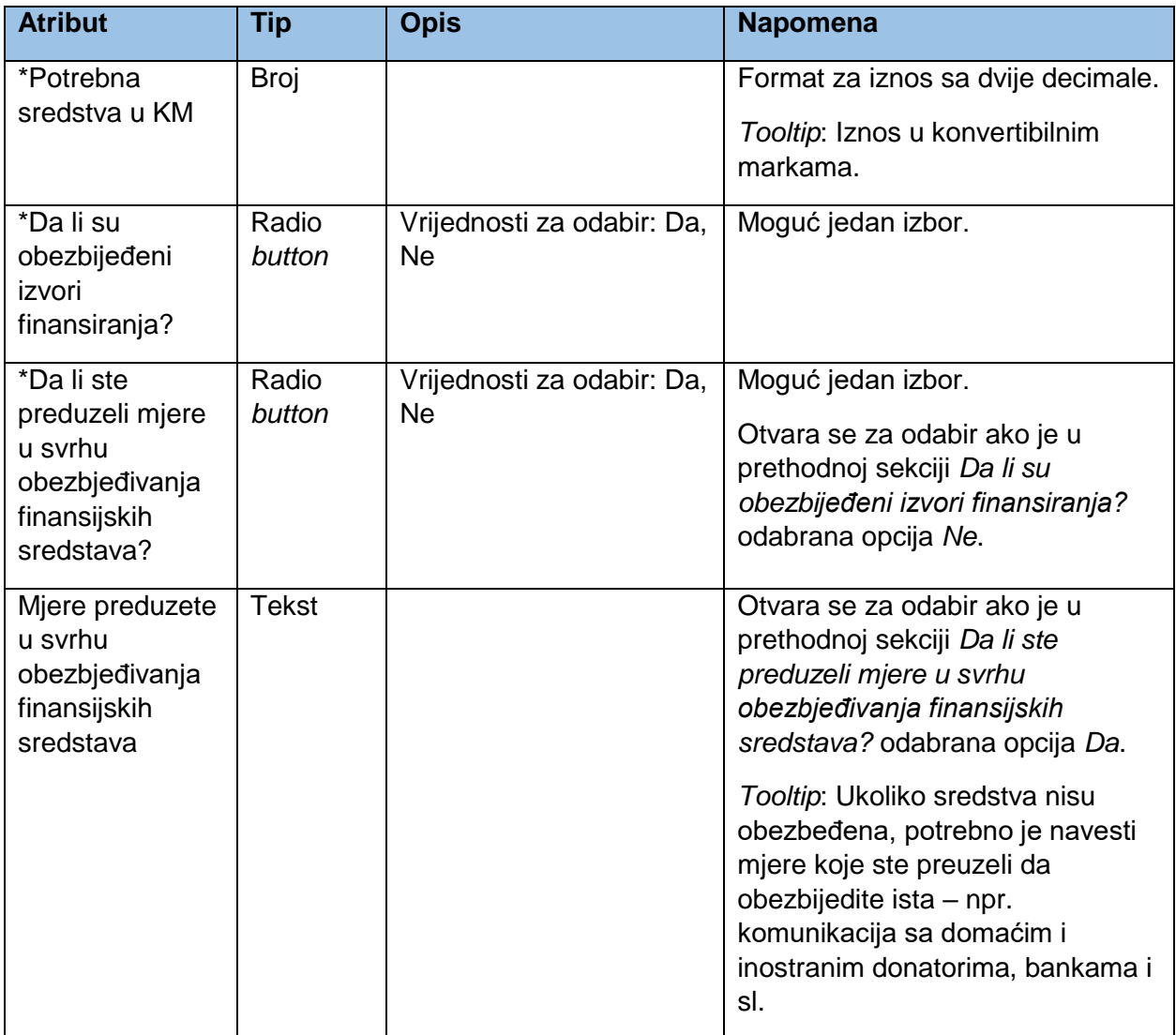

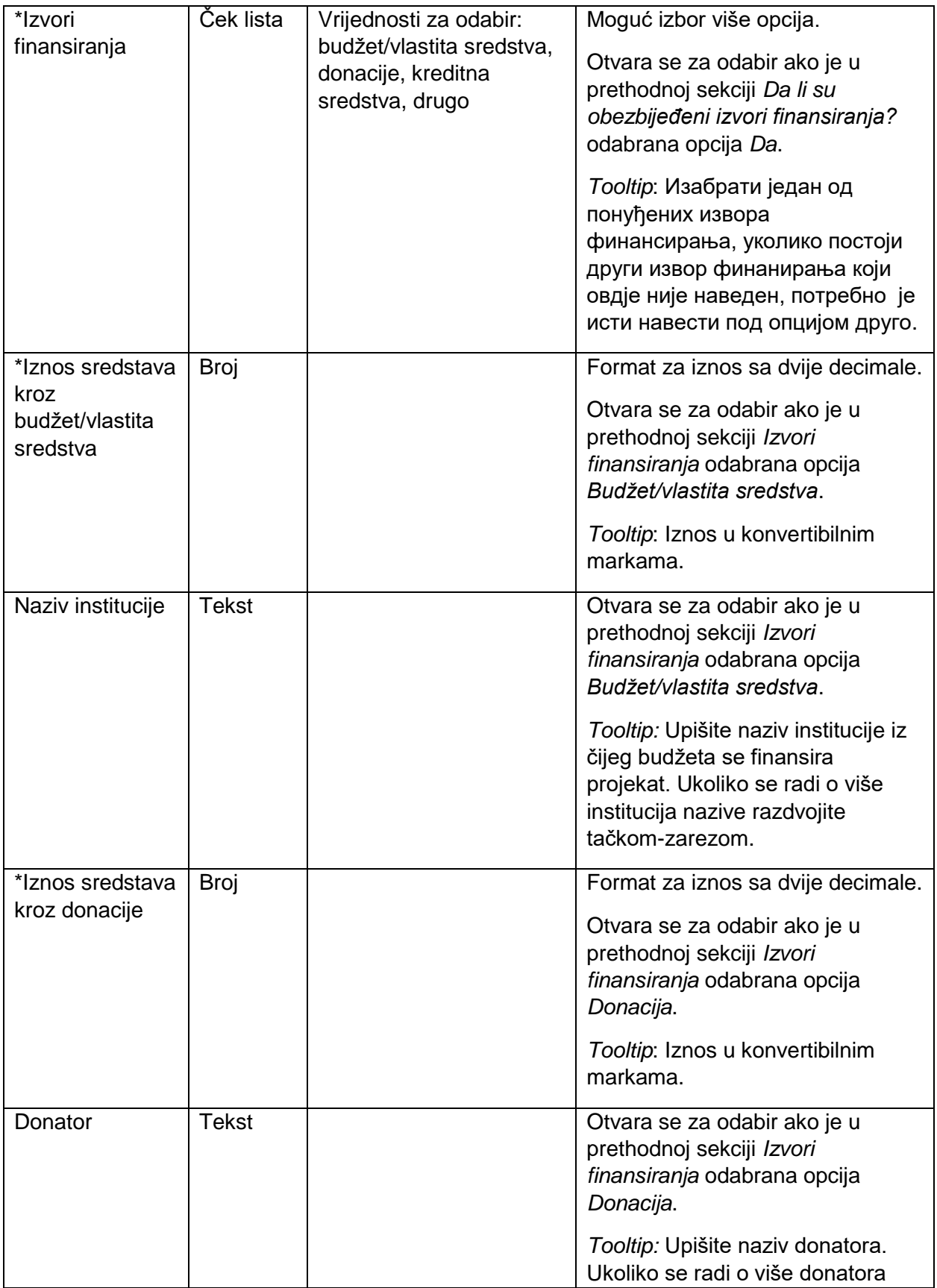

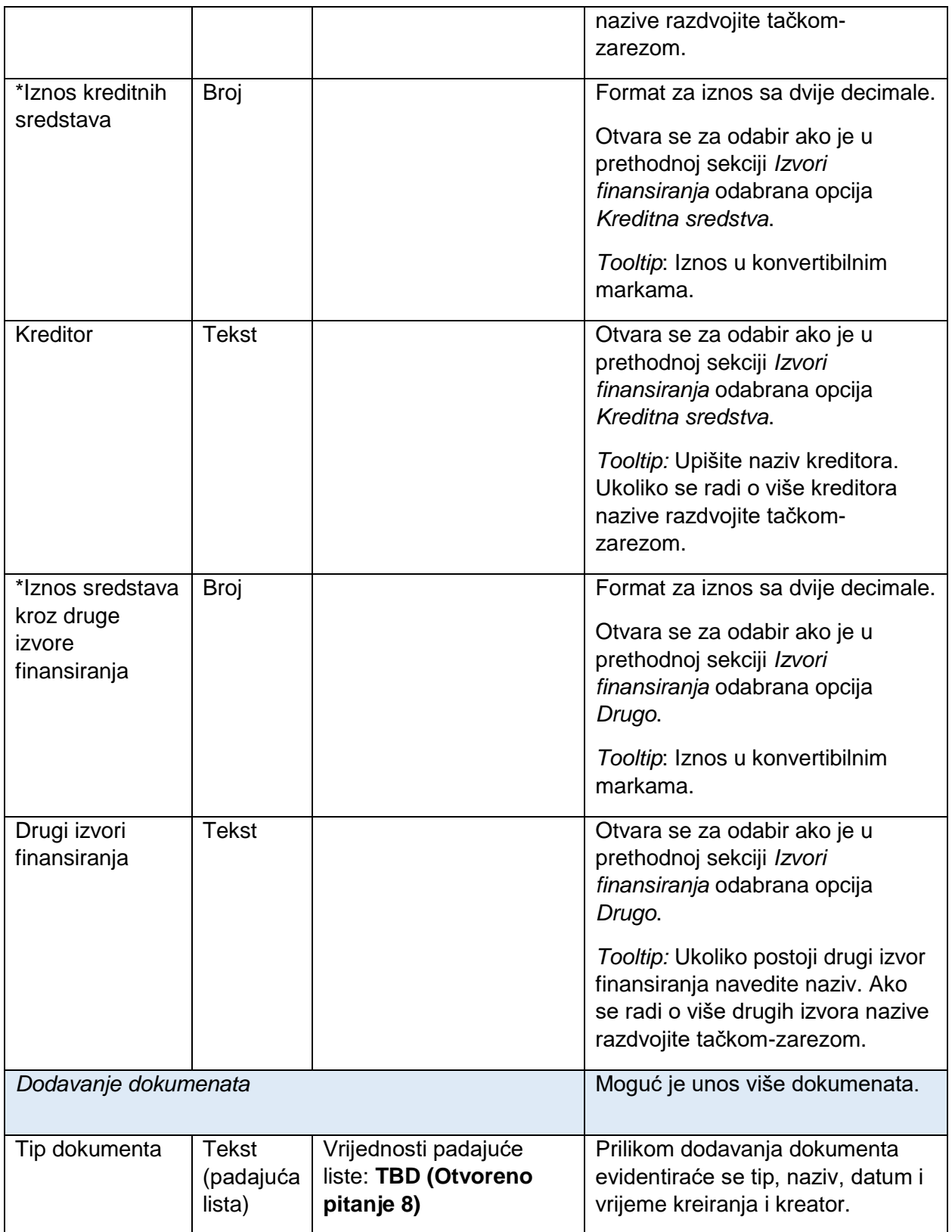

# 7.4.3. Kontakt informacije

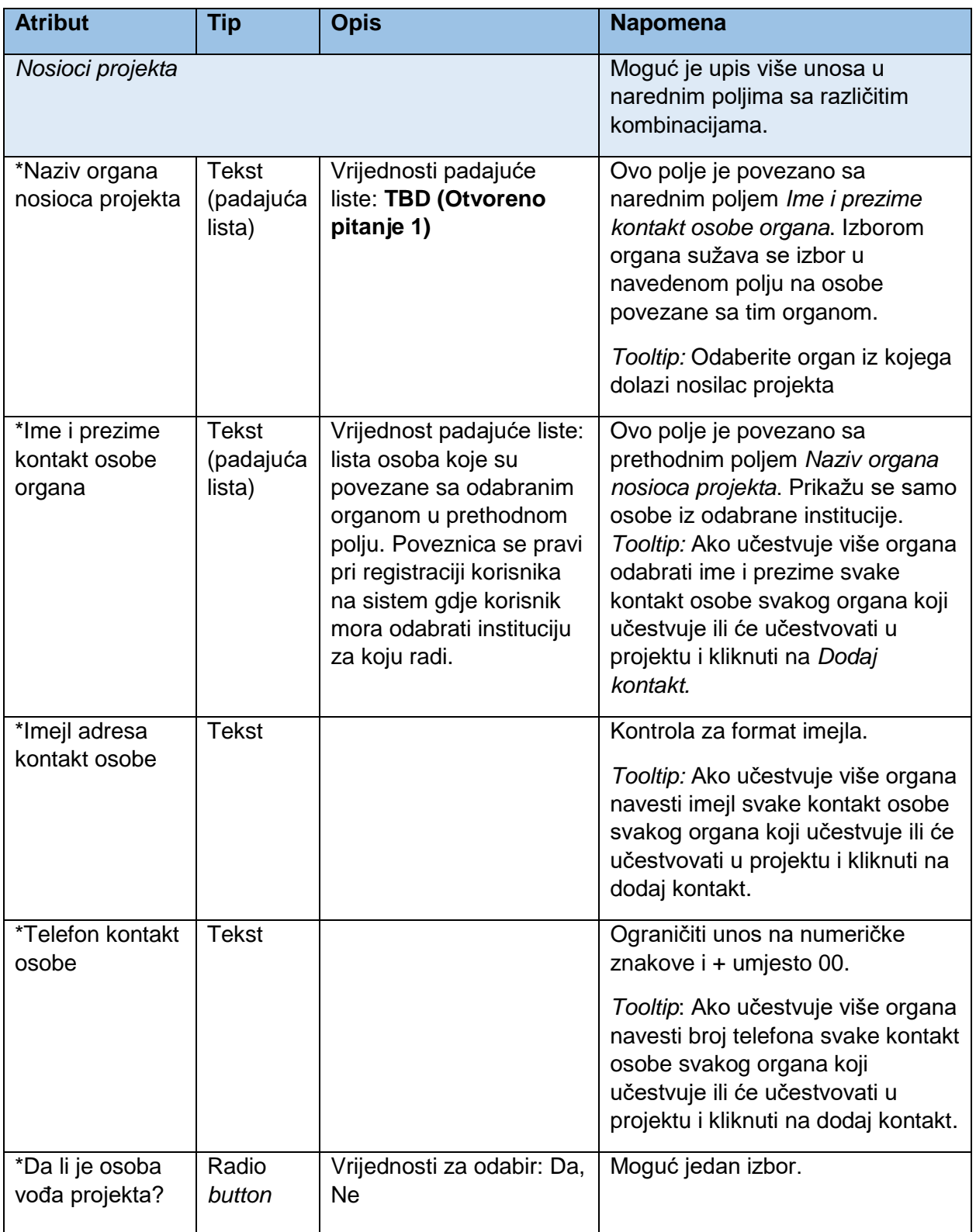

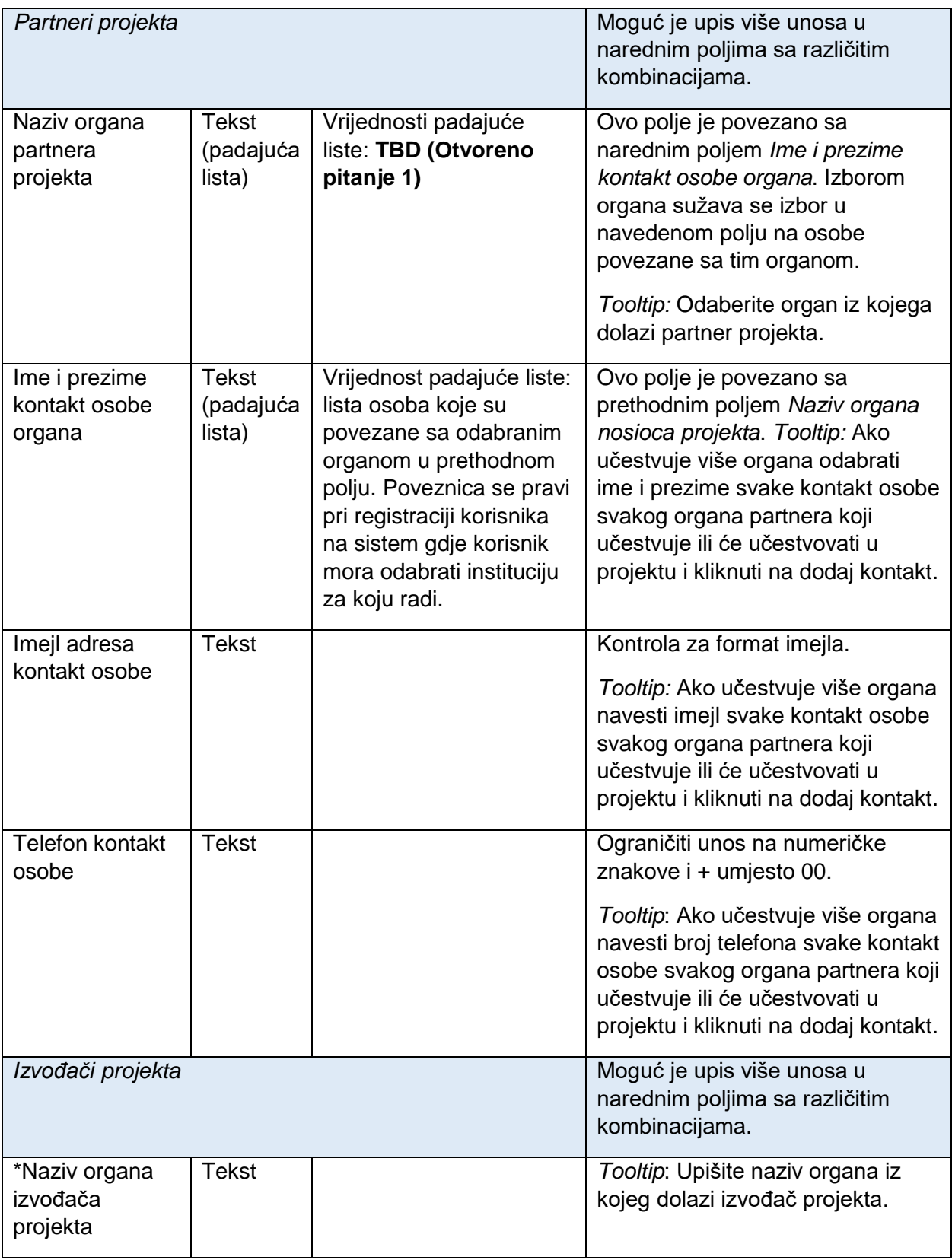

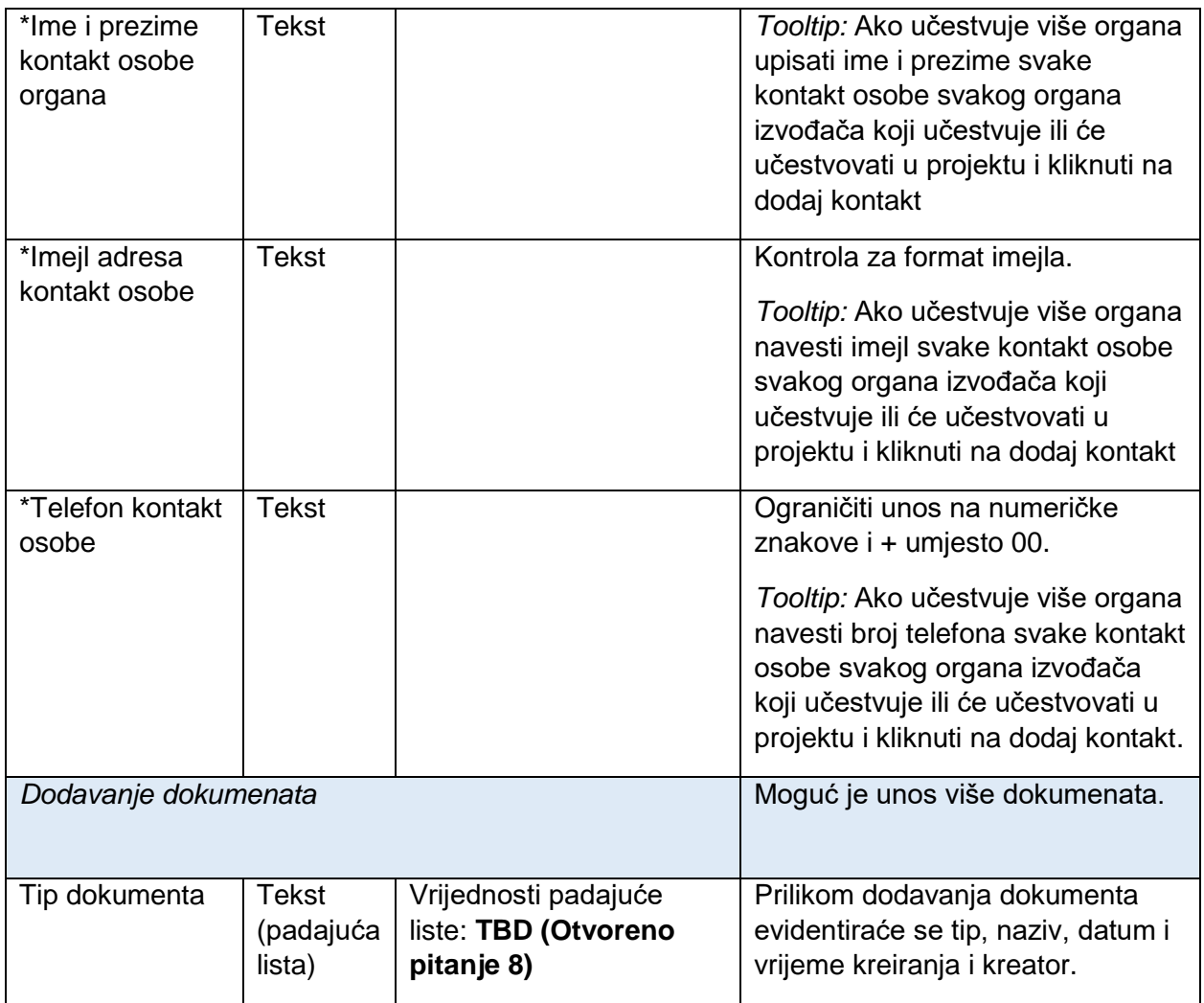

#### 7.4.4. Kreiranje dokumenta

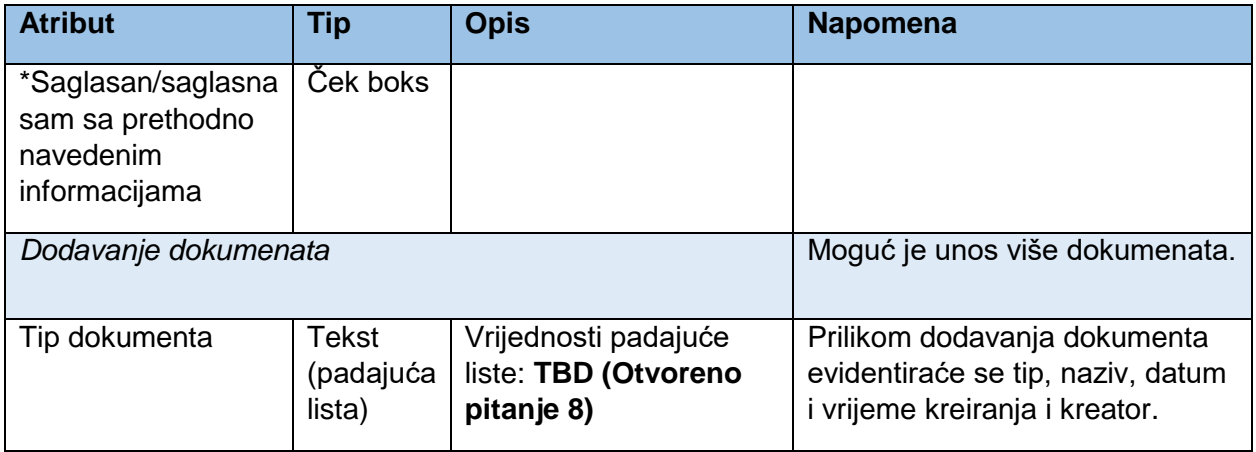

# 7.5. Održavanje

Održavanje predstavlja treću i posljednju fazu u procesu praćenja IKT rješenja.

## 7.5.1. Informacije o projektu

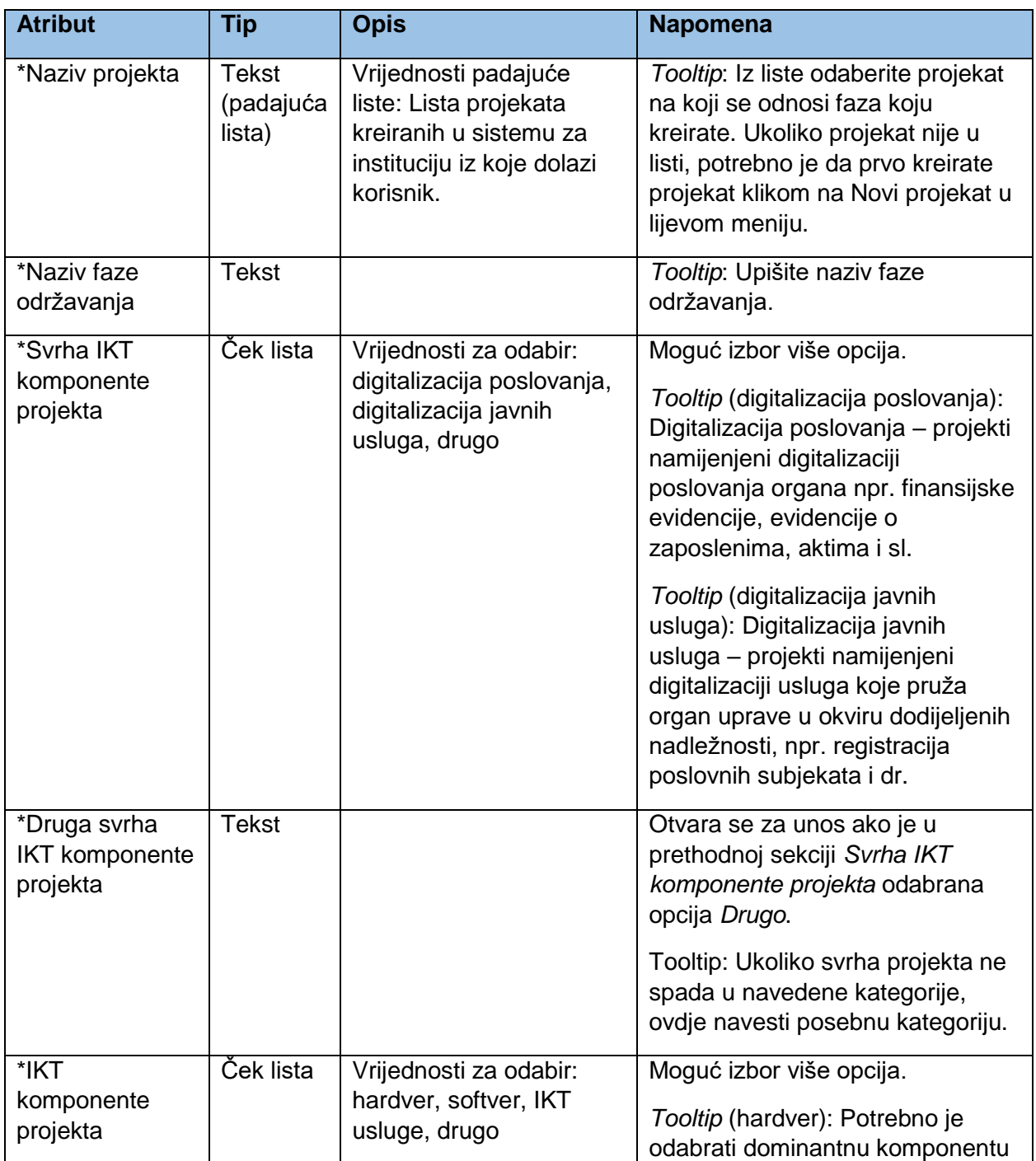

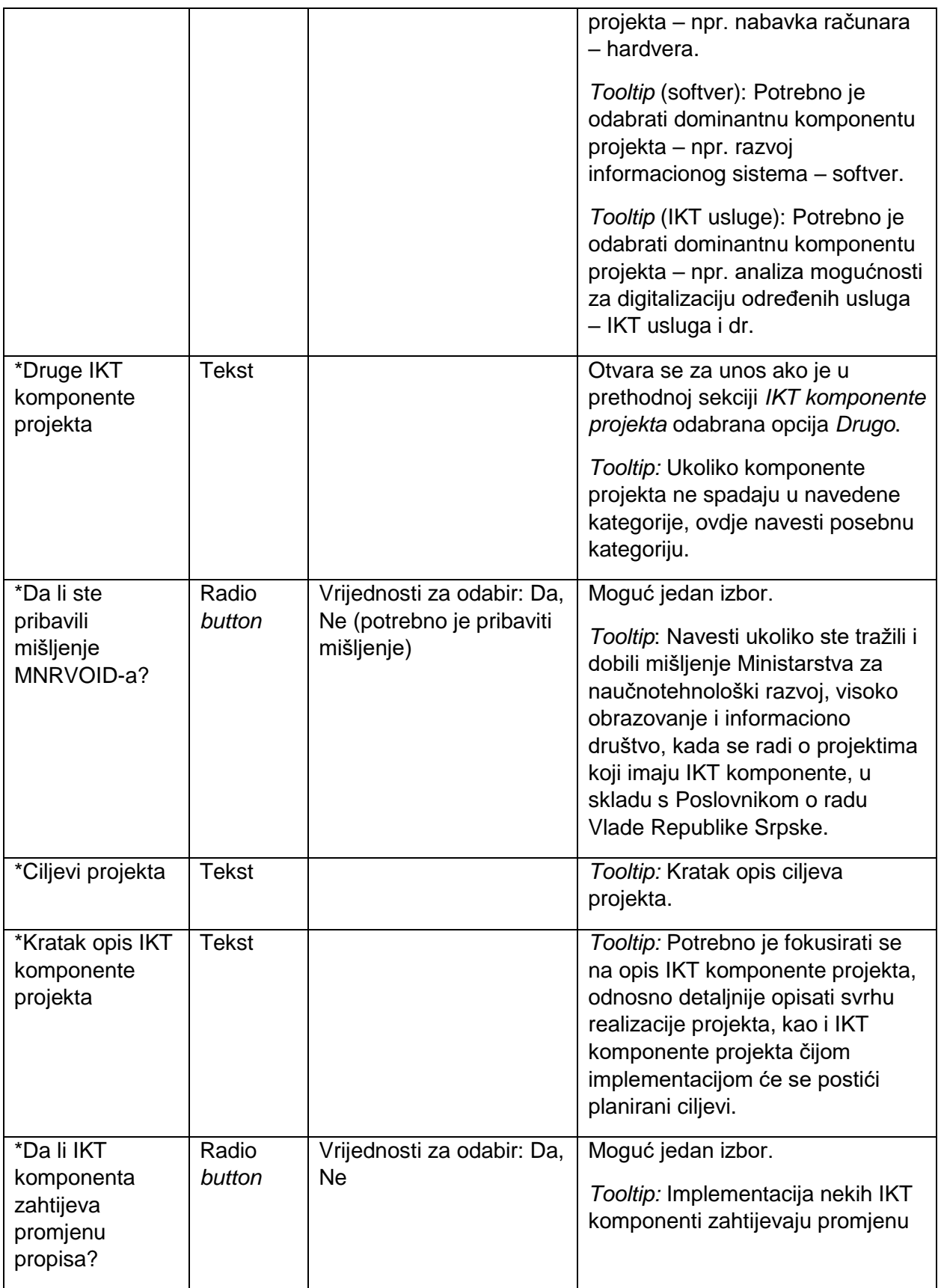

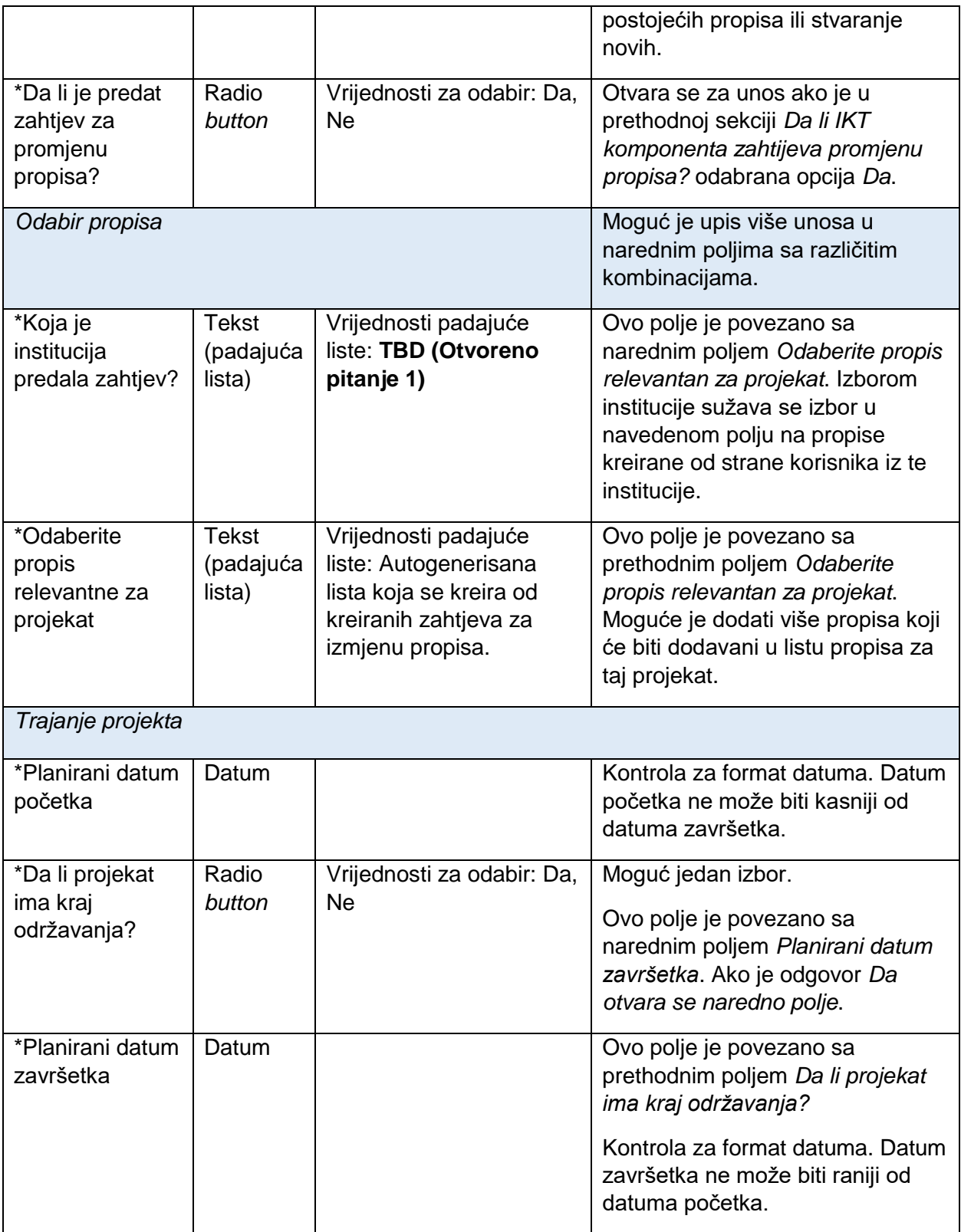

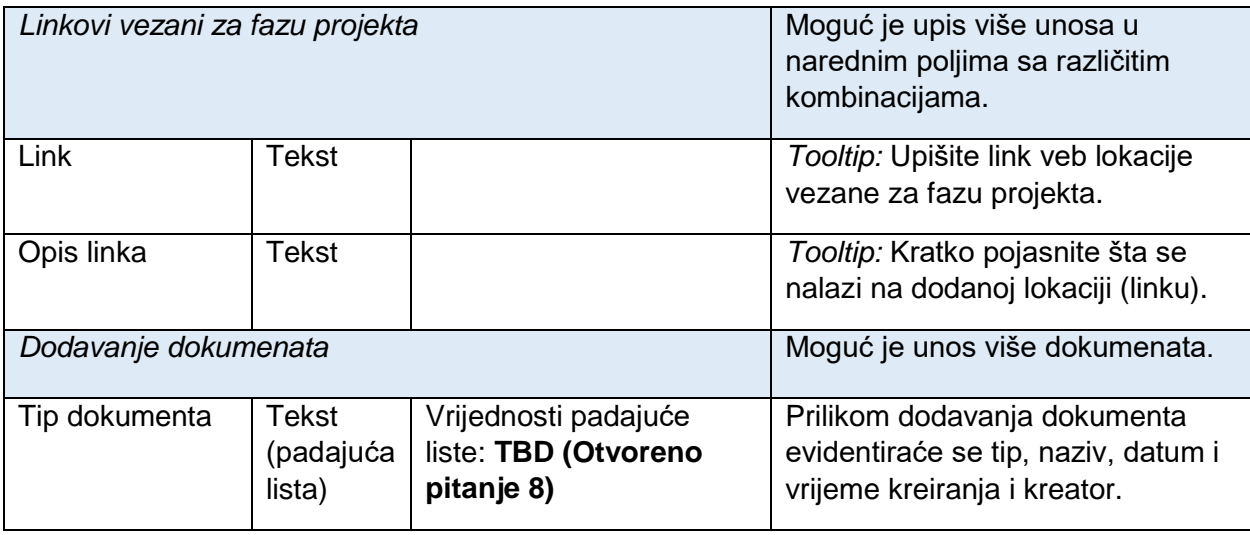

#### 7.5.2. Finansijske informacije

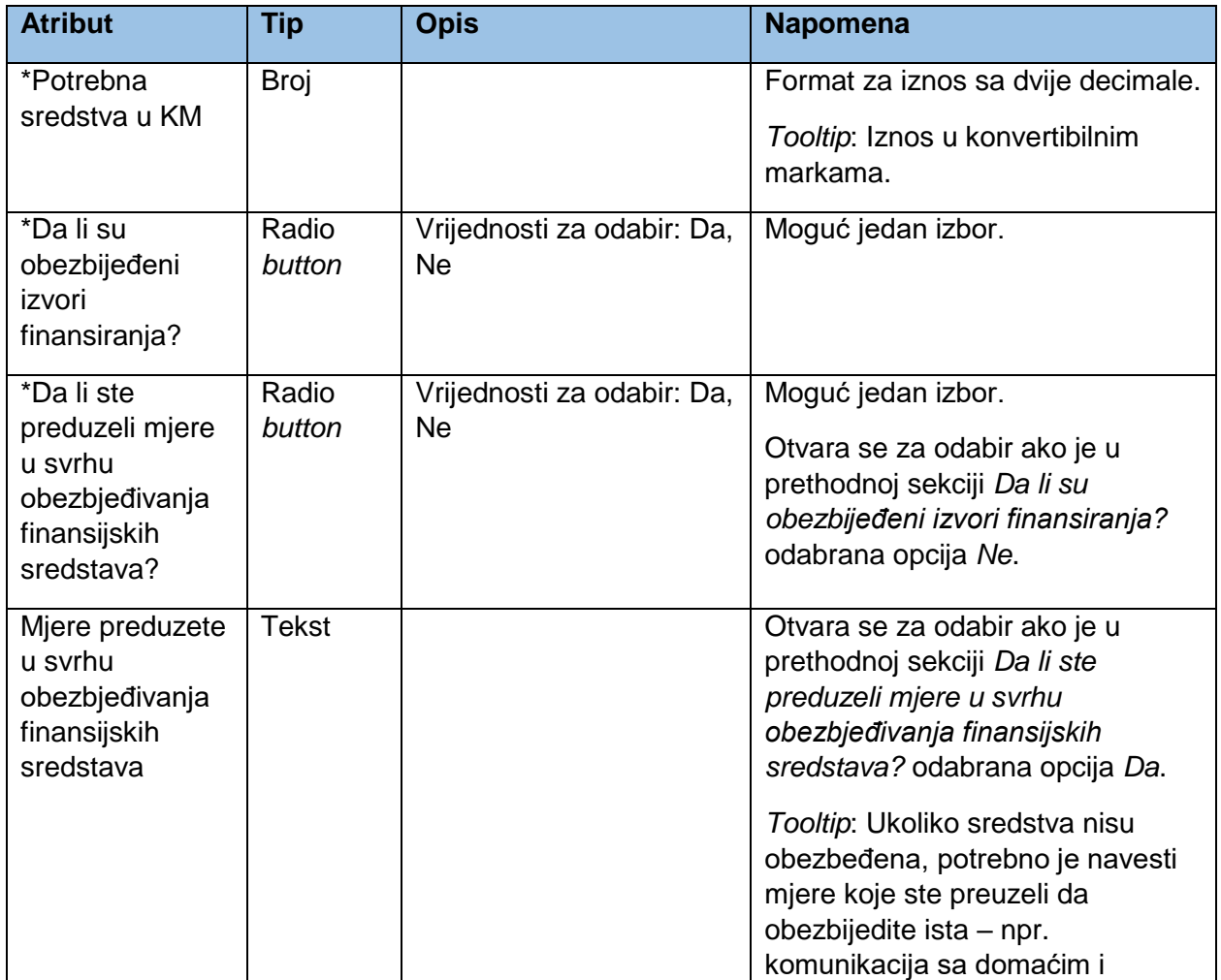

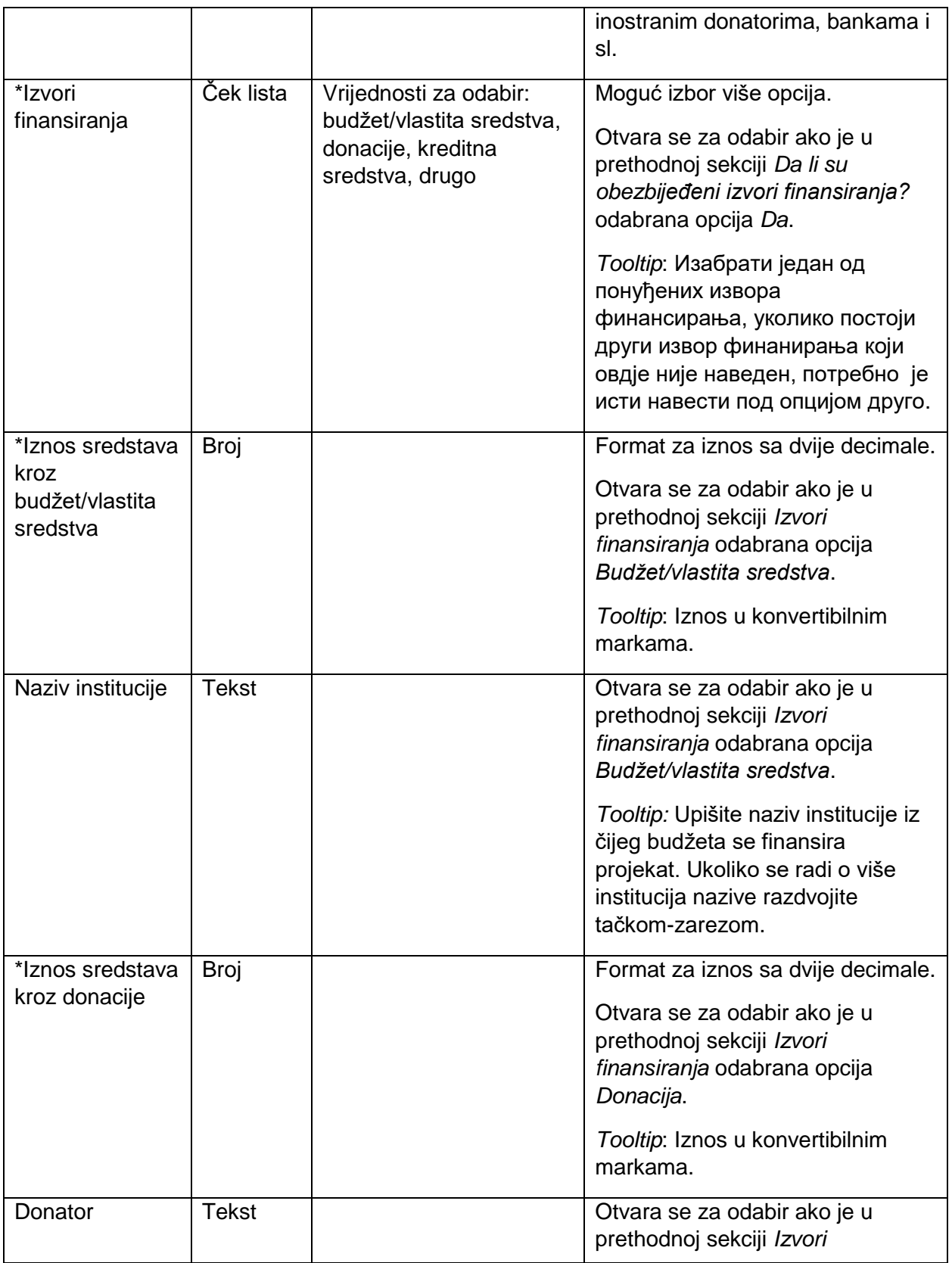

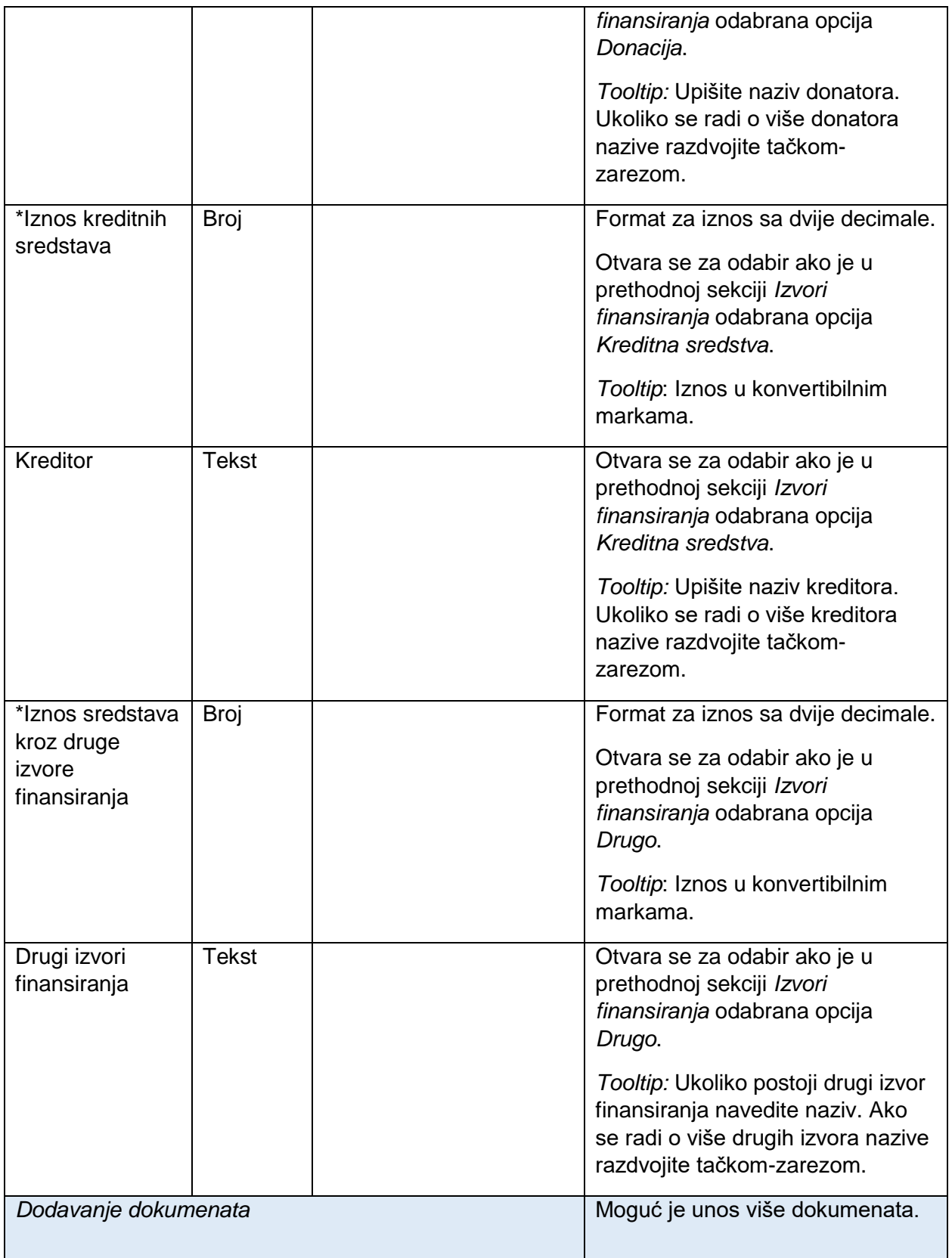

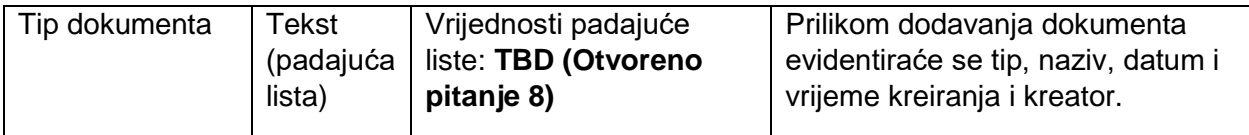

## 7.5.3. Kontakt informacije

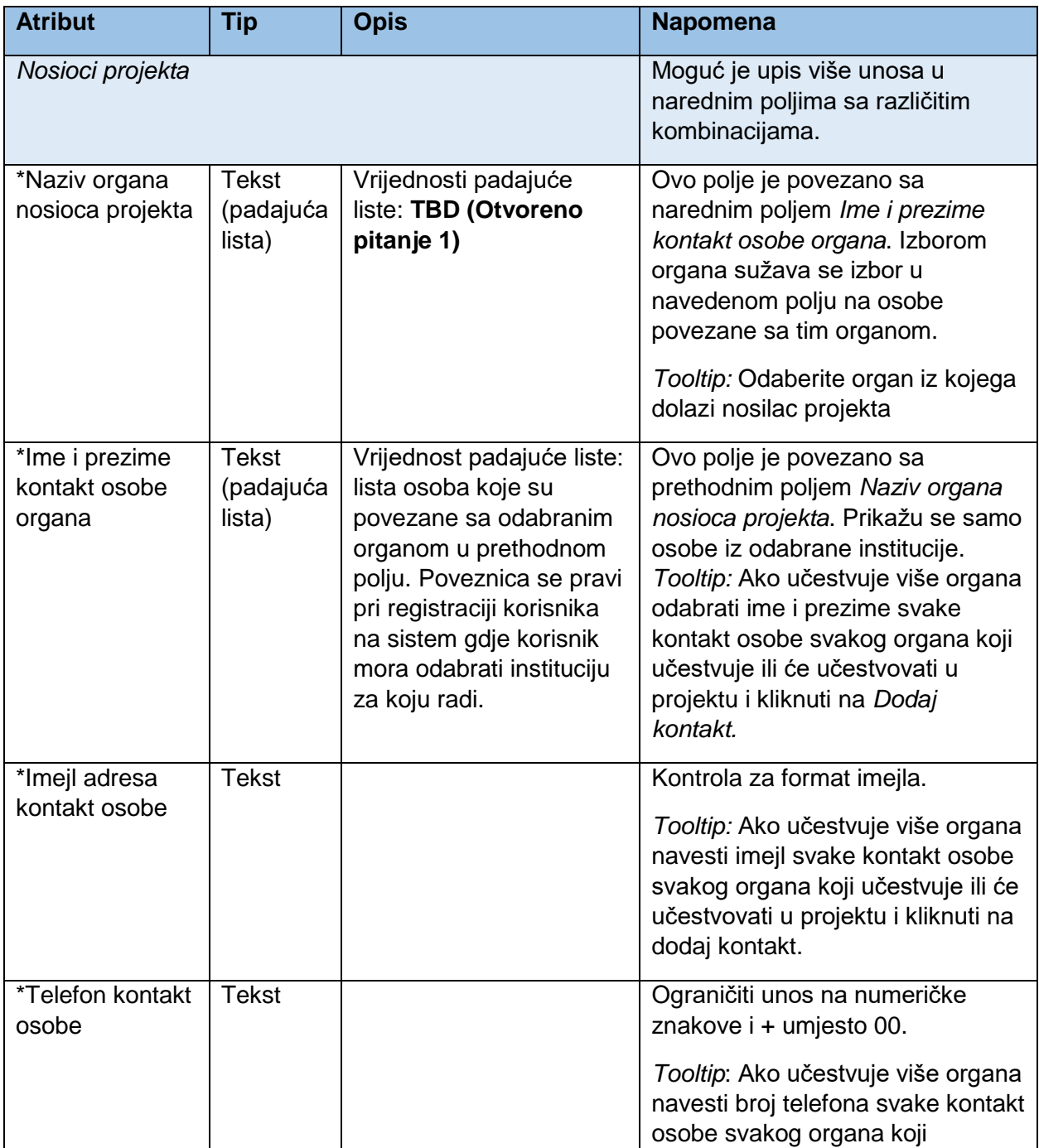

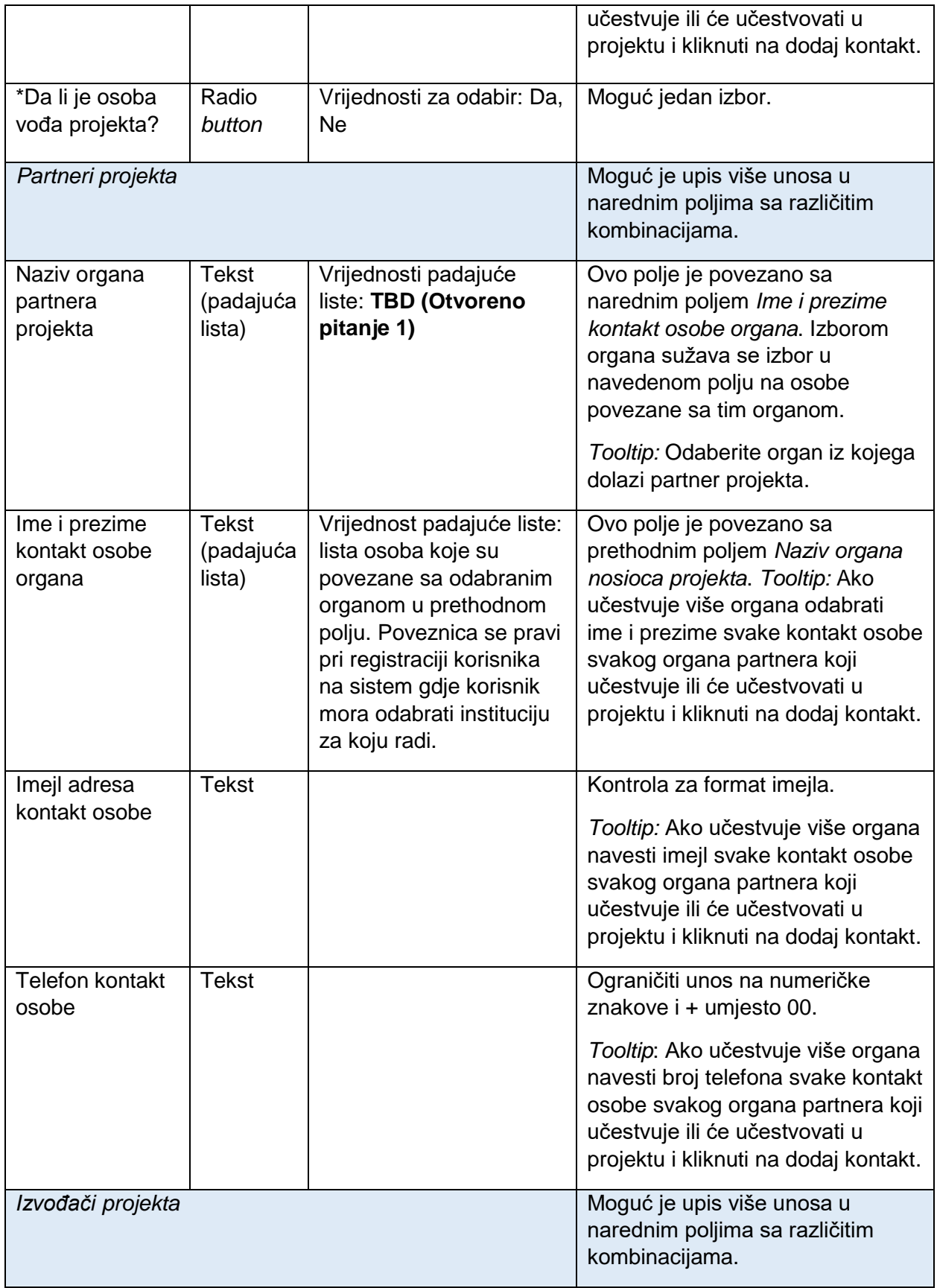

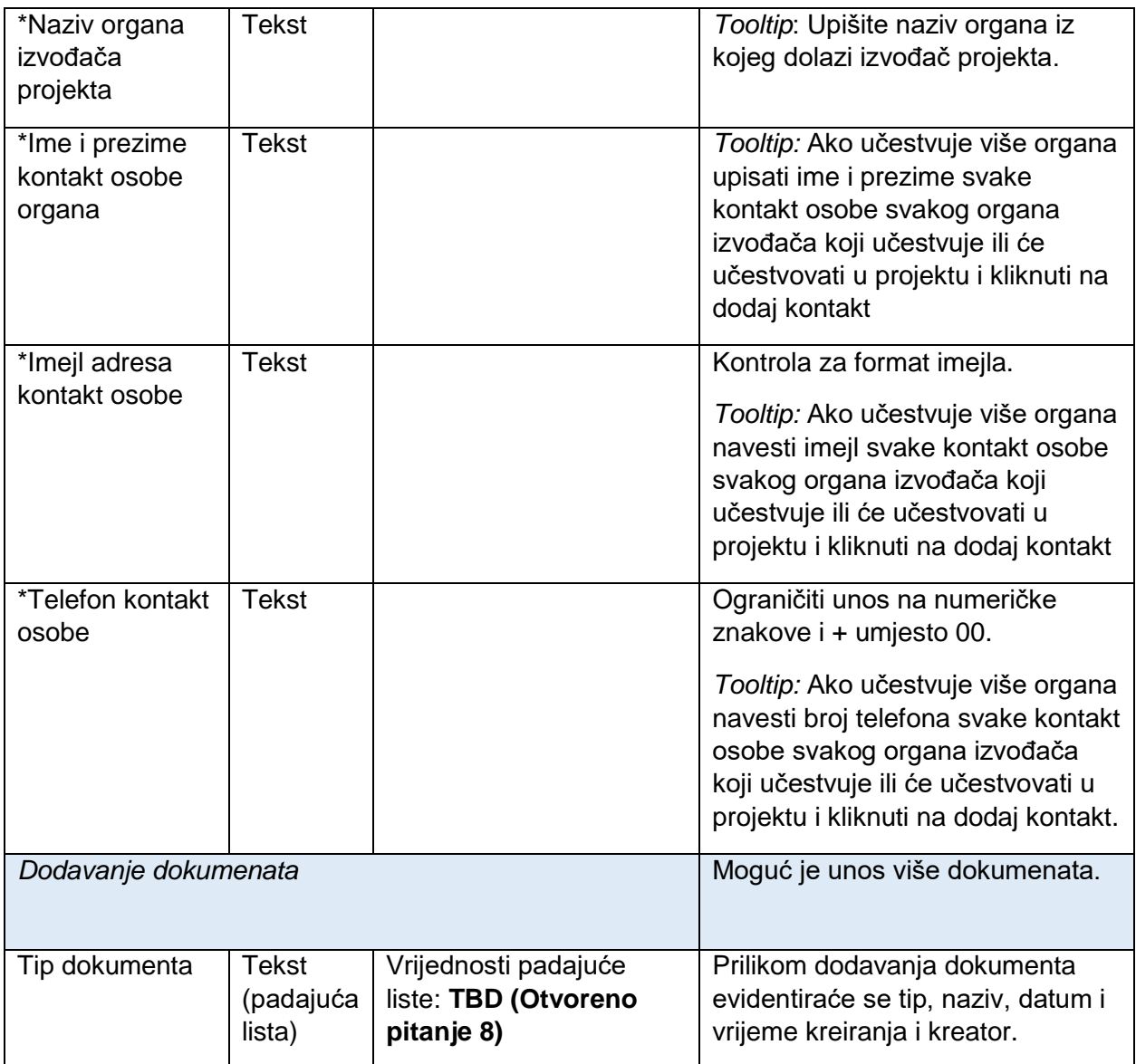

## 7.5.4. Kreiranje dokumenta

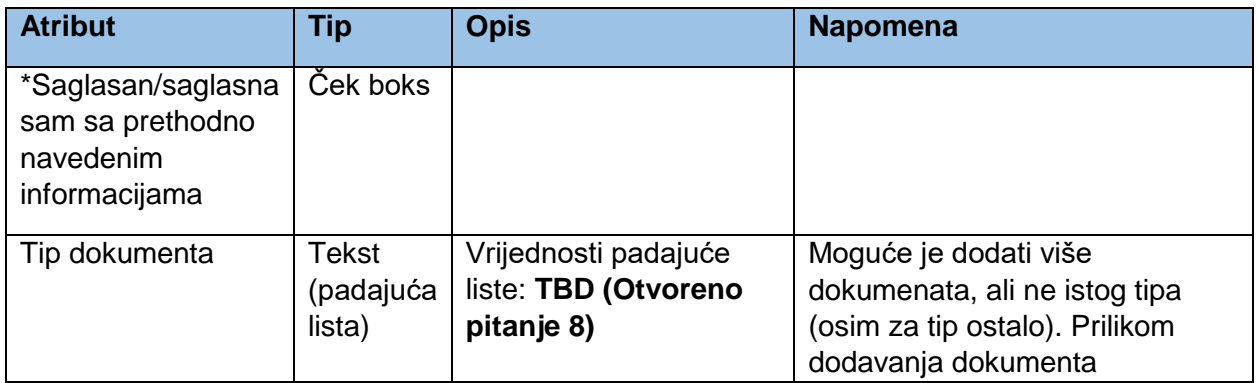

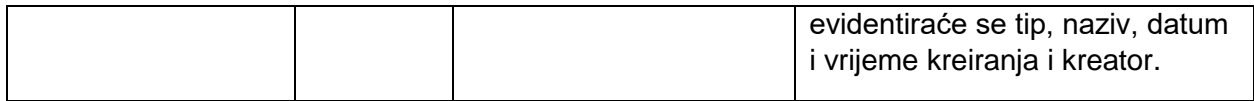

## 7.6. Zahtjev za izmjenu propisa

Zahtjev za izmjenu propisa predstavlja samostalni entitet koji može da se veže na neki od projekata.

#### 7.6.1. Osnovne informacije

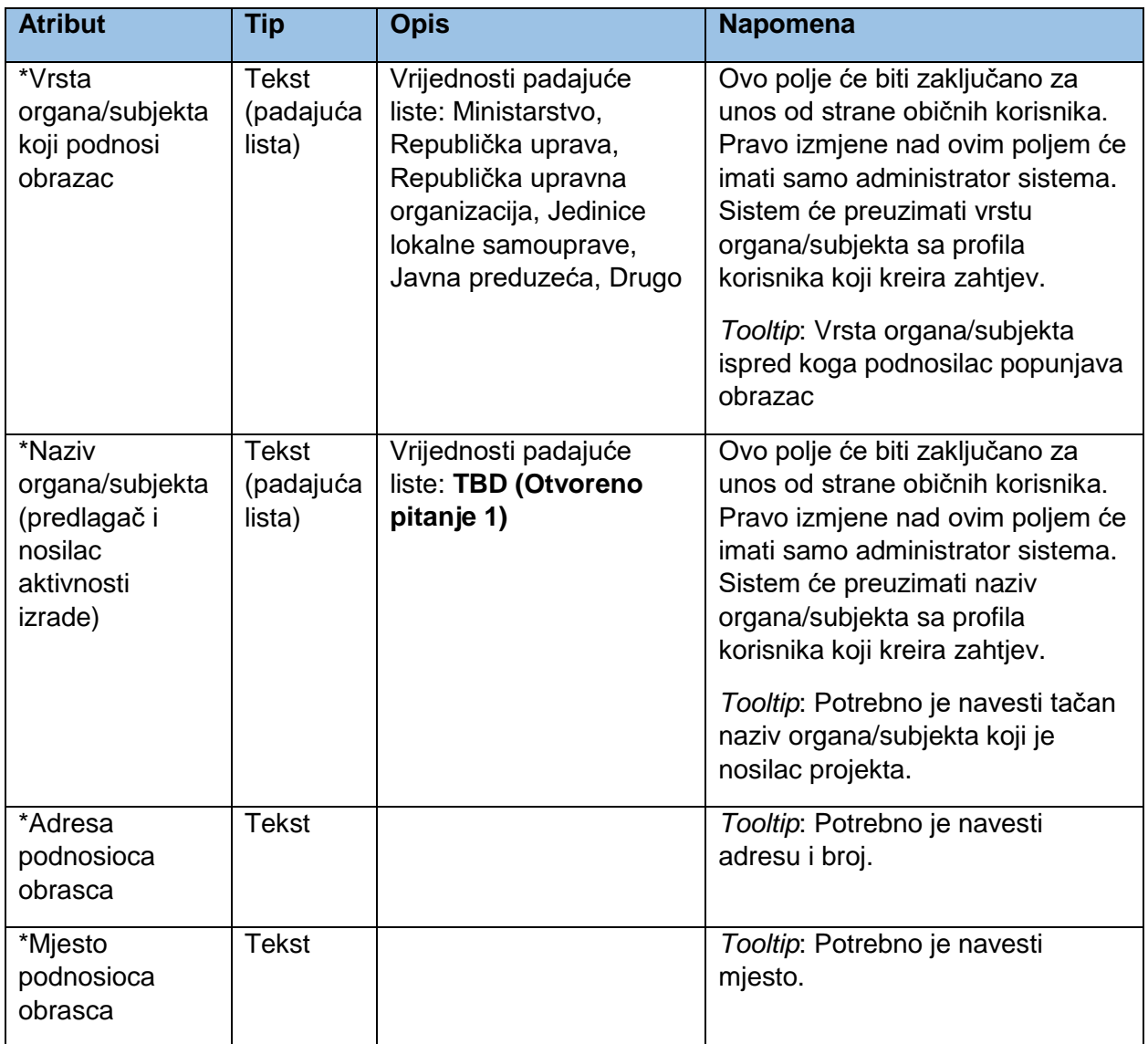

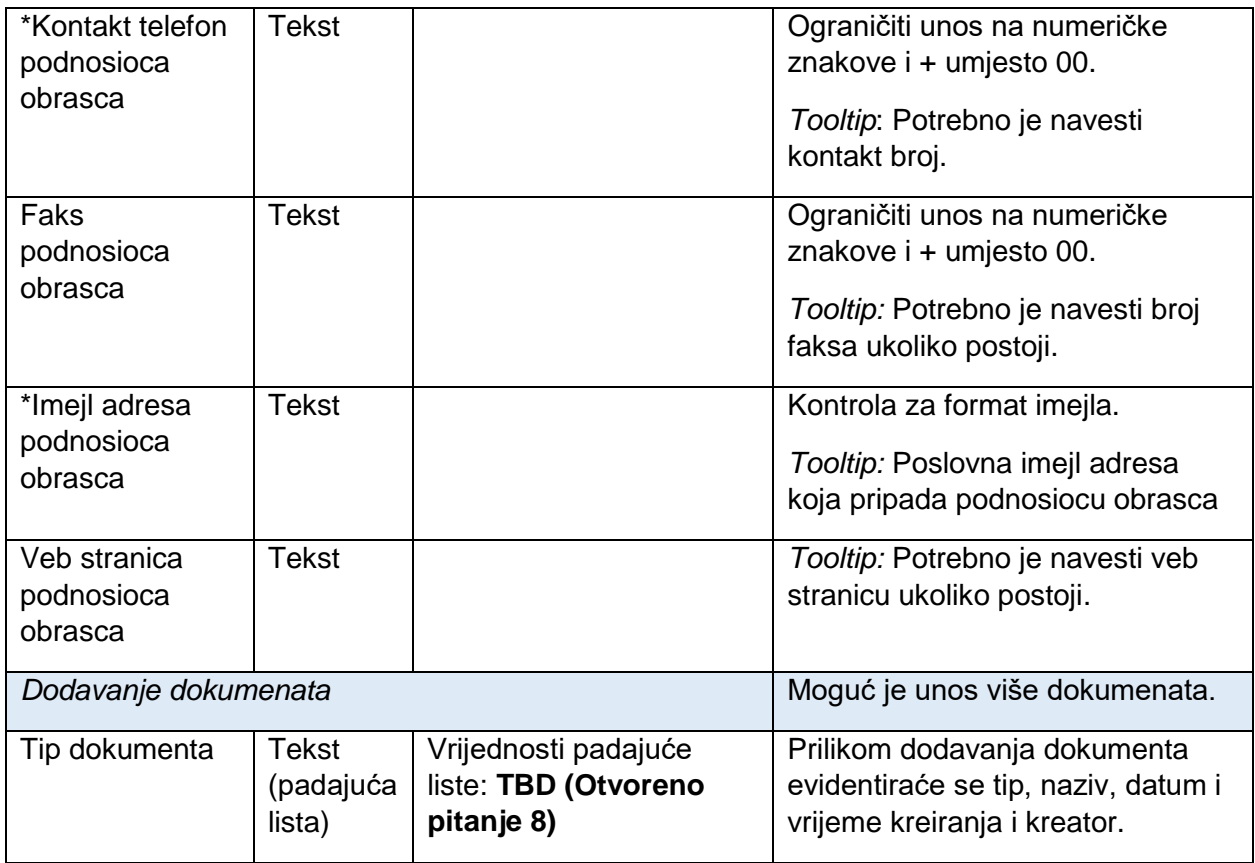

# 7.6.2. Informacije o propisu

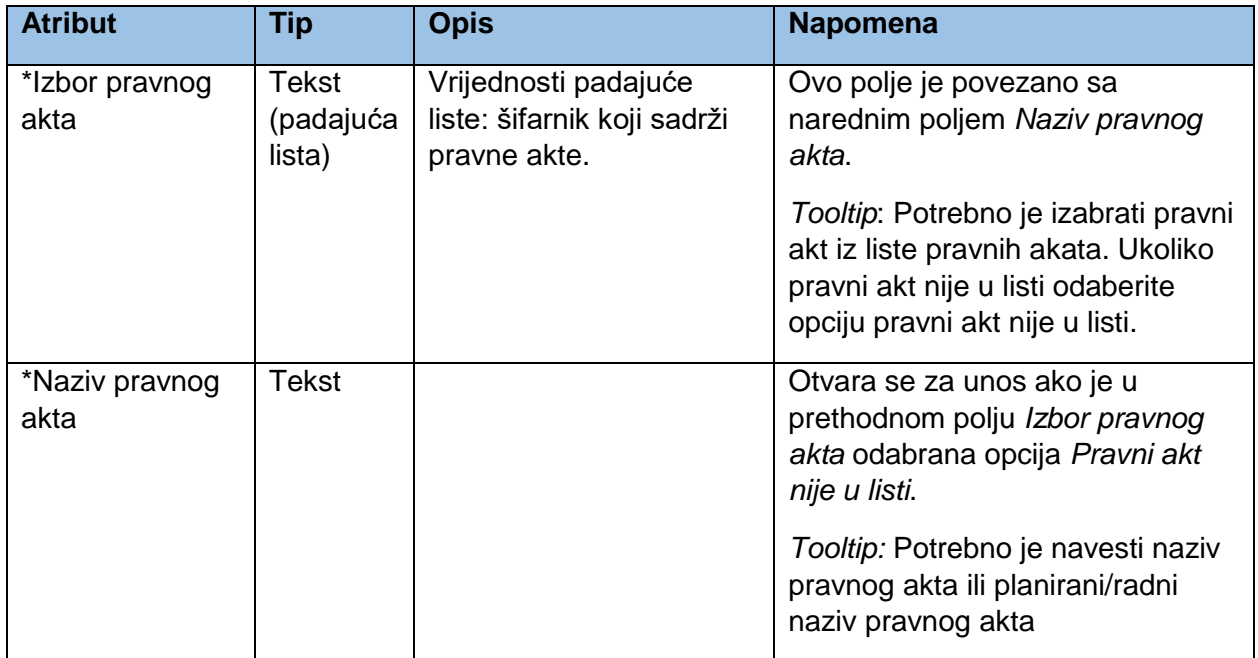

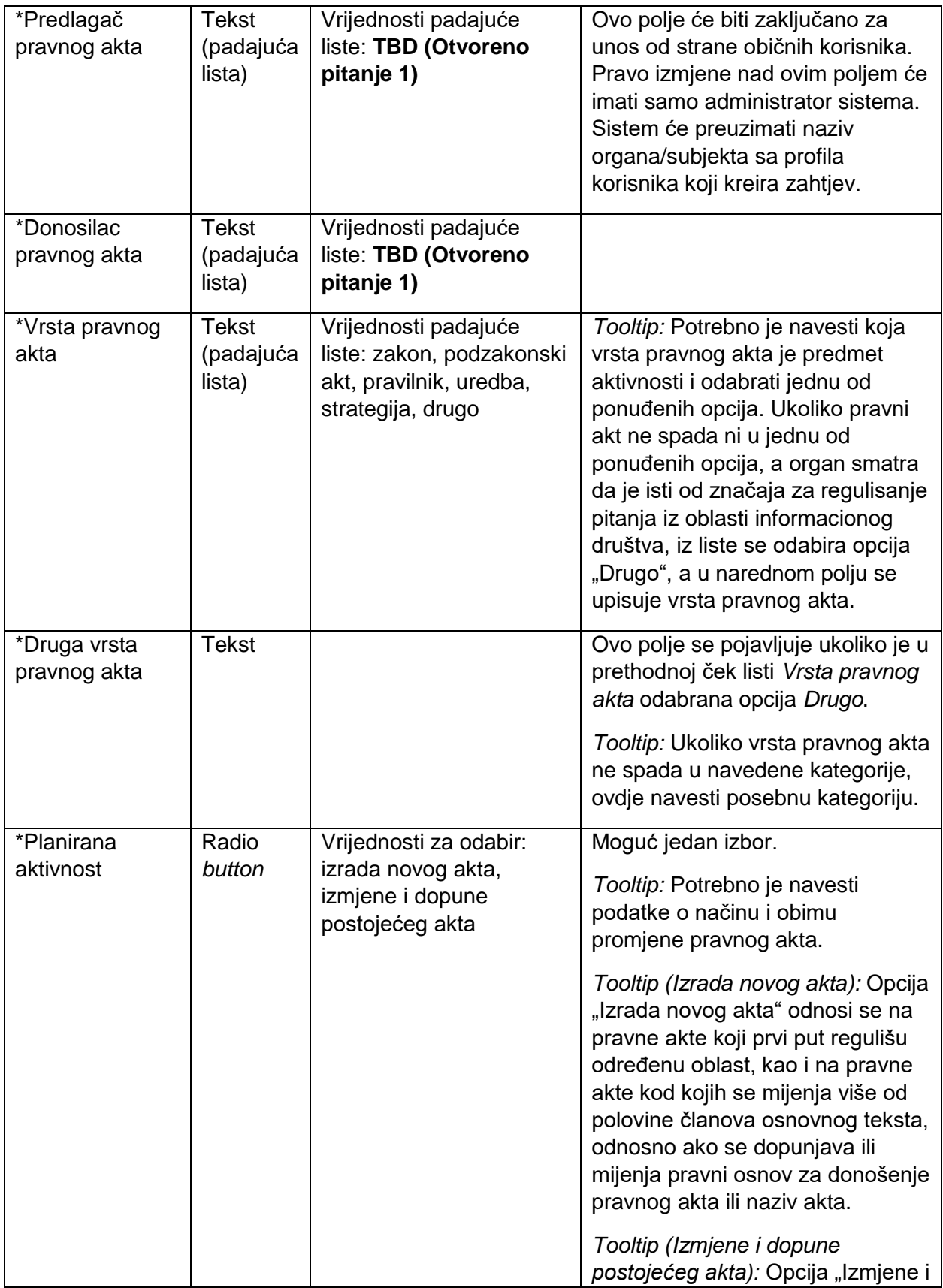

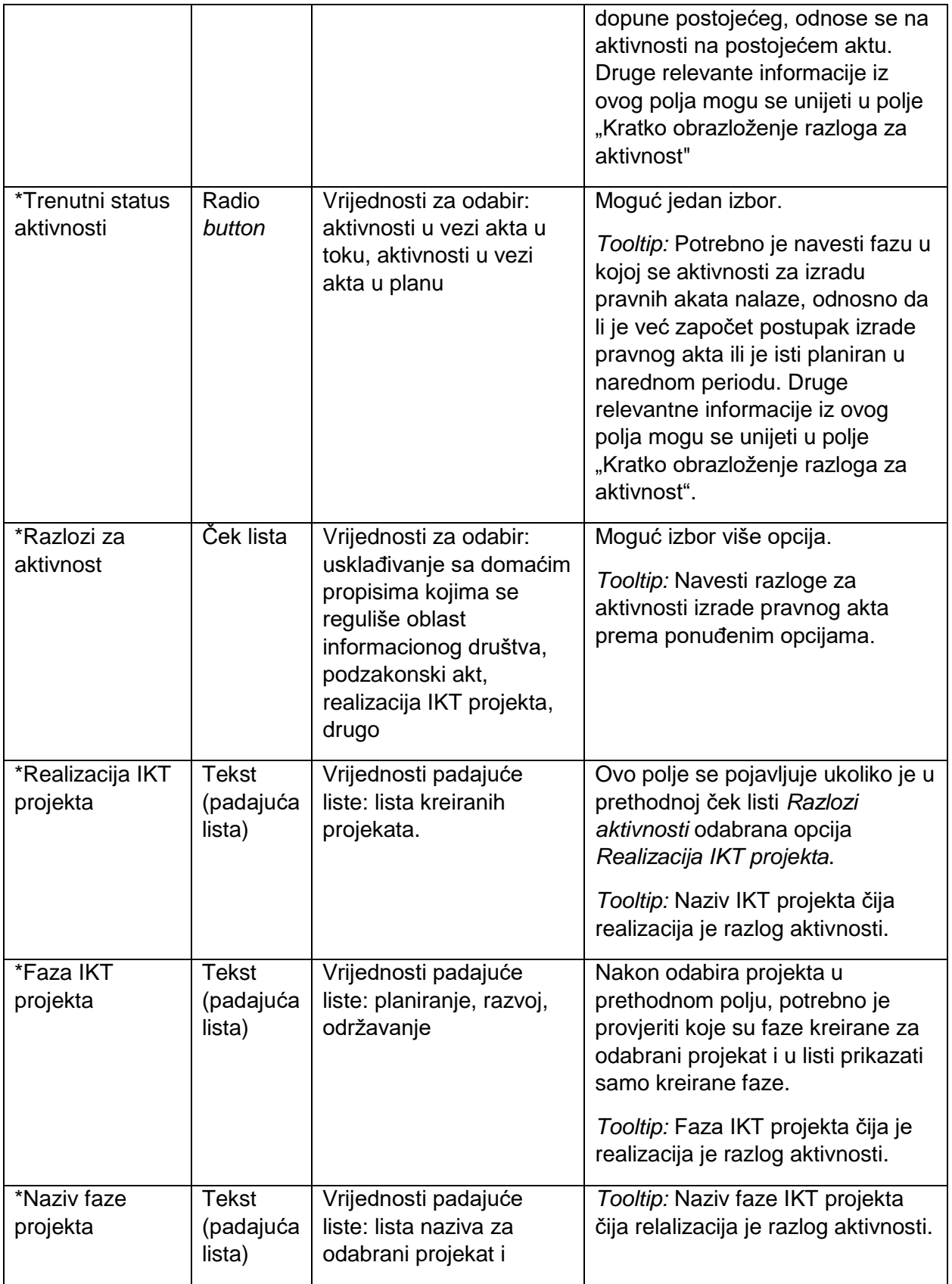

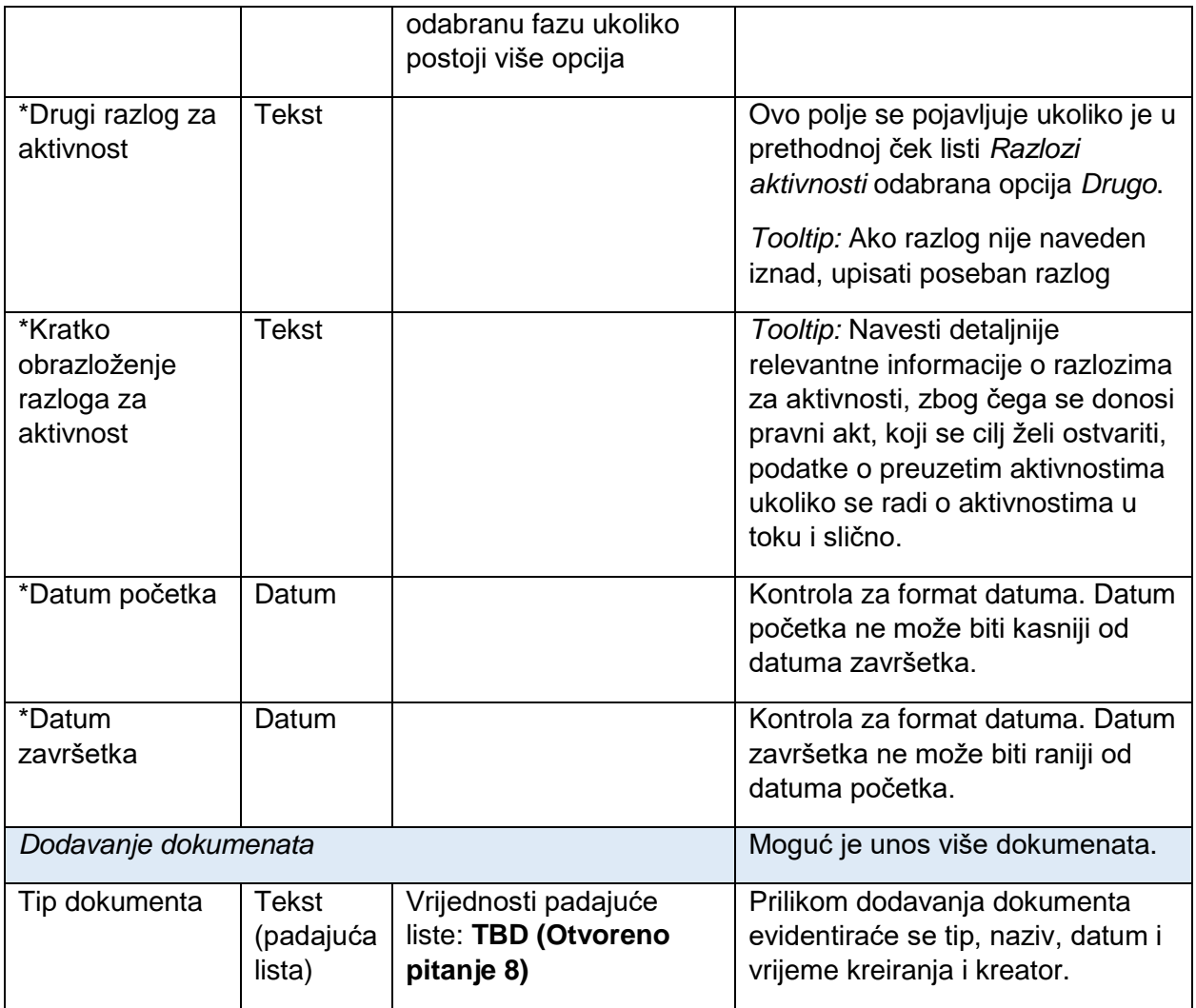

# 7.6.3. Kontakt informacije

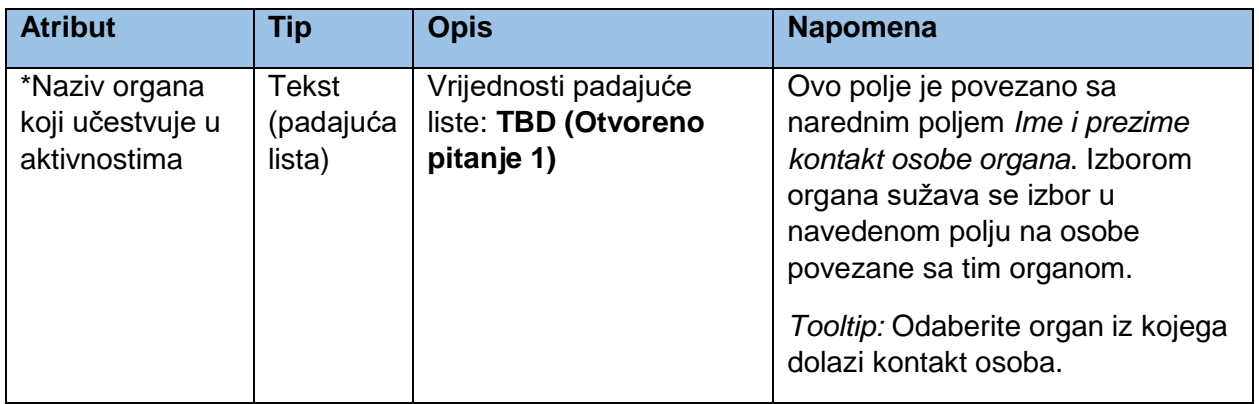

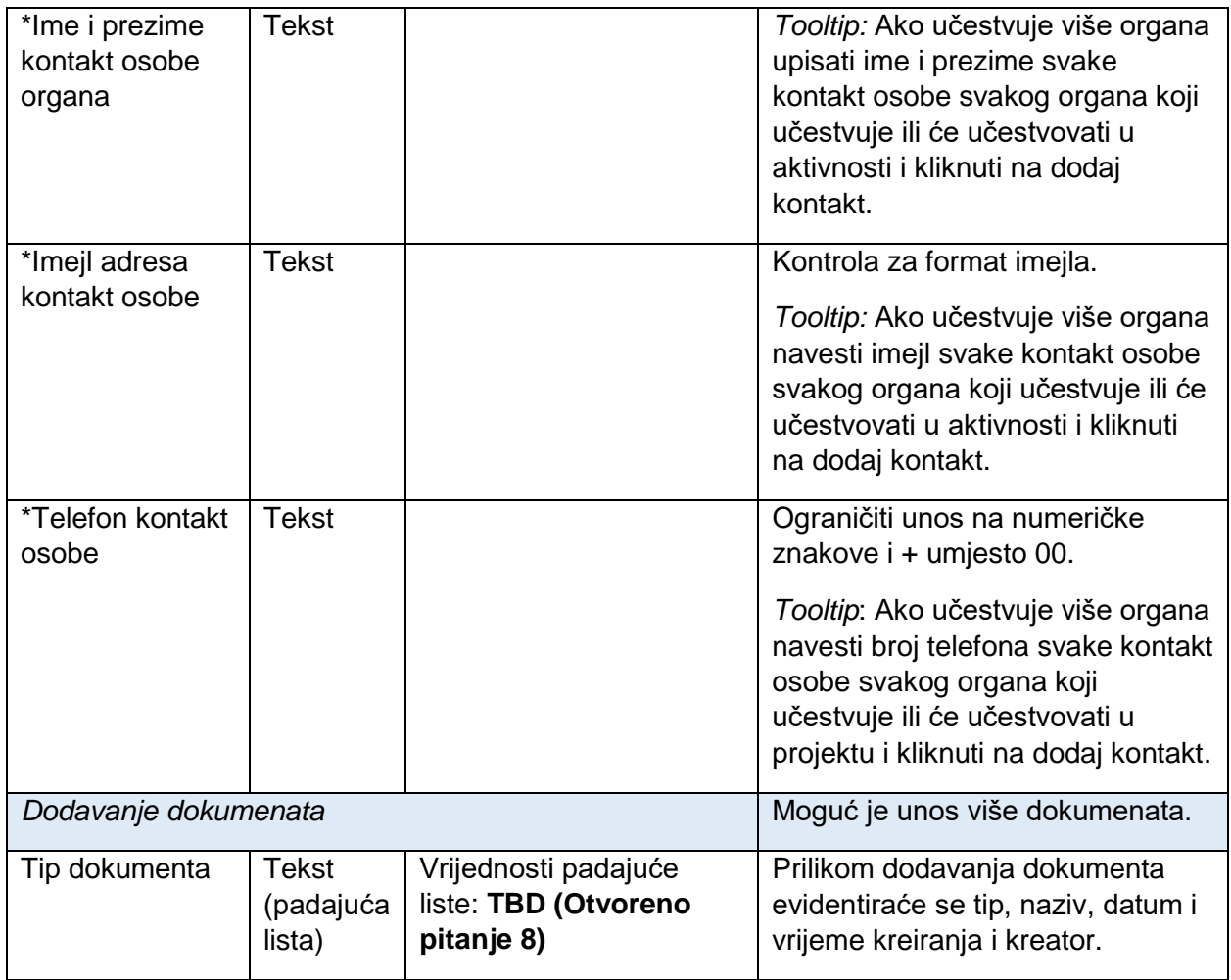

## 7.6.4. Kreiranje dokumenta

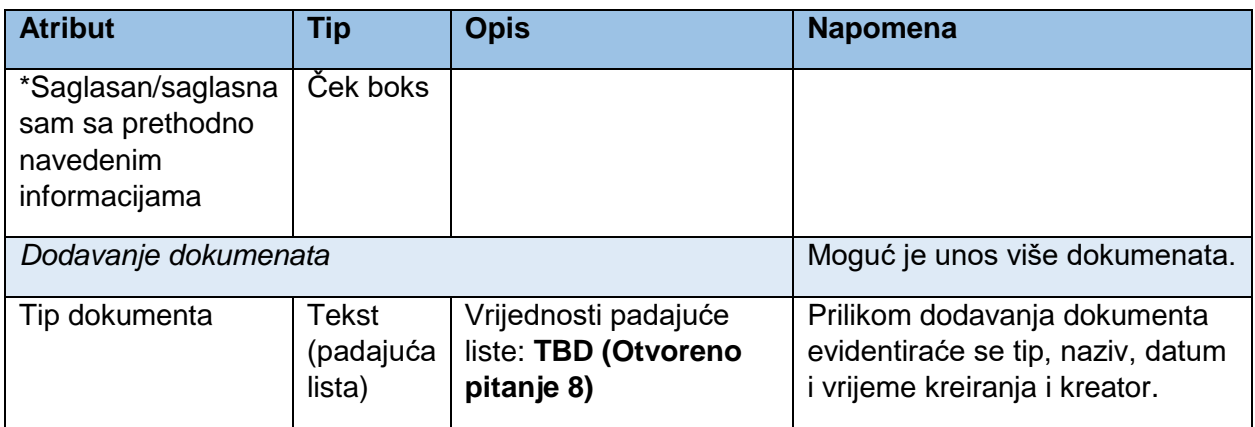

## 8. Logički model baze

Prethodno definisani entiteti predstavljaju objekte u relacionoj bazi sistema. Sljedeći dijagram predstavlja logički model baze sa relacijama između entiteta. Ključni entitet je *Projekat* na koji se vežu svi ostali entiteti. Na svaki projekat se može vezati više faza. Na projekat se može vezati više zahtjeva za izmjenu propisa ukoliko je predmet izmjene propisa realizacija IKT projekta. Projekat se kreira od strane korisnika i veže se na korisnika i organ/subjekt za koji korisnik radi. Relacija između korisnika i organa/subjekta se kreira prilikom registracije korisnika gdje korisnik bira organ/subjekt za koji radi. Uloge se automatski kreiraju prilikom kreiranja projekta. Svaki novi projekat predstavlja jednu novu rolu. Rola se sastoji od više prava koja se dod korisnijelujuku (kreiranje, pregled, izmjena, brisanje).

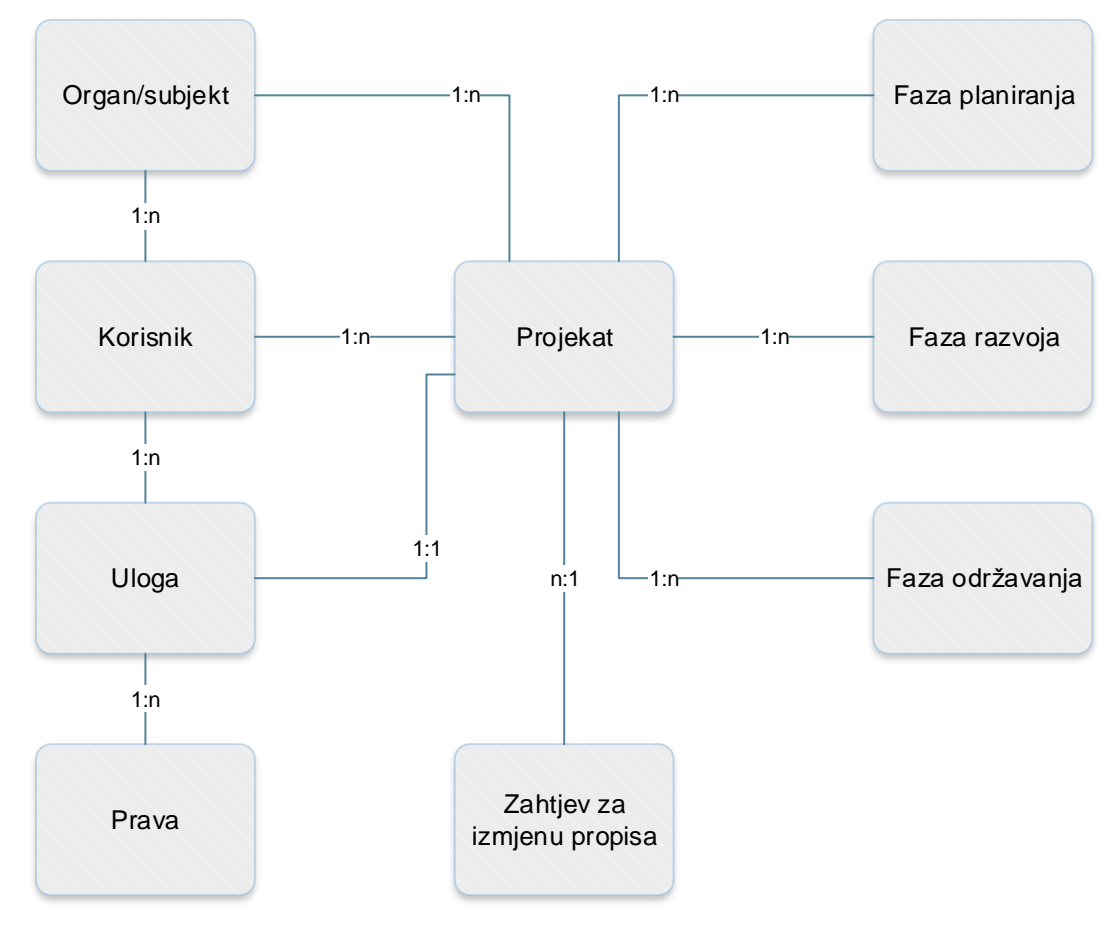

*Logički model baze i relacije*

## 9. Korisnički dio - procesi

Korisnički dio predstavlja funkcionalnu cjelinu dostupnu isključivo registrovanim korisnicima iz institucija koje su članovi ovog sistema. Korisniku će biti omogućena samostalna registracija putem interfejsa za registraciju korisnika. Interfejs neće biti vidljiv na javnom dijelu portala, nego će pristupni link biti podijeljen sa korisnicima korisničkog dijela sistema kroz kanale redovne komunikacije sa institucijama. Cilj javnog neprikazivanja linka za pristup korisničkom dijelu sistema je onemogućavanje registracije lica koja nisu uposlenici institucija članova ovog sistema. Znak plavog upitnika koji je vidljiv na većini *mockup*-ova pored naziva sekcije i polja predstavlja *tooltip* koji korisniku nanošenjem strelice miša na ikonicu daje pojašnjenje za zahtijevani odgovor ili način funkcionisanja sistema. Sve forme i sekcije u korisničkom dijelu trebaju biti prilagođene za pregeld na mobilnim uređajima.

*Napomena:* Prototip je pravljen isključivo za desktop okruženje i cilj je da se pokažu ključne funkcionalnosti koje sistem treba da podrži.

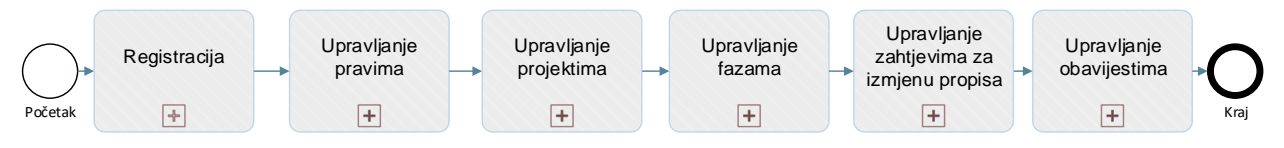

*Korisnički dio procesi*

Korisnički dio će obuhvatati sljedeće podprocese:

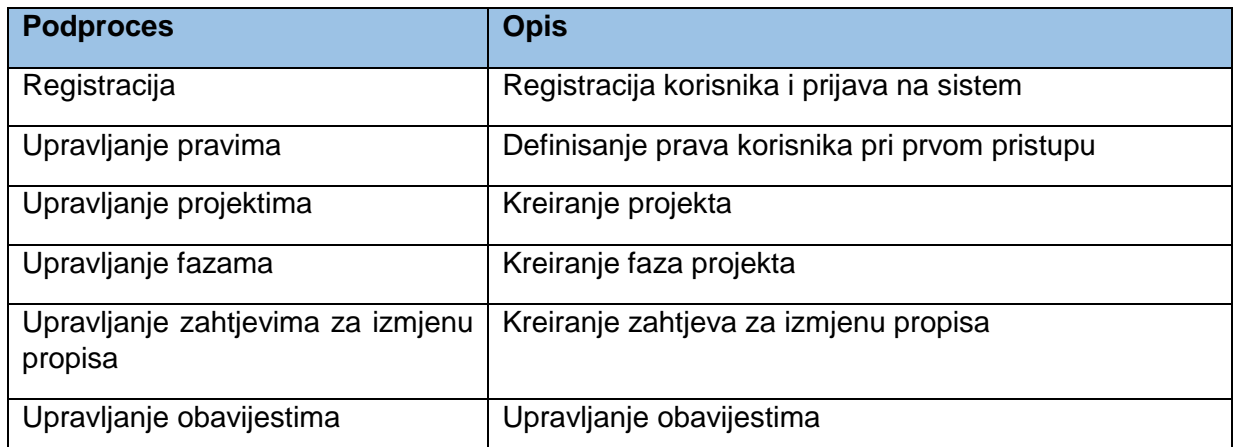

#### 9.1. Registracija

Preces registracije predstavlja momenat pristupa sistemu od strane korisnika i kreiranja korisničkog naloga. Ukoliko korisnik već ima kreiran nalog može direktno da se prijavi na sistem.

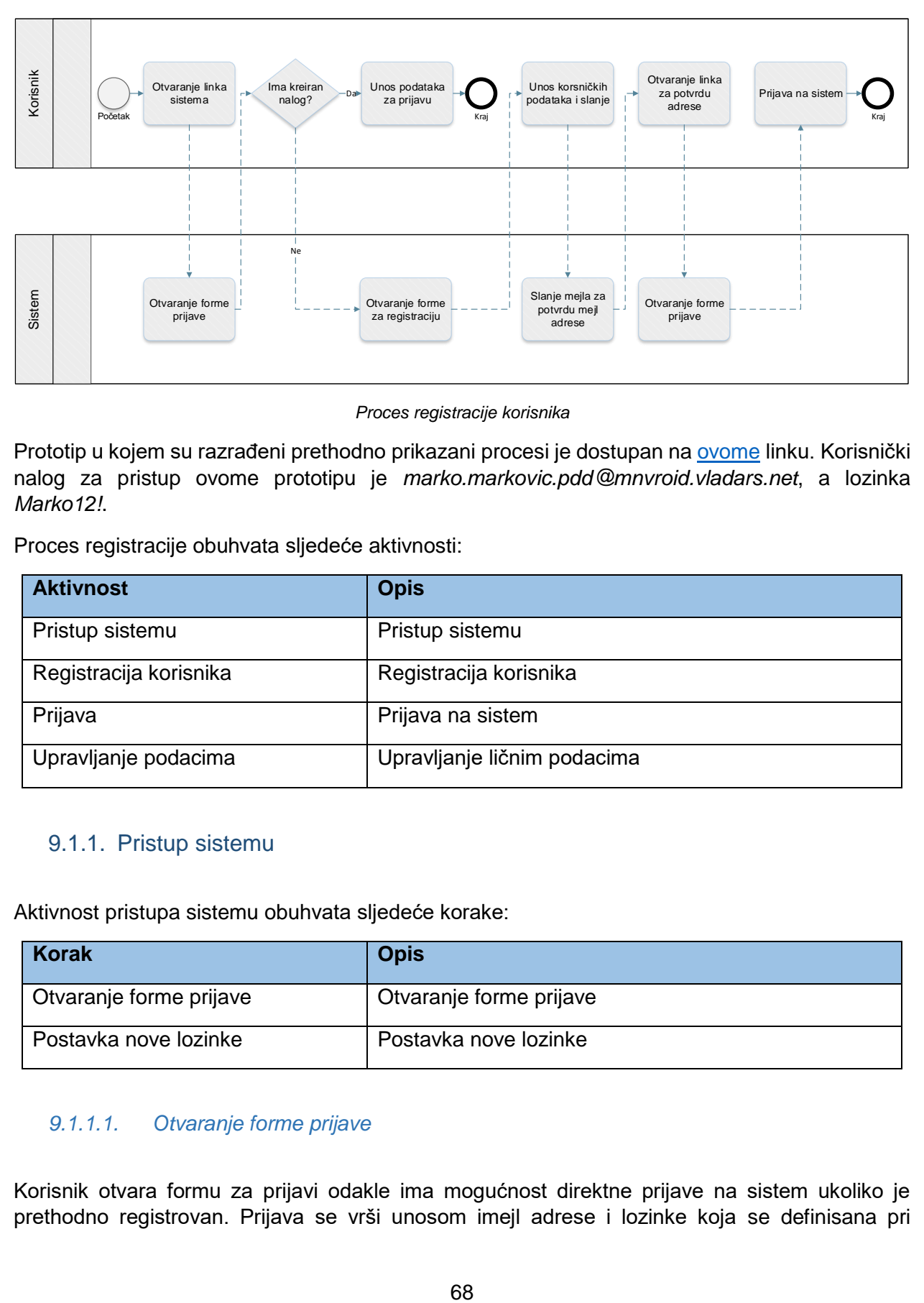

*Proces registracije korisnika*

Prototip u kojem su razrađeni prethodno prikazani procesi je dostupan n[a ovome](https://8zxotm.axshare.com/#id=fnaen9&p=prijava) linku. Korisnički nalog za pristup ovome prototipu je *marko.markovic.pdd@mnvroid.vladars.net*, a lozinka *Marko12!*.

Proces registracije obuhvata sljedeće aktivnosti:

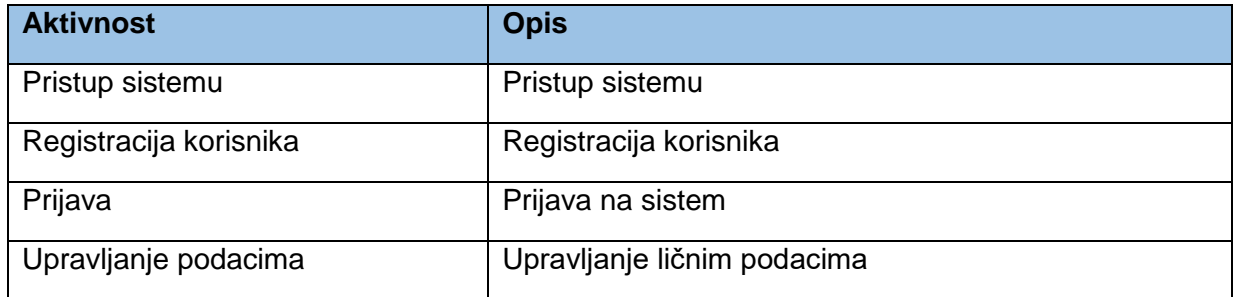

#### 9.1.1. Pristup sistemu

Aktivnost pristupa sistemu obuhvata sljedeće korake:

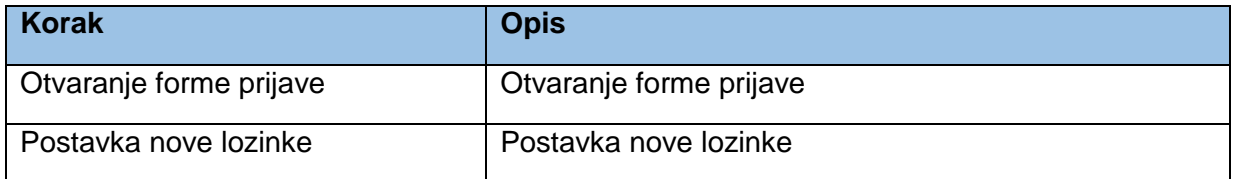

#### *9.1.1.1. Otvaranje forme prijave*

Korisnik otvara formu za prijavi odakle ima mogućnost direktne prijave na sistem ukoliko je prethodno registrovan. Prijava se vrši unosom imejl adrese i lozinke koja se definisana pri registraciji. Takođe je moguće izvršiti prijavu korištenjem digitalnog certifikata izdatog od strane MNRVOID-a.

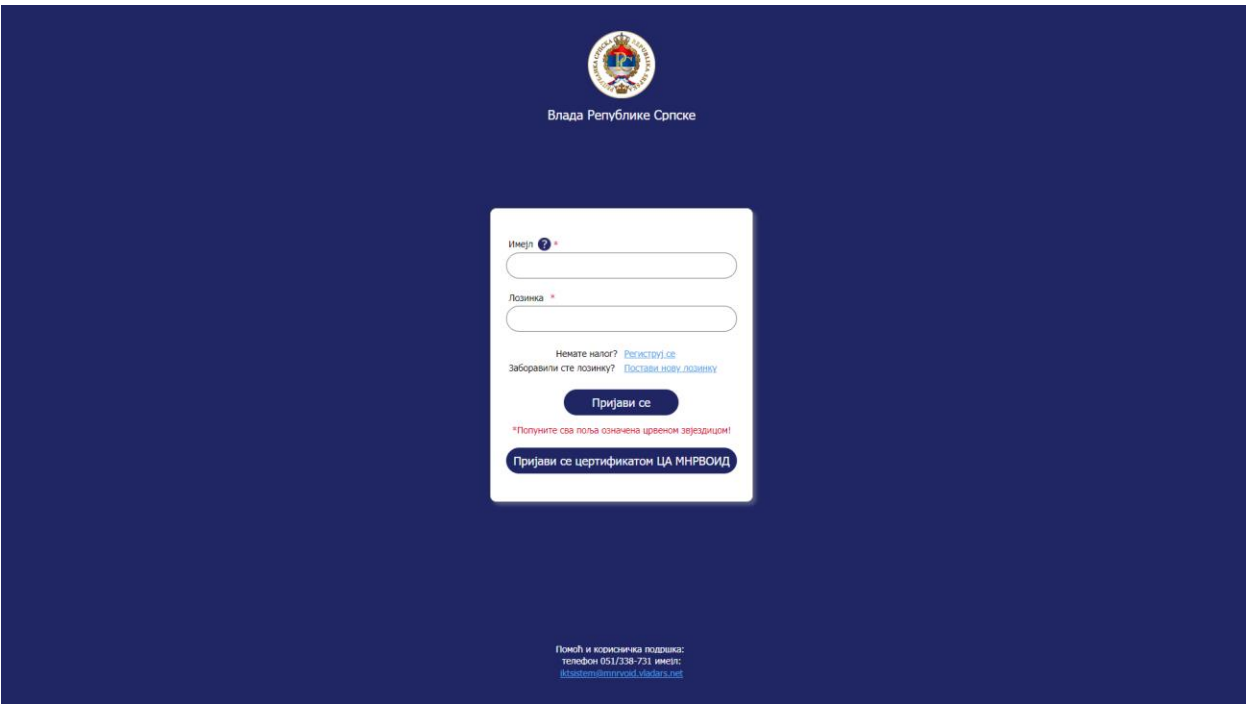

*Registracija – Pristup sistemu – Otvaranje forme prijave*

#### *9.1.1.2. Postavka nove lozinke*

Klikom na *Postavi novu lozinku* otvara se forma za unos imejl adrese na koju će se poslati link za promjenu lozinke.

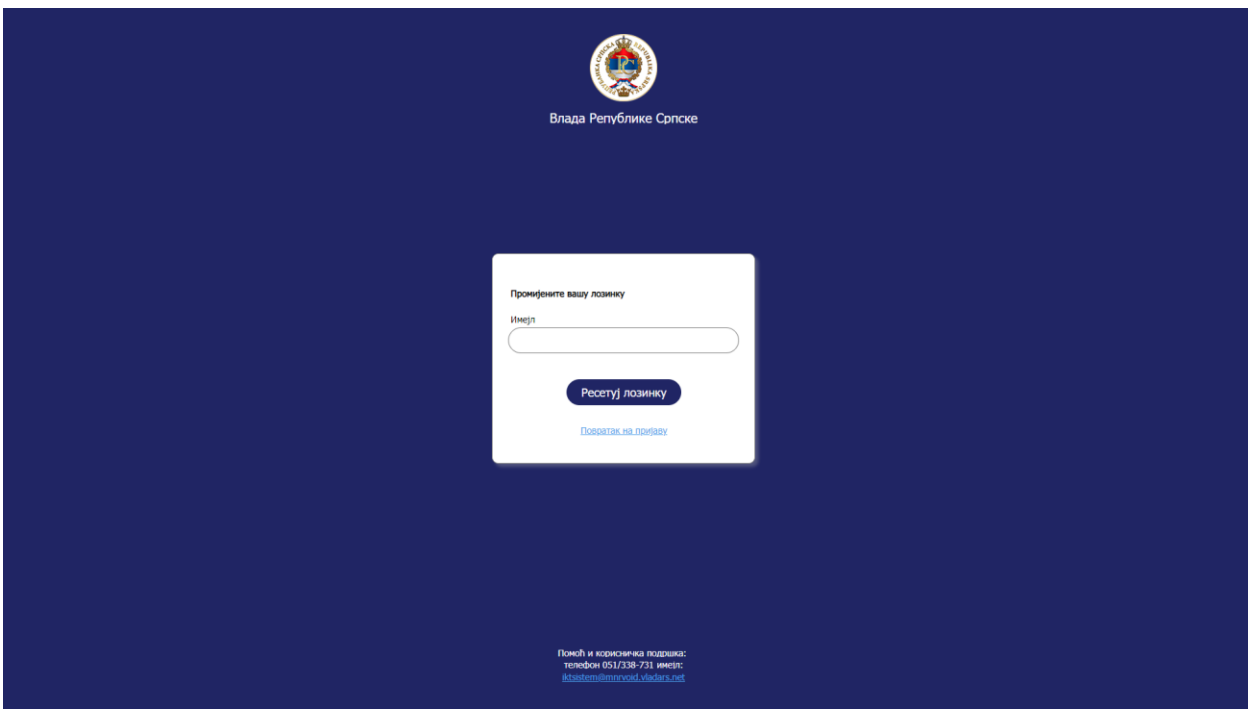

*Registracija – Pristup sistemu – Postavka nove lozinke*

Klikom na *Resetuj lozinku* šalje se link na upisanu imejl adresu.

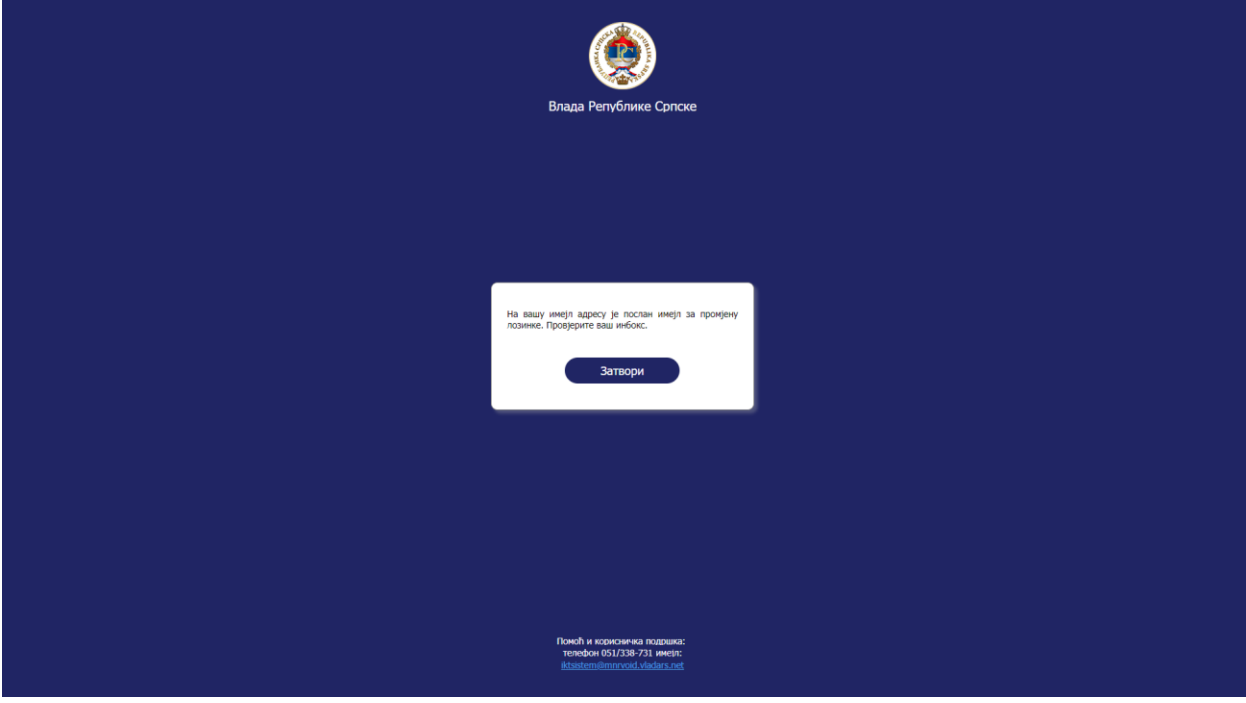

*Registracija – Pristup sistemu – Postavka nove lozinke - Poruka za promjenu lozinke*

U slučaju da imejl ne postoji u bazi registrovanih korisnika sistem treba da vrati poruku da korisnik sa upisanom imejl adresom nije registrovan na sistem i da nije moguće poslati link za promjenu lozinke. U slučaju da korisnik ima poteškoće pri promjeni lozinke u dnu ekrana su dostupni podaci za kontaktiranje administratora sistema.

#### 9.1.2. Registracija korisnika

Aktivnost registracije korisnika obuhvata sljedeće korake:

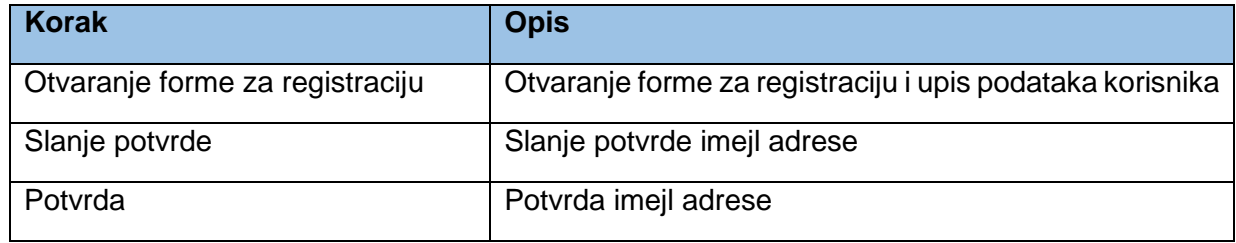

#### *9.1.2.1. Otvaranje forme za registraciju*

Klikom na *Registruj se* otvara se forma za registraciju korisnika.

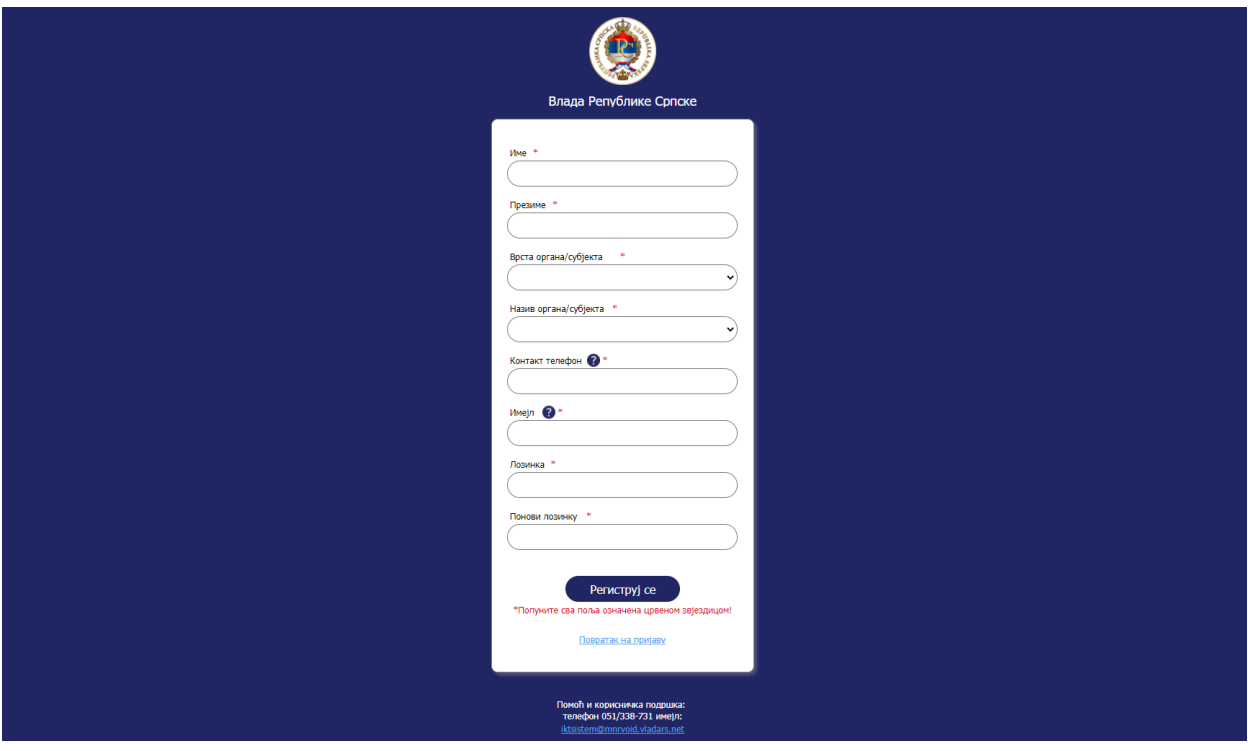

*Registracija – Registracija korisnika – Otvaranje forme za registraciju*

Korisnik popunjava formu sa traženim podacima. Neophodno je da se popune sva obavezna polja koja su označena crvenom zvjezdicom pored naziva polja. Pojedina polja koja zahtijevaju dodatno pojašnjenje ili smjernice imaju *tooltip* u vidu znaka upitnika. Nanošenjem miša na znak upitnika, pojavljuje se pojašnjenje.

#### *9.1.2.2. Slanje potvrde*

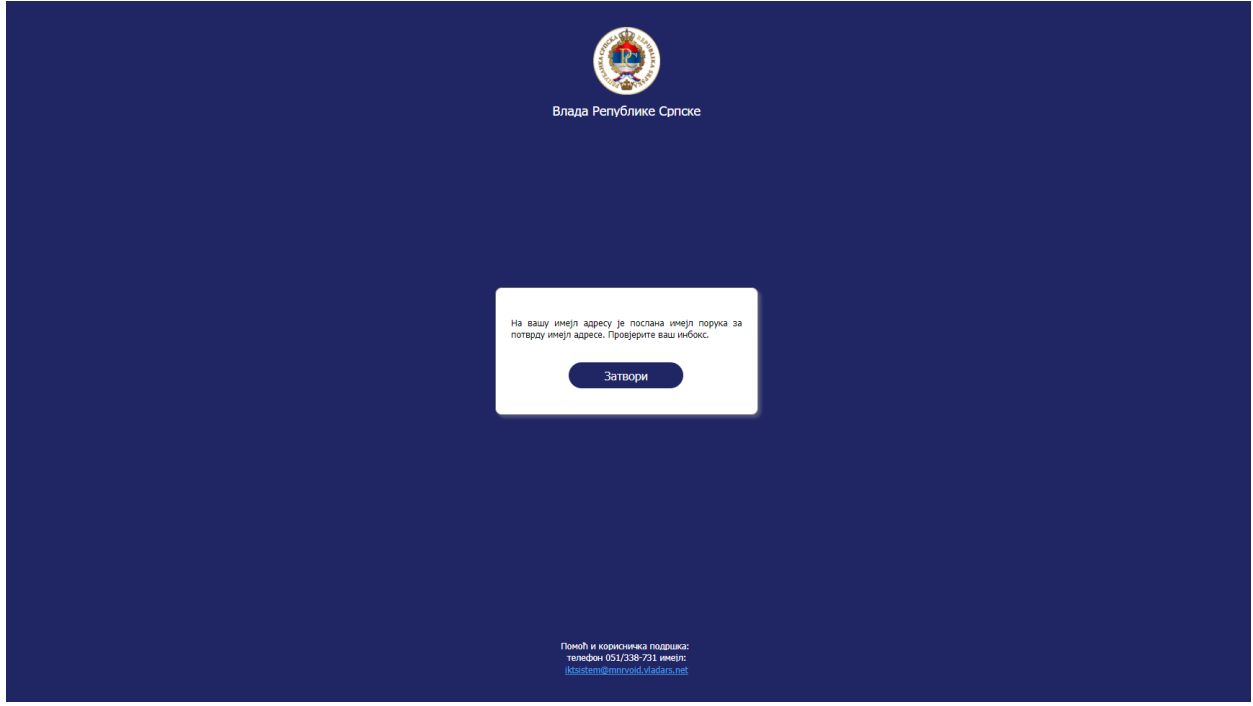

Klikom na *Registruj se*, otvara se ekran sa porukom.

*Registracija – Registracija korisnika – Slanje potvrde*

#### *9.1.2.3. Potvrda*

Korisnik na navedenu imejl adresu dobija imejl sa linkom za potvrdu imejl adrese koji je ujedno i link za prijavu na sistem. Otvaranjem linka korisnik otvara formu za prijavu na sistem.

#### 9.1.3. Prijava

Aktivnost prijave obuhvata sljedeće korake:

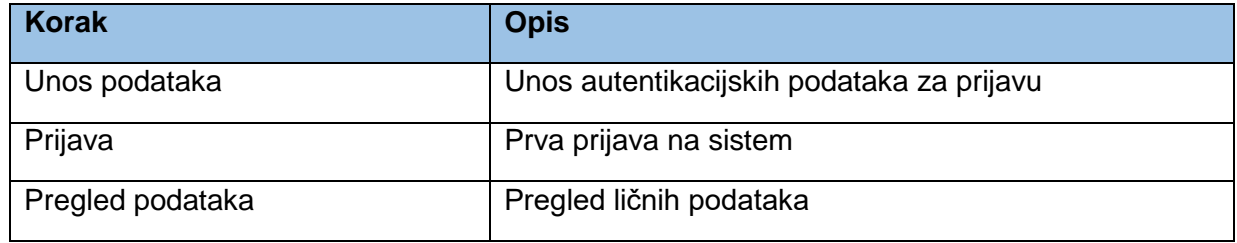
# *9.1.3.1. Unos podataka*

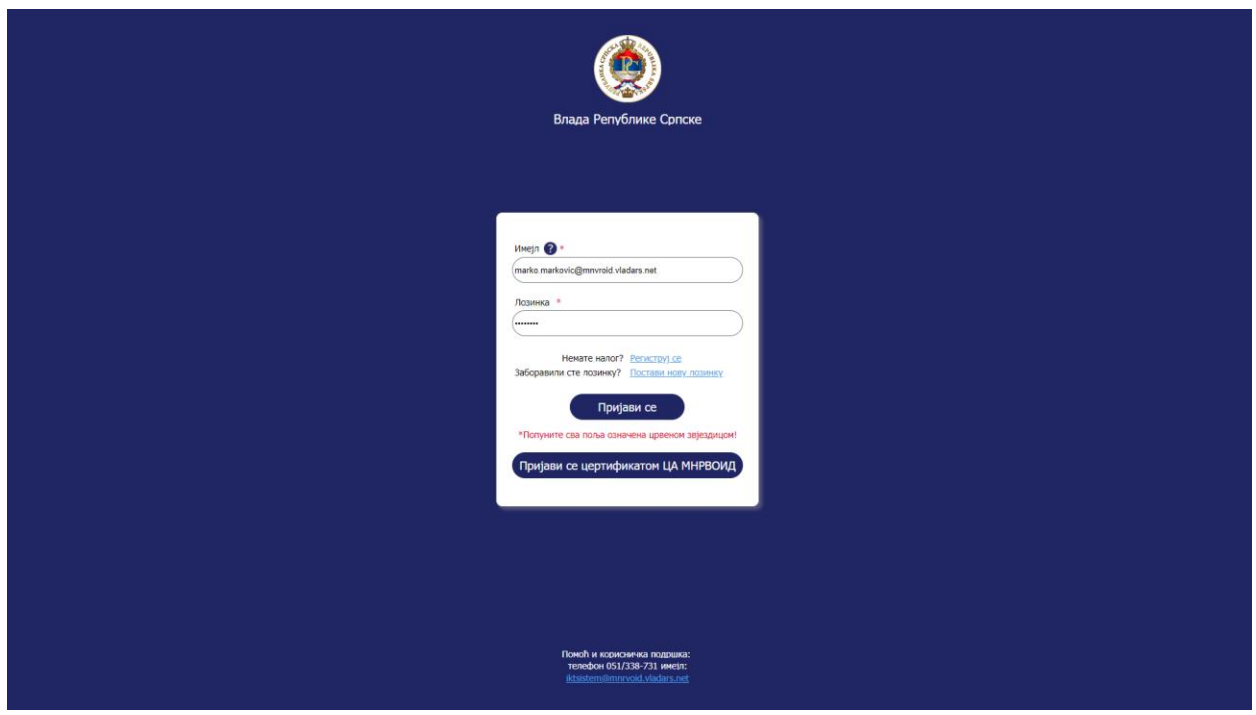

Korisnik upisuje imejl adresu i lozinku sa kojom se registrovao na sistem i klikne na *Prijavi se*.

*Registracija – Prijava – Unos podataka*

Ukoliko su upisani podaci neispravni sistem ispisuje jednu od sljedećih grešaka ispod dugmeta:

- Nepostojeći imejl!
- Pogrešna lozinka!
- Pogrešan imjel i lozinka!

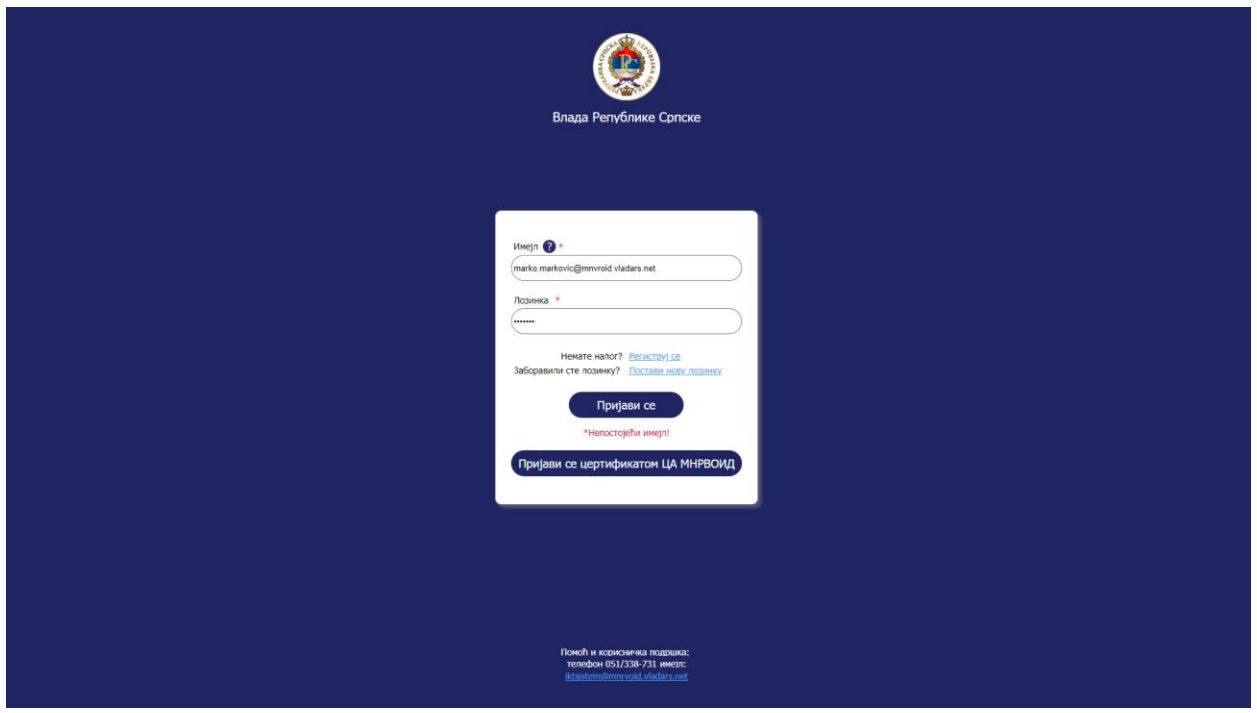

*Registracija – Prijava – Unos podataka - Greške*

## *9.1.3.2. Prijava*

Kada se korisnik po prvi put prijavi na sistem otvara se sljedeći prozor koji omogućava korisniku da odabere prava za projekte vezane za njegov organ/subjekt.

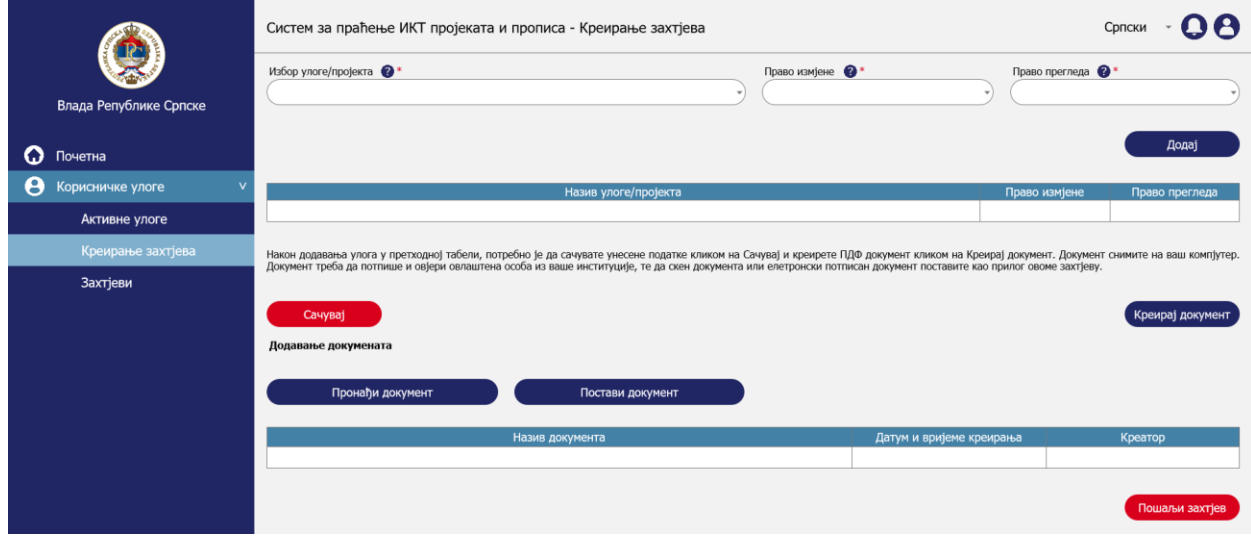

*Registracija – Prijava – Prijava*

U lijevom meniju korisnik ima ograničena prava sve dok ne bude potvrđen od strane administratora sistema. U ovome momentu korisnik samo može kreirati zahtjev za dodjelu prava i pregledati podatke na profilu koje je kreirao pri unosu.

## 9.1.4. Upravljanje podacima

Aktivnost upavljanja podacima obuhvata sljedeće korake:

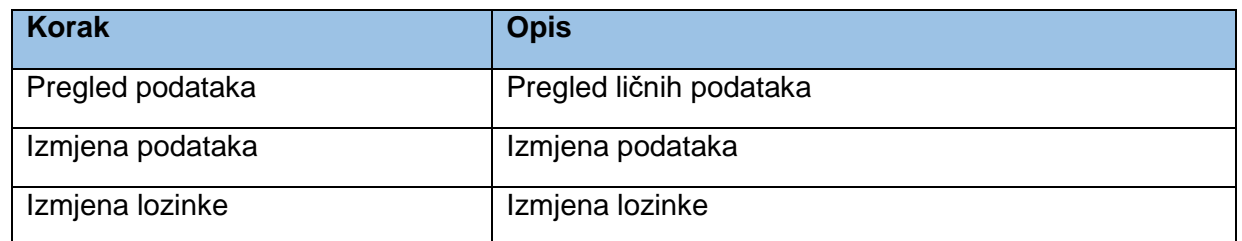

## *9.1.4.1. Upravljanje podacima*

Kada se korisnik prijavi na sistem, u svakom momentu može da pregleda svoje podatke koje unjeo pri registraciji. Pregled podataka se vrši na korisničkom profilu. Korisnički profil se otvara klikom na plavu ikonicu korisnika u gornjem desnom uglu ekrana, a zatim na *Pogledaj profil.*

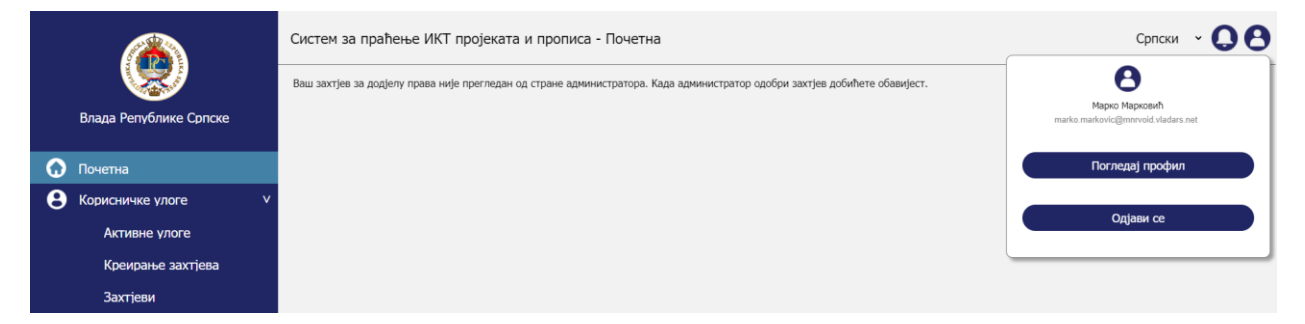

*Registracija – Upravljanje podacima – Prelged podataka otvaranje profila*

Kada otvori profil korisnik vidi podatke koje je unjeo pri registraciji.

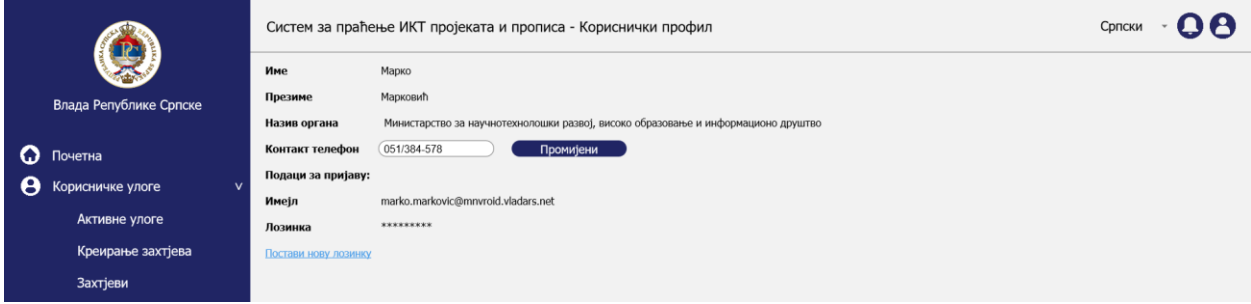

*Registracija – Upravljanje podacima – Prelged podataka*

#### *9.1.4.2. Izmjena podataka*

Korisnik ima pravo da izmijeni *Kontakt telefon* klikom na *Promijeni* što je prikazano na mockupu iz prethodnog poglavlja. To je jedini dinamički podatak koji ne utiče na promjene korisničkih prava u sistemu.

#### *9.1.4.3. Izmjena lozinke*

Korisnik može da izmijeni lozinku preko svog korisničkog profila klikom na *Postavi novu lozinku*. Nakon klika na *Postavi novu lozinku*, otvara ju se nova polja *Stara lozinka* i *Nova lozinka*.

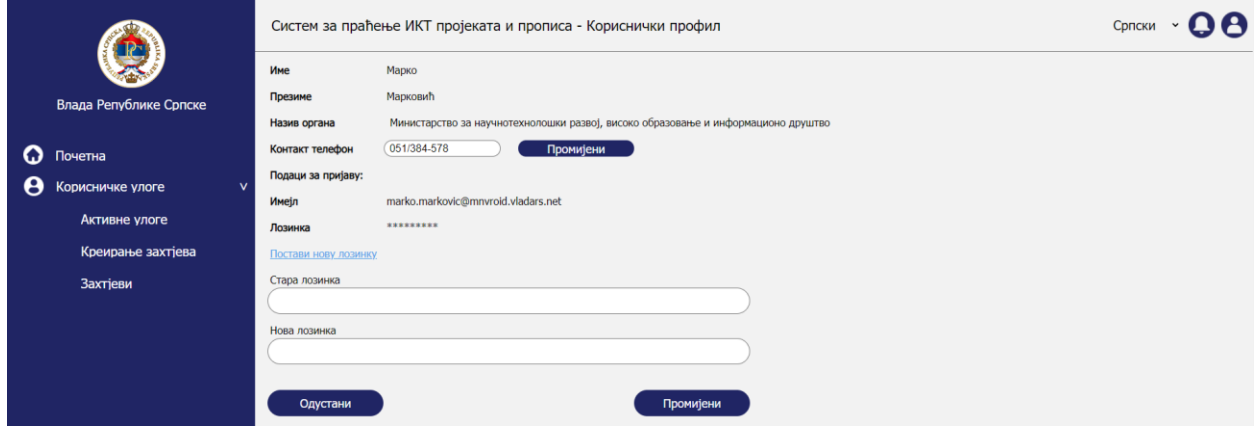

*Registracija – Upravljanje podacima – Izmjena lozinke*

Ukoliko se unos za staru lozinku podudara sa lozinkom u bazi, klikom na potvrdi lozinka koja je upisana u polje *Nova lozinka* se postavlja za novu lozinku i korisniku se pojavljuje poruka za uspješnu promjenu lozinke.

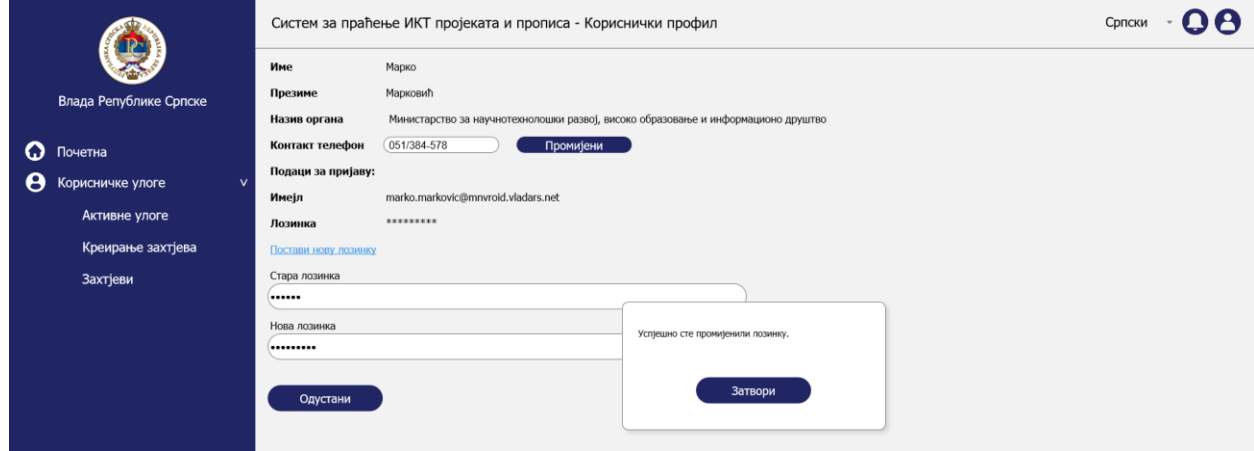

*Registracija – Upravljanje podacima – Potvrda izmjene lozinke*

# 9.2. Upravljanje pravima

Proces upravljanja pravima predstavlja funkcionalnost odabira željenih prava od strane registrovanih korisnika. Sistem treba da ima sljedeću logiku u procesu izbora uloga/projekata:

 Svaki novokreirani projekat je automatski generisana uloga u sistemu koja može biti odabrana od strane korisnika kroz procese aktivnosti su objašnjene u nastavku.

- Korisnik može da odabere prava rada isključivo za projekte koji su u vlasništvu njegovog organa/subjekta. Projekat se veže na organ/subjekt preko korisnika koji kreira projekat i pripadnosti organa nekom organi/subjektu. Pripadnost organu korisnik bira pri registraciji na sistem.
- U momentu kreiranja projekta korisnik automatski dobija ulogu za taj projekat sa pravom izmjene podataka za odabrani projekat.

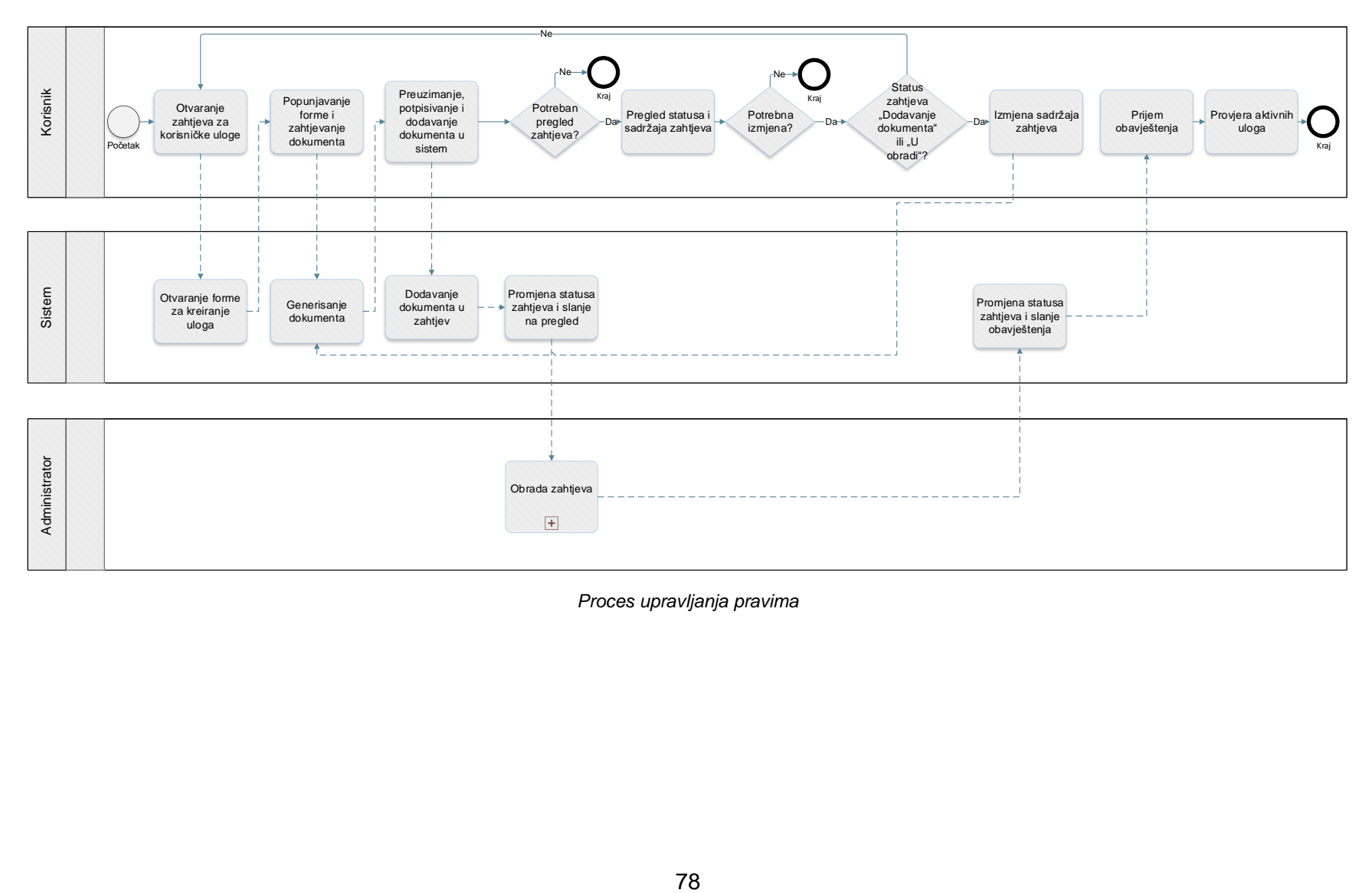

*Proces upravljanja pravima*

Prototip u kojem su razrađeni prethodno prikazani procesi je dostupan na [ovome](https://8zxotm.axshare.com/#id=fnaen9&p=prijava) linku. Korisnički nalog za pristup ovome prototipu je *marko.markovic.ndd@mnvroid.vladars.net*, a lozinka *Marko12!*.

Proces upravljanja pravima obuhvata sljedeće aktivnosti:

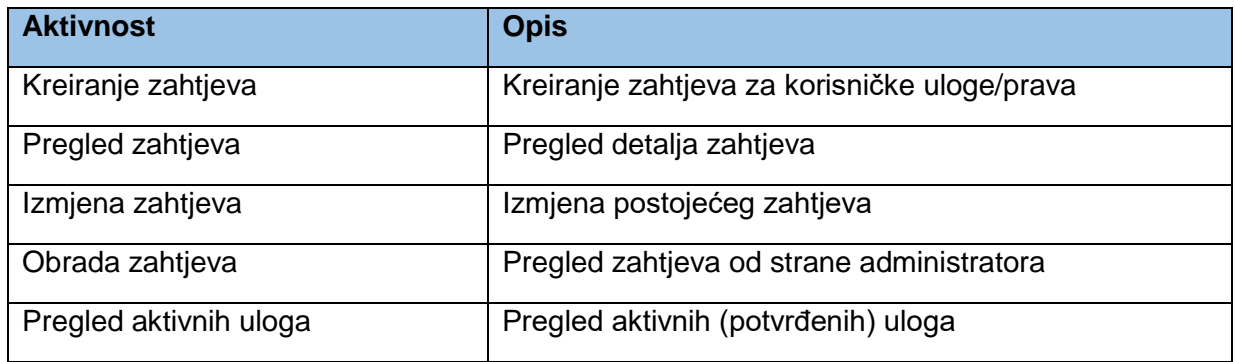

# 1.1.1. Kreiranje zahtjeva

Aktivnost kreiranja zahtjeva obuhvata sljedeće korake:

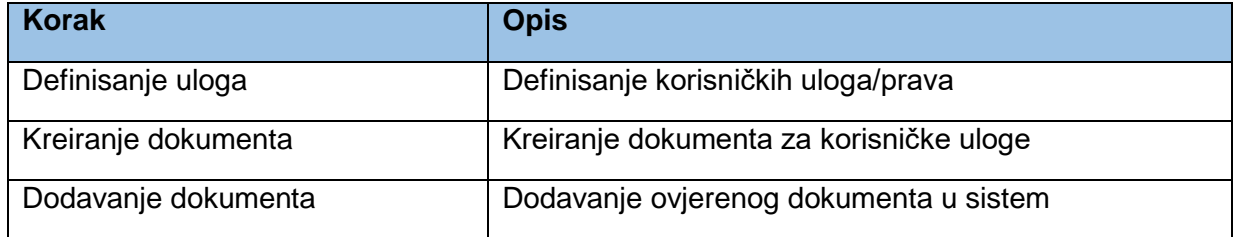

# *1.1.1.1. Definisanje uloga*

Nakon registracije na sistem korisnik dobija imejl za potvrdu korisničke adrese u kojem se nalazi link za prijavu na sistem. Prilikom prve prijave na sistem korisnik se usmjerava na formu za odabir uloga u prava za pristup projektima koji su vezani na njegov organ/subjekt u sistemu. Korisnik u padajućoj listi sa projektima neće imati mogućnost izbora projekata drugog organa/subjekta.

Korisnik iz padajuće liste odabira ulogu za željeni projekat. Lista projekata se generiše kreiranjem projekata od strane klijenta što će biti objašnjeno kroz kasnije procese. Za svaku ulogu korisnik odabira prava koja želi. Korisnik može da odabere da li želi pravo izmjene podataka na projektu i želi samo pravo pregleda podataka.

U formu su ugrađene sljedeće logičke kontrole:

- Ako je za *Pravo izmjene* odabrano *Da* i *Pravo pregleda* je automatski *Da.*
- Ako je za Pravo Izmjene odabrano *Da*, a za *Pravo pregleda* korisnik odabere *Ne*, korisniku se ispisuje poruka *Ukoliko imate pravo izmjene na projektu, morate imati i pravo pregleda!*
- Ako je za Pravo Izmjene odabrano *Ne* i za *Pravo pregleda* korisnik odabere *Ne*, korisniku se ispisuje poruka *Nije dozvoljeno da oba prava budu negativna!*

Klikom na *Dodaj* klijent u tabelu ispod forme dodaje odabranu ulogu i korisnička prava. Moguće je dodati uloge i prava za više projekata.

*Napomena:* Radi pojednostavljenja u prototipu je omogućen unos samo jednog reda u tabeli, dok će u sistemu biti moguć unos više redova/zapisa.

Nakon dodavanja svih uloga i prava korisnik treba kliknuti na *Sačuvaj* da bi snimio promjene.

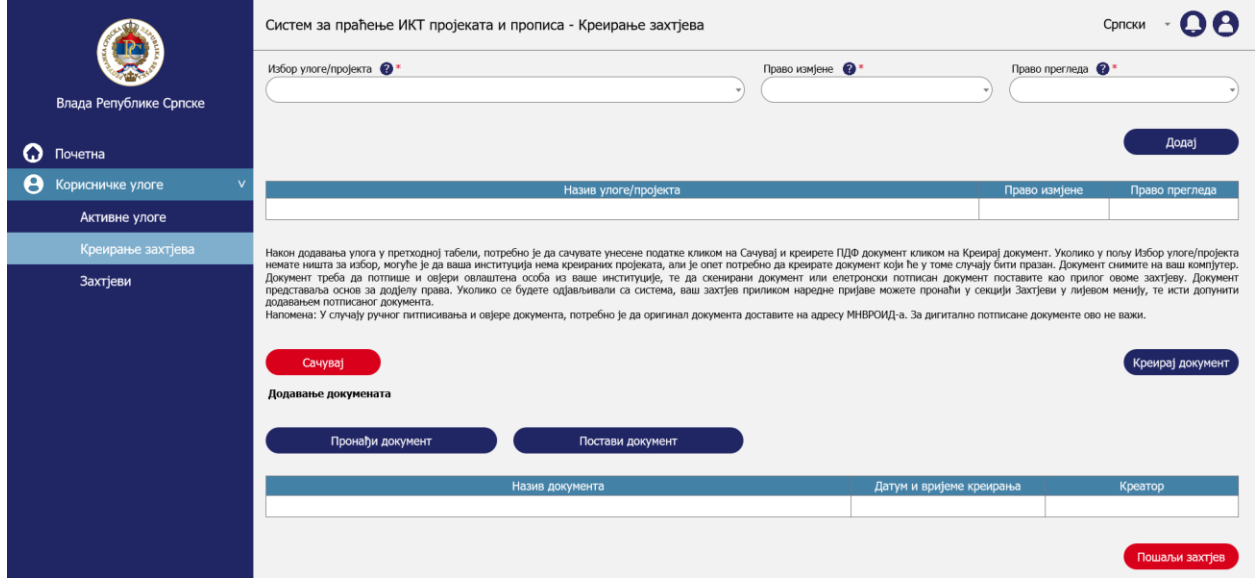

*Upravljanje pravima – Kreiranje zahtjeva – Definisanje uloga*

## *1.1.1.2. Kreiranje dokumenta*

Nakon što korisnik odabere sve željene uloge i prava i doda ih u tabelu, potrebno je da kreira dokument sa odabirima koje je napravio. Dokument se generiše u PDF formatu i treba da sadrži sljedeće elemente:

- Memorandum koji će u vrhu imati naziv sistema i institucije koja upravlja sistemom. U dnu memoranduma kontakt podaci institucije.
- Sadržaj memoranduma je tabela sa prethodne slike koja treba da sadrži
	- o Naziv uloge/projekta
	- o Pravo izmjene
	- o Pravo pregleda
- U dnu dokumenta treba da bude:
	- o Tekst: Ovim dokumentom se klijentu odobrava pristup sistemu za praćenje IKT projekata i propisa za organ/subjekt u kojem je lice zaposleno.
	- o datum kada je dokument kreiran
	- o linija za potpis ovlaštene osobe

Ukoliko nema projekata kreiranih za organ/subjekt korisnika, korisnik neće imati u listi ponuđene projekte za odabir. Bez obzira na to korisnik mora kliknuti na dugme kreiraj dokument da bi kreirao dokument kojim mu se odobrava pristup sistemu. Nakon potvrđivanja korisniku će biti dodijeljena prava za pristup sistemu i za kreiranje projekata za njegov organ/subjekt.

Dokument se kreira klikom na *Kreiraj dokument* nakon čega će se korisniku ponuditi da odabere gdje želi da snimi kreirani dokument na svome kompjuteru.

Dokument treba da potpiše i ovjeri ovlašteno lice u organu/subjektu kojeg je korisnik član. Potpisivanje dokumenta može da se izvrši i digitalnim potpisom.

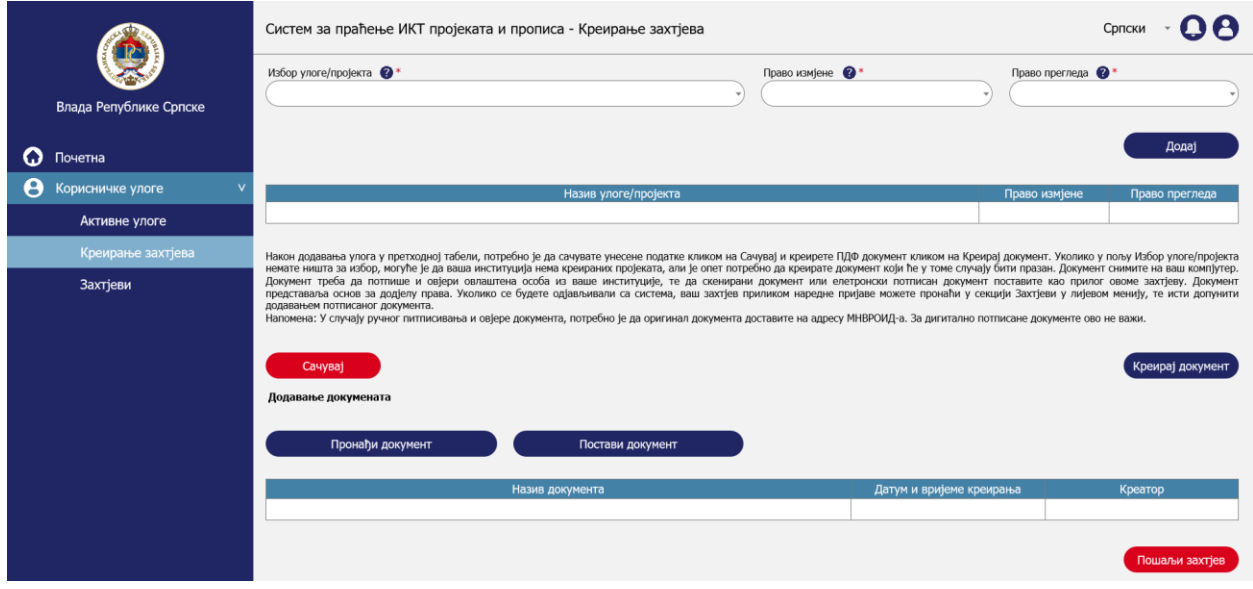

*Upravljanje pravima – Kreiranje zahtjeva – Kreiranje dokumenta*

#### *1.1.1.3. Dodavanje dokumenta*

Nakon što je dokument potpisan i ovjeren korisnik u sekciji za dodavanje dokumenata dodaje dokument na način da klikne na *Pronađi dokument* nakon čega se otvara prozor za pronalazak i odabir dokumenta na korisničkom kompjuteru. Nakon što je dokument pronađen i dodat korisnik treba da klikne na *Postavi dokument* da bi dokument dodao u tabelu sa listom dokumenata. Posljednji korak je slanje zahtjeva administratoru sistema za potvrdu prava klikom na *Pošalji zahtjev*.

Ukoliko je između kreiranja dokumenta i dodavanja dokumenta na sistem proteklo duže vrijeme koje je podrazumijevalo odjavu korisnika sa sistema. Korisnik svoj zahtjev može pronaći u sekciji *Zahtjevi* i dopuniti ga dodavanjem dokumenta, što je pojašnjeno u sekciji *Izmjena zahtjeva* nešto niže u dokumentu.

*Napomena:* U slučaju ručnog potpisivanja i ovjere dokumenta, potrebno je da original dokumenta dostavite na adresu MNVROID-a. Za digitalno potpisane dokumente ovo ne važi.

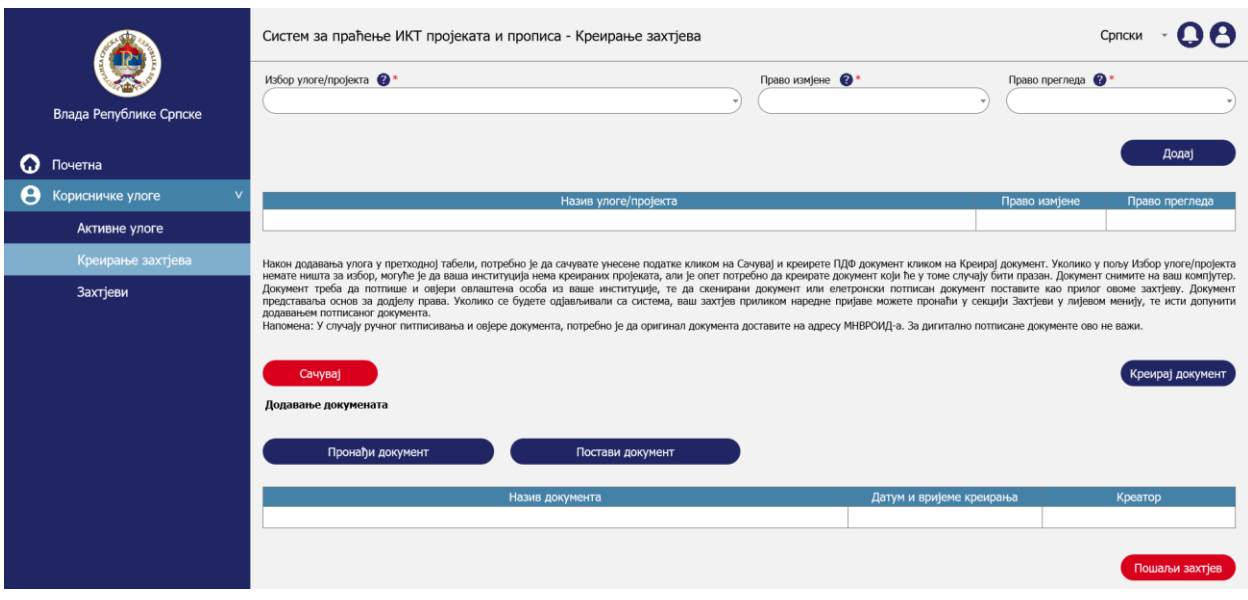

*Upravljanje pravima – Kreiranje zahtjeva – Dodavanje dokumenta*

## 1.1.2. Pregled zahtjeva

Aktivnost pregleda zahtjeva obuhvata sljedeće korake:

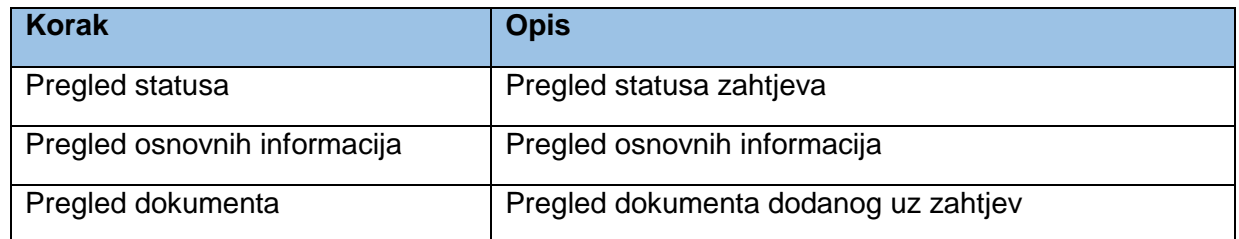

## *1.1.2.1. Pregled statusa*

Korisnik u svakom momentu može da provjeri status kreiranog zahtjeva. Sljedeći dijagram predstavlja prikaz statusa (eng. state machine) u kojim zahtjev za dodjelu uloga i prava može biti.

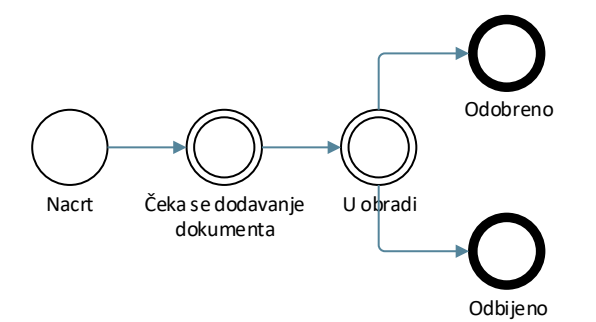

*Statusi zahtjeva za dodjelu uloga i prava*

Proces kreiranja zahtjeva će pratiti sljedeći tok sa pratećim statusima:

- 1. Zahtjev je u statusu *Nacrt* dok korisnik vrši odabir uloga/projekata. U ovome statusu se ne čuvaju podaci uneseni u formu.
- 2. U momentu kada korisnik klikne na *Sačuvaj s*tatus zahtjeva se mijenja u *Čeka se dodavanje dokumenta*. Uneseni podaci će biti sačuvani i zahtjev će biti kreiran.
- 3. Kada korisnik doda dokument u zahtjev i klikne *Pošalji zahtjev*, status zahtjeva se mijenja u *U obradi*.
- 4. Administrator sistema dobija obavijest da je kreiran novi zahtjev. Administrator pregleda ispunjenu formu i dostavljeni dokument uz zahtjev. Ukoliko su podaci na zahtjevu identični podacima na dokumentu i ukoliko je dokument potpisan, administrator potvrđuje zahtjev i status zahtjeva se mijenja u *Odobreno*. Korisnik dobija prava kreiranja projekata, faza i zahtjeva za izmjenu propisa na sistemu za svoj organ/subjekt, kao i prava koja je zahtijevao za postojeće projekte. Ukoliko su podaci na zahtjevu nisu identični podacima na dokumentu i ukoliko dokument nije potpisan, administrator potvrđuje zahtjev i status zahtjeva se mijenja u *Odbijeno*. U tome slučaju korisnik mora da podnese novi zahtjev i da ispuni sve tražene uslove te da prođe kroz čitav proces ponovo.

Status zahtjeva je moguće provjeriti klikom na *Zahtjevi* u lijevom meniju. Otvaraju se informacije o zahtjevu gdje je u posljednjoj koloni tabele vidljiv status zahtjeva.

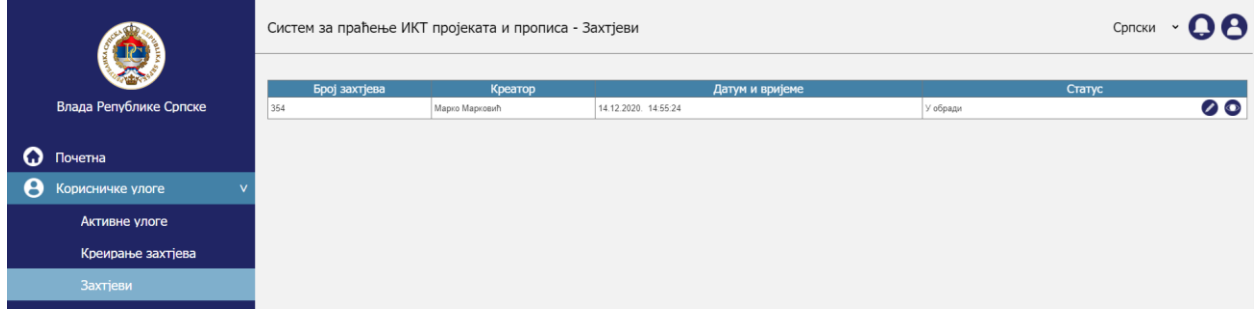

*Upravljanje pravima – Pregled zahtjeva – Pregled statusa*

## *1.1.2.2. Pregled osnovnih informacija*

Klikom na ikonicu oka pored određenog zahtjeva u sekciji zahtjevi. Otvara se pregled osnovnih informacija o zahtjevu gdje su vidljive zahtijevane uloge i zahtijevana prava uz te uloge.

|   |                        | Систем за праћење ИКТ пројеката и прописа - Захтјеви |                      |               | Српски         |
|---|------------------------|------------------------------------------------------|----------------------|---------------|----------------|
|   |                        | Основне информације                                  |                      | Документи     |                |
|   | Влада Републике Српске | Избор улоге/пројекта                                 | Креирано             | Право измјене | Право прегледа |
|   |                        | МНРВОИД развој ДМС система                           | 14.12.2020. 14:55:24 | Да            |                |
|   | $\Omega$ Почетна       | Јелићева стипендија                                  | 14.12.2020. 14:55:24 | He            | Пa             |
| A | Корисничке улоге       | Праћење едукација високошколских установа            | 14.12.2020. 14:55:24 | Да            |                |
|   | Активне улоге          | Назад                                                |                      |               |                |
|   | Креирање захтјева      |                                                      |                      |               |                |
|   | Захтјеви               |                                                      |                      |               |                |
|   |                        |                                                      |                      |               |                |

*Upravljanje pravima – Pregled zahtjeva – Pregled osnovnih informacija*

#### *1.1.2.3. Pregled dokumenta*

Klikom na tab dokumenti otvara se pregled dokumenta priloženog uz zahtjev. Klikom na ikonicu strelice na kraju reda korisnik može preuzeti zahtjev na svoj računar te isti otvoriti u lokalnoj aplikaciji.

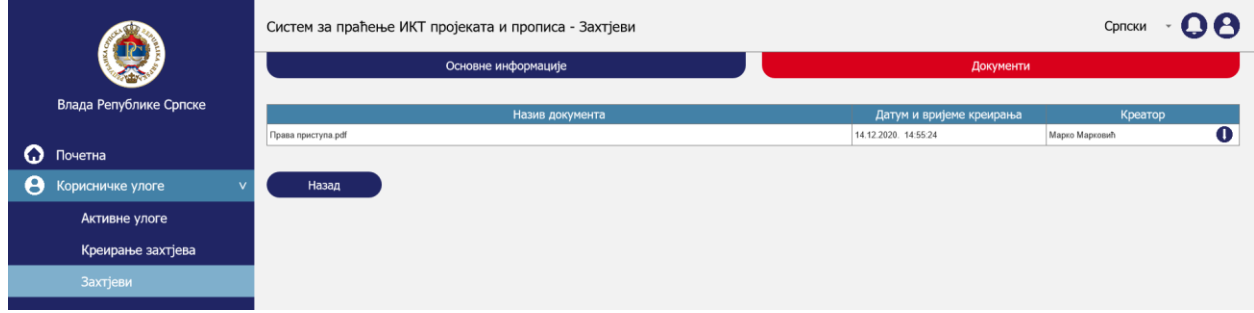

*Upravljanje pravima – Pregled zahtjeva – Pregled dokumenta*

U slučaju da se zahtjev nalazi u statusu *Čeka se dodavanje dokumenta*, a korisnik otvori sekciju dokumenata za taj zahtjev, pojaviće se sljedeći ekran sa porukom.

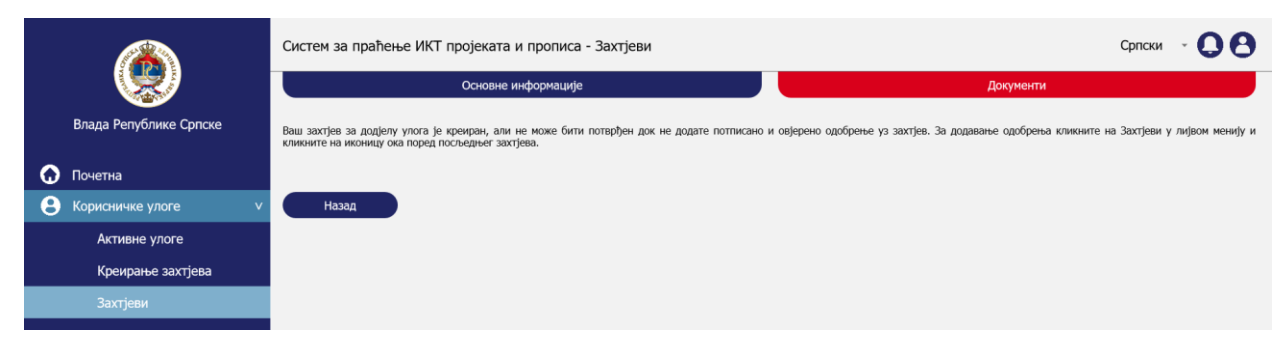

*Upravljanje pravima – Pregled zahtjeva – Pregled dokumenta – Dokument nije dodat*

# 1.1.3. Izmjena zahtjeva

Aktivnost izmjene zahtjeva obuhvata sljedeće korake:

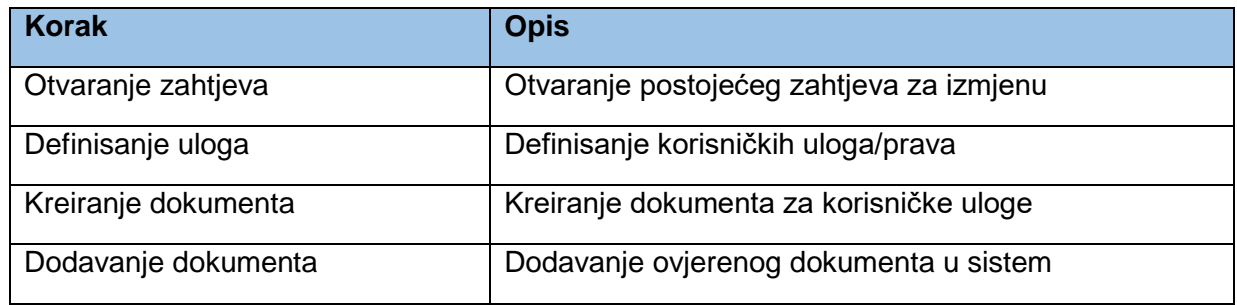

#### *1.1.3.1. Otvaranje zahtjeva*

Korisnik može otvoriti postojeći zahtjev i izvršiti izmjene uloga i prava, kao i dokumenta koji se na osnovu istog kreira. Zahtjev se otvara klikom na *Zahtjevi* u lijevom meniju, a zatim na ikonicu *olovke* pored reda u kojem se nalazi zahtjev koji se mijenja. Ikonica olovke koja daje mogućnost izmjene je vidljiva samo u slučajevima ako je status zahtjeva *Čeka se dodavanje dokumenta* ili *U obradi*. Za ostale statuse dostupna je samo ikonica oka koja omogućava pregled elemenata zahtjeva.

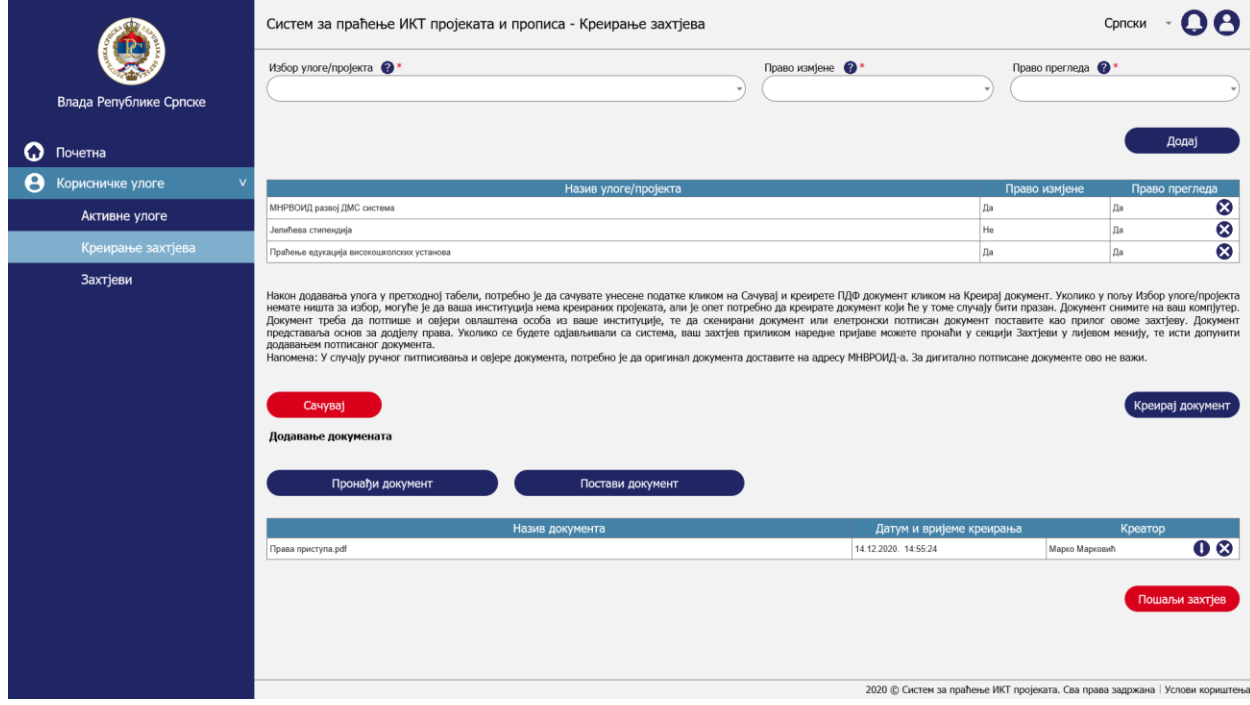

*Upravljanje pravima – Izmjena zahtjeva – Otvaranje zahtjeva*

## *1.1.3.2. Definisanje uloga*

U slučaju izmjene uloga na postojećem zahtjevu proces je isti kao kod kreiranja novog zahtjeva što je opisano nekoliko poglavlja iznad u poglavlju *Kreiranje zahtjeva > Definisanje uloga*.

Jedina razlika je što korisnik u tabeli u koju se dodaju uloge može da ukloni postojeće uloge koje ne želi u zahtjevu.

#### *1.1.3.3. Kreiranje dokumenta*

Kreiranje dokumenta u slučaju izmjene je isto kao što je opisano nekoliko poglavlja iznad u poglavlju *Kreiranje zahtjeva - Kreiranje dokumenta.*

#### *1.1.3.4. Dodavanje dokumenta*

Dodavanje dokumenta u slučaju izmjene je isto kao što je opisano nekoliko poglavlja iznad u poglavlju *Kreiranje zahtjeva - Dodavanje dokumenta.*

Jedina razlika je što korisnik u tabeli u koju se dodaju dokumenti može da ukloni postojeći dokument koji ne želi u zahtjevu.

## 1.1.4. Obrada zahtjeva

Kada je zahtjev kreiran i poslan, tada administrator dobija obavijest na mail adresu, kao i u panelu za obavještenja u sistemu. Administrator otvara zahtjev i pregleda uloge i prava koje je korisnik definisao, te ih poredi sa ovjerenim dokumentom koji se prilaže uz zahtjev. Ukoliko se podaci podudaraju administrator potvrđuje zahtjev, u suprotnom se zahtjev odbija. U oba slučaja korisnik na imejl adresu koju je naveo u registraciji dobija obavještenje. Obavještenje se takođe šalje i kroz sistem i vidljivo je u panelu za obavještenja.

Više detalja o upravljanju obavještenjima se može naći u posebnoj sekciji ovog dokumenta koja se tiče obavještenja koja se šalju korisnicima.

## 1.1.5. Pregled aktivnih uloga

Nakon potvrde traženih uloga korisnik može da izvrši pregled aktivnih uloga klikom na *Aktivne uloge* u lijevom meniju.

|          |                              | Систем за праћење ИКТ пројеката и прописа - Захтјеви |                      |               | Српски         |
|----------|------------------------------|------------------------------------------------------|----------------------|---------------|----------------|
|          |                              | Основне информације                                  |                      | Документи     |                |
|          | Влада Републике Српске       | Избор улоге/пројекта                                 | Креирано             | Право измјене | Право прегледа |
|          |                              | МНРВОИД развој ДМС система                           | 14.12.2020. 14:55:24 | Да            | Да             |
| $\Omega$ | Почетна                      | Јелићева стипендија                                  | 14.12.2020. 14:55:24 | He            | Да             |
| o        | Нови пројекат                | Праћење едукација високошколских установа            | 14.12.2020. 14:55:24 | Да            | Да             |
| $\infty$ | Фазе пројекта<br>$\mathbf v$ |                                                      |                      |               |                |
|          | Планирање                    |                                                      |                      |               |                |
|          | Развој                       |                                                      |                      |               |                |
|          | Одржавање                    |                                                      |                      |               |                |
| ⊕        | Захтјев за измјену прописа   |                                                      |                      |               |                |
| ۵        | Обавјештења                  |                                                      |                      |               |                |
| θ        | Корисничке улоге             |                                                      |                      |               |                |
|          | Активне улоге                |                                                      |                      |               |                |
|          | Креирање захтјева            |                                                      |                      |               |                |
|          | Захтјеви                     |                                                      |                      |               |                |

*Upravljanje pravima – Pregled aktivnih uloga – Uloge nakon potvrde od strane administratora*

Na tabu *Dokumenti* se može preuzeti dokument koji je bio osnov za dodjelu trenutno aktivnih uloga korisniku.

|                       |                              | Систем за праћење ИКТ пројеката и прописа - Захтјеви |                          | 8<br>Српски                 |
|-----------------------|------------------------------|------------------------------------------------------|--------------------------|-----------------------------|
|                       |                              | Основне информације                                  | Документи                |                             |
|                       | Влада Републике Српске       | Назив документа                                      | Датум и вријеме креирања | Креатор                     |
| O                     | Почетна                      | Права приступа.pdf                                   | 14.12.2020. 14:55:24     | $\bullet$<br>Марко Марковић |
| O                     | Нови пројекат                |                                                      |                          |                             |
| $\infty$              | Фазе пројекта<br>$\mathbf v$ |                                                      |                          |                             |
|                       | Планирање                    |                                                      |                          |                             |
|                       | Развој                       |                                                      |                          |                             |
|                       | Одржавање                    |                                                      |                          |                             |
| ⊕                     | Захтјев за измјену прописа   |                                                      |                          |                             |
| O                     | Обавјештења                  |                                                      |                          |                             |
| $\boldsymbol{\Theta}$ | Корисничке улоге             |                                                      |                          |                             |
|                       | Активне улоге                |                                                      |                          |                             |
|                       | Креирање захтјева            |                                                      |                          |                             |
|                       | Захтјеви                     |                                                      |                          |                             |

*Upravljanje pravima – Pregled aktivnih uloga – Dokumenti nakon potvrde od strane administratora*

# 9.3. Upravljanje projektima

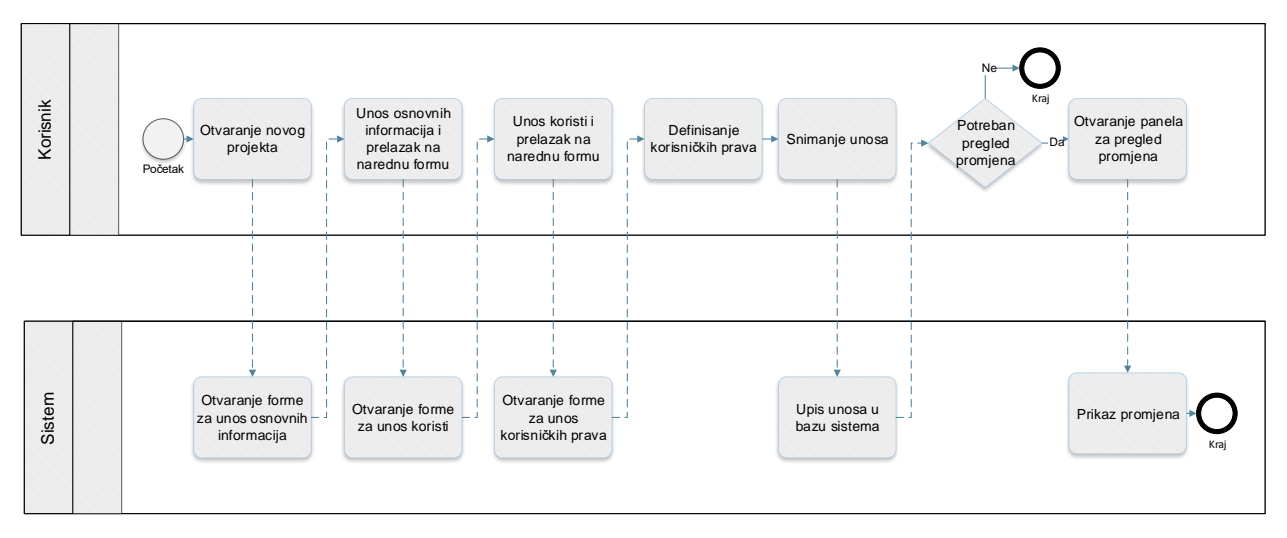

*Proces upravljanja projektima*

Prototip u kojem su razrađeni prethodno prikazani procesi je dostupan na [ovome](https://8zxotm.axshare.com/#id=fnaen9&p=prijava) linku. Korisnički nalog za pristup ovome prototipu je *marko.markovic@mnvroid.vladars.net*, a lozinka *Marko12!*.

Proces upravljanja projektima obuhvata sljedeće aktivnosti:

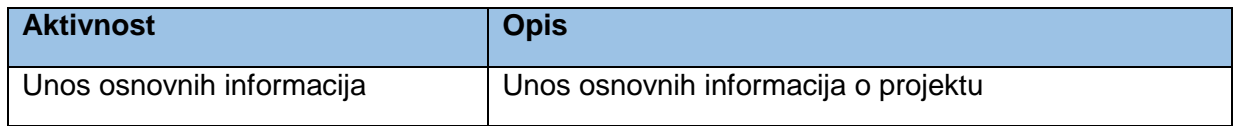

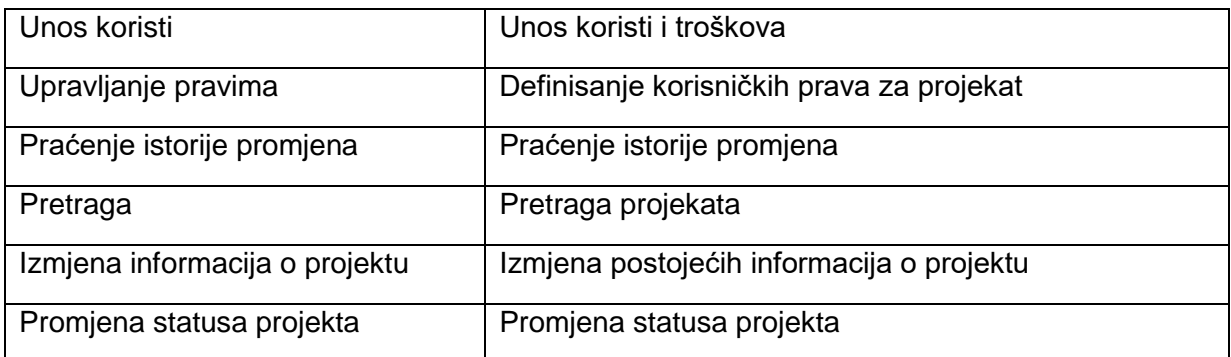

## 9.3.1. Unos osnovnih informacija

Aktivnost unosa osnovnih informacija obuhvata sljedeće korake:

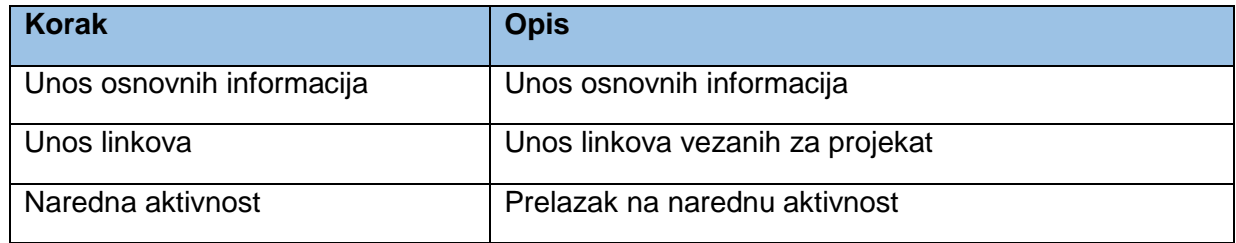

## *9.3.1.1. Unos osnovnih informacija*

Pri otvaranju novog projekta korisnik prvo otvara sekciju *Osnovne informacije*. Korisnik definiše naziv projekta. Svaki projekat se veže na instituciju. Sistem će u poljima *Vrsta organa/subjekta koji podnosi obrazac* i *Naziv organa/subjekta (predlagač i nosilac projekta)* automatski odabrati vrstu organa i organ korisnika koji kreira projekat, s obzirom da korisnik može kreirati isključivo projekte za svoju instituciju. Preostali podaci koji su vidljivi na formi predstavljaju osnovne podatke za svaki projekat i ne zahtijevaju dodatno pojašnjavanje, s obzirom da nema nikakve posebne logike koja se treba implementirati za ova polja. S obzirom da će se us sistem unositi određeni broj projekata koji se tiču unutrašnje organizacije pojedinih institucija, korisniku je ostavljena mogućnost da projekat ukloni sa javnog dijela odnosno portala koji će biti dostupan građanima za praćenje informacija o projektima. Ukoliko kreator projekta ne želi da projekat bude jasno vidljiv, potrebno na pitanje *Da li je projekta javno vidljiv?* odgovori sa *Ne*.

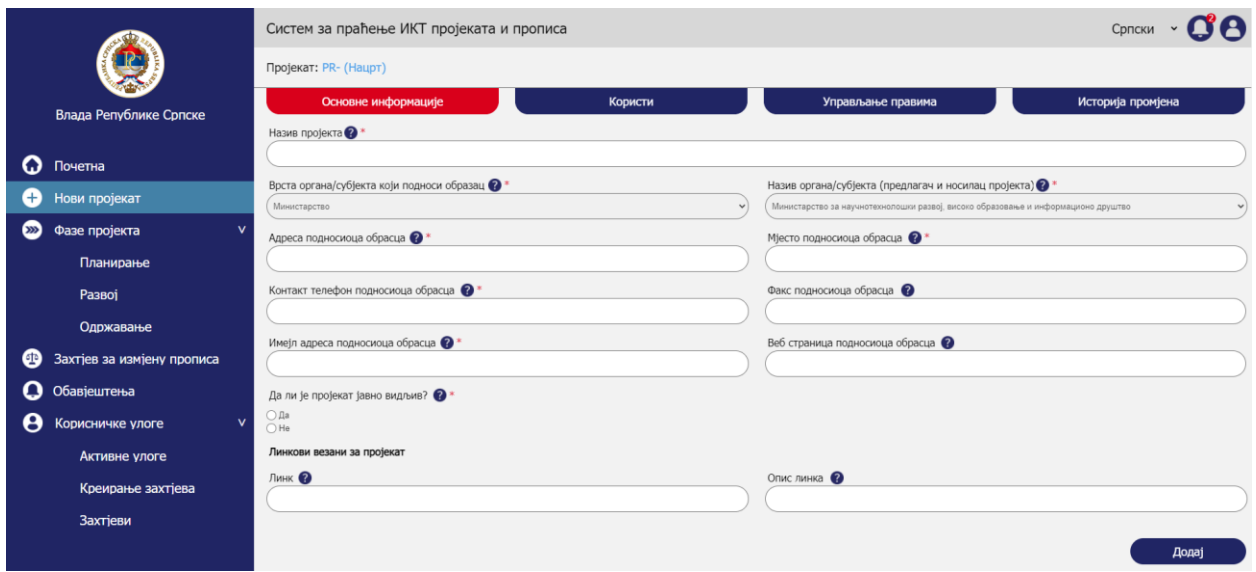

*Upravljanje projektima – Unos osnovnih informacija – Unos osnovnih informacija*

#### *9.3.1.2. Unos linkova*

U sekciji linkova sa korisnik može da unese jedan ili više linkova sa kratkim opisom. Nakon upisa svakog pojedinačnog linka i opisa potrebno je kliknuti na *Dodaj* da bi se link i opis dodali u tabelu.

*Napomena:* Radi pojednostavljenja u prototipu je omogućen unos samo jednog reda u tabeli, dok će u sistemu biti moguć unos više redova/zapisa.

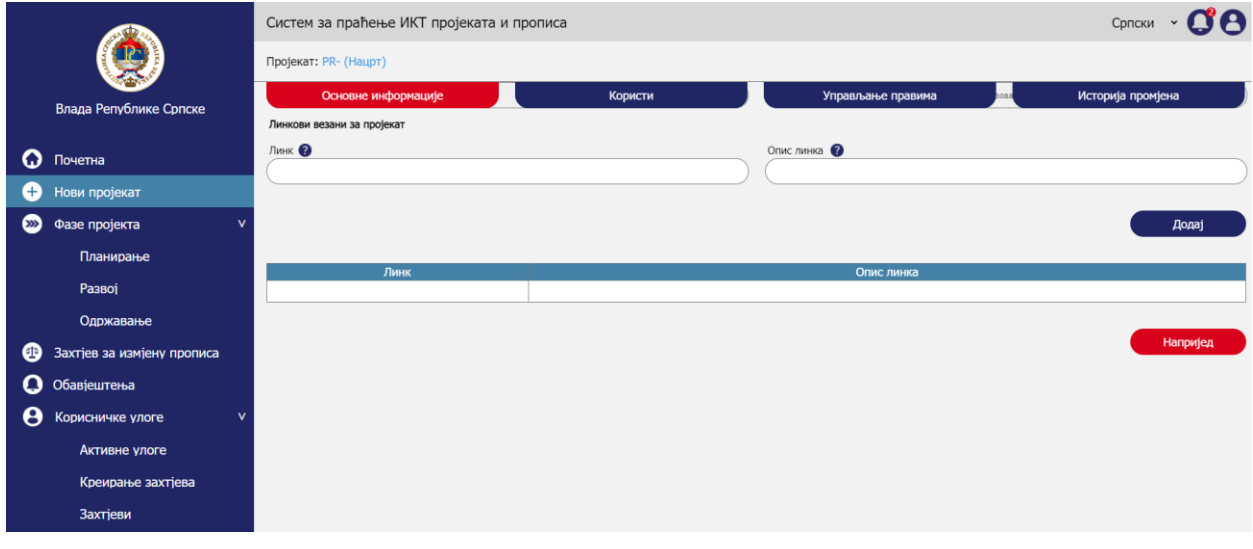

*Upravljanje projektima – Unos osnovnih informacija – Unos linkova*

#### *9.3.1.3. Naredna aktivnost*

Klikom na *Naprijed* korisnik prelazi na narednu formu, pri čemu se u sistemu još ne čuva unos koji je definisan u sekciji *Osnovne informacije*. Cilj je da se u sistemu ne gomilaju projekti u statusu nacrta za koje podaci nikada neće biti ispunjeni do kraja. Snimanje se radi na kraju kada se unesu svi neophodni podaci za kreiranje projekta.

#### 9.3.2. Unos koristi

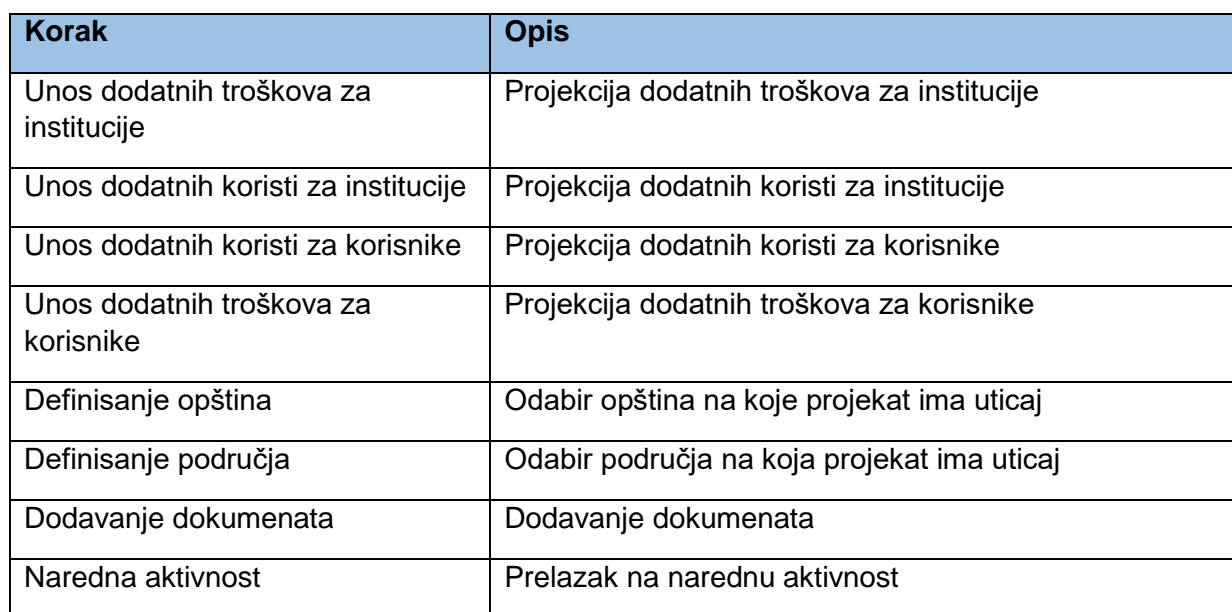

Aktivnost unosa koristi obuhvata sljedeće korake:

#### *9.3.2.1. Unos dodatnih troškova za institucije*

Unos dodatnih troškova za institucije se unosi u sekciji *Projekcija dodatnih troškova za institucije.* Korisnik odabira vrstu troška iz padajuće liste. Ukoliko odabere *Drugo* u padajućoj listi za vrstu troška, tada se otvara dodatno polje *Opis troška* gdje se mora unijeti opis za drugu vrstu troška. U polju dinamika troška se odabira način na koji se trošak ispoljava što utiče na polja koja se otvaraju za unos na sljedeći način;

- Ako je u polju *Dinamika troška* odabrano *Godišnje* otvara se polje *Prosječan godišnji iznos*.
- Ako je u polju *Dinamika troška* odabrano *Jednokratno* otvaraju se sljedeća polja:
	- o *Ukupan iznos,*
	- o *Period troška* gdje se odabira broj godina na koje se ukupan iznos raspoređuje,
	- o *Prosječan godišnji iznos* gdje sistem sam izračunava vrijednost u ovome polju korištenjem formule *Ukupan iznos / Period troška*.

Klikom na *Dodaj* korisnik dodaje jednu vrstu troška sa pratećim atributima u tabelu. Ukoliko je korisnik odabrao *Drugo* za tip troška, pa je bilo neophodno da upiše *Opis troška*, tada se u koloni tabele pod nazivom *Vrst troška/Opis troška* unosi kombinacija ova dva polja (npr. Dugo – Trošak obuke).

*Napomena:* Radi pojednostavljenja u prototipu je omogućen unos samo jednog reda u tabeli, dok će u sistemu biti moguć unos više redova/zapisa.

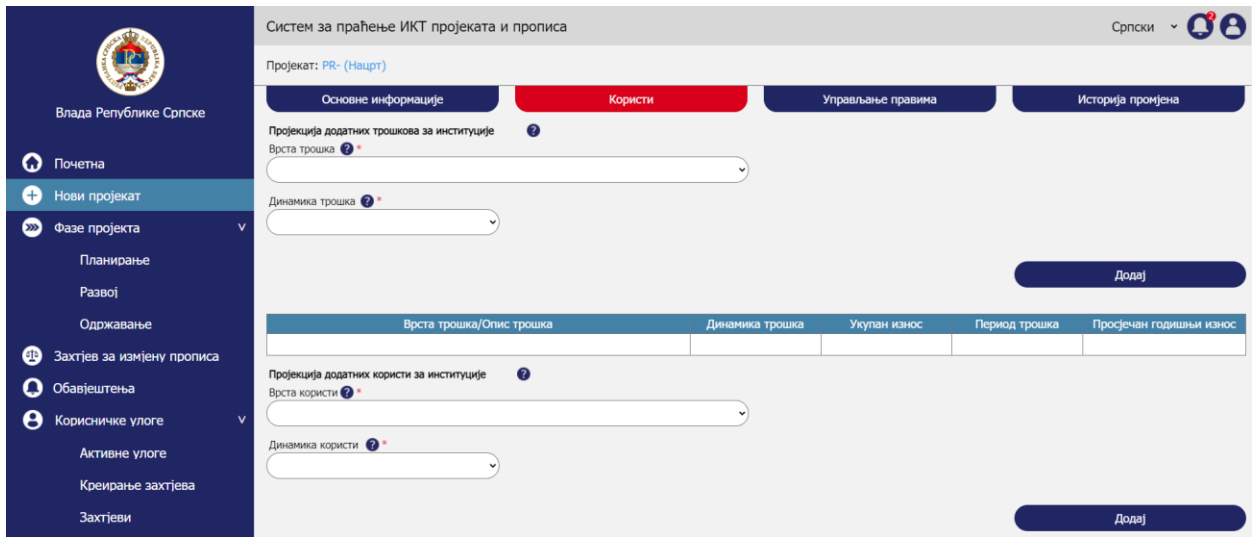

*Upravljanje projektima – Unos koristi – Unos dodatnih troškova za institucije*

## *9.3.2.2. Unos dodatnih koristi za institucije*

Unos dodatnih koristi za institucije se unosi u sekciji *Projekcija dodatnih koristi za institucije.* Korisnik odabira vrstu koristi iz padajuće liste. Ukoliko odabere *Drugo* u padajućoj listi za vrstu koristi, tada se otvara dodatno polje *Opis koristi* gdje se mora unijeti opis za drugu vrstu koristi. U polju dinamika koristi se odabira način na koji se korist ispoljava što utiče na polja koja se otvaraju za unos na sljedeći način;

- Ako je u polju *Dinamika koristi* odabrano *Godišnje* otvara se polje *Prosječan godišnji iznos*.
- Ako je u polju *Dinamika koristi* odabrano *Jednokratno* otvaraju se sljedeća polja:
	- o *Ukupan iznos,*
	- o *Period koristi* gdje se odabira broj godina na koje se ukupan iznos raspoređuje,
	- o *Prosječan godišnji iznos* gdje sistem sam izračunava vrijednost u ovome polju korištenjem formule *Ukupan iznos / Period koristi*.

Klikom na *Dodaj* korisnik dodaje jednu vrstu koristi sa pratećim atributima u tabelu. Ukoliko je korisnik odabrao *Drugo* za tip koristi, pa je bilo neophodno da upiše *Opis koristi*, tada se u koloni tabele pod nazivom *Vrst koristi/Opis koristi* unosi kombinacija ova dva polja (npr. Dugo – Smanjenje troškova energenata).

*Napomena:* Radi pojednostavljenja u prototipu je omogućen unos samo jednog reda u tabeli, dok će u sistemu biti moguć unos više redova/zapisa.

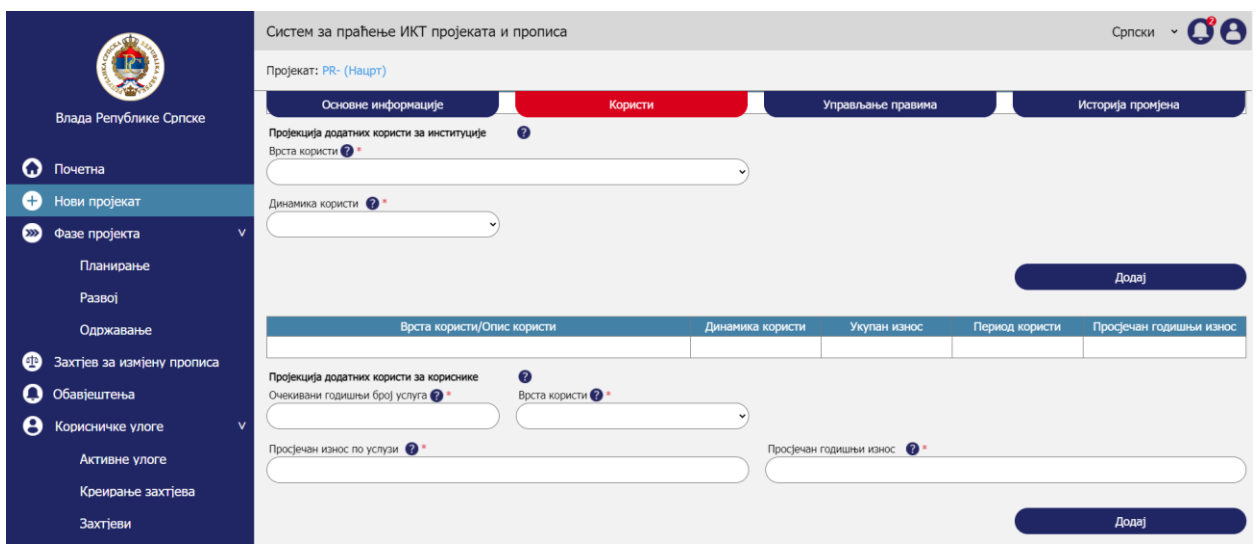

*Upravljanje projektima – Unos koristi – Unos dodatnih koristi za institucije*

## *9.3.2.3. Unos dodatnih koristi za korisnike*

Unos dodatnih koristi za korisnike se unosi u sekciji *Projekcija dodatnih koristi za korisnike.*

*Napomena:* Korisnik ispunjava ovu sekciju samo ako je predmet projekta digitalizacija javnih usluga.

Korisnik upisuje Očekivani godišnji broj usluga. Korisnik odabira vrstu koristi iz padajuće liste. Ovdje su moguća 3 scenarija koja se tiču dalje ponuđenih polja koja zavise od izbora u ovome polju;

- Prvi scenario je kada korisnik za *Vrstu koristi* odabere *Smanjenje utroška vremena.* Tada se dalje nude sljedeća polja:
	- o *Očekivani broj minuta po usluzi.*
	- o *Trošak po minuti* koji je automatski generisan, a izračunava se dijeljenjem prosječne plate sa brojem radnih minuta u 160 sati rada (9.600 minuta). Prosječna plata će biti hard kodovana u sistemu ili se može ostaviti administratoru da mijenja ovu vrijednost podešavanjima sistema.
	- o *Prosječan godišnji iznos* koji sistem automatski izračunava po sljedećoj formuli *Očekivani godišnji broj usluga x Očekivani broj minuta po usluzi x Trošak po minuti.*
- Drugi scenario kada korisnik za *Vrstu koristi* odabere *Drugo.* Tada se dalje nude sljedeća polja:
	- o *Opis koristi.*
	- o *Prosječan iznos po usluzi.*
	- o *Prosječan godišnji iznos* koji sistem automatski izračunava po sljedećoj formuli *Očekivani godišnji broj usluga x Prosječan iznos po usluzi.*
- Treći scenario kada korisnik za *Vrstu koristi* odabere sve preostale opcije osim dvije prethodno navedene. Tada se dalje nude sljedeća polja:
	- o *Prosječan iznos po usluzi*.

o *Prosječan godišnji iznos* koji sistem automatski izračunava po sljedećoj formuli *Očekivani godišnji broj usluga x Prosječan iznos po usluzi.*

Klikom na *Dodaj* korisnik dodaje jednu vrstu koristi sa pratećim atributima u tabelu. Ukoliko je korisnik odabrao *Drugo* za tip koristi, pa je bilo neophodno da upiše *Opis koristi*, tada se u koloni tabele pod nazivom *Vrsta koristi/Opis koristi* unosi kombinacija ova dva polja (npr. Dugo – Smanjenje troškova trećih strana).

*Napomena:* Radi pojednostavljenja u prototipu je omogućen unos samo jednog reda u tabeli, dok će u sistemu biti moguć unos više redova/zapisa.

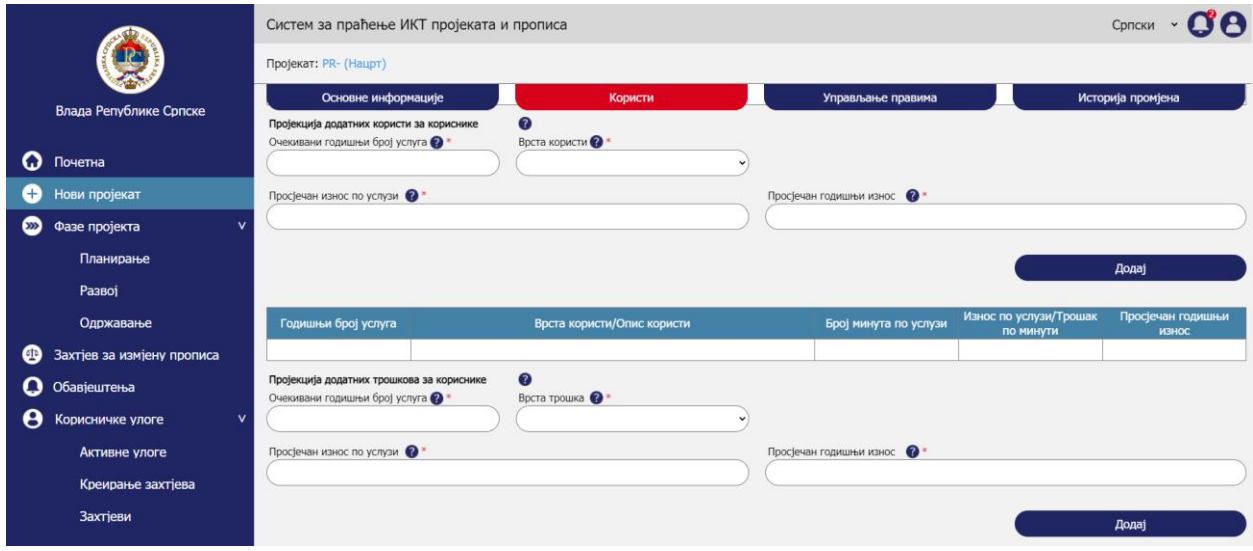

*Upravljanje projektima – Unos koristi – Unos dodatnih koristi za korisnike*

## *9.3.2.4. Unos dodatnih troškova za korisnike*

Unos dodatnih troškova za korisnike se unosi u sekciji *Projekcija dodatnih troškova za korisnike.* 

*Napomena:* Korisnik ispunjava ovu sekciju samo ako je predmet projekta digitalizacija javnih usluga.

Korisnik upisuje Očekivani godišnji broj usluga. Korisnik odabira vrstu troška iz padajuće liste. Ovdje su moguća 2 scenarija koja se tiču dalje ponuđenih polja koja zavise od izbora u ovome polju;

- Prvi scenario kada korisnik za *Vrstu troška* odabere *Drugo.* Tada se dalje nude sljedeća polja:
	- o *Opis troška.*
	- o *Prosječan iznos po usluzi.*
	- o *Prosječan godišnji iznos* koji sistem automatski izračunava po sljedećoj formuli *Očekivani godišnji broj usluga x Prosječan iznos po usluzi.*
- Drugi scenario kada korisnik za *Vrstu koristi* odabere sve preostale opcije osim opcije *Drugo*. Tada se dalje nude sljedeća polja:
- o *Prosječan iznos po usluzi*.
- o *Prosječan godišnji iznos* koji sistem automatski izračunava po sljedećoj formuli *Očekivani godišnji broj usluga x Prosječan iznos po usluzi.*

Klikom na *Dodaj* korisnik dodaje jednu vrstu troška sa pratećim atributima u tabelu. Ukoliko je korisnik odabrao *Drugo* za tip troška, pa je bilo neophodno da upiše *Opis troška*, tada se u koloni tabele pod nazivom *Vrst troška/Opis troška* unosi kombinacija ova dva polja (npr. Dugo – Povećanje troškova posredovanja).

*Napomena:* Radi pojednostavljenja u prototipu je omogućen unos samo jednog reda u tabeli, dok će u sistemu biti moguć unos više redova/zapisa.

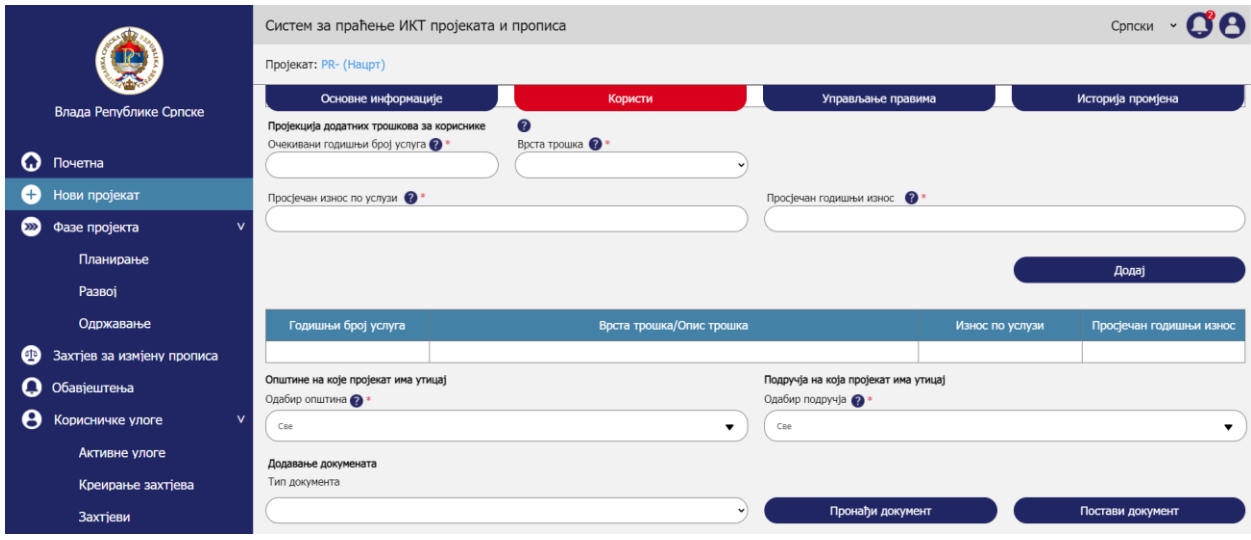

*Upravljanje projektima – Unos koristi – Unos dodatnih troškova za korisnike*

## *9.3.2.5. Definisanje opština*

Korisnik u procesu kreiranja projekta u polju *Odabir opštine* odabira opštine na koje projekat ima uticaj. Korisnik iz padajuće liste može da odabere jednu opštinu, više opština ili sve opštine.

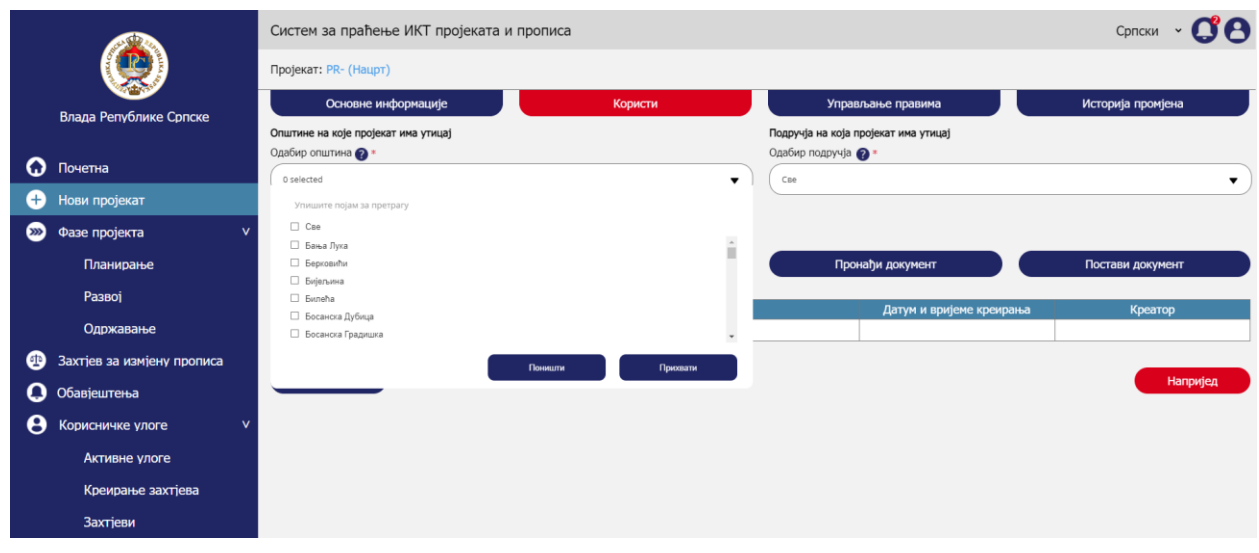

*Upravljanje projektima – Unos koristi – Definisanje opština*

## *9.3.2.6. Definisanje područja*

Korisnik u procesu kreiranja projekta u polju *Odabir područja* odabira područja na koja projekat ima uticaj. Korisnik iz padajuće liste može da odabere jedno područje, više područja ili sva područja.

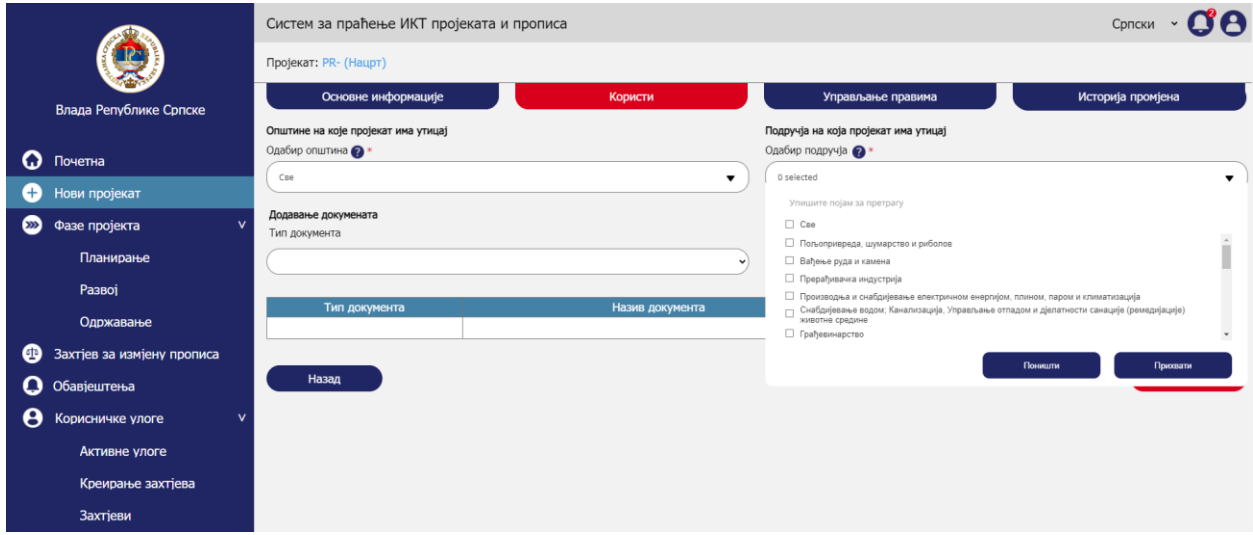

*Upravljanje projektima – Unos koristi – Definisanje područja*

## *9.3.2.7. Dodavanje dokumenata*

Korisnik u procesu kreiranja projekta može da zakači sve prateće dokumente koji su direktno vezani za projekat. Korisnik takođe ima mogućnost da dodaje dokumente po fazama koje se vežu na projekat što je objašnjeno u narednim poglavljima dokumenta kroz procese kreiranja faza projekta.

Korisnik odabira *Tip dokumenta* iz liste ponuđenih tipova. Ukoliko top dokumenta nije dostupan za odabir, korisnik odabira tip *Ostalo*. Zatim klikne na dugme *Pronađi dokument* da bi pronašao dokument na svome kompjuteru. Na kraju klikne na *Postavi dokument* i na taj način dodaje dokument u tabelu za pregled dokumenata.

Naziv dokumenta je ime kako je imenovan fajl koji se prilaže. Sistem povlači sistemsko vrijeme i datum dodavanja dokumenta. Kreator je osoba koja je izvršila dodavanje dokumenta. Kreator i svi korisnici koji imaju prava pregleda i izmjene projekta imaju pravo da u svakom momentu preuzmu dodane dokumenta klikom na ikonicu sa strelicom pored reda gdje su prikazani detalji dokumenta. Korisnik i korisnici koji imaju prava izmjene projekta imaju pravo da uklone dodani dokument klikom na ikonicu sa x.

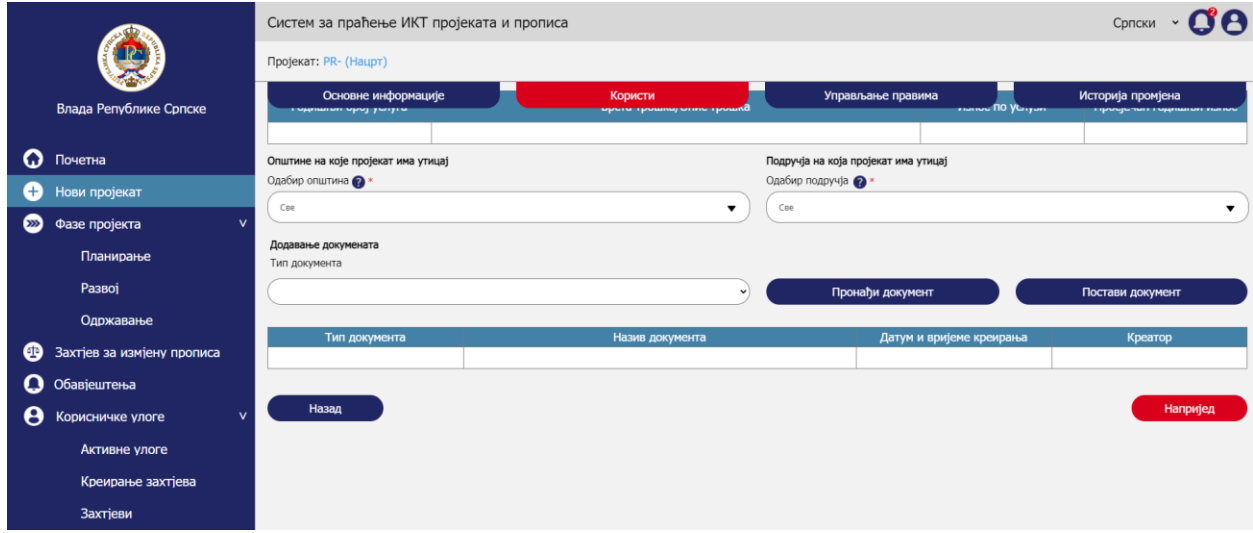

*Upravljanje projektima – Unos koristi – Dodavanje dokumenta*

#### *9.3.2.8. Naredna aktivnost*

Klikom na *Naprijed* korisnik prelazi na narednu formu, pri čemu se u sistemu još ne čuva unos koji je definisan u sekciji *Osnovne informacije*. Cilj je da se u sistemu ne gomilaju projekti u statusu nacrta za koje podaci nikada neće biti ispunjeni do kraja. Snimanje se radi na kraju kada se unesu svi neophodni podaci za kreiranje projekta.

## 9.3.3. Upravljanje pravima

Aktivnost upravljanja pravima obuhvata sljedeće korake:

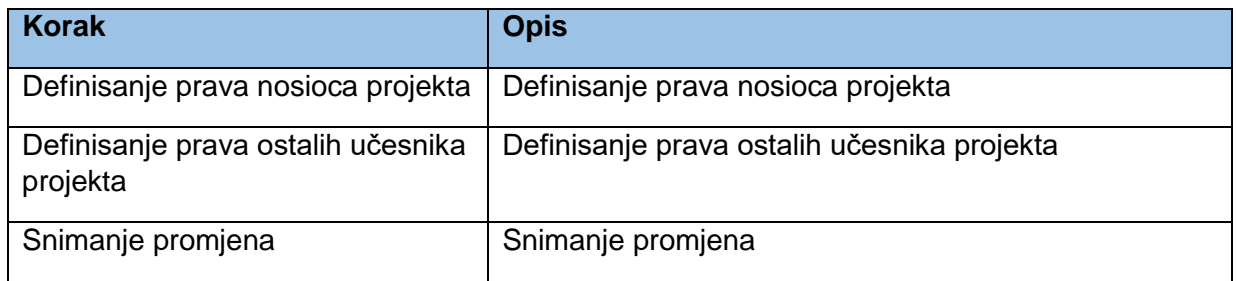

## *9.3.3.1. Definisanje prava nosioca projekta*

Prilikom registracije na sistem i prvog pristupa sistemu korisnik bira prava za do tada kreirane projekte koji su vezani na njegov organ/subjekt. S obzirom da će i sam korisnik kao i svi drugi korisnici sistema imati mogućnost kreiranja novih projekata, bilo bi komplikovano da svi oni šalju zahtjeve administratoru sistema da im odobrava prava za određeni projekat. Zato je upravljanje pravima za svaki novokreirani projekat ostavljeno kreatoru projekta. Kreator projekta po automatizmu dobiva pravo izmjene i pravo pregleda za projekat koji je sam kreirao. Na taj način se on imenuje nosiocem projekta.

Što se tiče drugih nosioca projekta, njih određuje kreator projekta. Kreator projekta prvo odabira nosioca iz padajuće liste *Izbor nosioca*. Ta lista će sadržavati isključivo osobe koje su vezane za isti organ/subjekt kao i sam kreator. Da bi osoba bila u listi mora prethodno da se registruje na sistem i da bude potvrđena od strane administratora sistema. Ti procesi su prethodno objašnjeni u sekcijama *Registracija* i *Upravljanje pravima*. Svakoj osobi je moguće dodijeliti *Pravo izmjene* podataka na projektu i *Pravo pregleda*.

U formu za dodjelu prava su ugrađene sljedeće logičke kontrole (iste objašnjene u poglavlju *Upravljanje pravima>Kreiranje zahtjeva* te se ovo može koristiti kao jedna komponenta):

- Ako je za *Pravo izmjene* odabrano *Da* i *Pravo pregleda* je automatski *Da.*
- Ako je za Pravo Izmjene odabrano *Da*, a za *Pravo pregleda* korisnik odabere *Ne*, korisniku se ispisuje poruka *Ukoliko imate pravo izmjene na projektu, morate imati i pravo pregleda!*
- Ako je za Pravo Izmjene odabrano *Ne* i za *Pravo pregleda* korisnik odabere *Ne*, korisniku se ispisuje poruka *Nije dozvoljeno da oba prava budu negativna!*

Klikom na *Dodaj* u tabelu se dodaje odabrana kombinacija.

*Napomena:* Radi pojednostavljenja u prototipu je omogućen unos samo jednog reda u tabeli, dok će u sistemu biti moguć unos više redova/zapisa.

Dodjelom prava korisnik dobiva prava za odabrani projekat, ali i za faze koje mogu biti kreirane za taj projekat kao zavisne entitete, što će biti dodatno objašnjeno u kasnijim poglavljima.

|          |                                  | Систем за праћење ИКТ пројеката и прописа          |              |                        |                  | Српски            |
|----------|----------------------------------|----------------------------------------------------|--------------|------------------------|------------------|-------------------|
|          |                                  | Пројекат: PR- (Нацрт)                              |              |                        |                  |                   |
|          | Влада Републике Српске           | Основне информације                                | Користи      | Управљање правима      |                  | Историја промјена |
| Q        | Почетна                          | $\odot$<br>Права носиоца пројекта<br>Избор носиоца | $\check{}$   | Право измјене •        | Право прегледа • | $\checkmark$      |
| æ        | Нови пројекат                    |                                                    |              |                        |                  |                   |
| $\infty$ | Фазе пројекта<br>M               |                                                    |              |                        |                  | Додај             |
|          | Планирање                        |                                                    | Носиоц       |                        | Право измјене    | Право прегледа    |
|          | Развој                           |                                                    |              |                        |                  |                   |
|          | Одржавање                        | $\bullet$<br>Права осталих учесника пројекта       |              |                        |                  |                   |
| ❹        | Захтјев за измјену прописа       | Врста органа/субјекта •                            | $\checkmark$ | Избор органа/субјеката |                  | $\checkmark$      |
| O        | Обавјештења                      | Избор учесника                                     |              | Право прегледа @*      |                  |                   |
| θ        | Корисничке улоге<br>$\mathsf{v}$ |                                                    | $\checkmark$ | Да                     |                  | $\check{}$        |
|          | Активне улоге                    |                                                    |              |                        |                  |                   |
|          | Креирање захтјева                |                                                    |              |                        |                  | Додај             |
|          | Захтјеви                         |                                                    |              |                        |                  |                   |

*Upravljanje projektima – Upravljanje pravima – Definisanje prava nosioca projekta*

#### *9.3.3.2. Definisanje prava ostalih učesnika projekta*

Što se tiče ostalih učesnika projekta, njih određuje kreator projekta. Kreator projekta prvo odabira *Vrstu organa/subjekta*. Na osnovu izbora u polju *Vrstu organa/subjekta* sužava se izbor za naredno polje *Izbor organa/subjekta* gdje kreator projekta bira jedan organ/subjekt iz ponuđene liste. U polju *Izbor učesnika* se nude samo lica registrovana na sistem ispred organa/subjekta koji je odabran u polju *Izbor organa/subjekta*. Za ostale učesnike projekta se može omogućiti samo pravo pregleda podataka, pa je izbor u polju *Pravo pregleda* automatski fiksiran na *Da*.

Klikom na *Dodaj* u tabelu se dodaje odabrana kombinacija.

*Napomena:* Radi pojednostavljenja u prototipu je omogućen unos samo jednog reda u tabeli, dok će u sistemu biti moguć unos više redova/zapisa.

Dodjelom prava korisnik dobiva prava za odabrani projekat, ali i za faze koje mogu biti kreirane za taj projekat kao zavisne entitete, što će biti dodatno objašnjeno u kasnijim poglavljima.

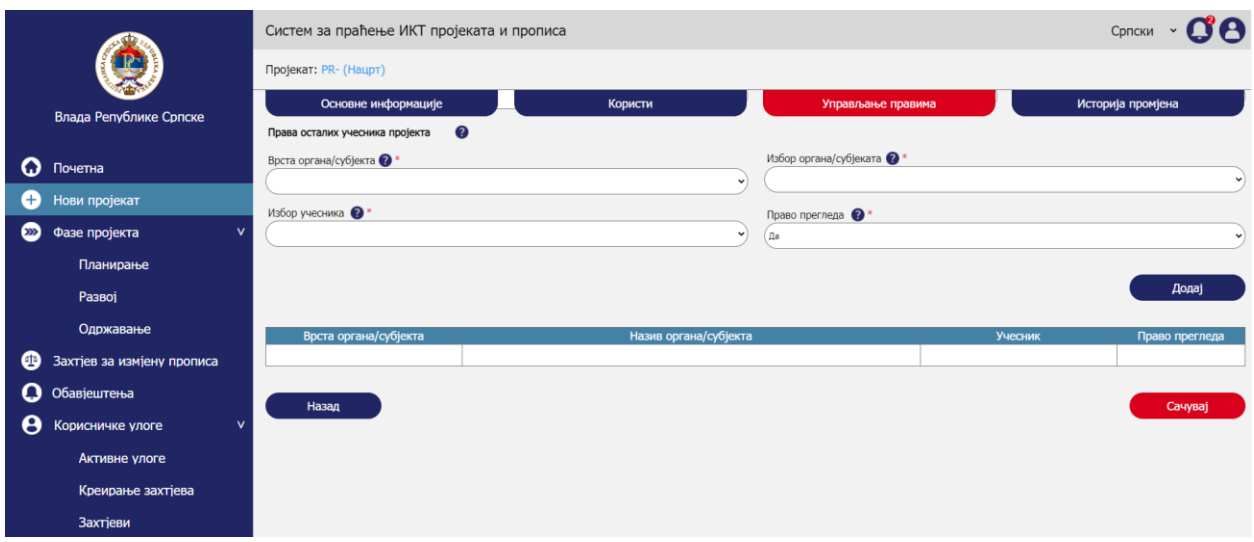

*Upravljanje projektima – Upravljanje pravima – Definisanje prava ostalih učesnika projekta*

#### *9.3.3.3. Snimanje promjena*

Klikom na *Sačuvaj* korisnik snima unešene podatke i tada se u bazi sistema kreira projekat.

## 9.3.4. Praćenje istorije promjena

Aktivnost praćenja istorije promjena obuhvata sljedeće korake:

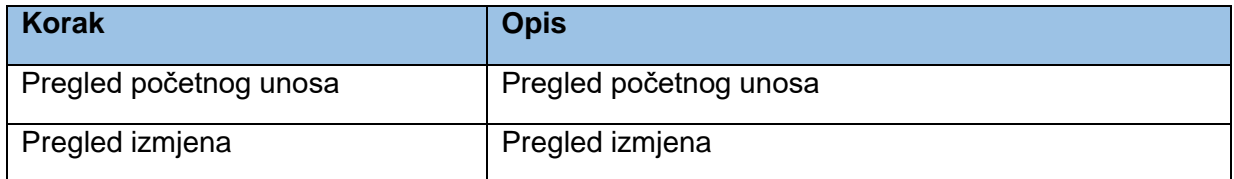

## *9.3.4.1. Pregled početnog unosa*

U panelu *Istorija promjena* korisnik može da pregleda sve promjene koje su korisnici sa pravom izmjene vršili na odabranom projektu. Ovaj panel se generiše iz *audit loga* koji se vodi u bazi podataka sistema. Za svaku promjenu prikazivaće se sljedeći osnovni podaci:

- Tip promjene (kreiranje ili izmjena)
- Datum i vrijeme promjene
- Korisnik

Prvi tip promjene je *Kreiranje* što je inicijalni unos projekta u sistem. Klikom na zapis kreiranja korisniku će se prikazati svi podaci koji su prvi put unešeni u prethodno objašnjenim sekcijama. Pikaz će se vršiti u vidu tabele sa tri kolone:

- Sekcija (ovo nije obavezno, ako podaci nisu podijeljeni po sekcijama)
- Atribut
- Unos

*Napomena:* U prototipu nema prikaza prvog unosa, nego isključivo prikazi promjena. Prikaz prvog unosa treba da prikaže sve podatke koji su upisani pri prvom unosu kako je prethodno objašnjeno.

## *9.3.4.2. Pregled izmjena*

Nakon kreiranja zapisa za projekat svi korisnici sa dodijeljenim pravima izmjene za projekat imaju mogućnost izmjene podataka. U tome slučaju će se za svaku izmjenu kreirati novi zapis. Klikom na zapis korisniku će se u vidu tabele prikazivati sljedeći podaci:

- U kojoj sekciji je izvršena promjena,
- Na kojem atributu je izvršena promjena,
- Koji je bio prethodni zapis za taj atribut,
- Koji je novi zapis za taj atribut.

Iako je dokument u statusu *Aktivno* u gornjoj traci nema dugmeta sačuvaj pošto u ovome panelu nije moguće vršiti izmjene.

|          |                            |                                                | Систем за праћење ИКТ пројеката и прописа |                                         |                        | Српски ~          |
|----------|----------------------------|------------------------------------------------|-------------------------------------------|-----------------------------------------|------------------------|-------------------|
|          |                            | Пројекат: PR-0152 (Активно)                    |                                           |                                         |                        |                   |
|          | Влада Републике Српске     | Основне информације                            |                                           | Користи                                 | Управљање правима      | Историја промјена |
|          |                            |                                                | Тип промјене                              | Датум и вријеме промјене                |                        | <b>Корисник</b>   |
| Q        | Почетна                    | □<br>Креирање                                  |                                           | 18.12.2020. 14:22:24                    | Марко Марковић         |                   |
| $^{+}$   | Нови пројекат              | • Измјена                                      |                                           | 22.12.2020. 09:54:12                    | Марко Марковић         |                   |
| $\infty$ | $\mathsf{v}$               | o<br>Измјена                                   |                                           | 28.12.2020. 10:18:06                    | Петар Петровић         |                   |
|          | Фазе пројекта              | Основне оинформације                           |                                           |                                         |                        |                   |
|          | Планирање                  |                                                | Атрибут                                   |                                         |                        | Послије           |
|          | Развої                     | Адреса подносиоца обрасца                      |                                           | Прије<br>Краља Петра I Карађорђевића 12 | Tpr Републике Српске 2 |                   |
|          |                            |                                                |                                           |                                         |                        |                   |
|          | Одржавање                  | Користи                                        |                                           |                                         |                        |                   |
| ❹        | Захтјев за измјену прописа | Секција                                        | Атрибут                                   | Прије                                   |                        | Послије           |
| О        | Обавјештења                | Пројекција додатних<br>трошкова за институције | Врста трошка                              |                                         | Набавка софтвера       |                   |
|          |                            | Пројекција додатних<br>трошкова за институције | Динамика трошка                           |                                         | Једнократно            |                   |
| Θ        | N<br>Корисничке улоге      | Пројекција додатних<br>трошкова за институције | Укупан износ                              |                                         | 12.000 KM              |                   |
|          | Активне улоге              | Пројекција додатних<br>трошкова за институције | Период трошка                             |                                         |                        |                   |
|          |                            | Пројекција додатних<br>трошкова за институције | Просјечан годишњи износ                   |                                         | 4.000 KM               |                   |
|          | Креирање захтјева          | Управљање правима                              |                                           |                                         |                        |                   |
|          | Захтјеви                   | Секција                                        | Атрибут                                   | Прије                                   |                        | Послије           |
|          |                            | Права носиоца пројекта                         | Избор носиоца                             | Милица Јанковић                         | Милица Јанковић        |                   |
|          |                            | Права носиоца пројекта                         | Право измјене                             | Да                                      | He                     |                   |
|          |                            | Права носиоца пројекта                         | Право прегледа                            | Пa                                      | Пa                     |                   |

*Upravljanje projektima – Praćenje istorije promjena – Pregled izmjena*

## 9.3.5. Pretraga

Aktivnost pretrage obuhvata sljedeće korake:

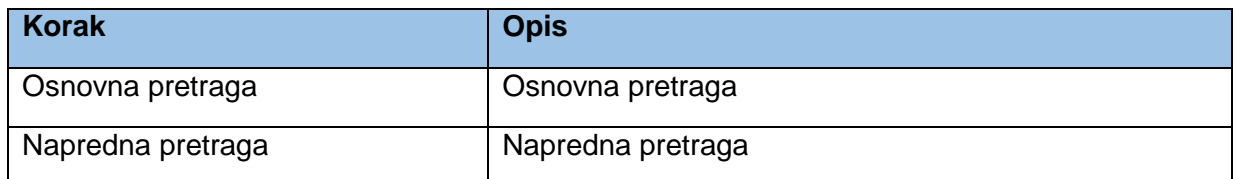

#### *9.3.5.1. Osnovna pretraga*

Klikom na *Početna* u lijevom meniju otvara se početna stranica sistema gdje je moguće vršiti pretragu objekata kreiranih u sistemu. U sekciji *Projekti i faze* mogu da se pretražuju projekti i faze kao entiteti koji su usko povezani u sistemu.

Prvo se otvara osnovna pretraga gdje korisnik može da pretražuje projekte i faze po indeksiranim atributima.

*Napomena:* U fazi implementacije treba razmotriti koji atributi mogu da se indeksiraju za potrebe pretrage. Poželjno bi bilo koristiti *full text search* funkcionalnost za pretragu korištenjem ovog polja.

Klikom na crvenu ikonicu pretrage pri kraju polja za unos pojma pretrage vrši se pretraga baze i u tabeli ispod pretrage se prikazuju rezutati.

*Napomena:* Radi pojednostavljenja u prototipu nije razvijena puna funkcionalnost pretrage, nego se bez obzira na unešene parametre dobija isti rezultat u tabeli pretrage.

Klikom na *Poništi* briše se unos u polju *Pojam za pretragu*, a takođe se i uklanja rezultatna tabela.

|               |                            | Систем за праћење ИКТ пројеката и прописа - Нови пројекат |                                                                                      |                  |               | $\cdot$ 0'8<br>Српски                |                |                   |             |
|---------------|----------------------------|-----------------------------------------------------------|--------------------------------------------------------------------------------------|------------------|---------------|--------------------------------------|----------------|-------------------|-------------|
|               |                            | Пројекти и фазе                                           |                                                                                      |                  |               | Измјене прописа                      |                |                   |             |
|               | Влада Републике Српске     | Појам за претрагу<br><b>Министарство</b>                  |                                                                                      |                  |               | <b>Х Поништи</b>                     |                | Напредна претрага |             |
|               | $\Omega$ Почетна           | Пројекат                                                  | Носилац пројекта                                                                     | Креатор пројекта | Фаза пројекта | Назив фазе пројекта                  | Статус фазе    | Почетак фазе      | Крај фазе   |
| o             | Нови пројекат              | Ветеринарски систем                                       | Министарство пољопривреде, шумарства и<br>водопривреде                               | Марко Марковић   | Одржавање     | Одржавање ВИС-а                      | Активно        | 22.05.2020        |             |
| $\circledast$ | Фазе пројекта              | Јелићева стипендија                                       | Министарство за научнотехнолошки развој,<br>високо образовање и информационо друштво | Ланко Јанковић   | Развоі        | Развој система за пријаву стипендија | Закључано      | 04.02.2019.       | 15.02.2020  |
| ⊕             | Захтјев за измјену прописа | <b>е</b> Беба                                             | Министарство за научнотехнолошки развој,<br>високо образовање и информационо друштво | Марко Марковић   | Планирање     | Планирање тока пројекта              | Закључано      | 03.03.2020        | 03.05.2020. |
|               | $\Omega$ Обавјештења       | <b>е</b> Беба                                             | Министарство за научнотехнолошки развој,<br>високо образовање и информационо друштво | Марко Марковић   | Развој        | Имплементација пројекта еБеба        | Закључано      | 03.05.2020        | 09.11.2020  |
|               | Корисничке улоге           | еБеба                                                     | Министарство за научнотехнолошки развој,<br>високо образовање и информационо друштво | Марко Марковић   | Одржавање     | Одржаванје система                   | <b>Активно</b> | 09.11.2020.       | 09.11.2021  |

*Upravljanje projektima – Pretraga – Osnovna pretraga*

## *9.3.5.2. Napredna pretraga*

Klikom na *Napredna pretraga* otvaraju se dodatna polja za naprednu pretragu. Klikom na *Poništi* briše se unos u poljima za naprednu pretragu, a takođe se i uklanja rezultatna tabela. Klikom na *Pretraži* vrši se pretraga baze i u tabeli ispod pretrage se prikazuju rezutati.

U polju *Projekat* korisnik može da odabere projekte za koje ima dodijeljeno pravo izmjene ili pregleda. U polje *Kreator projekta* se unosi ime lica koje je kreiralo projekat u sistemu. U polju *Faze razvoja projekta* se odabira faza za odabrani projekat. U polju *Status faze projekta* korisnik može da odabere status *Aktivno* ili *Zaključano*.

U rezultatnoj tabeli se podaci o projektima prikazuju kako je prikazano na mockupu ispod. Korisnik može da klikne na linkove ka projektima ili fazama projekta koji se prikazuju plavim slovima.

Klikom na link korisnik se usmjerava na sekciju *Osnovne informacije* o projektu kao prvi tab za definisanje podataka o projektu. Forme za unos projekta su objašnjene u prethodnim poglavljima. S obzirom da će korisnik iz rezultata pretrage odabrati postojeći projekat, forma koja se otvori će već biti ispunjena sa podacima koje je unjeo kreator projekta.

|          |                            | Систем за праћење ИКТ пројеката и прописа - Нови пројекат |                                                                                      |                  |               |                                      | Српски          |                      |            |
|----------|----------------------------|-----------------------------------------------------------|--------------------------------------------------------------------------------------|------------------|---------------|--------------------------------------|-----------------|----------------------|------------|
|          |                            |                                                           | Пројекти и фазе                                                                      |                  |               |                                      | Измјене прописа |                      |            |
|          | Влада Републике Српске     | Појам за претрагу<br>(Министарство                        |                                                                                      |                  | $\alpha$      | <b>Х Поништи</b>                     |                 | Напредна претрага    |            |
| G        | Почетна                    | Пројекат                                                  | Креатор пројекта                                                                     |                  |               | Фаза развоја пројекта                |                 | Статус фазе пројекта |            |
|          | Нови пројекат              |                                                           |                                                                                      |                  |               |                                      |                 |                      |            |
| $\infty$ | Фазе пројекта              |                                                           |                                                                                      |                  |               |                                      |                 | <b>Х ПОНИШТИ</b>     | Претражи   |
| œ        | Захтјев за измјену прописа | Пројекат                                                  | Носилац пројекта                                                                     | Креатор пројекта | Фаза пројекта | Назив фазе пројекта                  | Статус фазе     | Почетак фазе         | Крај фазе  |
|          | Обавјештења                | Ветеринарски систем                                       | Министарство пољопривреде, шумарства и<br>водопривреде                               | Марко Марковић   | Одржавање     | Одржавање ВИС-а                      | Активно         | 22.05.2020           |            |
|          | Корисничке улоге           | Јелићева стипендија                                       | Министарство за научнотехнолошки развој,<br>високо образовање и информационо друштво | Јанко Јанковић   | Развој        | Развој система за пријаву стипендија | Закључано       | 04.02.2019.          | 15.02.2020 |
|          |                            | еБеба                                                     | Министарство за научнотехнолошки развој,<br>високо образовање и информационо друштво | Марко Марковић   | Планирање     | Планирање тока пројекта              | Закључано       | 03.03.2020           | 03.05.2020 |
|          |                            | еБеба                                                     | Министарство за научнотехнолошки развој,<br>високо образовање и информационо друштво | Марко Марковић   | Развој        | Имплементација пројекта еБеба        | Закључано       | 03.05.2020.          | 09.11.2020 |
|          |                            | еБеба                                                     | Министарство за научнотехнолошки развој,<br>високо образовање и информационо друштво | Марко Марковић   | Одржавање     | Одржаванје система                   | <b>Активно</b>  | 09.11.2020.          | 09.11.2021 |

*Upravljanje projektima – Pretraga – Napredna pretraga*

# 9.3.6. Izmjena informacija o projektu

Aktivnost izmjene projekta obuhvata sljedeće korake:

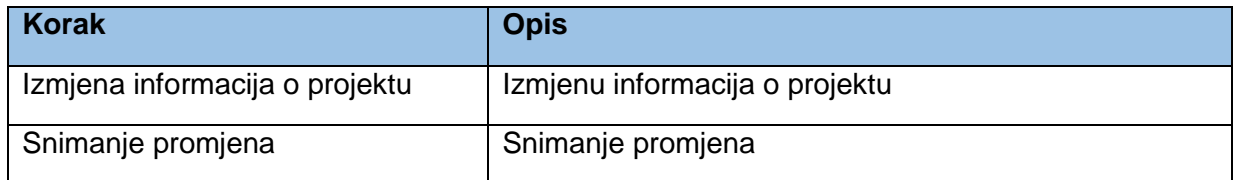

## *9.3.6.1. Izmjena informacija o projektu*

Korisnik treba da pronađe željeni projekat kako je objašnjeno u poglavlju *Pretraga*.

Zavisno od prava koja su korisniku dodijeljena za projekat koji je odabrao, korisnik može imati samo pravo pregleda podataka ili mogućnost izmjene podataka za projekat. Projekti u statusu *Zaključano* se mogu pregledati, ali nije moguća izmjena podataka.

#### *9.3.6.2. Snimanje promjena*

Nakon izmjene podataka korisnik treba kliknuti na *Sačuvaj* da bi snimio izmjene.

## 9.3.7. Promjena statusa projekta

Aktivnost promjena statusa projekta obuhvata sljedeće korake:

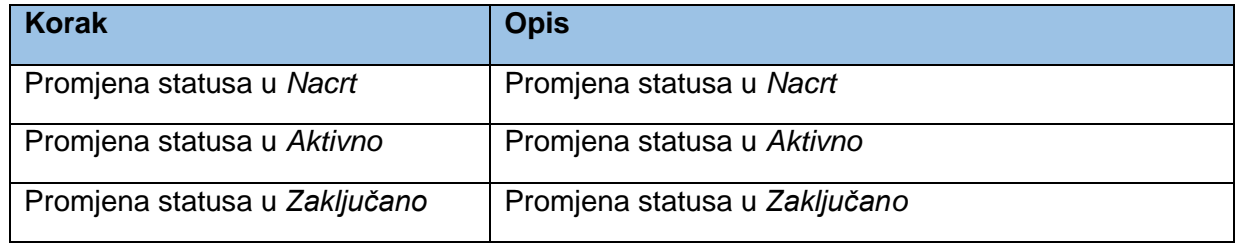

Sljedeći dijagram predstavlja prikaz statusa (eng. state machine) u kojima projekat može da bude.

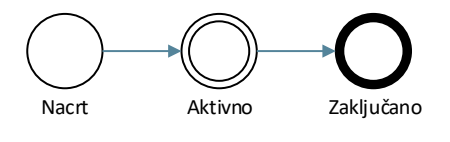

*Statusi entiteta projekat*

#### *9.3.7.1. Promjena statusa u Nacrt*

Dokument je u fazi *Nacrt* kada je forma otvorena i dok se popunjavaju podaci. U tome momentu dokument nema generisan broj. U gornjoj traci nije dostupno dugme *Sačuvaj* sa dodatnim opcijama. Forme se ispunjavaju i između formi (osnovne informacije, koristi, upravljanje pravima) se prelazi pomoću dugmadi *Nazad* i *Naprijed*. Sekcija istaketa crvenim okvirom prikazuje prethodno objašnjeni status u kojem projekat bude na početku.

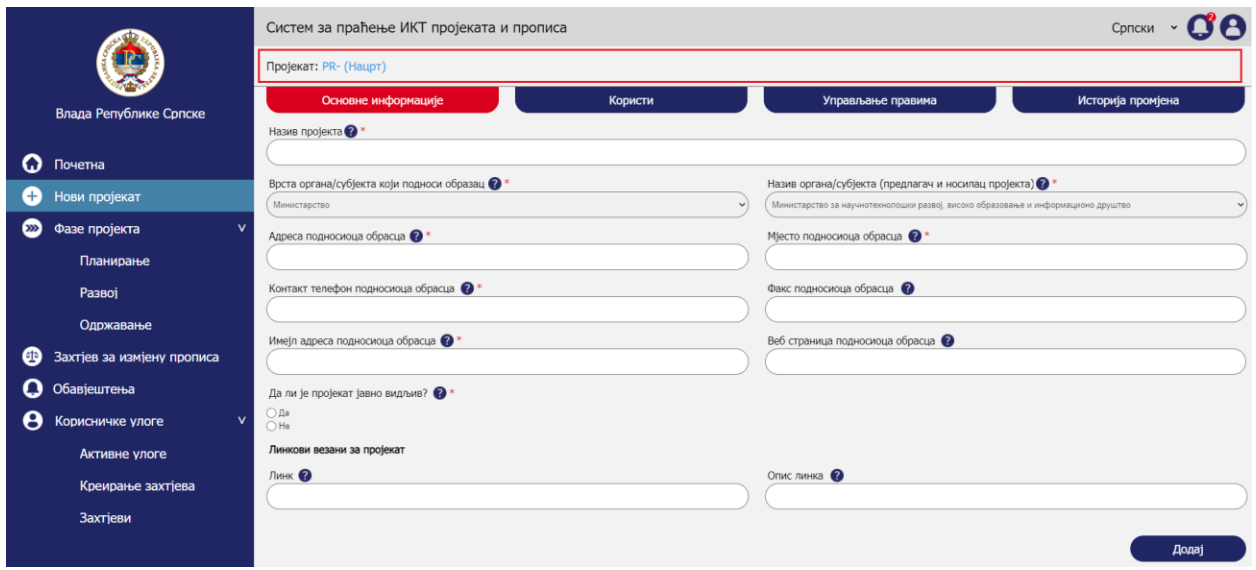

*Upravljanje projektima – Promjena statusa projekta – Promjena statusa u Nacrt*

#### *9.3.7.2. Promjena statusa u Aktivno*

Kada se projekat *Sačuva* u formi *Upravljanje pravima*, dodjelјuje mu se broj i status projekta se prebacuje u *Aktivno*. Broj bi trebao biti u formatu *PR-broj* npr. PR-0152.

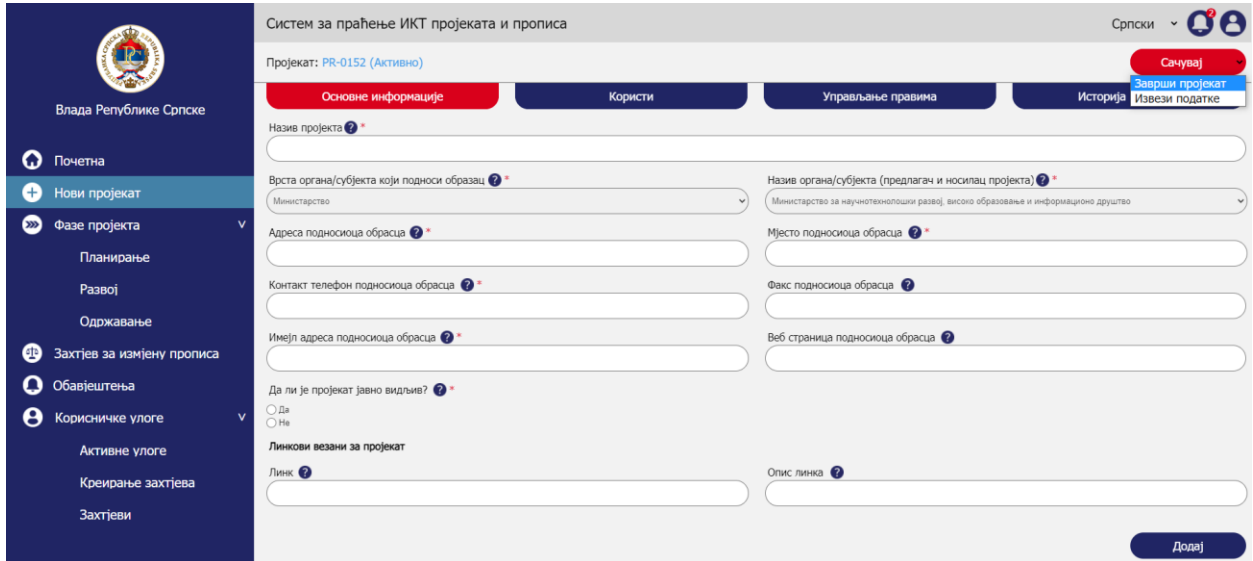

*Upravljanje projektima – Promjena statusa projekta – Promjena statusa u Aktivno*

#### *9.3.7.3. Promjena statusa u Zaključano*

Kada su sve faze koje su bile vezane na projekat završene i zaključane, može da se zaključa projekat klikom na strelicu pored dugmeta *Sačuvaj* u gornjoj komandnoj liniji i klikom na *Završi projekat*. Tada se dokument zaključava, iz padajuće liste se uklanja *Završi projekat* i nije moguće

više mijenjati podatke (osim administrator sistema). Status projekta prelazi u *Zaključano*. Dugme *Sačuvaj* se onemogućava i pojavljuje se ikonica katanca pored naziva statusa. Korisnik može da izveze podatke u excel format klikom na *Izvezi podatke* iz padajuće liste.

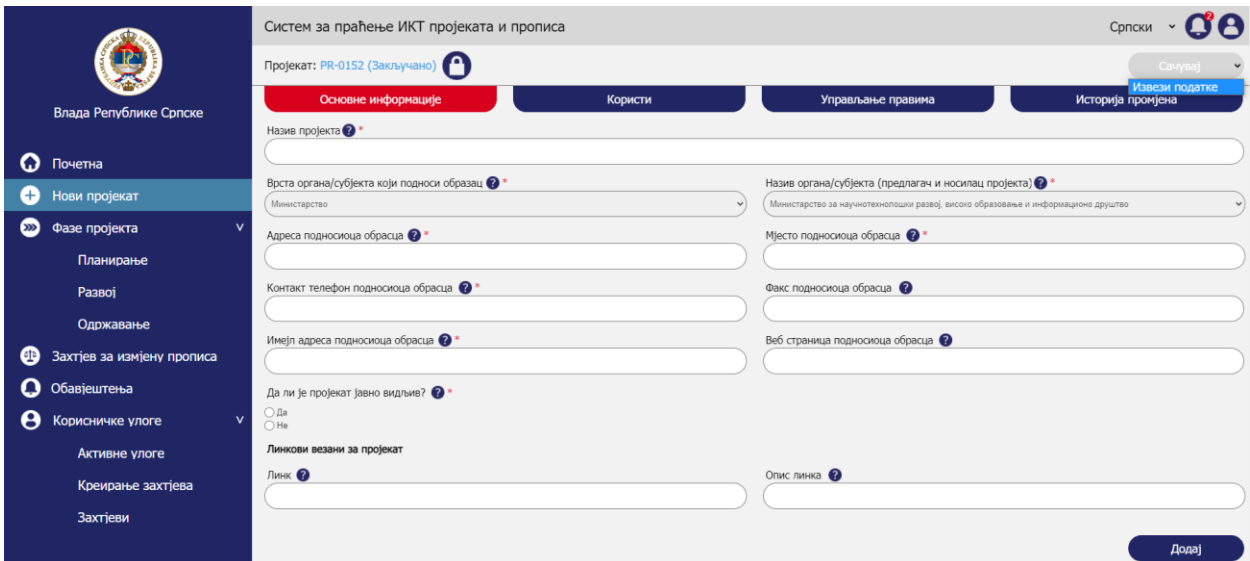

*Upravljanje projektima – Promjena statusa projekta – Promjena statusa u Zaključano*

# 9.4. Upravljanje fazama

Korisnik može da kreira sljedeće tipove faza za projekat:

- Planiranje
- Razvoj
- Održavanje

Moguće je kreirati više faza za svaki od navedenih tipova pri čemu su ključni atributi naziv odabrane faze i trajanje.

*Napomena:* Najveći dio atributa je isti po fazama projekta, pa forme za registrovanje faza neće biti posebno objašnjavane u ovome dokumentu. U narednim poglavljima će biti objašnjene forme i naglašene razlike u atributima ako postoje između faza.

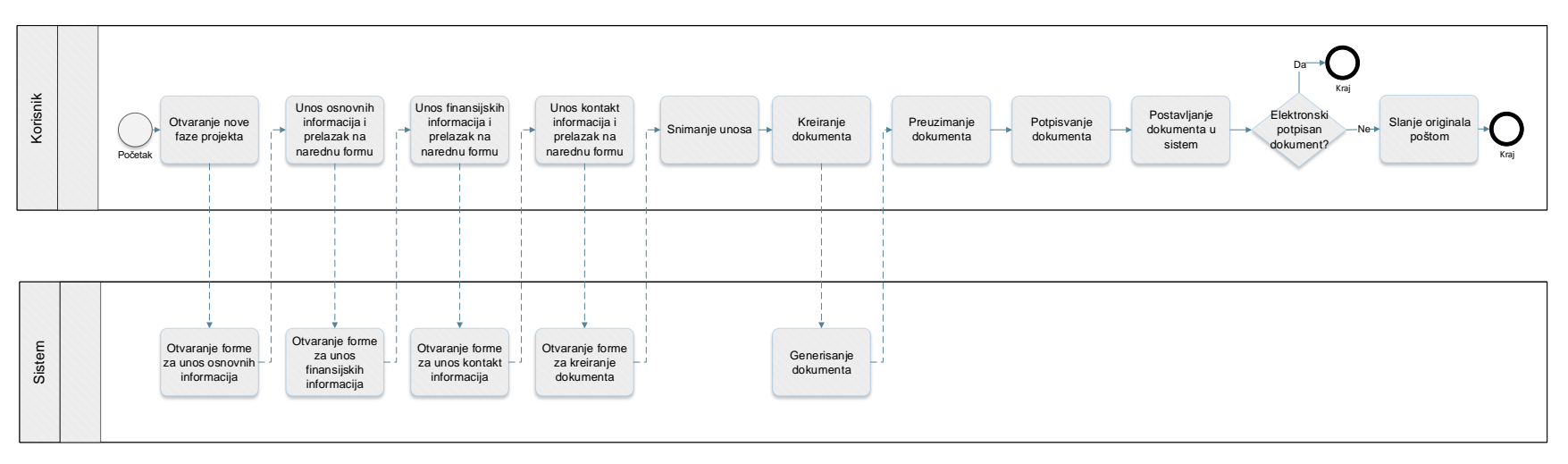

*Proces upravljanja fazama*

Prototip u kojem su razrađeni prethodno prikazani procesi je dostupan na [ovome](https://8zxotm.axshare.com/#id=fnaen9&p=prijava) linku. Korisnički nalog za pristup ovome prototipu je *marko.markovic@mnvroid.vladars.net*, a lozinka *Marko12!*.

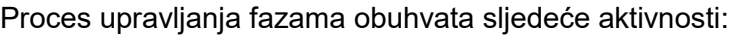

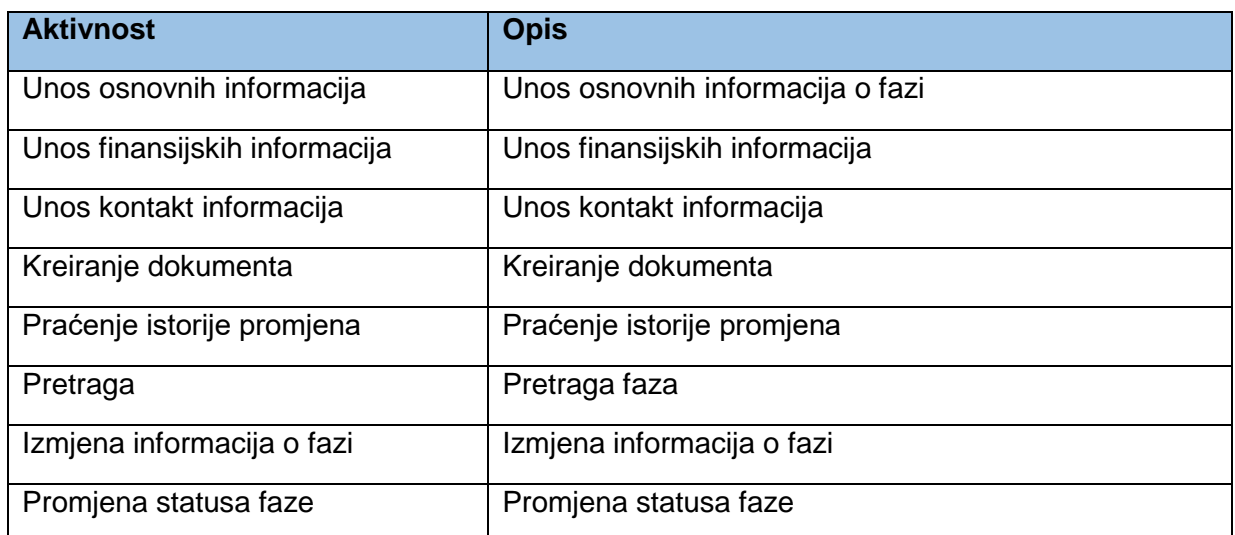

## 9.4.1. Unos osnovnih informacija

Aktivnost unosa osnovnih informacija obuhvata sljedeće korake:

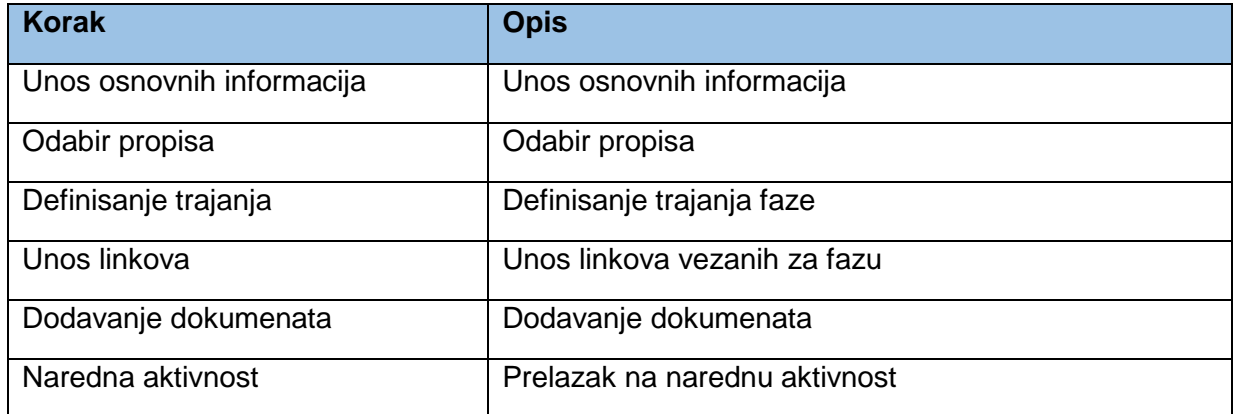

## *9.4.1.1. Unos osnovnih informacija*

Prije kreiranja faze projekta korisnik mora da kreira projekat, što je detaljno objašnjeno u poglavlju *Upravljanje projektima*. Nakon toga korisnik odabira jednu od 3 ponuđene faze u lijevom meniju. Nije nemoguće da projekat ne prolazi kroz sve faze. Primjer su već postojeći sistemi koji su u fazi održavanja.

U sekciji osnovne informacije korisnik unosi osnovne informacije o fazi koju kreira. Iz padajuće liste u polju *Naziv projekta* odabira projekat na koji se veže faza. Korisnik će u listi projekata imati samo projekte koji su vezani za njegov organ/subjekt. Pored naziva projekta korisnik unosi i naziv faze gdje u par riječi opisuje šta je predmet te faze.

Korisniku se postavlja pitanje *Da li ste definisali/ažurirali koristi projekta?* Ukoliko je odgovor Ne, potrebno je na nivou projekta ažurirati podatke što je detaljno objašnjeno u *tooltipu*.

Zatim odabira *Svrhu IKT komponente projekta* gdje je moguće da odabere više stavki*.* Ukoliko odgovor uključuje i *Drugo* otvara se dodatno polje *Druga svrha IKT komponente projekta* gdje korisnik treba dodatno da pojasni odabranu svrhu.

U sekciji *IKT komponente projekta* korisnik odabira komponente koje projekat uključuje u fazi koju kreira, gdje je moguće odabrati više stavki. Ukoliko odgovor uključuje i *Drugo* otvara se dodatno polje *Druge IKT komponente projekta*.

Korisnik odgovara na pitanje *Da li ste pribavili mišljenje MNRVOID-a?* Ukoliko nije, potrebno je da pribavi mišljenje kreiranjem zahtejva, što će biti kasnije dodatno objašnjeno.

Korisnik u par rečenica objašnjava *Ciljeve projekta* i *Kratak opis IKT komponente projekta*.

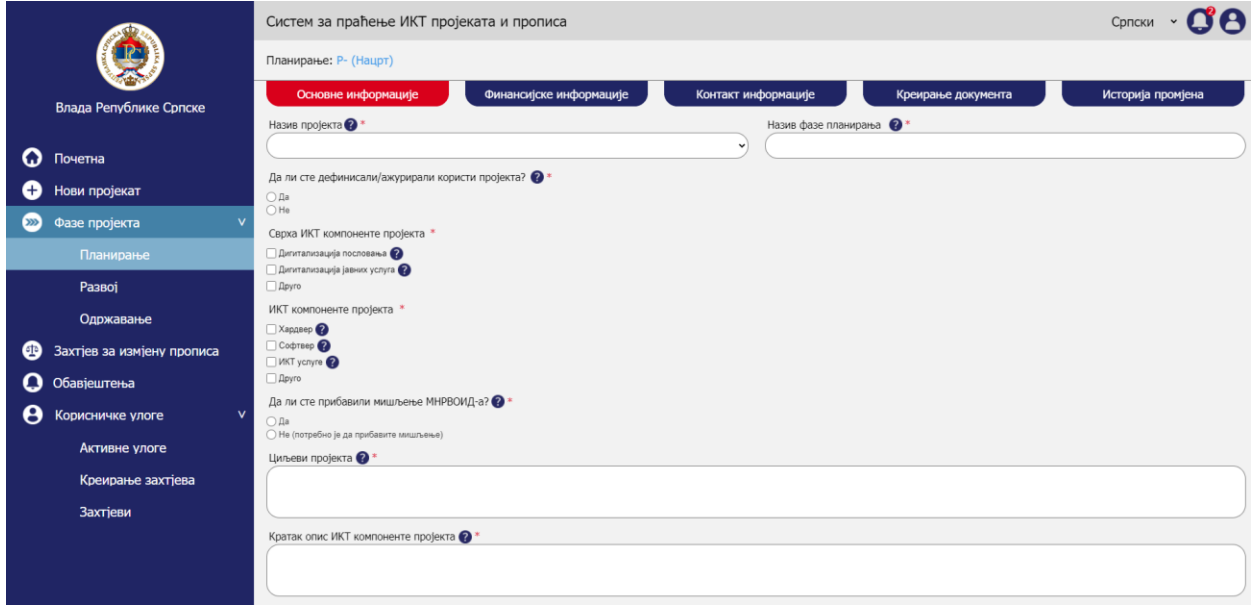

*Upravljanje fazama – Unos osnovnih informacija – Unos osnovnih informacija*

## *9.4.1.2. Odabir propisa*

Odgovara se na pitanje *Da li IKT komponenta zahtijeva promjenu propisa?* Ukoliko je odgovor *Da* otvara se novo pitanje *Da li je predat zahtjev za promjenu propisa?* Ukoliko je odgovor na ovo pitanje *Da* otvara se nova sekcija *Odabir propisa*.

U sekciji *Odabir propisa* korisnik odabira *Koja je institucija predala zahtjev*. Ovaj odabir sužava izbor u narednom polju *Odaberite propis relevantan za projekat* na zahtjeve za izmjenu propisa kreirane od strane institucije koja je odabrana u prethodnom polju. S obzirom da može postojati
više propisa koji se trebaju izmijeniti za projekat, moguće je dodati više propisa u tabelu. Klikom na dodaj nakon izbora institucije i propisa kreira se jedan red.

*Napomena:* Radi pojednostavljenja u prototipu je omogućen unos samo jednog reda u tabeli, dok će u sistemu biti moguć unos više redova/zapisa.

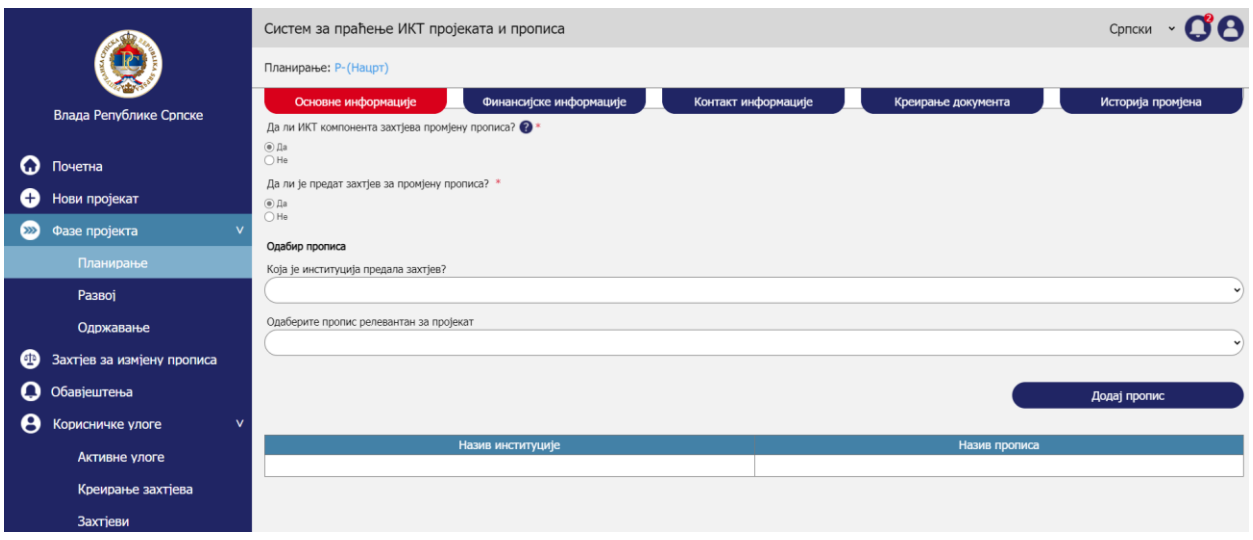

*Upravljanje fazama – Unos osnovnih informacija – Odabir propisa*

# *9.4.1.3. Definisanje trajanja*

Definiše se trajanje faze unosom *Planiranog datuma početka* i *Planiranog datuma završetka*. Ovi podaci će se koristiti za generisanje obavještenja prema administratoru i kreatoru faze, što će biti detaljno objašnjeno u sekciji *Obavještenja*.

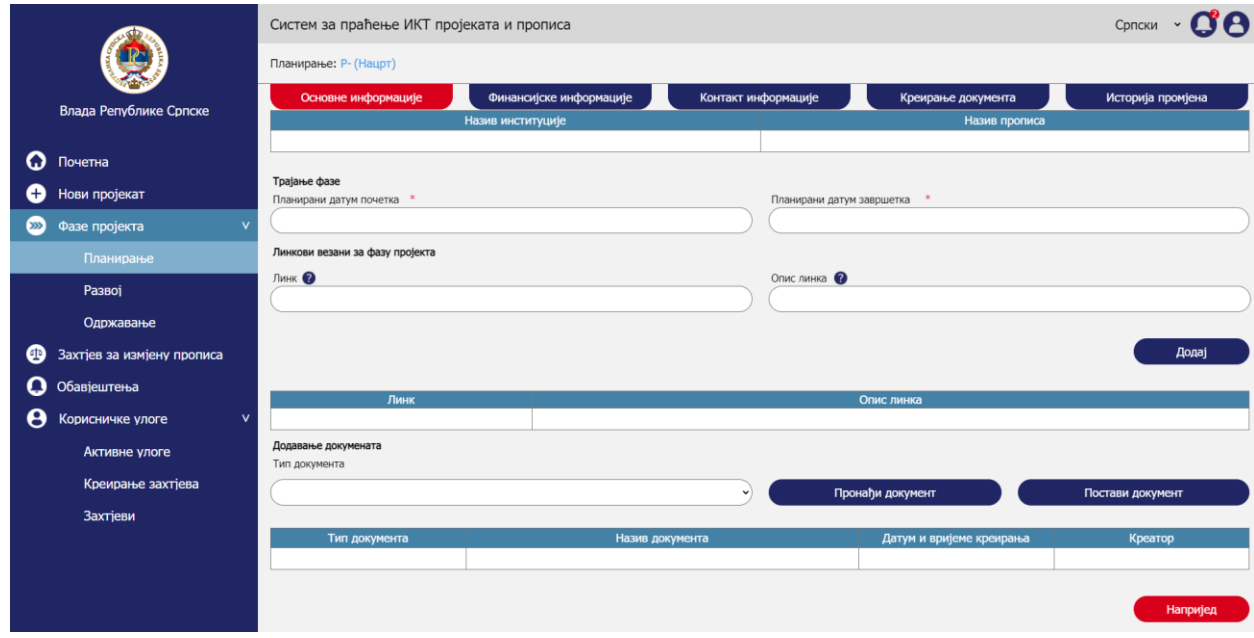

*Upravljanje fazama – Unos osnovnih informacija – Definisanje trajanja*

Ukoliko se ispunjava forma za fazu *Održavanja* situacija je nešto drugačija. Kod faze održavanja mogu postojati jasno definisani periodični ugovori (godišnji ili za duži period), ali takođe održavanje može da preuzme i sama institucija kojoj se isporučuje softversko rješenje pri čemu nema jasno definisanog datuma završetka. U slučaju faze održavanja korisnik upisuje *Planirani datum početka.* Zatim odgovara na pitanje *Da li projekat ima kraj održavanja?* Ukoliko je odgovor na prethodno pitanje *Da* otvara se novo polje od nazivom *Planirani datum završetka* gdje korisnik unosi planirani datum završetka faze održavanja.

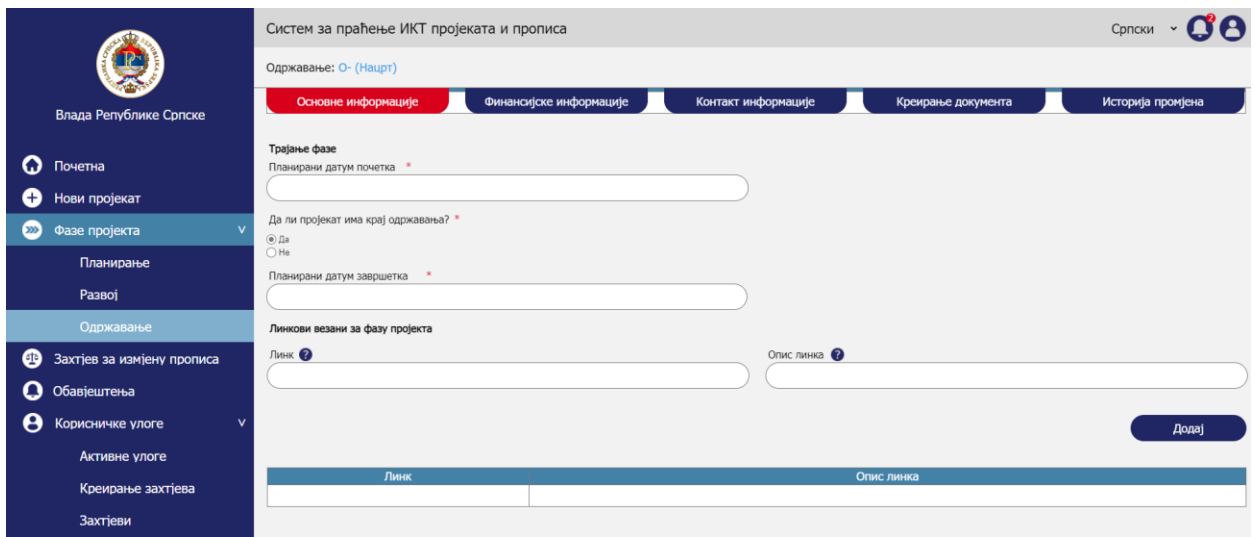

*Upravljanje fazama – Unos osnovnih informacija – Definisanje trajanja – Faza održavanja*

# *9.4.1.4. Unos linkova*

U sekciji *Linkovi vezani za fazu projekta* korisnik može da unese jedan ili više linkova sa kratkim opisom. Nakon upisa svakog pojedinačnog linka i opisa potrebno je kliknuti na *Dodaj* da bi se link i opis dodali u tabelu.

*Napomena:* Radi pojednostavljenja u prototipu je omogućen unos samo jednog reda u tabeli, dok će u sistemu biti moguć unos više redova/zapisa.

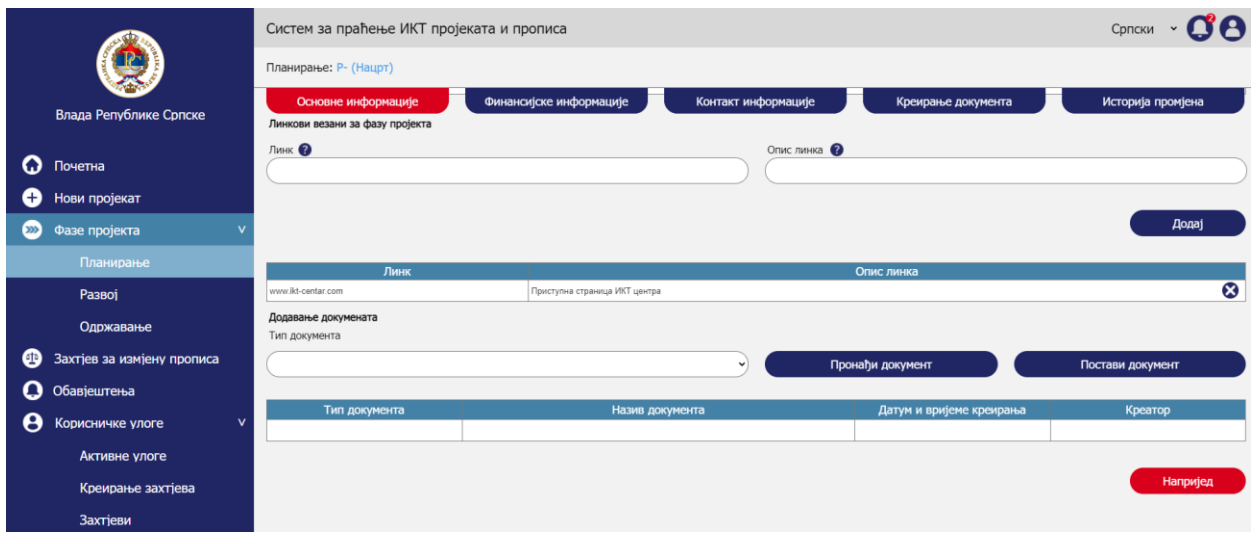

*Upravljanje fazama – Unos osnovnih informacija – Unos linkova*

### *9.4.1.5. Dodavanje dokumenata*

Korisnik odabira *Tip dokumenta* iz padajuće liste i klikne na *Pronađi dokument* nakon čega se otvara prozor za pronalazak i odabir dokumenta na korisničkom kompjuteru. Nakon što je dokument pronađen i dodat korisnik treba da klikne na *Postavi dokument* da bi dokument dodao u tabelu sa listom dokumenata.

*Napomena:* Radi pojednostavljenja u prototipu je omogućen unos samo jednog reda u tabeli, dok će u sistemu biti moguć unos više redova/zapisa.

|          |                            | Систем за праћење ИКТ пројеката и прописа |                         |                     |                          | JA<br>Српски ~    |
|----------|----------------------------|-------------------------------------------|-------------------------|---------------------|--------------------------|-------------------|
|          |                            | Планирање: Р-(Нацрт)                      |                         |                     |                          |                   |
|          | Влада Републике Српске     | Основне информације                       | Финансијске информације | Контакт информације | Креирање документа       | Историја промјена |
| Q        | Почетна                    |                                           |                         |                     |                          | Додај             |
| o        | Нови пројекат              |                                           |                         |                     |                          |                   |
| $\infty$ | Фазе пројекта<br>v         | Линк                                      |                         |                     | Опис линка               |                   |
|          | Планирање                  | Додавање докумената                       |                         |                     |                          |                   |
|          | Развој                     | Тип документа                             |                         |                     |                          |                   |
|          | Одржавање                  |                                           |                         | $\checkmark$        | Пронађи документ         | Постави документ  |
| ❹        | Захтјев за измјену прописа | Тип документа                             | Назив документа         |                     | Датум и вријеме креирања | Креатор           |
| O        | Обавјештења                |                                           |                         |                     |                          |                   |
| θ        | Корисничке улоге<br>v      |                                           |                         |                     |                          | <b>Напријед</b>   |
|          | Активне улоге              |                                           |                         |                     |                          |                   |
|          | Креирање захтјева          |                                           |                         |                     |                          |                   |
|          | Захтјеви                   |                                           |                         |                     |                          |                   |

*Upravljanje fazama – Unos osnovnih informacija – Dodavanje dokumenata*

### *9.4.1.6. Naredna aktivnost*

Klikom na *Naprijed* korisnik prelazi na narednu formu.

# 9.4.2. Unos finansijskih informacija

Aktivnost unosa finansijskih informacija obuhvata sljedeće korake:

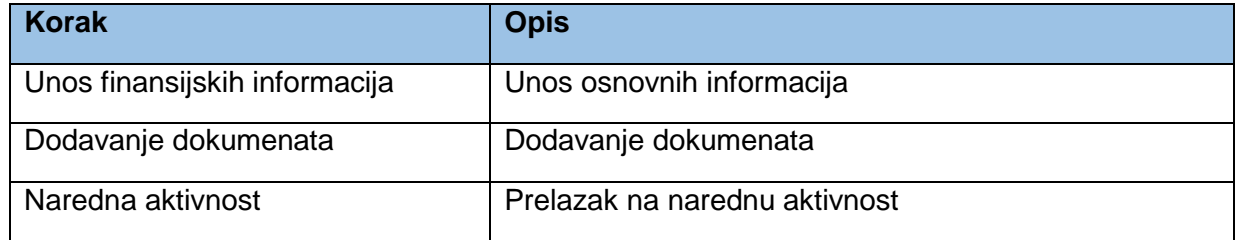

### *9.4.2.1. Unos finansijskih informacija*

Korisnik upisuje *Potrebna sredstva u KM* za fazu koju kreira. Nakon toga odgovara na pitanje *Da li su obezbijeđeni izvori finansiranja?* Ukoliko je odgovor *Ne*, odgovara na pitanje *Da li ste preduzeli mjere u svrhu obezbjeđivanja finansijskih sredstava?* Ukoliko je odgovor *Da* otvara se polje pod nazivom *Mjere preduzete u svrhu obezbjeđivanja finansijskih sredstava,* gdje se upisuju preduzete mjere.

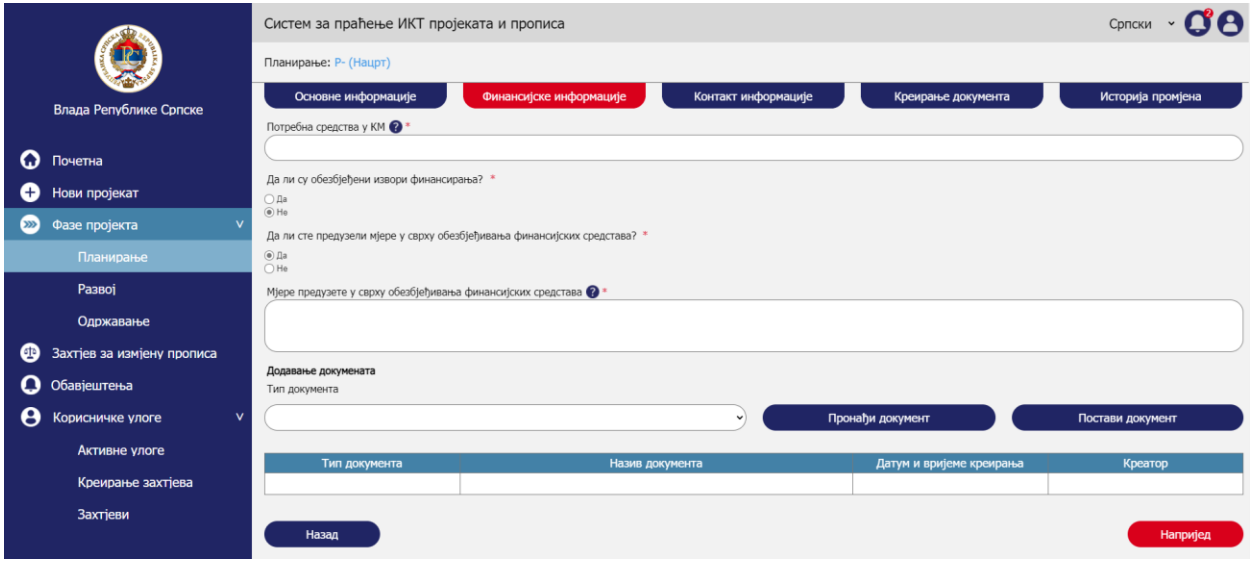

*Upravljanje fazama – Unos finansijskih informacija - Unos finansijskih informacija kada nisu obezbijeđeni izvori*

Ukoliko odgovor na pitanje *Da li su obezbijeđeni izvori finansiranja?* bude *Da* otvara se sekcija *Izvori finansiranja* sa 4 opcije ček liste, gdje je moguć odabir sljedećih opcija sa daljom logikom polja koja se trebaju ispuniti;

- *Budžet/vlastita sredstva* gdje se otvaraju polja:
	- o *Iznos sredstava kroz budžet/vlastita sredstva i*
	- o *Naziv institucije*
- *Donacije:*
	- o *Iznos sredstava kroz donacije*
	- o *Donator*
- *Kreditna sredstva:*
	- o *Iznos kreditnih sredstava*
	- o *Kreditor*
- *Drugo:*
	- o *Iznos sredstava kroz druge izvore finansiranja*
	- o *Drugi izvori finansiranja*

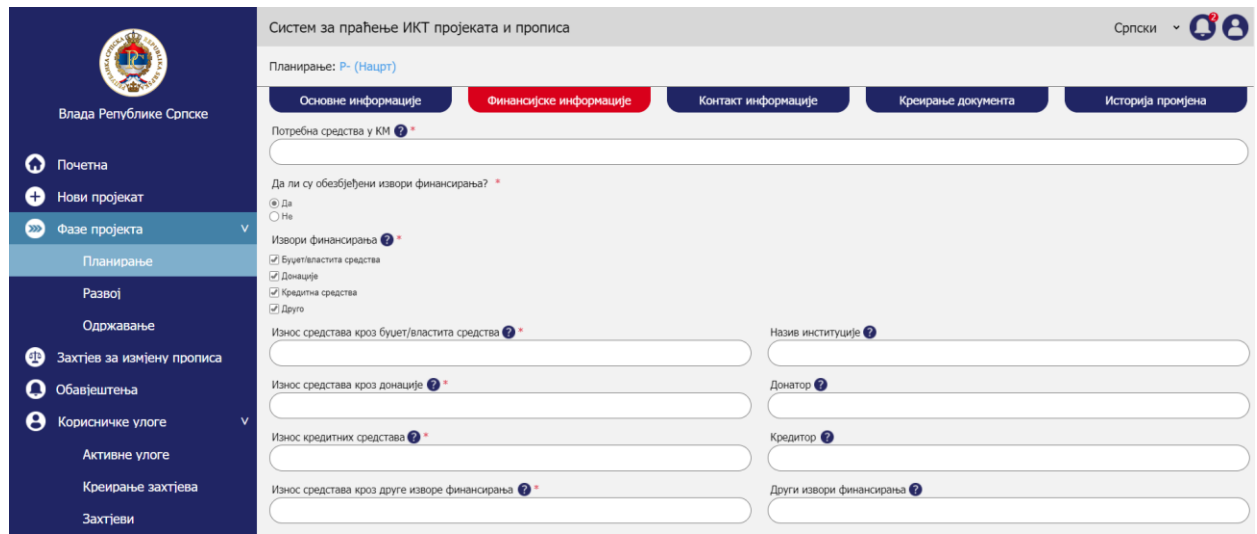

*Upravljanje fazama – Unos finansijskih informacija - Unos finansijskih informacija kada jesu obezbijeđeni izvori*

# *9.4.2.2. Dodavanje dokumenata*

Korisnik odabira *Tip dokumenta* iz padajuće liste i klikne na *Pronađi dokument* nakon čega se otvara prozor za pronalazak i odabir dokumenta na korisničkom kompjuteru. Nakon što je dokument pronađen i dodat korisnik treba da klikne na *Postavi dokument* da bi dokument dodao u tabelu sa listom dokumenata.

*Napomena:* Radi pojednostavljenja u prototipu je omogućen unos samo jednog reda u tabeli, dok će u sistemu biti moguć unos više redova/zapisa.

|          |                                 | Систем за праћење ИКТ пројеката и прописа     |                         |                     |                          | CΘ<br>Српски      |  |  |  |  |
|----------|---------------------------------|-----------------------------------------------|-------------------------|---------------------|--------------------------|-------------------|--|--|--|--|
|          |                                 | Планирање: Р- (Нацрт)                         |                         |                     |                          |                   |  |  |  |  |
|          | Влада Републике Српске          | Основне информације                           | Финансијске информације | Контакт информације | Креирање документа       | Историја промјена |  |  |  |  |
| Q        | Почетна                         | Износ средстава кроз друге изворе финансирања |                         |                     | Други извори финансирања |                   |  |  |  |  |
| o        | Нови пројекат                   | Додавање докумената                           |                         |                     |                          |                   |  |  |  |  |
| $\infty$ | Фазе пројекта                   | Тип документа                                 |                         |                     |                          |                   |  |  |  |  |
|          | Планирање                       |                                               |                         | $\checkmark$        | Пронађи документ         | Постави документ  |  |  |  |  |
|          | Развој                          | Тип документа                                 | Назив документа         |                     | Датум и вријеме креирања | Креатор           |  |  |  |  |
|          | Одржавање                       |                                               |                         |                     |                          |                   |  |  |  |  |
| ⊕        | Захтјев за измјену прописа      | Назад                                         |                         |                     |                          | <b>Напријед</b>   |  |  |  |  |
| O        | Обавјештења                     |                                               |                         |                     |                          |                   |  |  |  |  |
| θ        | Корисничке улоге<br>$\mathbf v$ |                                               |                         |                     |                          |                   |  |  |  |  |
|          | Активне улоге                   |                                               |                         |                     |                          |                   |  |  |  |  |
|          | Креирање захтјева               |                                               |                         |                     |                          |                   |  |  |  |  |
|          | Захтјеви                        |                                               |                         |                     |                          |                   |  |  |  |  |

*Upravljanje fazama – Unos finansijskih informacija – Dodavanje dokumenta*

### *9.4.2.3. Naredna aktivnost*

Klikom na *Naprijed* korisnik prelazi na narednu formu.

# 9.4.3. Unos kontakt informacija

Aktivnost unosa kontakt informacija obuhvata sljedeće korake:

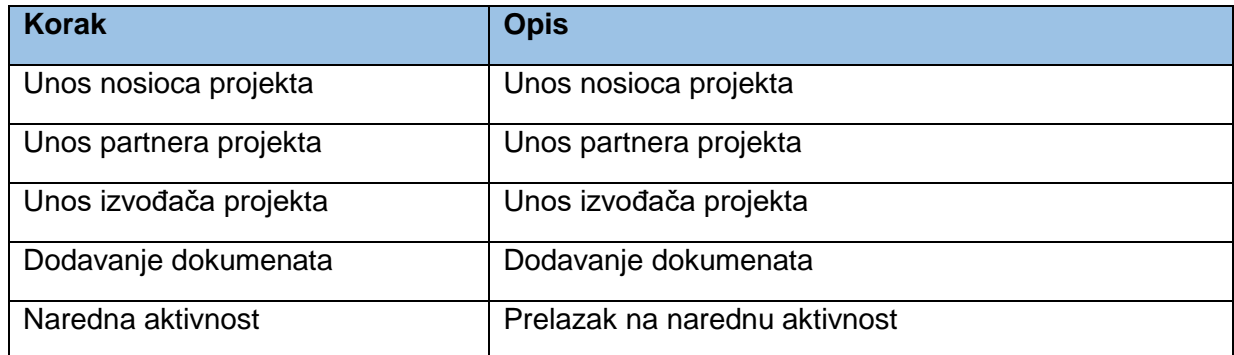

# *9.4.3.1. Unos nosioca projekta*

*Naziv organa nosioca projekta* se automatski povlači sa entiteta projekat gdje je prilikom kreiranja korisnik odabrao *Naziv organa/subjekta (predlagač i nosilac projekta)*. U padajućoj listi *Ime i prezime kontakt osobe organa* se nudi lista registrovanih korisnika odabranog organa/subjekta. Zatim se unosi *Imejl adresa kontakt osobe* i *Telefon kontakt osobe*. Ukoliko se radi o vođi projekta korisnik odgovara potvrdno na pitanje *Da li je osoba vođa projekta?* Na kraju klikom na *Dodaj kontakt* korisnik dodaje jedan red u tabeli kontakata za nosioce projekta.

*Napomena:* Radi pojednostavljenja u prototipu je omogućen unos samo jednog reda u tabeli, dok će u sistemu biti moguć unos više redova/zapisa.

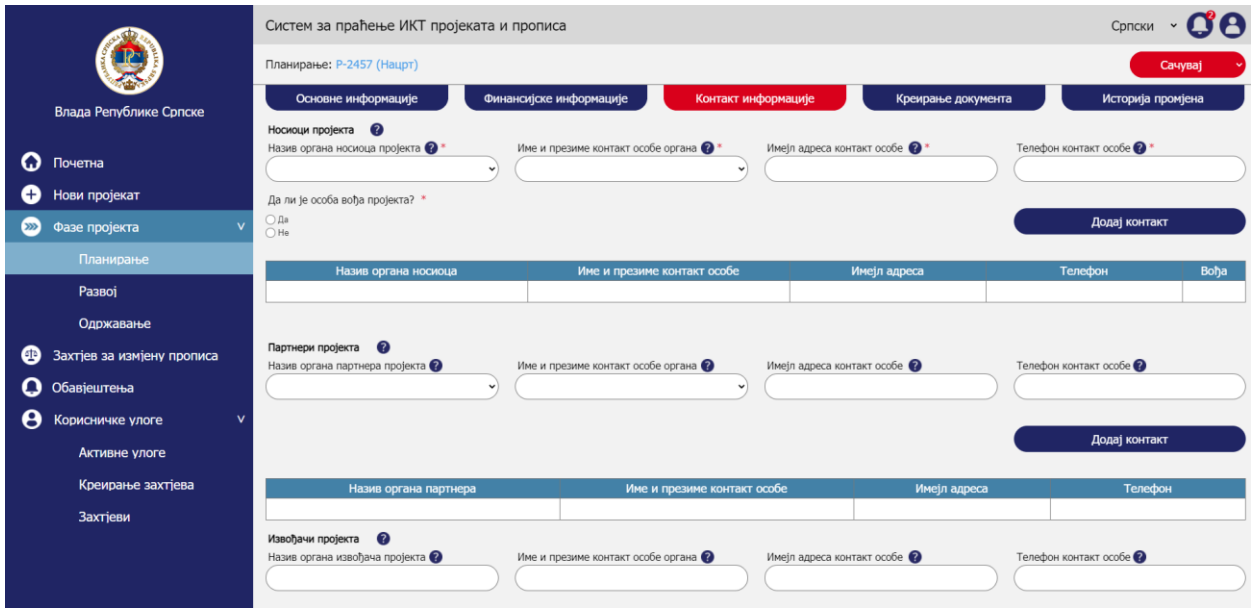

*Upravljanje fazama – Unos kontakt informacija – Unos nosioca projekta*

# *9.4.3.2. Unos partnera projekta*

U padajućoj listi *Naziv organa partnera projekta* korisnik odabira organ/subjekt u kojem partner radi. U padajućoj listi *Ime i prezime kontakt osobe organa* se nudi lista registrovanih korisnika odabranog organa/subjekta. Zatim se unosi *Imejl adresa kontakt osobe* i *Telefon kontakt osobe*. Na kraju klikom na *Dodaj kontakt* korisnik dodaje jedan red u tabeli kontakata za partnere projekta.

*Napomena:* Radi pojednostavljenja u prototipu je omogućen unos samo jednog reda u tabeli, dok će u sistemu biti moguć unos više redova/zapisa.

|          |                            | Систем за праћење ИКТ пројеката и прописа           |                                                                  |                    | Српски ~              |
|----------|----------------------------|-----------------------------------------------------|------------------------------------------------------------------|--------------------|-----------------------|
|          |                            | Планирање: Р-2457 (Нацрт)                           |                                                                  |                    | Сачувај               |
|          | Влада Републике Српске     | Основне информације<br>Финансијске информације      | Контакт информације                                              | Креирање документа | Историја промјена     |
| Q        | Почетна                    | Партнери пројекта<br>Назив органа партнера пројекта | Име и презиме контакт особе органа<br>Имејл адреса контакт особе |                    | Телефон контакт особе |
| $^{+}$   | Нови пројекат              |                                                     | $\checkmark$                                                     |                    |                       |
| $\infty$ | Фазе пројекта              |                                                     |                                                                  |                    | Додај контакт         |
|          | Планирање                  | Назив органа партнера                               | Име и презиме контакт особе                                      | Имејл адреса       | Телефон               |
|          | Развој                     |                                                     |                                                                  |                    |                       |
|          | Одржавање                  | Извођачи пројекта<br>Назив органа извођача пројекта | Имејл адреса контакт особе<br>Име и презиме контакт особе органа |                    | Телефон контакт особе |
| œ        | Захтјев за измјену прописа |                                                     |                                                                  |                    |                       |
| Q        | Обавјештења                |                                                     |                                                                  |                    |                       |
| e        | Корисничке улоге           |                                                     |                                                                  |                    | Додај контакт         |
|          | Активне улоге              | Назив органа извођача                               | Име и презиме контакт особе                                      | Имејл адреса       | Телефон               |
|          | Креирање захтјева          |                                                     |                                                                  |                    |                       |
|          | Захтіеви                   | Додавање докумената<br>Тип документа                |                                                                  |                    |                       |
|          |                            |                                                     |                                                                  | Пронађи документ   | Постави документ      |

*Upravljanje fazama – Unos kontakt informacija – Unos partnera projekta*

# *9.4.3.3. Unos izvođača projekta*

U polju *Naziv organa izvođača projekta* korisnik upisuje organ/subjekt u kojem izvođač radi. U polju *Ime i prezime kontakt osobe organa* korisnik upisuje ime i prezime osobe. Zatim se unosi *Imejl adresa kontakt osobe* i *Telefon kontakt osobe*. Na kraju klikom na *Dodaj kontakt* korisnik dodaje jedan red u tabeli kontakata za izvođače projekta.

*Napomena:* Radi pojednostavljenja u prototipu je omogućen unos samo jednog reda u tabeli, dok će u sistemu biti moguć unos više redova/zapisa.

|          |                                 | Систем за праћење ИКТ пројеката и прописа           |                                                |                            | CPRICKIN <b>COO</b>   |
|----------|---------------------------------|-----------------------------------------------------|------------------------------------------------|----------------------------|-----------------------|
|          |                                 | Планирање: Р-2457 (Нацрт)                           |                                                |                            | Сачувај               |
|          | Влада Републике Српске          | Основне информације                                 | Финансијске информације<br>Контакт информације | Креирање документа         | Историја промјена     |
| Q        | Почетна                         | Назив органа партнера                               | Име и презиме контакт особе                    | Имејл адреса               | Телефон               |
| $^{+}$   | Нови пројекат                   | Извођачи пројекта<br>Назив органа извођача пројекта | Име и презиме контакт особе органа             | Имејл адреса контакт особе | Телефон контакт особе |
| $\infty$ | Фазе пројекта<br>$\mathsf{v}$   |                                                     |                                                |                            |                       |
|          | Планирање                       |                                                     |                                                |                            |                       |
|          | Развој                          |                                                     |                                                |                            | Додај контакт         |
|          | Одржавање                       | Назив органа извођача                               | Име и презиме контакт особе                    | Имејл адреса               | Телефон               |
| œ        | Захтјев за измјену прописа      |                                                     |                                                |                            |                       |
| О        | Обавјештења                     | Додавање докумената<br>Тип документа                |                                                |                            |                       |
| θ        | Корисничке улоге<br>$\mathbf v$ |                                                     | $\checkmark$                                   | Пронађи документ           | Постави документ      |
|          | Активне улоге                   |                                                     |                                                |                            |                       |
|          | Креирање захтјева               | Тип документа                                       | Назив документа                                | Датум и вријеме креирања   | Креатор               |
|          | Захтјеви                        |                                                     |                                                |                            |                       |
|          |                                 | Назад                                               |                                                |                            | <b>Напријед</b>       |
|          |                                 |                                                     |                                                |                            |                       |

*Upravljanje fazama – Unos kontakt informacija – Unos izvođača projekta*

### *9.4.3.4. Dodavanje dokumenata*

Korisnik odabira *Tip dokumenta* iz padajuće liste i klikne na *Pronađi dokument* nakon čega se otvara prozor za pronalazak i odabir dokumenta na korisničkom kompjuteru. Nakon što je dokument pronađen i dodat korisnik treba da klikne na *Postavi dokument* da bi dokument dodao u tabelu sa listom dokumenata.

*Napomena:* Radi pojednostavljenja u prototipu je omogućen unos samo jednog reda u tabeli, dok će u sistemu biti moguć unos više redova/zapisa.

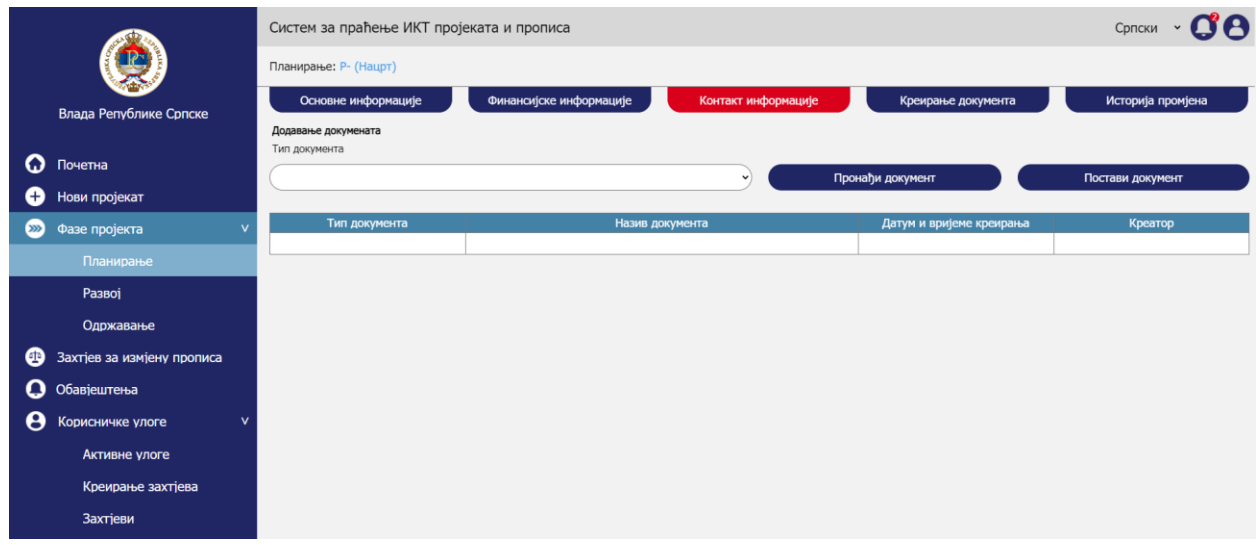

*Upravljanje fazama – Unos kontakt informacija – Dodavanje dokumenta*

#### *9.4.3.5. Naredna aktivnost*

Klikom na *Naprijed* korisnik prelazi na narednu formu.

# 9.4.4. Kreiranje dokumenta

Aktivnost kreiranja dokumenta obuhvata sljedeće korake:

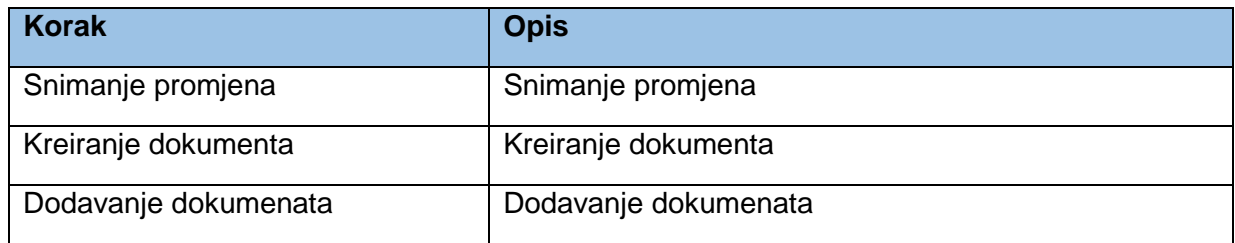

### *9.4.4.1. Snimanje promjena*

Korisnik prihvata da je saglasan sa prethodno navedenim informacijama, te klikom na *Sačuvaj* snima unešene podatke. U tome momentu status dokumenta se mijenja iz statusa *Nacrt* u status *Aktivno* i pojavljuje se dugme *Sačuvaj* u gornjoj traci.

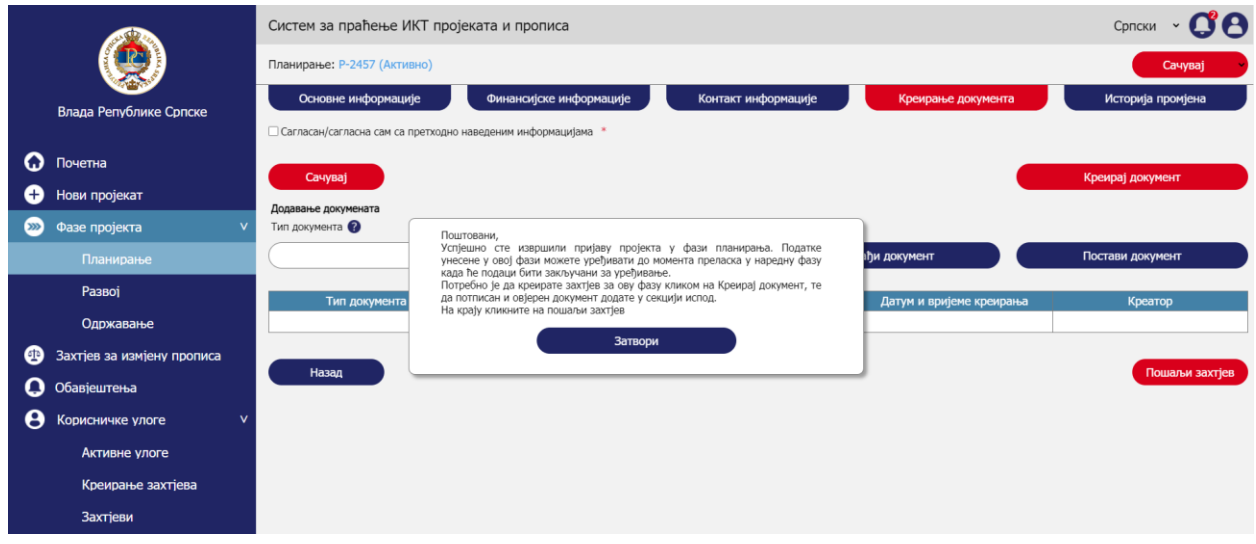

*Upravljanje fazama – Kreiranje dokumenta – Snimanje promjena*

# *9.4.4.2. Kreiranje dokumenta*

Dokument se kreira klikom na *Kreiraj dokument* nakon čega će se korisniku ponuditi da odabere gdje želi da snimi kreirani dokument na svome kompjuteru. Dokument se generiše u PDF formatu i treba da sadrži sljedeće elemente;

- Memorandum koji će u vrhu imati naziv sistema i institucije koja upravlja sistemom. U dnu memoranduma kontakt podaci institucije.
- Sadržaj memoranduma su sljedeće forme sa entiteta projekat i faze projekta
	- o Novi projekat Osnovne informacije
	- o Novi projekat Koristi
	- o Novi projekat Upravljanje pravima
	- o Faze projekta Planiranje/Razvoj/Održavanje Osnovne informacije
	- o Faze projekta Planiranje/Razvoj/Održavanje Finansijske informacije
	- o Faze projekta Planiranje/Razvoj/Održavanje Kontakt informacije u dnu dokumenta treba da bude:
- Tekst: Ovim dokumentom se klijentu kreira zahtjev za mišljenje od strane MNRVOID-a za definisanu fazu projekta.
	- o datum kada je dokument kreiran
	- o linija za potpis ovlaštene osobe

Dokument treba da potpiše i ovjeri ovlašteno lice u organu/subjektu kojeg je korisnik član. Potpisivanje dokumenta može da se izvrši i digitalnim potpisom.

|          |                                  | Систем за праћење ИКТ пројеката и прописа                    |                         |                     |                          | Српски            |
|----------|----------------------------------|--------------------------------------------------------------|-------------------------|---------------------|--------------------------|-------------------|
|          |                                  | Планирање: Р- (Нацрт)                                        |                         |                     |                          |                   |
|          | Влада Републике Српске           | Основне информације                                          | Финансијске информације | Контакт информације | Креирање документа       | Историја промјена |
|          |                                  | • Сагласан/сагласна сам са претходно наведеним информацијама |                         |                     |                          |                   |
| Q        | Почетна                          | Сачувај                                                      |                         |                     |                          | Креирај документ  |
| O        | Нови пројекат                    | Додавање докумената                                          |                         |                     |                          |                   |
| $\infty$ | Фазе пројекта<br>$\mathbf{v}$    | Тип документа                                                |                         |                     |                          |                   |
|          | Планирање                        |                                                              |                         | $\checkmark$        | Пронађи документ         | Постави документ  |
|          | Развој                           | Тип документа                                                | Назив документа         |                     | Датум и вријеме креирања | Креатор           |
|          | Одржавање                        |                                                              |                         |                     |                          |                   |
| ⊕        | Захтјев за измјену прописа       |                                                              |                         |                     |                          |                   |
| О        | Обавјештења                      | Назад                                                        |                         |                     |                          |                   |
| e        | $\mathsf{v}$<br>Корисничке улоге |                                                              |                         |                     |                          |                   |
|          | Активне улоге                    |                                                              |                         |                     |                          |                   |
|          | Креирање захтјева                |                                                              |                         |                     |                          |                   |
|          | Захтјеви                         |                                                              |                         |                     |                          |                   |

*Upravljanje fazama – Kreiranje dokumenta – Kreiranje dokumenta*

### *9.4.4.3. Dodavanje dokumenata*

Nakon što je dokument potpisan i ovjeren korisnik u sekciji za dodavanje dokumenata dodaje dokument na način da klikne na *Pronađi dokument* nakon čega se otvara prozor za pronalazak i odabir dokumenta na korisničkom kompjuteru. Nakon što je dokument pronađen i dodat korisnik treba da klikne na *Postavi dokument* da bi dokument dodao u tabelu sa listom dokumenata. Posljednji korak je slanje zahtjeva administratoru sistema za potvrdu prava klikom na *Pošalji zahtjev*.

Ukoliko je između kreiranja dokumenta i dodavanja dokumenta na sistem proteklo duže vrijeme koje je podrazumijevalo odjavu korisnika sa sistema. Korisnik svoj zahtjev može pronaći klikom na *Početna > Projekti i faze* što je objašnjeno kasnije u poglavlju *Pretraga* i dopuniti ga dodavanjem dokumenta, što je pojašnjeno u sekciji *Izmjena dokumenta* nešto niže u dokumentu.

*Napomena:* U slučaju ručnog potpisivanja i ovjere dokumenta, potrebno je da original dokumenta dostavite na adresu MNVROID-a. Za digitalno potpisane dokumente ovo ne važi.

|          |                               |                             | Систем за праћење ИКТ пројеката и прописа                                                                                                    |                          |                   |  |  |
|----------|-------------------------------|-----------------------------|----------------------------------------------------------------------------------------------------|--------------------------|-------------------|--|--|
|          |                               | Планирање: Р-2457 (Активно) |                                                                                                    |                          | Сачувај           |  |  |
|          | Влада Републике Српске        | Основне информације         | Финансијске информације<br>Контакт информације                                                                                                    | Креирање документа       | Историја промјена |  |  |
|          |                               |                             | □ Сагласан/сагласна сам са претходно наведеним информацијама *                                                                                        |                          |                   |  |  |
| Q        | Почетна                       | Сачувај                     |                                                                                                    |                          | Креирај документ  |  |  |
| c        | Нови пројекат                 | Додавање докумената         |                                                                                                    |                          |                   |  |  |
| $\infty$ | Фазе пројекта<br>$\mathbf{v}$ | Тип документа               |                                                                                                    |                          |                   |  |  |
|          | Планирање                     |                             | Поштовани.<br>Успјешно сте послали захтјев за ову фазу пројекта. Захтјев ће бити<br>размотрен од стране МНРВОИД-а, а ви ћете добити обавјештенје када | <b>ПИ документ</b>       | Постави документ  |  |  |
|          | Развој                        | Тип документа               | активност буде завршена.                                                                                                    | Датум и вријеме креирања | Креатор           |  |  |
|          | Одржавање                     |                             | Затвори                                                                                                    |                          |                   |  |  |
| œ        | Захтјев за измјену прописа    | Назад                       |                                                                                                    |                          | Пошаљи захтјев    |  |  |
| Q        | Обавјештења                   |                             |                                                                                                    |                          |                   |  |  |
| θ        | Корисничке улоге<br>v         |                             |                                                                                                    |                          |                   |  |  |
|          | Активне улоге                 |                             |                                                                                                    |                          |                   |  |  |
|          | Креирање захтјева             |                             |                                                                                                    |                          |                   |  |  |
|          | Захтјеви                      |                             |                                                                                                    |                          |                   |  |  |

*Upravljanje fazama – Kreiranje dokumenta – Dodavanje dokumenta*

# 9.4.5. Praćenje istorije promjena

Aktivnost praćenja istorije promjena obuhvata sljedeće korake:

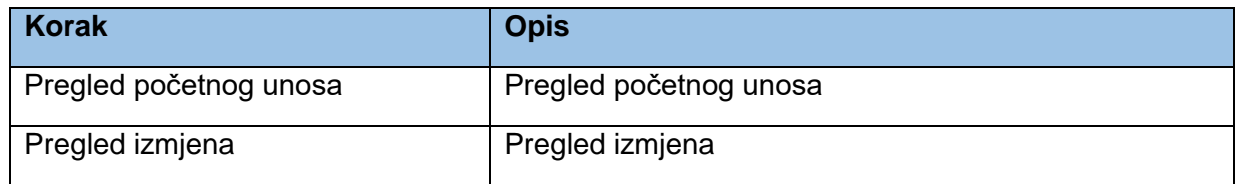

# *9.4.5.1. Pregled početnog unosa*

U panelu *Istorija promjena* korisnik može da pregleda sve promjene koje su korisnici sa pravom izmjene vršili na odabranom projektu. Ovaj panel se generiše iz *audit loga* koji se vodi u bazi podataka sistema. Za svaku promjenu prikazivaće se sljedeći osnovni podaci:

- Tip promjene (kreiranje ili izmjena)
- Datum i vrijeme promjene
- Korisnik

Prvi tip promjene je *Kreiranje* što je inicijalni unos faze projekta u sistem. Klikom na zapis kreiranja korisniku će se prikazati svi podaci koji su prvi put unešeni u prethodno objašnjenim sekcijama. Pikaz će se vršiti u vidu tabele sa tri kolone:

- Sekcija (ovo nije obavezno, ako podaci nisu podijeljeni po sekcijama)
- Atribut
- Unos

*Napomena:* U prototipu nema prikaza prvog unosa, nego isključivo prikazi promjena. Prikaz prvog unosa treba da prikaže sve podatke koji su upisani pri prvom unosu kako je prethodno objašnjeno.

# *9.4.5.2. Pregled izmjena*

Nakon kreiranja zapisa za fazu projekta svi korisnici sa dodijeljenim pravima izmjene za projekat imaju mogućnost izmjene podataka. U tome slučaju će se za svaku izmjenu kreirati novi zapis. Klikom na zapis korisniku će se u vidu tabele prikazivati sljedeći podaci:

- U kojoj sekciji je izvršena promjena,
- Na kojem atributu je izvršena promjena,
- Koji je bio prethodni zapis za taj atribut,
- Koji je novi zapis za taj atribut.

Iako je dokument u statusu *Aktivno* u gornjoj traci nema dugmeta sačuvaj pošto u ovome panelu nije moguće vršiti izmjene.

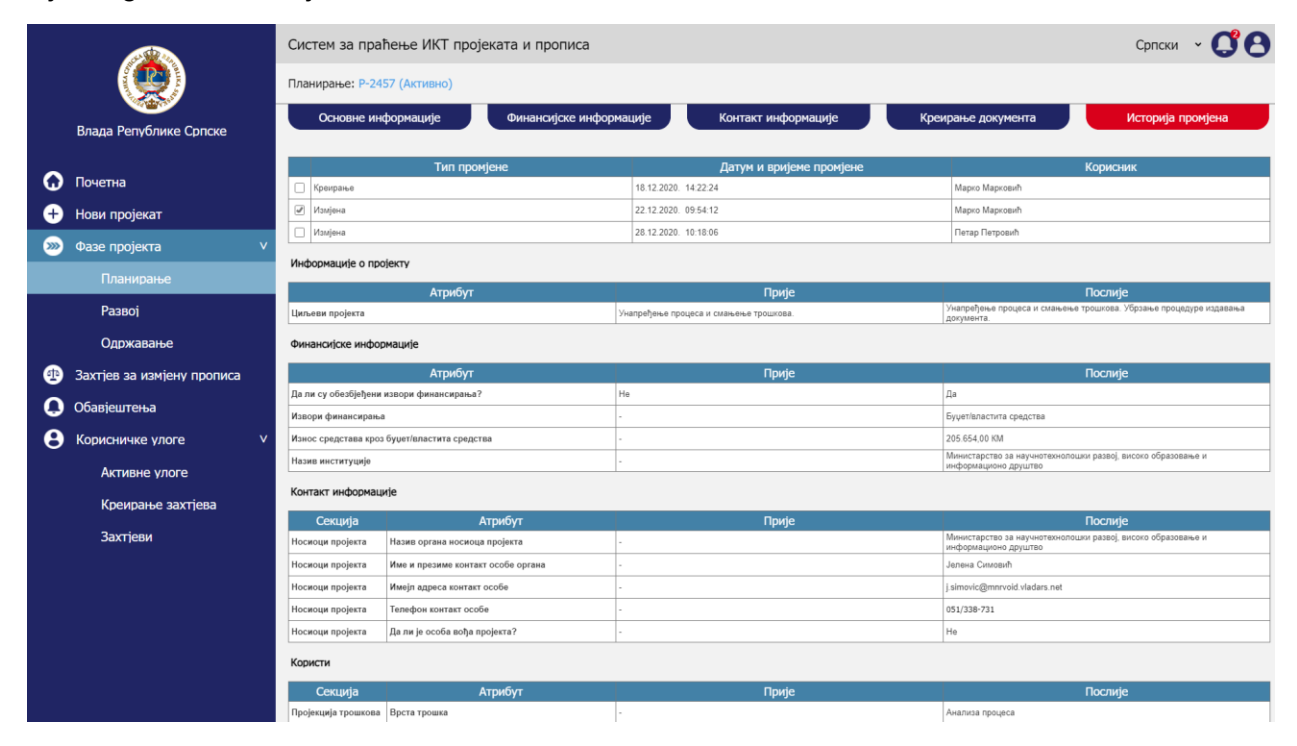

*Upravljanje fazama – Praćenje istorije promjena – Pregled izmjena*

# 9.4.6. Pretraga

Aktivnost pretrage obuhvata sljedeće korake:

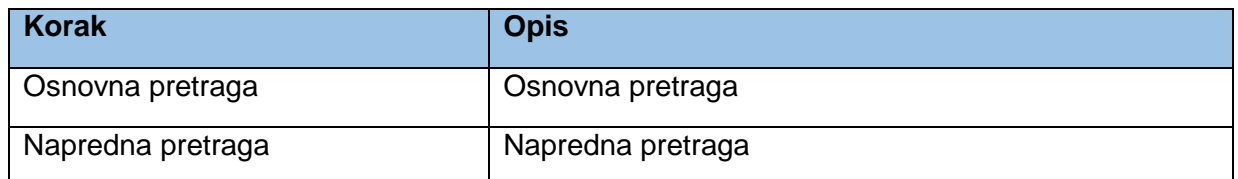

### *9.4.6.1. Osnovna pretraga*

Klikom na *Početna* u lijevom meniju otvara se početna stranica sistema gdje je moguće vršiti pretragu objekata kreiranih u sistemu. U sekciji *Projekti i faze* mogu da se pretražuju projekti i faze kao entiteti koji su usko povezani u sistemu.

Prvo se otvara osnovna pretraga gdje korisnik može da pretražuje projekte i faze po indeksiranim atributima.

*Napomena:* U fazi implementacije treba razmotriti koji atributi mogu da se indeksiraju za potrebe pretrage. Poželjno bi bilo koristiti *full text search* funkcionalnost za pretragu korištenjem ovog polja.

Klikom na crvenu ikonicu pretrage pri kraju polja za unos pojma pretrage vrši se pretraga baze i u tabeli ispod pretrage se prikazuju rezutati.

*Napomena:* Radi pojednostavljenja u prototipu nije razvijena puna funkcionalnost pretrage, nego se bez obzira na unešene parametre dobija isti rezultat u tabeli pretrage.

Klikom na *Poništi* briše se unos u polju *Pojam za pretragu*, a takođe se i uklanja rezultatna tabela.

|          |                            |                                   | Систем за праћење ИКТ пројеката и прописа - Нови пројекат                            | Српски           |               |                                      |                 |                   |             |  |
|----------|----------------------------|-----------------------------------|--------------------------------------------------------------------------------------|------------------|---------------|--------------------------------------|-----------------|-------------------|-------------|--|
|          |                            |                                   | Пројекти и фазе                                                                      |                  |               |                                      | Измјене прописа |                   |             |  |
|          | Влада Републике Српске     | Појам за претрагу<br>Министарство |                                                                                      |                  |               | <b>Х Поништи</b>                     |                 | Напредна претрага |             |  |
|          | $\Omega$ Почетна           | Пројекат                          | Носилац пројекта                                                                     | Креатор пројекта | Фаза пројекта | Назив фазе пројекта                  | Статус фазе     | Почетак фазе      | Крај фазе   |  |
| O        | Нови пројекат              | Ветеринарски систем               | Министарство пољопривреде, шумарства и<br>водопривреде                               | Марко Марковић   | Одржавање     | Одржавање ВИС-а                      | Активно         | 22.05.2020        |             |  |
| $\infty$ | Фазе пројекта              | Јелићева стипендија               | Министарство за научнотехнолошки развој,<br>високо образовање и информационо друштво | Јанко Јанковић   | Passol        | Развој система за пријаву стипендија | Закључано       | 04.02.2019.       | 15.02.2020  |  |
| ⊕        | Захтјев за измјену прописа | еБеба                             | Министарство за научнотехнолошки развој,<br>високо образовање и информационо друштво | Марко Марковић   | Планирање     | Планирање тока пројекта              | Закључано       | 03.03.2020.       | 03.05.2020. |  |
|          | $\Omega$ Обавјештења       | <b>е</b> Беба                     | Министарство за научнотехнолошки развој,<br>високо образовање и информационо друштво | Марко Марковић   | Развој        | Имплементација пројекта еБеба        | Закључано       | 03.05.2020        | 09.11.2020  |  |
|          | Корисничке улоге           | еБеба                             | Министарство за научнотехнолошки развој,<br>високо образовање и информационо друштво | Марко Марковић   | Одржавање     | Одржаванје система                   | Активно         | 09.11.2020.       | 09.11.2021  |  |

*Upravljanje fazama – Pretraga – Osnovna pretraga*

# *9.4.6.2. Napredna pretraga*

Klikom na *Napredna pretraga* otvaraju se dodatna polja za naprednu pretragu. Klikom na *Poništi* briše se unos u poljima za naprednu pretragu, a takođe se i uklanja rezultatna tabela. Klikom na *Pretraži* vrši se pretraga baze i u tabeli ispod pretrage se prikazuju rezutati.

U polju *Projekat* korisnik može da odabere projekte za koje ima dodijeljeno pravo izmjene ili pregleda. U polje *Kreator projekta* se unosi ime lica koje je kreiralo projekat u sistemu. U polju *Faze razvoja projekta* se odabira faza za odabrani projekat. U polju *Status faze projekta* korisnik može da odabere status *Aktivno* ili *Zaključano*.

U rezultatnoj tabeli se podaci o projektima prikazuju kako je prikazano na mockupu ispod. Korisnik može da klikne na linkove ka projektima ili fazama projekta koji se prikazuju plavim slovima.

Klikom na link faze korisnik se usmjerava na sekciju *Osnovne informacije* o fazi projekta kao prvi tab za definisanje podataka o fazi projekta. Forme za unos faza projekta su objašnjene u prethodnim poglavljima. S obzirom da će korisnik iz rezultata pretrage odabrati postojeću fazu projekta, forma koja se otvori će već biti ispunjena sa podacima koje je unjeo kreator projekta.

|          |                            | Систем за праћење ИКТ пројеката и прописа - Нови пројекат |                                                                                      |                  |               | Српски                               |                 |                      |            |
|----------|----------------------------|-----------------------------------------------------------|--------------------------------------------------------------------------------------|------------------|---------------|--------------------------------------|-----------------|----------------------|------------|
|          |                            |                                                           | Пројекти и фазе                                                                      |                  |               |                                      | Измјене прописа |                      |            |
|          | Влада Републике Српске     | Појам за претрагу<br>(Министарство                        |                                                                                      |                  | $\alpha$      | <b>Х Поништи</b>                     |                 | Напредна претрага    |            |
| ດ        | Почетна                    | Пројекат                                                  | Креатор пројекта                                                                     |                  |               | Фаза развоја пројекта                |                 | Статус фазе пројекта |            |
| Ð        | Нови пројекат              |                                                           |                                                                                      |                  |               |                                      |                 |                      |            |
| $\infty$ | Фазе пројекта              |                                                           |                                                                                      |                  |               |                                      |                 | <b>Х Поништи</b>     | Претражи   |
| ❹        | Захтјев за измјену прописа | Пројекат                                                  | Носилац пројекта                                                                     | Креатор пројекта | Фаза пројекта | Назив фазе пројекта                  | Статус фазе     | Почетак фазе         | Крај фазе  |
|          | Обавјештења                | Ветеринарски систем                                       | Министарство пољопривреде, шумарства и<br>водопривреде                               | Марко Марковић   | Одржавање     | Одржавање ВИС-а                      | Активно         | 22.05.2020           |            |
|          | Корисничке улоге           | Јелићева стипендија                                       | Министарство за научнотехнолошки развој.<br>високо образовање и информационо друштво | Ланко Јанковић   | Развој        | Развој система за пријаву стипендија | Закључано       | 04.02.2019.          | 15.02.2020 |
|          |                            | еБеба                                                     | Министарство за научнотехнолошки развој,<br>високо образовање и информационо друштво | Марко Марковић   | Планирање     | Планирање тока пројекта              | Закључано       | 03.03.2020.          | 03.05.2020 |
|          |                            | еБеба                                                     | Министарство за научнотехнолошки развој,<br>високо образовање и информационо друштво | Марко Марковић   | Развој        | Имплементација пројекта еБеба        | Закључано       | 03.05.2020           | 09.11.2020 |
|          |                            | еБеба                                                     | Министарство за научнотехнолошки развој,<br>високо образовање и информационо друштво | Марко Марковић   | Одржавање     | Одржаваніе система                   | Активно         | 09.11.2020           | 09.11.2021 |

*Upravljanje fazama – Pretraga – Napredna pretraga*

# 9.4.7. Izmjena informacija o fazi

Aktivnost izmjene informacija o fazi obuhvata sljedeće korake:

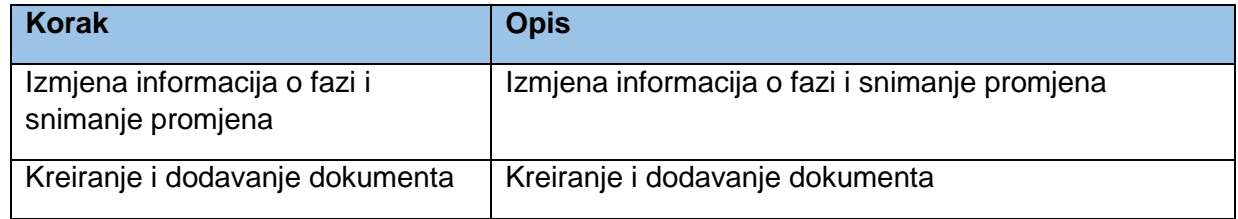

# *9.4.7.1. Izmjena informacija o fazi i snimanje promjena*

Korisnik pronalazi već kreiranu fazu kako je objašnjeno u prethodnom poglavlju. Izmjena podataka se može vršiti za faze koje su u statusu *Aktivno*. Nakon izmjene željenih podataka u bilo kojoj formi za odabranu fazu, korisnik klikne na *Sačuvaj* da bi snimio promjene.

*Napomena:* Mockup koji predstavlja formu za unos podataka o fazi je bez podataka, ali će kod već kreiranih faza biti ispunjeni obavezni podaci.

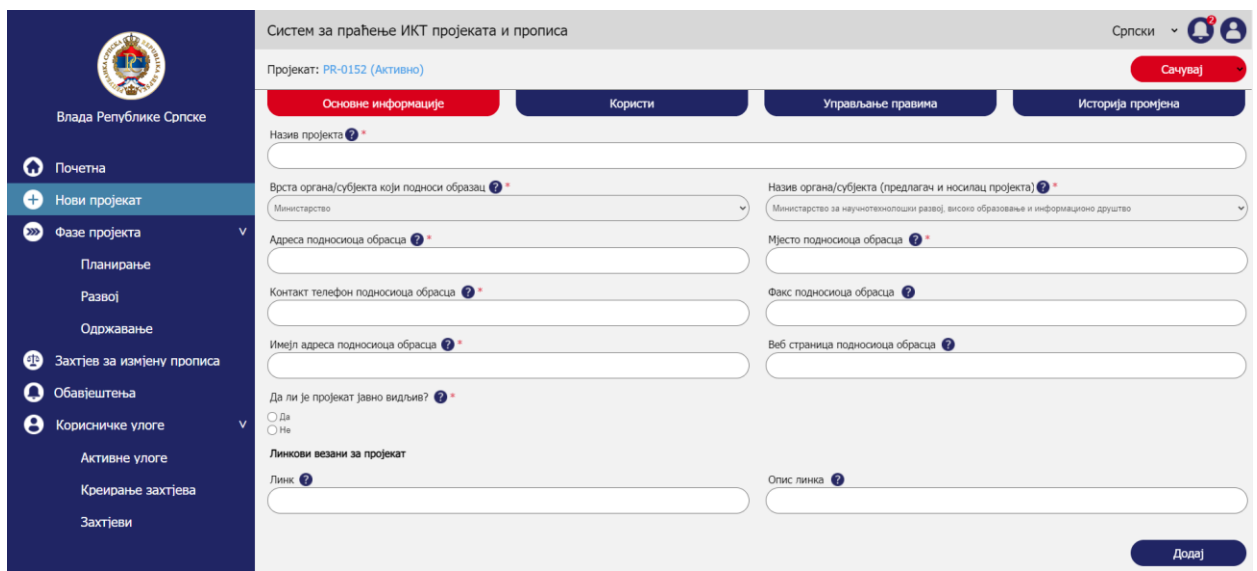

*Upravljanje fazama – Izmjena informacija o fazi – Izmjena informacija o fazi i snimanje promjena*

### *9.4.7.2. Kreiranje i dodavanje dokumenta*

S obzirom da je korisnik napravio promjene na postojećoj fazi projekta, neophodno je da kreira novi dokument za tu fazu i pošalje ga na odobravanje administratoru sistema. Kreiranje dokumenta i dodavanje dokumenta je prethodno objašnjeno u poglavlju *Kreiranje dokumenta.*

# 9.4.8. Promjena statusa faze

Aktivnost promjena statusa faze obuhvata sljedeće korake:

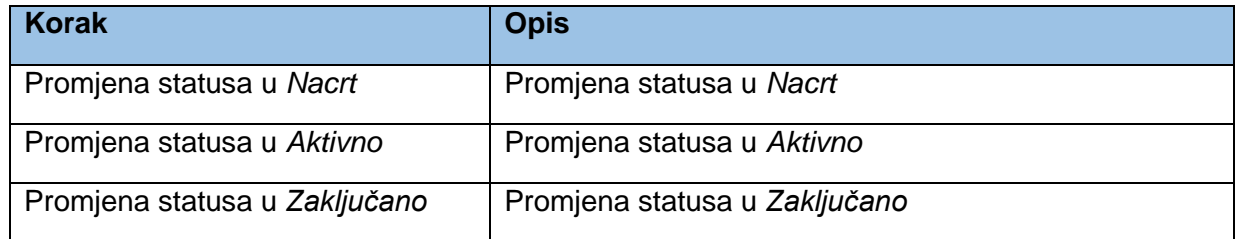

Sljedeći dijagram predstavlja prikaz statusa (eng. state machine) u kojima dokument faze projekta može da bude.

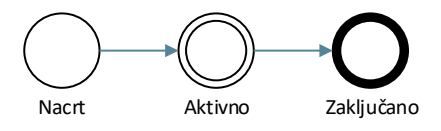

*Statusi entiteta faza projekta*

### *9.4.8.1. Promjena statusa u Nacrt*

Dokument je u fazi *Nacrt* kada je forma otvorena i dok se popunjavaju podaci. U tome momentu dokument nema generisan broj. U gornjoj traci nije dostupno dugme *Sačuvaj* sa dodatnim opcijama. Forme se ispunjavaju i između formi (osnovne informacije, finansijske informacije, kontakt informacije, kreiranje dokumenta) se prelazi pomoću dugmadi *Nazad* i *Naprijed*. Sekcija istaketa crvenim okvirom prikazuje prethodno objašnjeni status u kojem dokument faze projekta bude na početku.

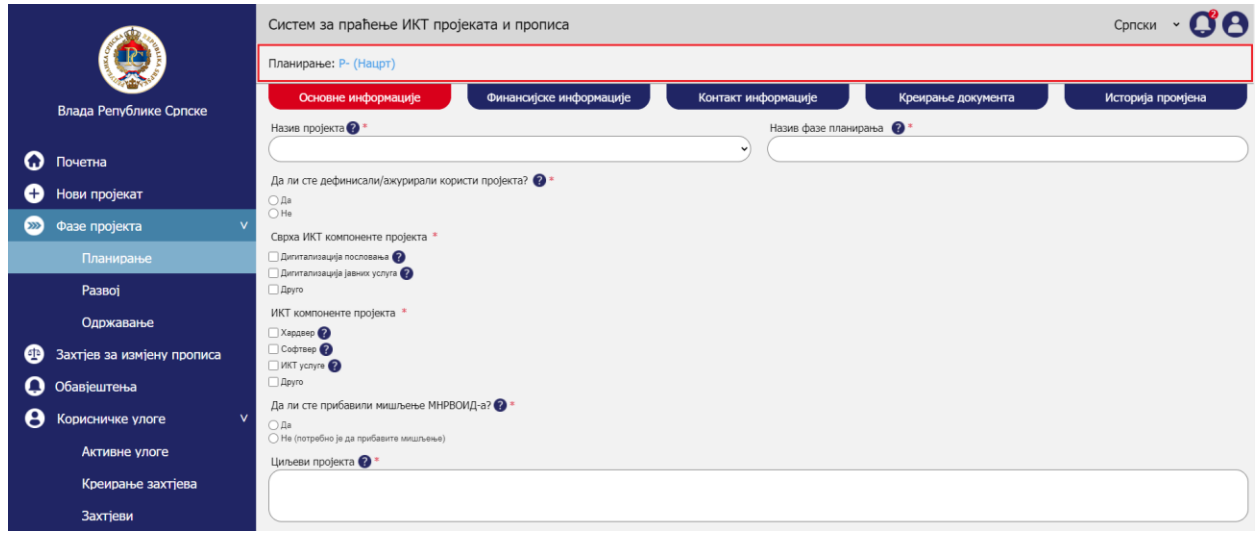

*Upravljanje fazama – Promjena statusa faze – Promjena statusa u Nacrt*

### *9.4.8.2. Promjena statusa u Aktivno*

Kada se dokument faze *Sačuva* u formi *Kreiranje dokumenta*, dodjeljuje mu se broj i status dokumenta se prebacuje u *Aktivno*. Zavisno od faze koja se kreira broj bi trebao biti u formatu *početno slovo faze – broj* na sljedeći način:

- Planiranje npr.  $P 123$
- Razvoj npr.  $R 123$
- Održavanje npr. O 123

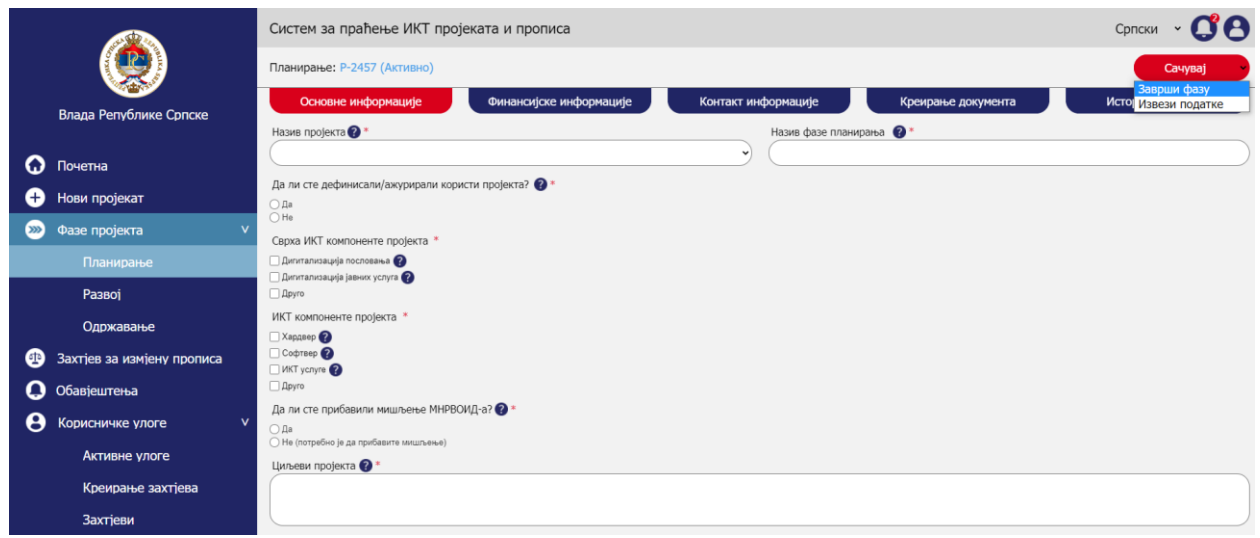

*Upravljanje fazama – Promjena statusa faze – Promjena statusa u Aktivno*

### *9.4.8.3. Promjena statusa u Zaključano*

Kada definisani rok za sprovedbu faze istekne korisnik dobije obavijest i može da zatvori fazu klikom na strelicu pored dugmeta *Sačuvaj* u gornjoj komandnoj liniji i klikom na *Završi fazu*. Tada se dokument zaključava, iz padajuće liste se uklanja *Završi fazu* i nije moguće više mijenjati podatke (osim administrator sistema). Status dokumenta prelazi u *Zaključano*. Dugme *Sačuvaj* se onemogućava i pojavljuje se ikonica katanca pored naziva statusa. Korisnik može da izveze podatke u excel format klikom na *Izvezi podatke* iz padajuće liste.

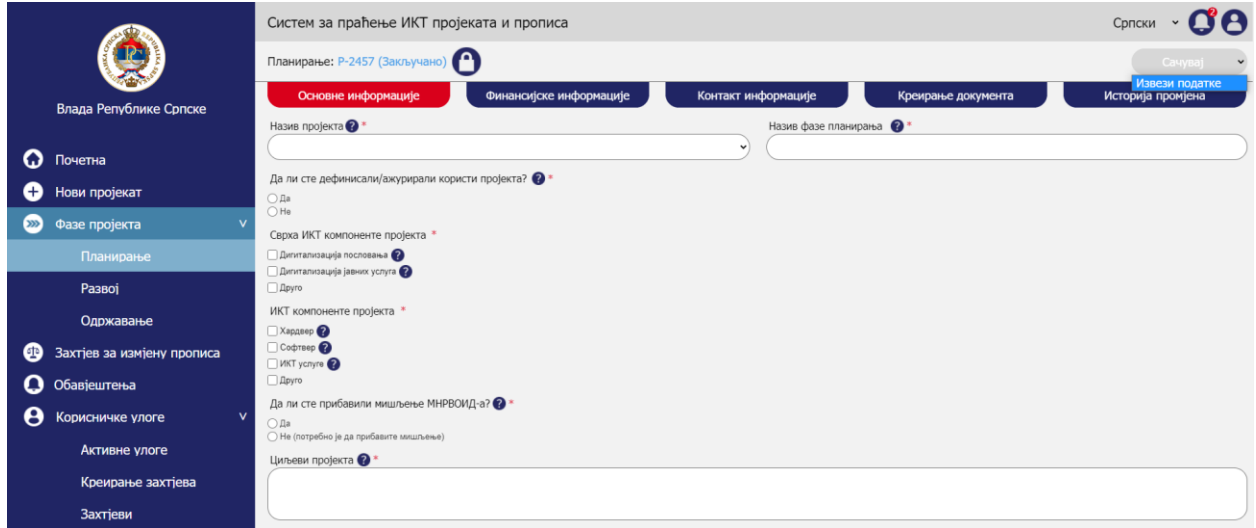

*Upravljanje fazama – Promjena statusa faze – Promjena statusa u Zaključano*

# 9.5. Upravljanje zahtjevima za izmjenu propisa

Korisnik može da kreira zahtjev za izmjenu propisa koji se može vezati na neki od postojećih projekata i faza. Takođe je moguće da zahtjev za izmjenu propisa bude samostalan ukoliko se ne radi o zahtjevu koji se mijenja zbog realizacije IKT projekta.

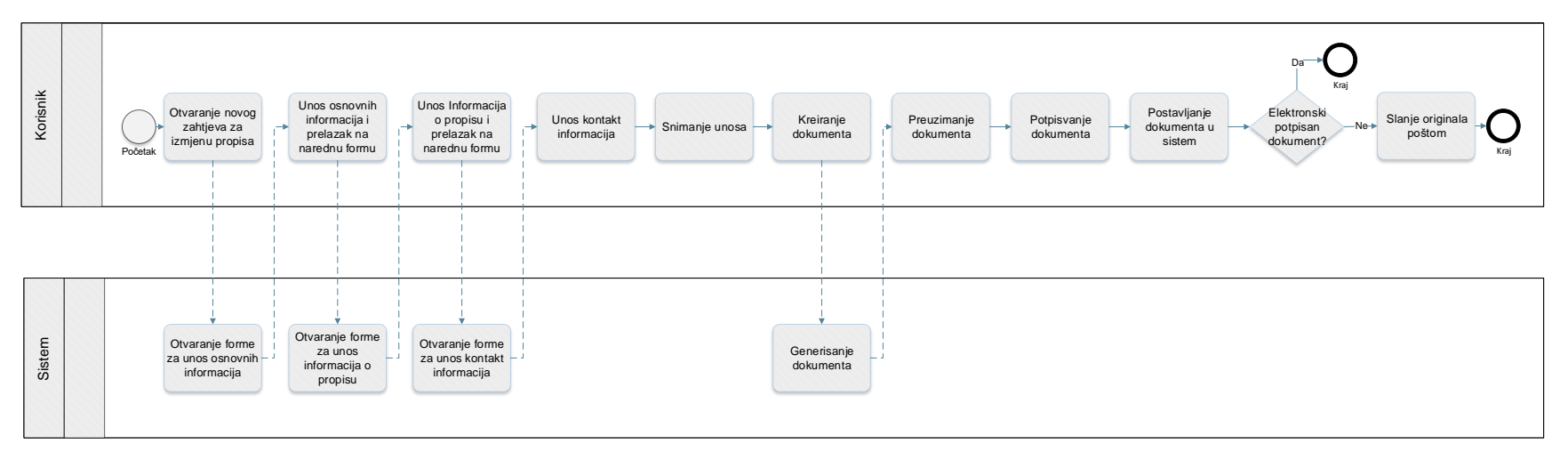

*Proces upravljanja zahtjevima za izmjenu propisa*

Prototip u kojem su razrađeni prethodno prikazani procesi je dostupan na [ovome](https://8zxotm.axshare.com/#id=fnaen9&p=prijava) linku. Korisnički nalog za pristup ovome prototipu je *marko.markovic@mnvroid.vladars.net*, a lozinka *Marko12!*.

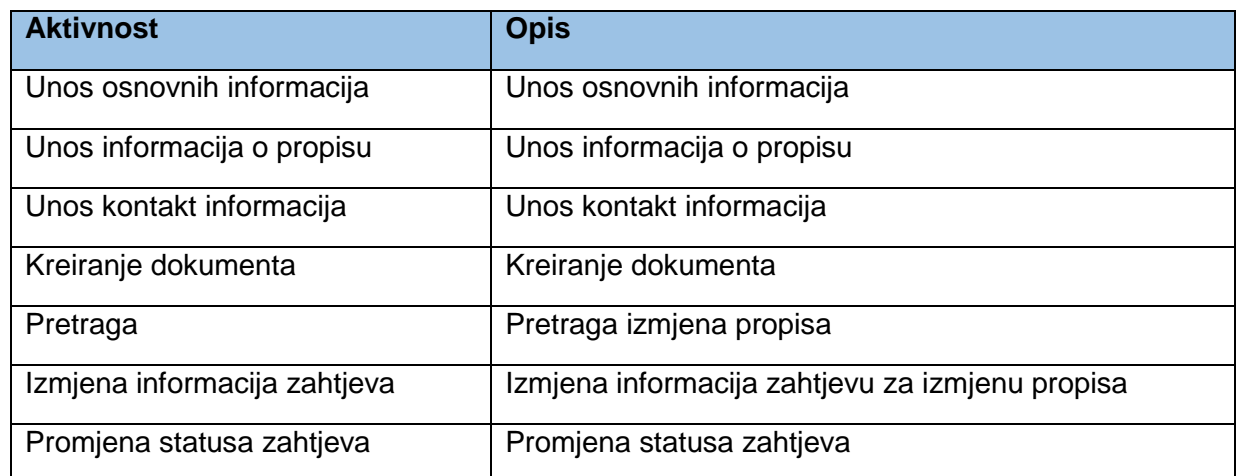

Proces upravljanja zahtjevima za izmjenu propisa obuhvata sljedeće aktivnosti:

# 9.5.1. Unos osnovnih informacija

Aktivnost unosa osnovnih informacija obuhvata sljedeće korake:

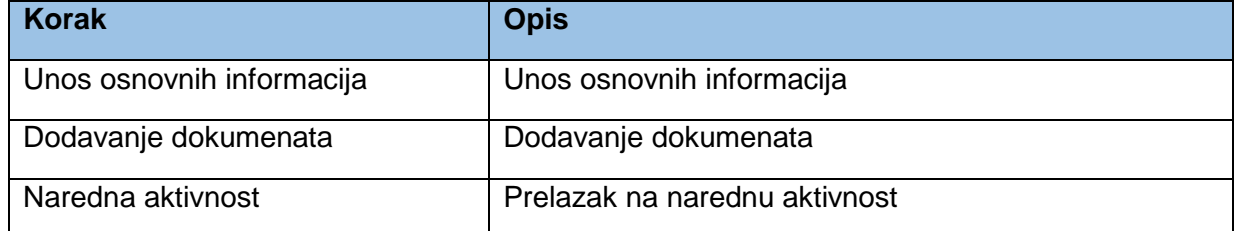

# *9.5.1.1. Unos osnovnih informacija*

Pri otvaranju zahtjeva za izmjenu propisa korisnik prvo otvara sekciju *Osnovne informacije*. Svaki zahtjev se veže na instituciju. Sistem će u poljima *Vrsta organa/subjekta koji podnosi obrazac* i *Naziv organa/subjekta (predlagač i nosilac projekta)* automatski odabrati vrstu organa i organ/subjekt korisnika koji kreira zahtjev, s obzirom da korisnik može kreirati isključivo zahtjeve za izmjenu propisa od strane svoje institucije. Preostali podaci koji su vidljivi na formi predstavljaju osnovne podatke za svakog kreatora zahtjeva za izmjenu propisa, s obzirom da nema nikakve posebne logike koja se treba implementirati za ova polja.

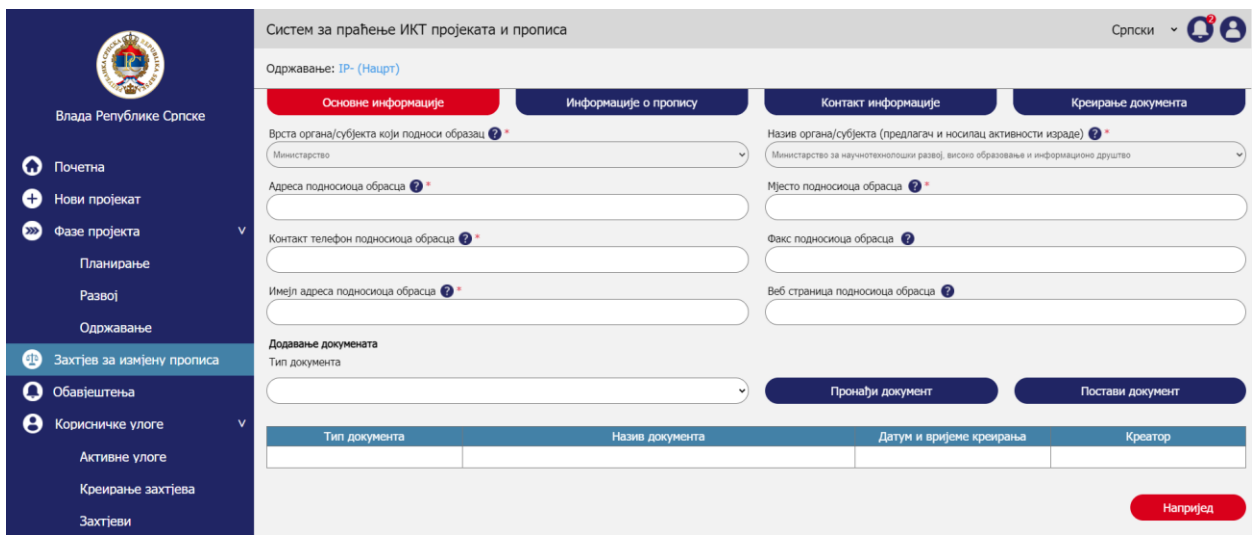

*Upravljanje zahtjevima za izmjenu propisa – Unos osnovnih informacija – Unos osnovnih informacija*

### *9.5.1.2. Dodavanje dokumenata*

Korisnik odabira *Tip dokumenta* iz padajuće liste i klikne na *Pronađi dokument* nakon čega se otvara prozor za pronalazak i odabir dokumenta na korisničkom kompjuteru. Nakon što je dokument pronađen i dodat korisnik treba da klikne na *Postavi dokument* da bi dokument dodao u tabelu sa listom dokumenata.

*Napomena:* Radi pojednostavljenja u prototipu je omogućen unos samo jednog reda u tabeli, dok će u sistemu biti moguć unos više redova/zapisa.

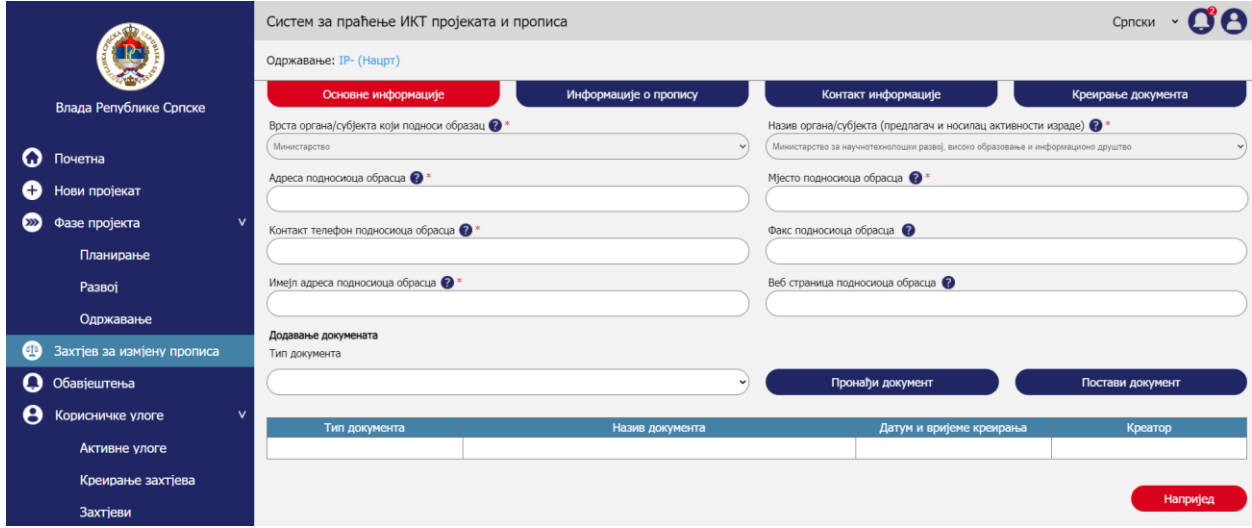

*Upravljanje zahtjevima za izmjenu propisa – Unos osnovnih informacija – Dodavanje dokumenta*

### *9.5.1.3. Naredna aktivnost*

Klikom na *Naprijed* korisnik prelazi na narednu formu.

# 9.5.2. Unos informacija o propisu

Aktivnost unosa informacija o propisu obuhvata sljedeće korake:

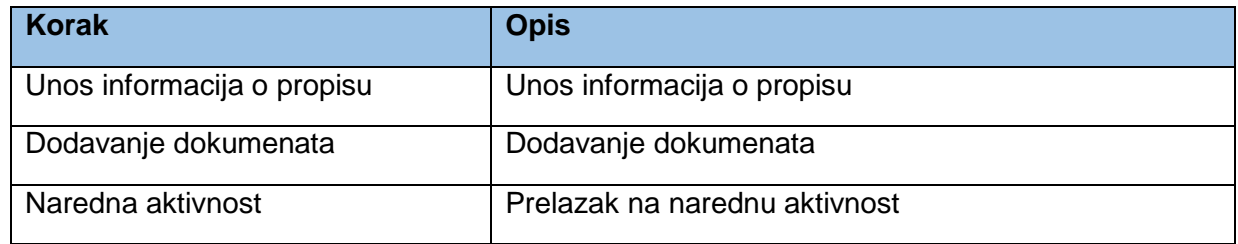

# *9.5.2.1. Unos informacija o propisu*

Korisnik bira pravni akt iz liste u polju *Izbor pravnog akta*, ukoliko pravni akt nije u listi korisnik odabira posljednju opciju *Pravni akt nije u listi.* Ukoliko pravni akt nije u listi otvara se dodatno polje Naziv pravnog akta u koje korisnik upisuje naziv pravnog akta. Polje *Predlagač pravnog akta*  će automatski biti povučen sa profila kreatora zahtjeva za izmjenu propisa i neće biti editabilno za standardne korisnike osim za administratora. Zatim korisnik odabira donosioca pravnog akta u polju *Donosilac pravnog akta*. U polju *Vrsta pravnog akta* se odabira vrsta pravog akta. Ukoliko se pravni akt za koji se kreira zahtjev ne može kategorisati ni u jednu od ponuđenih kategorija korisnik odabira kategoriju *Drugo*. Ukoliko je odabrana kategorija *Drugo* otvara se polje *Druga vrsta pravnog akta* gdje korisnik definiše kategoriju pravnog akta koja nije bila ponuđena u listi u prethodnom polju. Korisnik odabira koja je *Planirana aktivnost* i *Trenutni status aktivnosti* za zahtjev koji kreira. U dijelu *Razlozi aktivnosti* se nude četiri aktivnosti od kojih je moguće odabrati više od jedne aktivnosti. Ukoliko je odabrana *Realizacija IKT projekta* otvaraju se sljedeća polja za izbor:

- *Naziv IKT projekta* gdje se korisniku nude projekti njegovog organa/subjekta.
- *Faza IKT projekta* gdje se korisniku nude faze za projekat odabrani projekat u prethodnom polju.
- *Naziv faze projekta* gdje se korisniku nude nazivi svih faza za odabrani tip faze u prethodnom polju.

Ukoliko je u polju *Razlozi za aktivnost* odabrana opcija *Drugo*, otvara se polje *Drugi razlozi za aktivnost* gdje korisnik unosi druge razloge. U polju *Kratko obrazloženje razloga za aktivnost* se unose detalji za odabrane aktivnosti. U poljima *Datum početka* i *Datum završetka* se unosi period za sprovedbu aktivnosti.

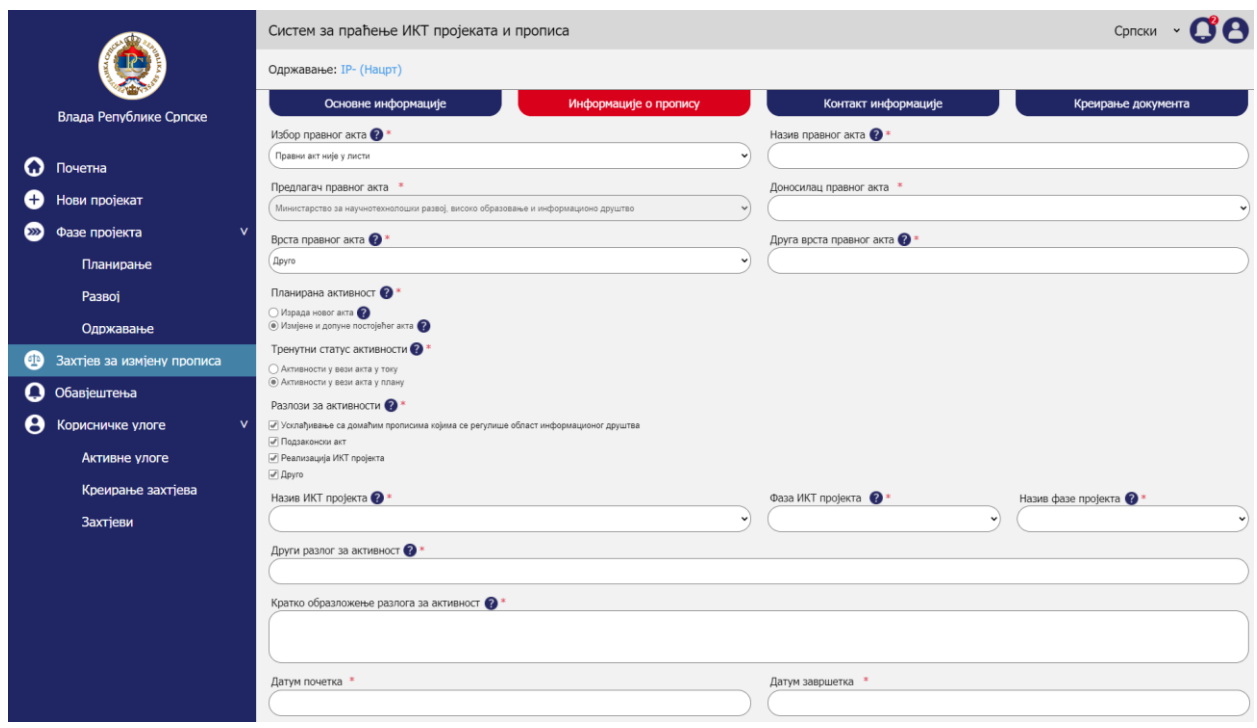

*Upravljanje zahtjevima za izmjenu propisa – Unos informacija o propisu – Unos informacija o propisu*

### *9.5.2.2. Dodavanje dokumenata*

Korisnik odabira *Tip dokumenta* iz padajuće liste i klikne na *Pronađi dokument* nakon čega se otvara prozor za pronalazak i odabir dokumenta na korisničkom kompjuteru. Nakon što je dokument pronađen i dodat korisnik treba da klikne na *Postavi dokument* da bi dokument dodao u tabelu sa listom dokumenata.

*Napomena:* Radi pojednostavljenja u prototipu je omogućen unos samo jednog reda u tabeli, dok će u sistemu biti moguć unos više redova/zapisa.

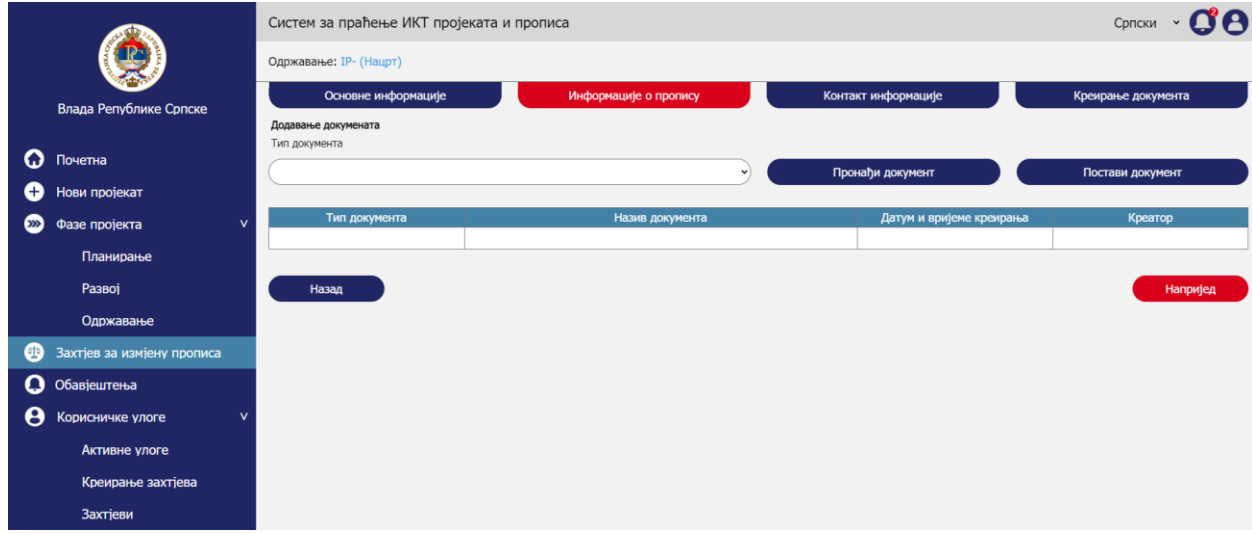

*Upravljanje zahtjevima za izmjenu propisa – Unos informacija o propisu – Dodavanje dokumenta*

### *9.5.2.3. Naredna aktivnost*

Klikom na *Naprijed* korisnik prelazi na narednu formu.

### 9.5.3. Unos kontakt informacija

Aktivnost unosa kontakt informacija obuhvata sljedeće korake:

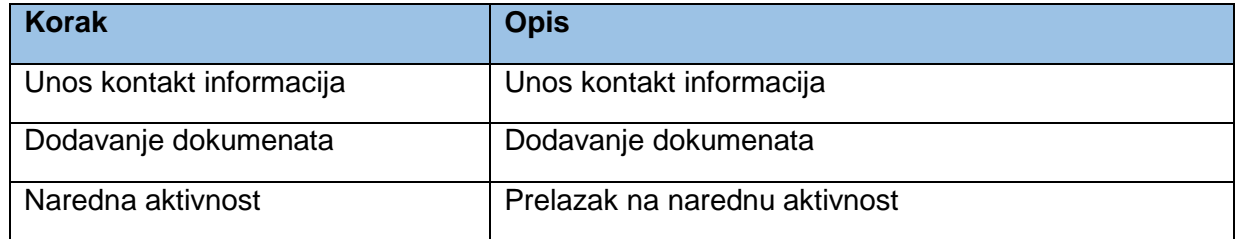

### *9.5.3.1. Unos kontakt informacija*

U formi kontakt informacija korisnik upisuje kontakte relevantne za izmjenu zahtjeva. U polju *Naziv organa koji učestvuje u aktivnostima* korisnik ima ponuđene sve organe/subjekte. Zatim se upisuje *Ime i prezime kontakt osobe organa*, *Imejl adresa kontakt osobe* i *Telefon kontakt osobe.*  Klikom na *Dodaj kontakt* dodaju se kontakt podaci jedne osobe u tabelu ispod forme.

*Napomena:* Radi pojednostavljenja u prototipu je omogućen unos samo jednog reda u tabeli, dok će u sistemu biti moguć unos više redova/zapisa.

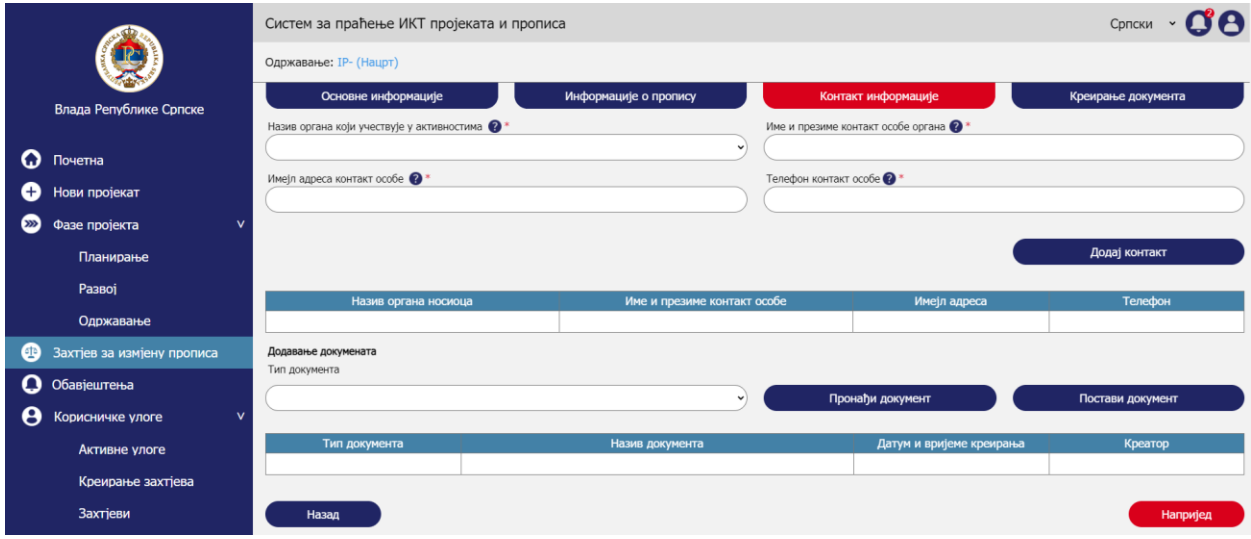

*Upravljanje zahtjevima za izmjenu propisa – Unos kontakt informacija – Unos kontakt informacija*

### *9.5.3.2. Dodavanje dokumenata*

Korisnik odabira *Tip dokumenta* iz padajuće liste i klikne na *Pronađi dokument* nakon čega se otvara prozor za pronalazak i odabir dokumenta na korisničkom kompjuteru. Nakon što je dokument pronađen i dodat korisnik treba da klikne na *Postavi dokument* da bi dokument dodao u tabelu sa listom dokumenata.

*Napomena:* Radi pojednostavljenja u prototipu je omogućen unos samo jednog reda u tabeli, dok će u sistemu biti moguć unos više redova/zapisa.

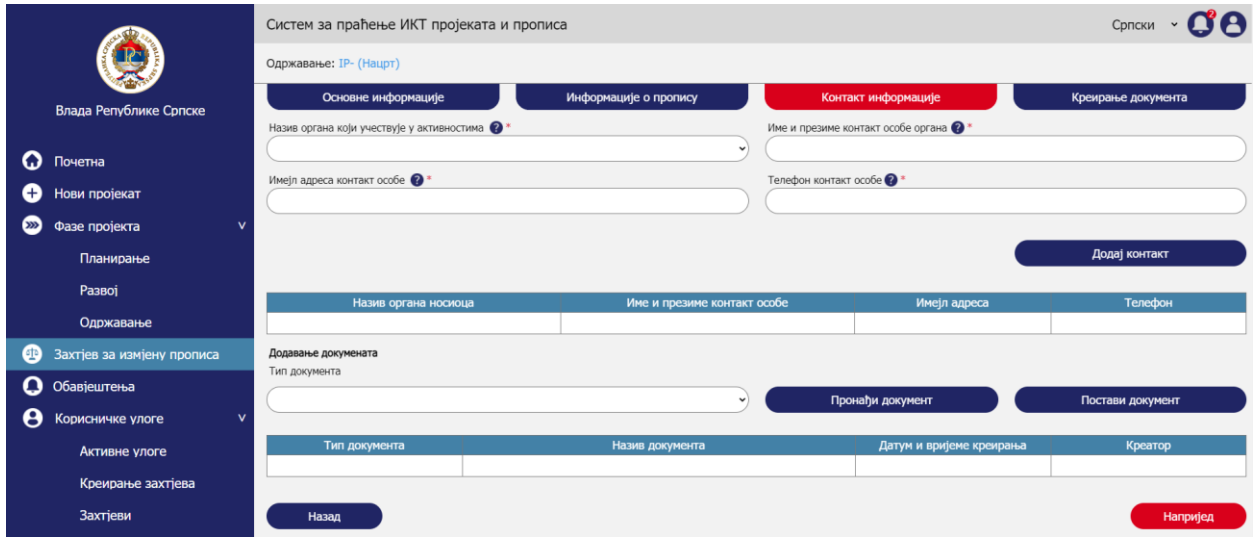

*Upravljanje zahtjevima za izmjenu propisa – Unos kontakt informacija – Dodavanje dokumenta*

### *9.5.3.3. Naredna aktivnost*

Klikom na *Naprijed* korisnik prelazi na narednu formu.

# 9.5.4. Kreiranje dokumenta

Aktivnost kreiranja dokumenta obuhvata sljedeće korake:

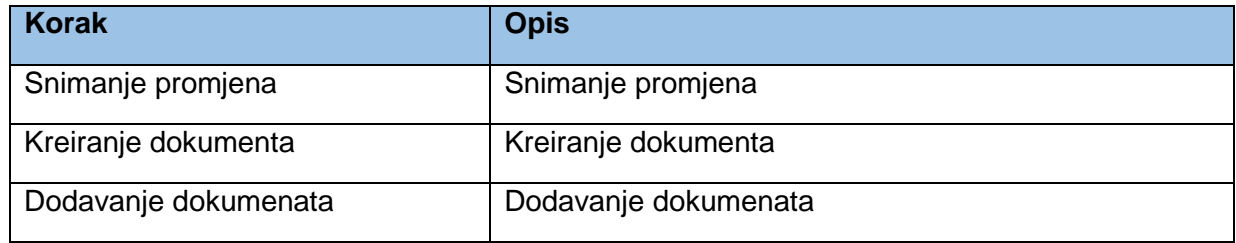

### *9.5.4.1. Snimanje promjena*

Korisnik prihvata da je saglasan sa prethodno navedenim informacijama, te klikom na *Sačuvaj* snima unešene podatke. U tome momentu status dokumenta se mijenja iz statusa *Nacrt* u status *Aktivno* i pojavljuje se dugme *Sačuvaj* u gornjoj traci.

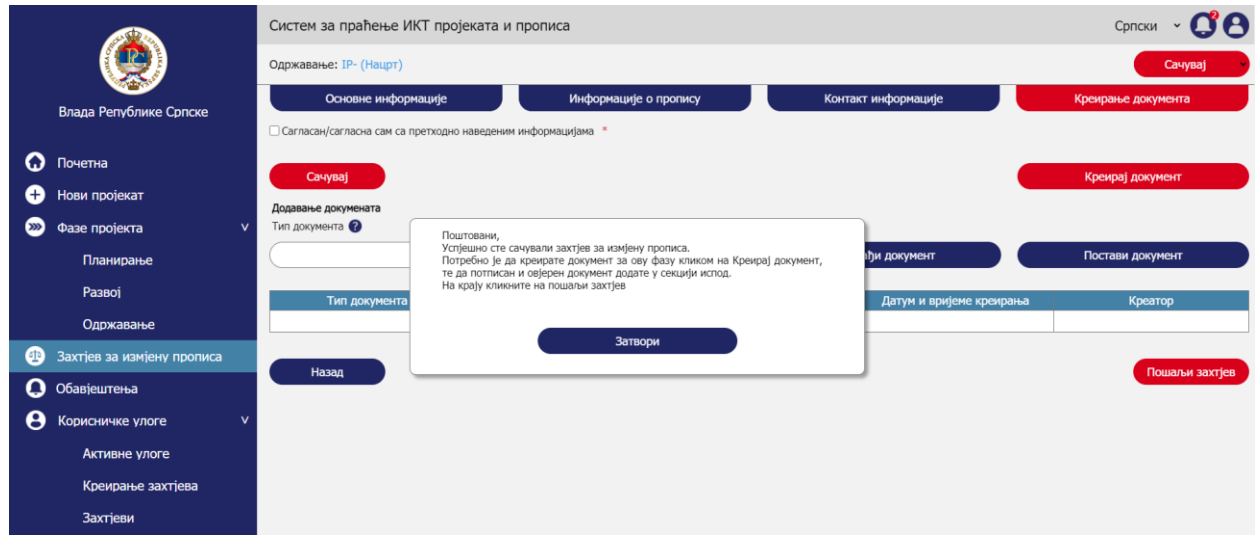

*Upravljanje zahtjevima za izmjenu propisa – Kreiranje dokumenta – Snimanje promjena*

# *9.5.4.2. Kreiranje dokumenta*

Dokument se kreira klikom na *Kreiraj dokument* nakon čega će se korisniku ponuditi da odabere gdje želi da snimi kreirani dokument na svome kompjuteru. Dokument se generiše u PDF formatu i treba da sadrži sljedeće elemente;

- Memorandum koji će u vrhu imati naziv sistema i institucije koja upravlja sistemom. U dnu memoranduma kontakt podaci institucije.
- Sadržaj memoranduma su sljedeće forme sa entiteta projekat i faze projekta
	- o Zahtjev za izmjenu propisa Osnovne informacije
	- o Zahtjev za izmjenu propisa Informacije o projektu
	- o Zahtjev za izmjenu propisa Kontakt informacije
- Tekst: Ovim dokumentom se kreira zahtjev za izmjenu propisa.
	- o datum kada je dokument kreiran
	- o linija za potpis ovlaštene osobe

Dokument treba da potpiše i ovjeri ovlašteno lice u organu/subjektu kojeg je korisnik član. Potpisivanje dokumenta može da se izvrši i digitalnim potpisom.

|          |                               |                                                              | Систем за праћење ИКТ пројеката и прописа |                          |                    |  |  |  |  |
|----------|-------------------------------|--------------------------------------------------------------|-------------------------------------------|--------------------------|--------------------|--|--|--|--|
|          |                               | Одржавање: IP-0548 (Активно)                                 |                                           |                          | Сачувај            |  |  |  |  |
|          | Влада Републике Српске        | Основне информације                                          | Информације о пропису                     | Контакт информације      | Креирање документа |  |  |  |  |
|          |                               | • Сагласан/сагласна сам са претходно наведеним информацијама |                                           |                          |                    |  |  |  |  |
| Q        | Почетна                       | Сачувај                                                      |                                           |                          | Креирај документ   |  |  |  |  |
| O        | Нови пројекат                 | Додавање докумената                                          |                                           |                          |                    |  |  |  |  |
| $\infty$ | Фазе пројекта<br>$\mathbf{v}$ | Тип документа                                                |                                           |                          |                    |  |  |  |  |
|          | Планирање                     |                                                              | $\checkmark$                              | Пронађи документ         | Постави документ   |  |  |  |  |
|          | Развој                        | Тип документа                                                | Назив документа                           | Датум и вријеме креирања | Креатор            |  |  |  |  |
|          | Одржавање                     |                                                              |                                           |                          |                    |  |  |  |  |
| ⊕        | Захтјев за измјену прописа    | Назад                                                        |                                           |                          | Пошаљи захтјев     |  |  |  |  |
| Q        | Обавјештења                   |                                                              |                                           |                          |                    |  |  |  |  |
| Θ        | Корисничке улоге<br>v         |                                                              |                                           |                          |                    |  |  |  |  |
|          | Активне улоге                 |                                                              |                                           |                          |                    |  |  |  |  |
|          | Креирање захтјева             |                                                              |                                           |                          |                    |  |  |  |  |
|          | Захтјеви                      |                                                              |                                           |                          |                    |  |  |  |  |

*Upravljanje zahtjevima za izmjenu propisa – Kreiranje dokumenta – Kreiranje dokumenta*

### *9.5.4.3. Dodavanje dokumenata*

Nakon što je dokument potpisan i ovjeren korisnik u sekciji za dodavanje dokumenata dodaje dokument na način da klikne na *Pronađi dokument* nakon čega se otvara prozor za pronalazak i odabir dokumenta na korisničkom kompjuteru. Nakon što je dokument pronađen i dodat korisnik treba da klikne na *Postavi dokument* da bi dokument dodao u tabelu sa listom dokumenata. Posljednji korak je slanje zahtjeva administratoru sistema za potvrdu prava klikom na *Pošalji zahtjev*.

Ukoliko je između kreiranja dokumenta i dodavanja dokumenta na sistem proteklo duže vrijeme koje je podrazumijevalo odjavu korisnika sa sistema. Korisnik svoj zahtjev može pronaći klikom na *Početna > Izmjene propisa* što je objašnjeno kasnije u poglavlju *Pretraga* i dopuniti ga dodavanjem dokumenta, što je pojašnjeno u sekciji *Izmjena informacija zahtjeva* nešto niže u dokumentu.

*Napomena:* U slučaju ručnog potpisivanja i ovjere dokumenta, potrebno je da original dokumenta dostavite na adresu MNVROID-a. Za digitalno potpisane dokumente ovo ne važi.

|          |                                 | Систем за праћење ИКТ пројеката и прописа                    |            |                                                                                                    |                          | 6<br>Српски        |
|----------|---------------------------------|--------------------------------------------------------------|------------|----------------------------------------------------------------------------------------------------|--------------------------|--------------------|
|          |                                 | Одржавање: IP-0548 (Активно)                                 |            |                                                                                                    |                          | Сачувај            |
|          | Влада Републике Српске          | Основне информације                                          |            | Информације о пропису                                                                                                    | Контакт информације      | Креирање документа |
|          |                                 | • Сагласан/сагласна сам са претходно наведеним информацијама |            |                                                                                                    |                          |                    |
| Q        | Почетна                         | Сачувај                                                      |            |                                                                                                    |                          | Креирај документ   |
| O        | Нови пројекат                   | Додавање докумената                                          |            |                                                                                                    |                          |                    |
| $\infty$ | Фазе пројекта<br>$\mathbf v$    | Тип документа                                                |            |                                                                                                    |                          |                    |
|          | Планирање                       |                                                              | Поштовани, | Успјешно сте послали захтјев за измјену прописа. Захтјев ће бити размотрен,<br>а ви ћете добити обавјештенје када активност буде завршена. | <b>Пуи документ</b>      | Постави документ   |
|          | Развоі                          | Тип документа                                                |            |                                                                                                    | Датум и вријеме креирања | Креатор            |
|          | Одржавање                       | Форма захтјева за измјену прописа                            |            | Затвори                                                                                                    | 1 2021 22:59:29          | Марко Марковић     |
| ⊕        | Захтјев за измјену прописа      | Назад                                                        |            |                                                                                                    |                          | Пошаљи захтјев     |
| Q        | Обавјештења                     |                                                              |            |                                                                                                    |                          |                    |
| A        | Корисничке улоге<br>$\mathbf v$ |                                                              |            |                                                                                                    |                          |                    |
|          | Активне улоге                   |                                                              |            |                                                                                                    |                          |                    |
|          | Креирање захтјева               |                                                              |            |                                                                                                    |                          |                    |
|          | Захтіеви                        |                                                              |            |                                                                                                    |                          |                    |

*Upravljanje zahtjevima za izmjenu propisa – Kreiranje dokumenta – Dodavanje dokumenta*

# 9.5.5. Pretraga

Aktivnost pretrage obuhvata sljedeće korake:

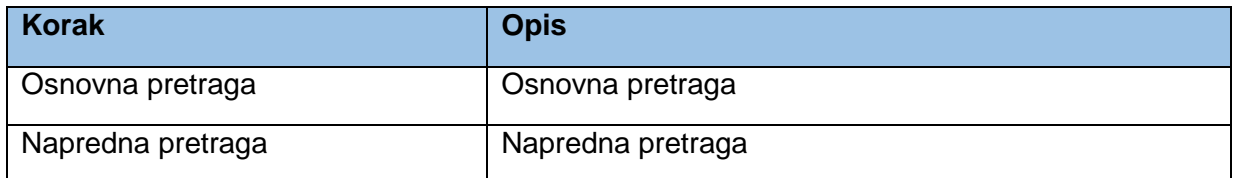

# *9.5.5.1. Osnovna pretraga*

Klikom na *Početna* u lijevom meniju otvara se početna stranica sistema gdje je moguće vršiti pretragu objekata kreiranih u sistemu. U sekciji *Izmjene propisa* mogu da se pretražuju zahtjevi za izmjenu propisa.

Prvo se otvara osnovna pretraga gdje korisnik može da pretražuje zahtjeve za izmjenu propisa po indeksiranim atributima.

*Napomena:* U fazi implementacije treba razmotriti koji atributi mogu da se indeksiraju za potrebe pretrage. Poželjno bi bilo koristiti *full text search* funkcionalnost za pretragu korištenjem ovog polja.

Klikom na crvenu ikonicu pretrage pri kraju polja za unos pojma pretrage vrši se pretraga baze i u tabeli ispod pretrage se prikazuju rezutati.

*Napomena:* Radi pojednostavljenja u prototipu nije razvijena puna funkcionalnost pretrage, nego se bez obzira na unešene parametre dobija isti rezultat u tabeli pretrage.

Klikom na *Poništi* briše se unos u polju *Pojam za pretragu*, a takođe se i uklanja rezultatna tabela.

|          |                               | Систем за праћење ИКТ пројеката и прописа - Нови пројекат |                  |                                                                                      |                  | Српски                 |                   |                |  |
|----------|-------------------------------|-----------------------------------------------------------|------------------|--------------------------------------------------------------------------------------|------------------|------------------------|-------------------|----------------|--|
|          |                               | Пројекти и фазе                                           |                  | Измјене прописа                                                                      |                  |                        |                   |                |  |
|          | Влада Републике Српске        | Појам за претрагу                                         |                  | $\alpha$                                                                             | <b>Х ПОНИШТИ</b> |                        | Напредна претрага |                |  |
| $\Omega$ | Почетна                       | Правни акт                                                | Креатор захтјева | Предлагач правног акта                                                               |                  | Доносилац правног акта |                   | Датум креирања |  |
| o        | Нови пројекат                 | Уредба о обиљежавању животиња                             | Марко Марковић   | Министарство пољопривреде, шумарства и водопривреде                                  |                  | Народна скупштина РС   |                   | 22.05.2020     |  |
| $\infty$ | Фазе пројекта<br>$\mathbf{r}$ | Правилник о додјели стипендија                            | Јанко Јанковић   | Министарство за научнотехнолошки развој, високо<br>образовање и информационо друштво |                  | Народна скупштина РС   |                   | 04.02.2019     |  |
| ⊕        | Захтјев за измјену прописа    | Правилник о вођењу јединственог регистра грађана          | Марко Марковић   | Министарство за научнотехнолошки развој, високо<br>образовање и информационо друштво |                  | Народна скупштина РС   |                   | 03.03.2020     |  |
|          | • Обавјештења                 |                                                           |                  |                                                                                      |                  |                        |                   |                |  |
| e        | Корисничке улоге              |                                                           |                  |                                                                                      |                  |                        |                   |                |  |

*Upravljanje zahtjevima za izmjenu propisa – Pretraga – Osnovna pretraga*

# *9.5.5.2. Napredna pretraga*

Klikom na *Napredna pretraga* otvaraju se dodatna polja za naprednu pretragu. Klikom na *Poništi* briše se unos u poljima za naprednu pretragu, a takođe se i uklanja rezultatna tabela. Klikom na *Pretraži* vrši se pretraga baze i u tabeli ispod pretrage se prikazuju rezutati.

U polju *Pravni akt* korisnik može da odabere pravni akt za koji postoji zahtjev za izmjenu ispred njegovog organa/subjekta. U polje *Kreator zahtjeva* se unosi ime lica koje je kreiralo zahtjev za izmjenu propisa u sistemu. U polju *Predlagač pravnog akta* se unosi naziv predlagača. U polju *Donosilac pravnog akta* se unosi naziv donosioca.

U rezultatnoj tabeli se podaci o zahtjevima prikazuju kako je prikazano na mockupu ispod. Korisnik može da klikne na linkove ka zahtjevima koji se prikazuju plavim slovima.

Klikom na link zahtjeva korisnik se usmjerava na sekciju *Osnovne informacije* o zahtjevu kao prvi tab za definisanje podataka o zahtjevu. Forme za unos zahtjeva su objašnjene u prethodnim poglavljima. S obzirom da će korisnik iz rezultata pretrage odabrati postojeći zahtjev, forma koja se otvori će već biti ispunjena sa podacima koje je unjeo kreator zahtjeva.

|          |                                   | Систем за праћење ИКТ пројеката и прописа - Нови пројекат | Српски           |                                                                                      |                        |                              |
|----------|-----------------------------------|-----------------------------------------------------------|------------------|--------------------------------------------------------------------------------------|------------------------|------------------------------|
|          |                                   | Пројекти и фазе                                           |                  |                                                                                      | Измјене прописа        |                              |
|          | Влада Републике Српске            | Појам за претрагу                                         |                  | $\alpha$<br><b>Х Поништи</b>                                                         |                        | Напредна претрага            |
| $\Omega$ | Почетна                           | Правни акт<br>м                                           | Креатор захјева  | Предлагач правног акта                                                               |                        | Доносилац правног акта       |
| Ð        | Нови пројекат                     |                                                           |                  |                                                                                      |                        |                              |
| $\infty$ | Фазе пројекта                     |                                                           |                  |                                                                                      |                        | <b>Х ПОНИШТИ</b><br>Претражи |
| œ        | Захтјев за измјену прописа        | Правни акт                                                | Креатор захтјева | Предлагач правног акта                                                               | Доносилац правног акта | Датум креирања               |
| Q        | Обавјештења                       | Уредба о обиљежавању животиња                             | Марко Марковић   | Министарство пољопривреде, шумарства и водопривреде                                  | Народна скупштина РС   | 22.05.2020                   |
|          | Корисничке улоге<br>$\rightarrow$ | Правилник о додјели стипендија                            | Јанко Јанковић   | Министарство за научнотехнолошки развој, високо<br>образовање и информационо друштво | Народна скупштина РС   | 04.02.2019                   |
|          |                                   | Правилник о вођењу јединственог регистра грађана          | Марко Марковић   | Министарство за научнотехнолошки развој, високо<br>образовање и информационо друштво | Народна скупштина РС   | 03.03.2020                   |

*Upravljanje zahtjevima za izmjenu propisa – Pretraga – Napredna pretraga*

# 9.5.6. Izmjena informacija zahtjeva

Aktivnost izmjene informacija zahtjeva obuhvata sljedeće korake:

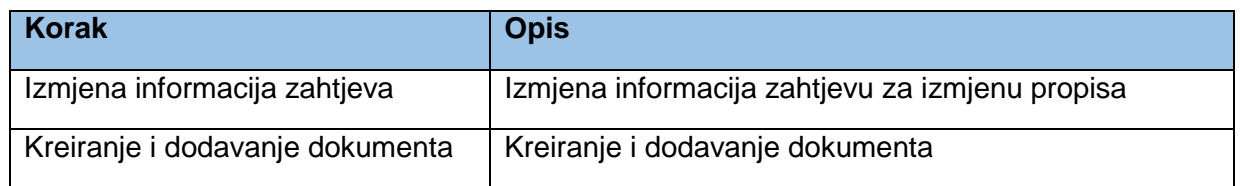

### *9.5.6.1. Izmjena informacija zahtjeva*

Korisnik pronalazi već kreiran zahtjev kako je objašnjeno u prethodnom poglavlju. Izmjena podataka se može vršiti ako je zahtjev u statusu *Aktivno*. Nakon izmjene željenih podataka u bilo kojoj formi za odabranu fazu, korisnik klikne na *Sačuvaj* da bi snimio promjene.

*Napomena:* Mockup koji predstavlja formu za unos podataka o zahtjevu je bez podataka, ali će kod već kreiranih zahtjeva biti ispunjeni obavezni podaci.

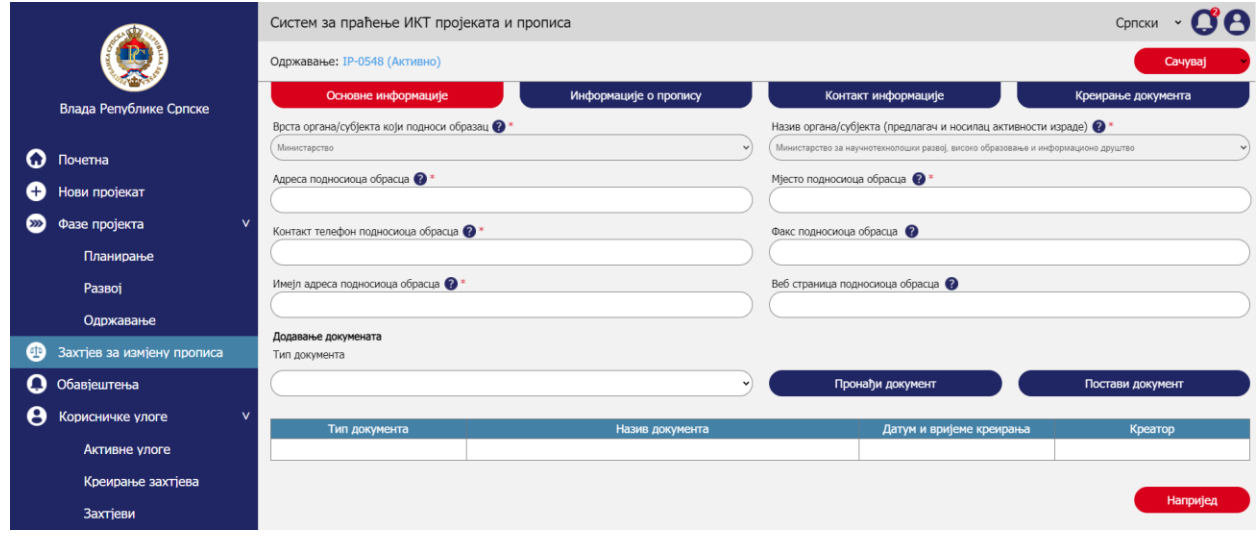

*Upravljanje zahtjevima za izmjenu propisa – Izmjena informacija zahtjeva – Izmjena informacija zahtjeva*

### *9.5.6.2. Kreiranje i dodavanje dokumenta*

S obzirom da je korisnik napravio promjene na postojećem zahtjevu, neophodno je da kreira novi dokument za taj zahtjev i pošalje ga na ponovni pregled. Kreiranje dokumenta i dodavanje dokumenta je prethodno objašnjeno u poglavlju *Kreiranje dokumenta.*

### 9.5.7. Promjena statusa zahtjeva

Aktivnost promjena statusa zahtjeva obuhvata sljedeće korake:

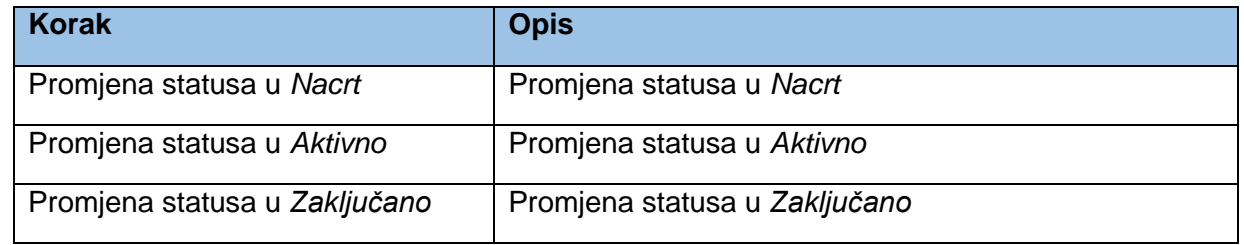

Sljedeći dijagram predstavlja prikaz statusa (eng. state machine) u kojima zahtjev za izmjenu propisa može da bude.

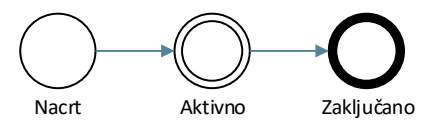

*Statusi entiteta zahtjev za izmjenu propisa*

#### *9.5.7.1. Promjena statusa u Nacrt*

Zahtjev je u fazi *Nacrt* kada je forma otvorena i dok se popunjavaju podaci. U tome momentu zahtjev nema generisan broj. U gornjoj traci nije dostupno dugme *Sačuvaj* sa dodatnim opcijama. Forme se ispunjavaju i između formi (osnovne informacije, informacije o propisu, kontakt informacije, kreiranje dokumenta) se prelazi pomoću dugmadi *Nazad* i *Naprijed*. Sekcija istaketa crvenim okvirom prikazuje prethodno objašnjeni status u kojem dokument faze projekta bude na početku.

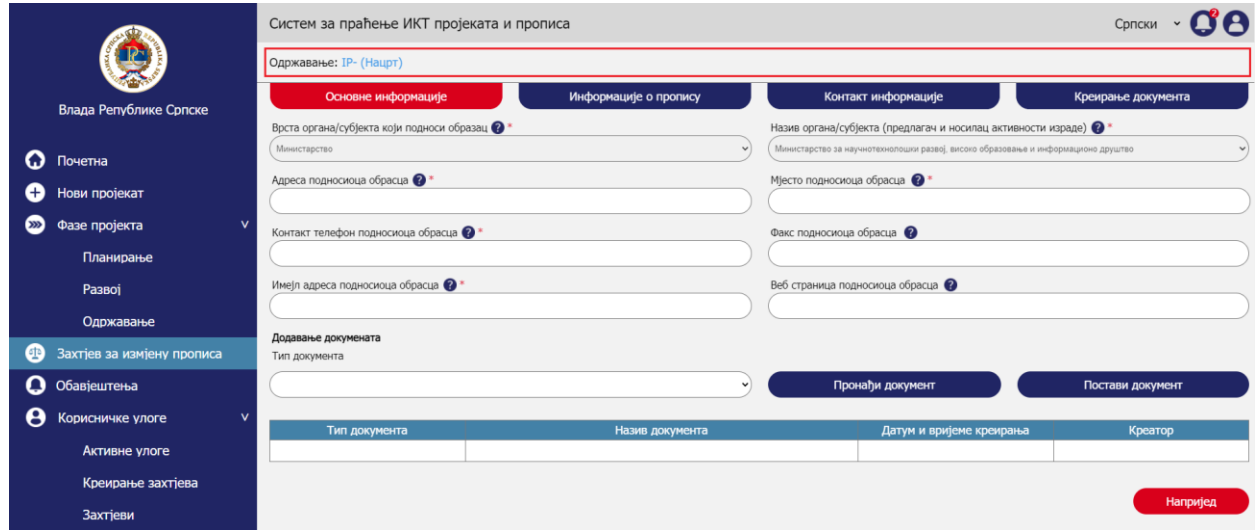

*Upravljanje zahtjevima za izmjenu propisa – Promjena statusa zahtjeva – Promjena statusa zahtjeva u Nacrt*

#### *9.5.7.2. Promjena statusa u Aktivno*

Kada se zahtjev *Sačuva* u formi *Kreiranje dokumenta*, dodjeljuje mu se broj i status zahtjeva se prebacuje u *Aktivno*. Broj bi trebao biti u formatu *IP-broj* npr. IP-0548.

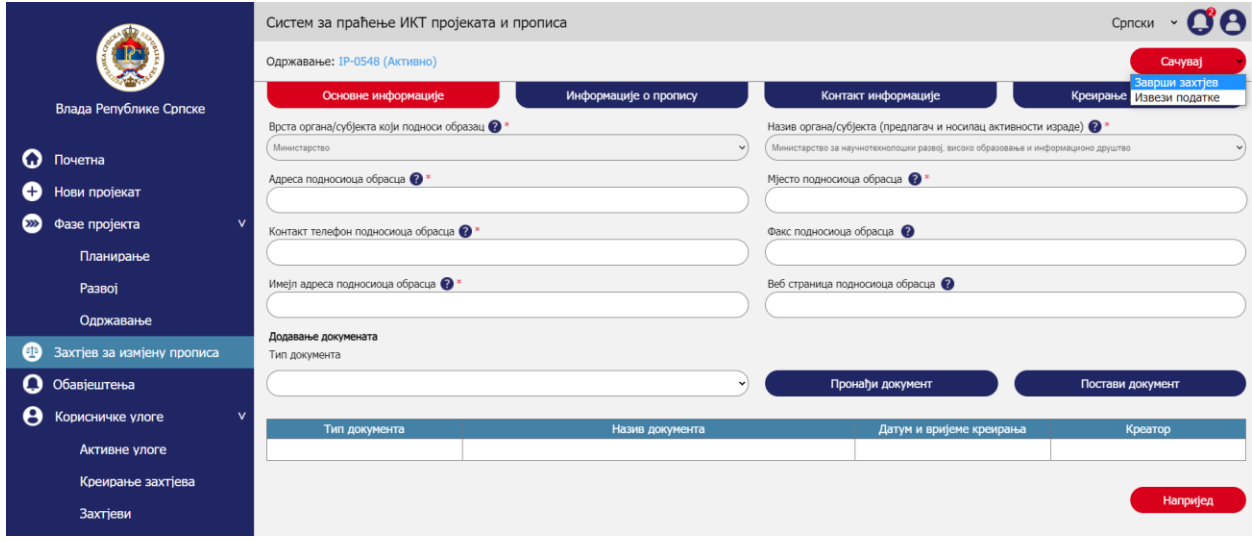

*Upravljanje zahtjevima za izmjenu propisa – Promjena statusa zahtjeva – Promjena statusa zahtjeva u Aktivno*

#### *9.5.7.3. Promjena statusa u Zaključano*

Kada je su sve aktivnosti po pitanju zahtjeva za izmjenu propisa završene, može da se zaključa zahtjev klikom na strelicu pored dugmeta *Sačuvaj* u gornjoj komandnoj liniji i klikom na *Završi zahtjev*. Tada se zahtjev zaključava, iz padajuće liste se uklanja *Završi zahtjev* i nije moguće više mijenjati podatke (osim administrator sistema). Status zahtjeva prelazi u *Zaključano*. Dugme *Sačuvaj* se onemogućava i pojavljuje se ikonica katanca pored naziva statusa. Korisnik može da izveze podatke u excel format klikom na *Izvezi podatke* iz padajuće liste.

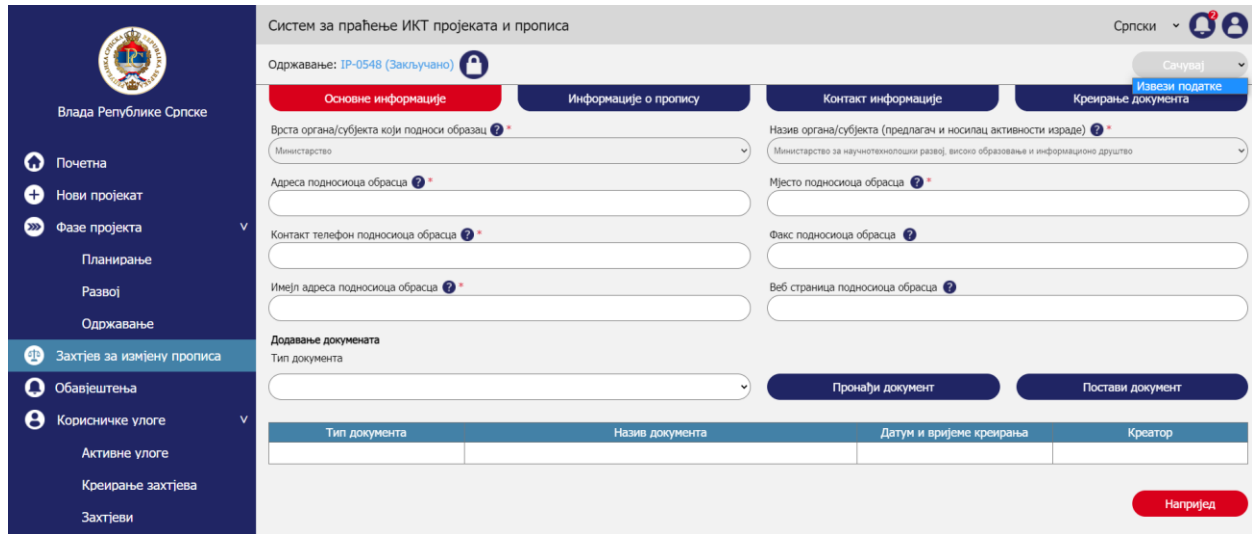

*Upravljanje zahtjevima za izmjenu propisa – Promjena statusa zahtjeva – Promjena statusa zahtjeva u Zaključano*

# 9.6. Upravljanje obavještenjima

Korisnik će imati pregled obavještenja koja kreira sistem. U momentu kreiranja obavještenja pojavljivaće se *notifikacija* na korisničkom nalogu u panelu u gornjem desnom uglu sistema. Takođe će se na mail kojim se korisnik registrovao slati email sa obavještenjem.

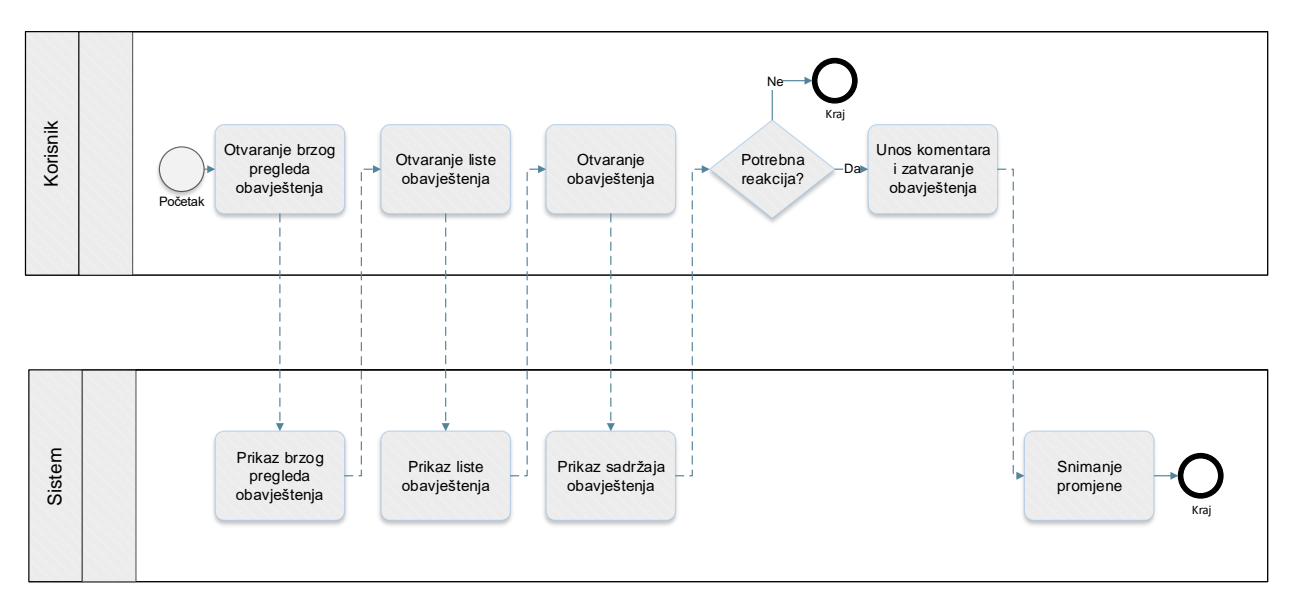

*Proces upravljanja obavještenjima*

Prototip u kojem su razrađeni prethodno prikazani procesi je dostupan n[a ovome](https://8zxotm.axshare.com/#id=fnaen9&p=prijava) linku. Korisnički nalog za pristup ovome prototipu je *marko.markovic@mnvroid.vladars.net*, a lozinka *Marko12!*.

Proces upravljanja obavještenjima obuhvata sljedeće aktivnosti:

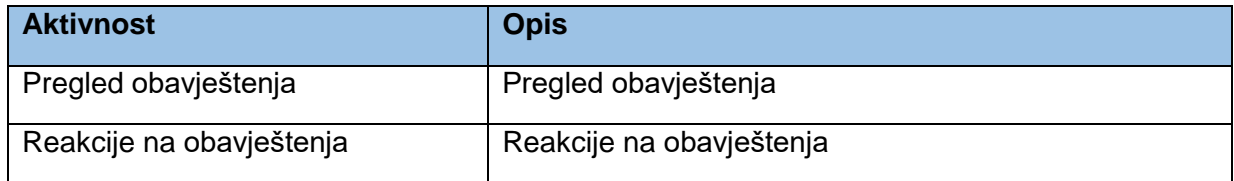

# 9.6.1. Pregled obavještenja

Aktivnost pregleda obavještenja obuhvata sljedeće korake:

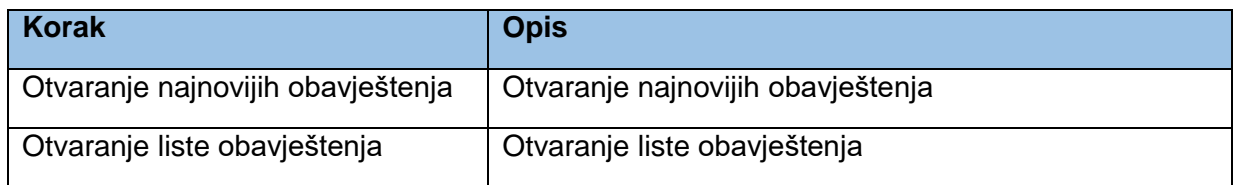

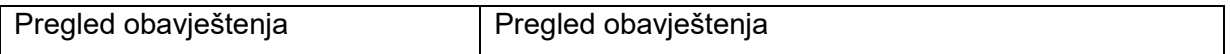

### *9.6.1.1. Otvaranje najnovijih obavještenja*

Korisnik može da pregleda posljednja obavještenja u panelu u vrhu sistema. Pored ikonice za pregled obavještenja će se prikazivati broj obavještenja koja nisu pregledana. Kada se panel otvori prikazuje se naziv obavještenja i kratki opis obavještenja. Kada se panel zatvori prikazana obavještenja nestaju iz panela za brzi pregled i vidljiva su u pregledu svih obavještenja što je objašnjeno u narednom poglavlju. Takođe nestaje i broj koji označava broj novih obavještenja.

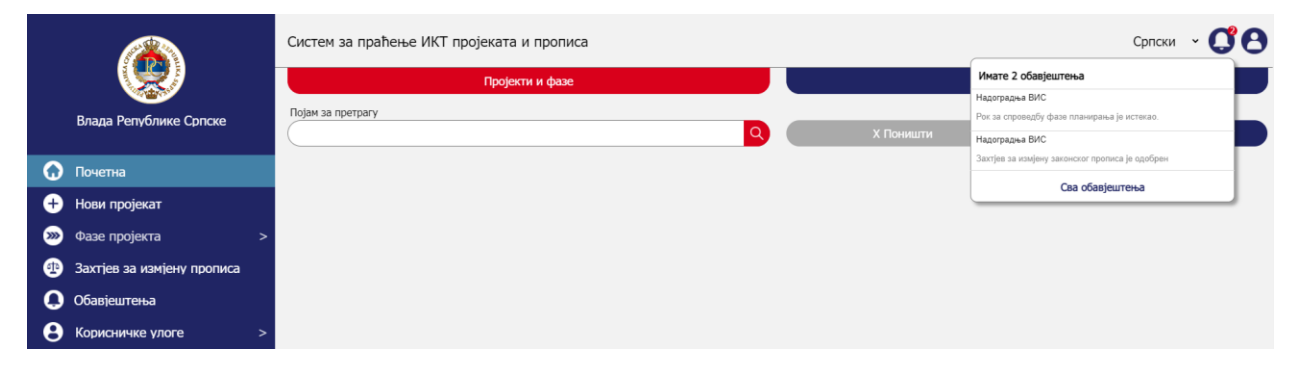

*Upravljanje obavještenjima – Pregled obavještenja – Otvaranje najnovijih obavještenja*

#### *9.6.1.2. Otvaranje liste obavještenja*

Klikom na sva *Sva obavještenja* iz padajuće sekcije sa mockupa iz prethode sekcije otvara se lista svih obavještenja koja je korisnik ikada primio na sistemu. Isti panel je moguće otvoriti klikom na *Obavještenja* u lijevom meniju. Obavještenja su poredana hronološki pa je posljednje obavještenje prikazano u prvom redu tabele. Svako obavještenje ima status koji pokazuje da li je korisnik reagovao na obavještenje.

|          | Систем за праћење ИКТ пројеката и прописа - Обавјештења |      |                   |                     |                |           |                       | Српски | IЯ                     |
|----------|---------------------------------------------------------|------|-------------------|---------------------|----------------|-----------|-----------------------|--------|------------------------|
|          |                                                         | Број | Тип обавјештења   | Вријеме и датум     | Пројекат       | Фаза      | Назив пројекта        |        | Статус                 |
|          | Влада Републике Српске                                  | 187  | Истек рока        | 22.12.2020 15:55:52 | Надоградња ВИС | Планирање | Налоградња ВИС фаза 2 |        | $\bullet$<br>Отоврено  |
|          |                                                         | 97   | Одобрење захтјева | 05.08.2020 11:15:04 | Надоградња ВИС | Планирање | Надоградња ВИС фаза 2 |        | $\bullet$<br>Отоврено  |
| Q        | Почетна                                                 | 74   | Истек рока        | 14.11.2019 08:55:12 | ДМС МНРВОИД    | Развој    | ДМС систем за МНРВОИД |        | $\bullet$<br>Затворено |
| Ð        | Нови пројекат                                           | 14   | Одобрење захтјева | 04.01.2019 10:18:44 | ДМС МНРВОИД    | Развој    | ДМС систем за МНРВОИД |        | $\bullet$<br>Затворено |
| $\infty$ | Фазе пројекта<br>$\mathbf v$                            |      |                   |                     |                |           |                       |        |                        |
|          | Планирање                                               |      |                   |                     |                |           |                       |        |                        |
|          | Развој                                                  |      |                   |                     |                |           |                       |        |                        |
|          | Одржавање                                               |      |                   |                     |                |           |                       |        |                        |
| ⊕        | Захтјев за измјену прописа                              |      |                   |                     |                |           |                       |        |                        |
| Q        | Обавјештења                                             |      |                   |                     |                |           |                       |        |                        |
| e        | Корисничке улоге<br>$\mathbf v$                         |      |                   |                     |                |           |                       |        |                        |
|          | Активне улоге                                           |      |                   |                     |                |           |                       |        |                        |
|          | Креирање захтјева                                       |      |                   |                     |                |           |                       |        |                        |
|          | Захтіеви                                                |      |                   |                     |                |           |                       |        |                        |

*Upravljanje obavještenjima – Pregled obavještenja – Otvaranje liste obavještenja*

### *9.6.1.3. Pregled obavještenja*

Klikom na ikonicu oka pred obavještenja otvara se panel za pregled obavještenja.

U sistemu bi se prema korisnicima trebala kreirati sljedeća obavještenja:

- 1. Obavještenje o potvrdi zahtjeva za registraciju na sistem
- 2. Obavještenje o dodjeli prava od strane drugih korisnika u procesu kreiranja projekta
- 3. Obavještenje o kreiranju faze projekta od strane drugih korisnika sa pravom izmjene
- 4. Obavještenje o isteku faze projekta
- 5. Obavještenje o zatvaranju faze projekta od strane drugih korisnika sa pravom izmjene

U sistemu trebaju postojati dvije vrste obavještenja:

- 1. Obavještenja koja podrazumijevaju reakciju korisnika (broj 4 iz prethodne liste)
- 2. Informativna obavještenja koja ne zahtijevaju reakciju

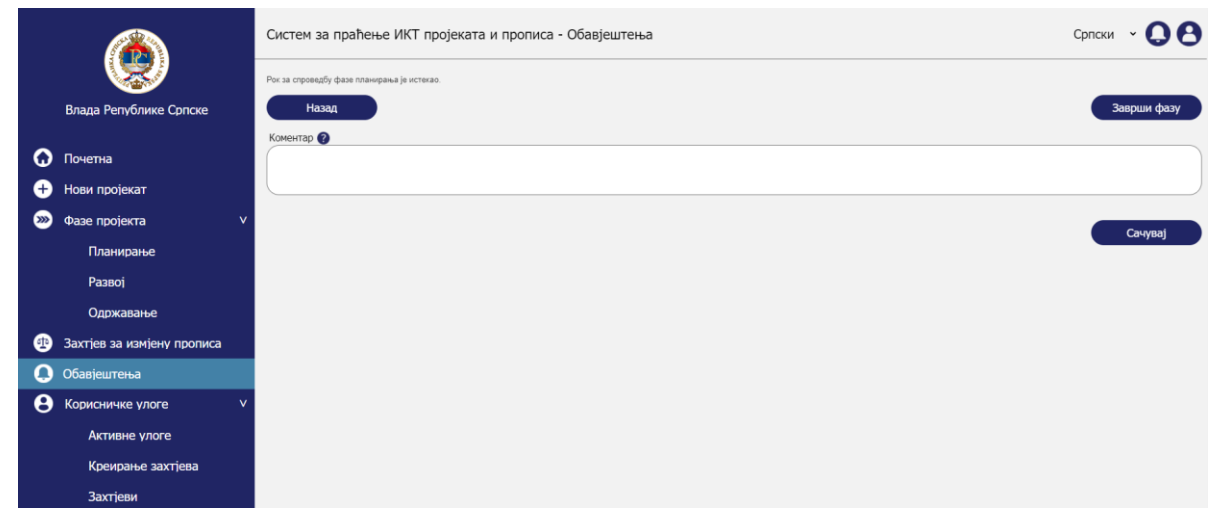

*Upravljanje obavještenjima – Pregled obavještenja – Pregled obavještenja sa reakcijom*

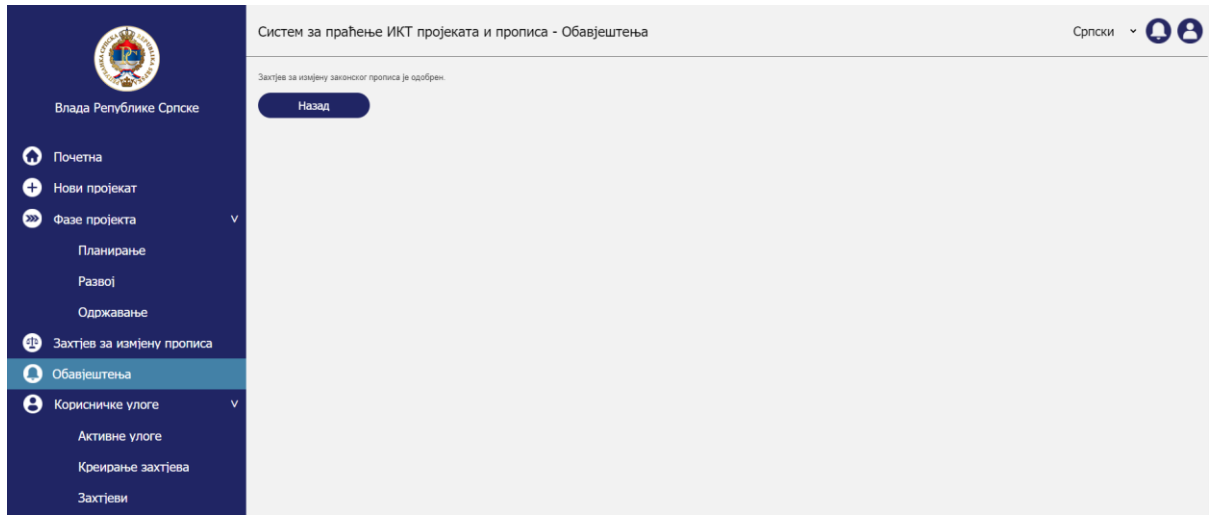

*Upravljanje obavještenjima – Pregled obavještenja – Pregled informativnog obavještenja*

# 9.6.2. Reakcije na obavještenja

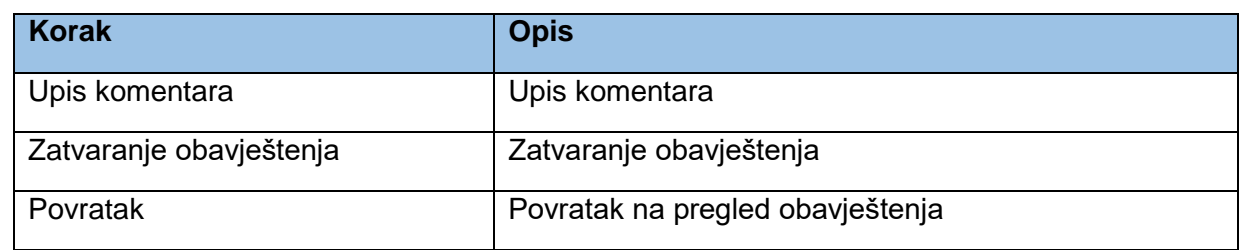

Aktivnost reakcije na obavještenja obuhvata sljedeće korake:

### *9.6.2.1. Upis komentara*

Obavještenje koje zahtjeva reakciju korisnika je obavještenje o isteku faze projekta. Pri kreiranju faze projekta upisuje se početak i kraj faze. Osim kod faze održavanja koja može biti bez definisanog kraja. Kada dođe datum kraja faze sistem korisniku šalje obavještenje. Korisnik može upisati komentar ukoliko faza nije završena ili ako smatra da je potrebno pojašnjenje.

Informativno obavještenje ne zahtjeva nikakav odgovor ili reakciju klijenta.

### *9.6.2.2. Zatvaranje obavještenja*

Zatvaranje obavještenja o isteku faze se vrši klikom na *Završi fazu* pri čemu se status faze prebacuje u *Zaključano*, a status obavještenja u *Zatvoreno*.

Zatvaranje informativnih obavještenja se vrši pregledom od strane klijenta kada klijent otvori obavještenje.

#### *9.6.2.3. Povratak*

Klikom na povratak klijent se vraća na *Listu obavještenja*.
# 10.Administratorski dio – procesi

Administratorski dio predstavlja funkcionalnu cjelinu dostupnu isključivo administratorima koji upravljaju sistemom i nadziru aktivnosti na sistemu. Administratoru će biti omogućene sve funkcionalnosti koje su objašnjene u korisničkom dijelu uz dodavanje nekih specifičnih funkcionalnosti koje će biti objašnjene u narednim poglavljima dokumenta. Sve forme i sekcije u administratorskom dijelu trebaju biti prilagođene za pregeld na mobilnim uređajima.

*Napomena:* Prototip je pravljen isključivo za desktop okruženje i cilj je da se pokažu ključne funkcionalnosti koje sistem treba da podrži.

*Napomena:* Naredna poglavlja će se referirati na poglavlja iz korisničkog djela za sve funkcionalnosti koje su identične za administratora kao korisnika sistema. Sve funkcionalnosti koje su razvijene posebno za administratora će biti detaljno raspisane u ovoj sekciji dokumenta.

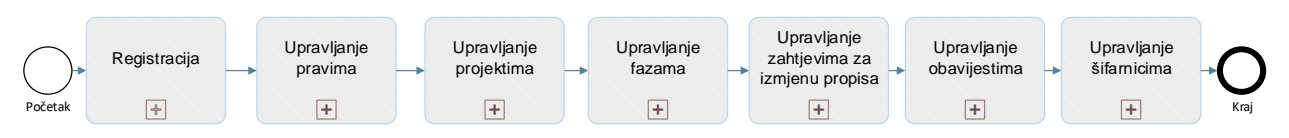

*Administratorski dio procesi*

Administratorski dio će obuhvatati sljedeće podprocese:

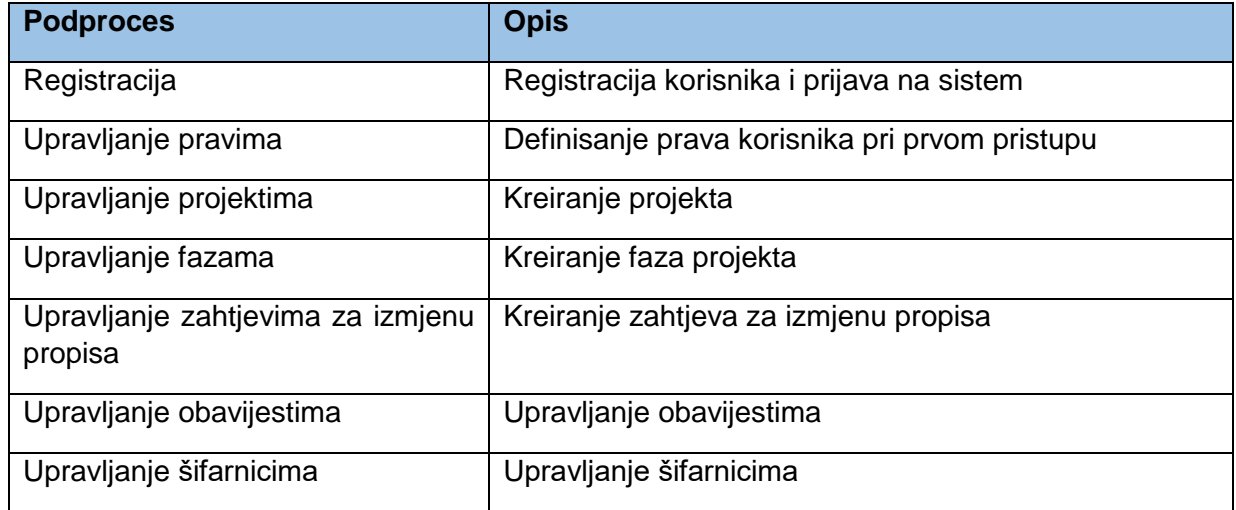

## 10.1. Registracija

Preces registracije predstavlja proces registracije i pristupanja sistemu od strane administratora.

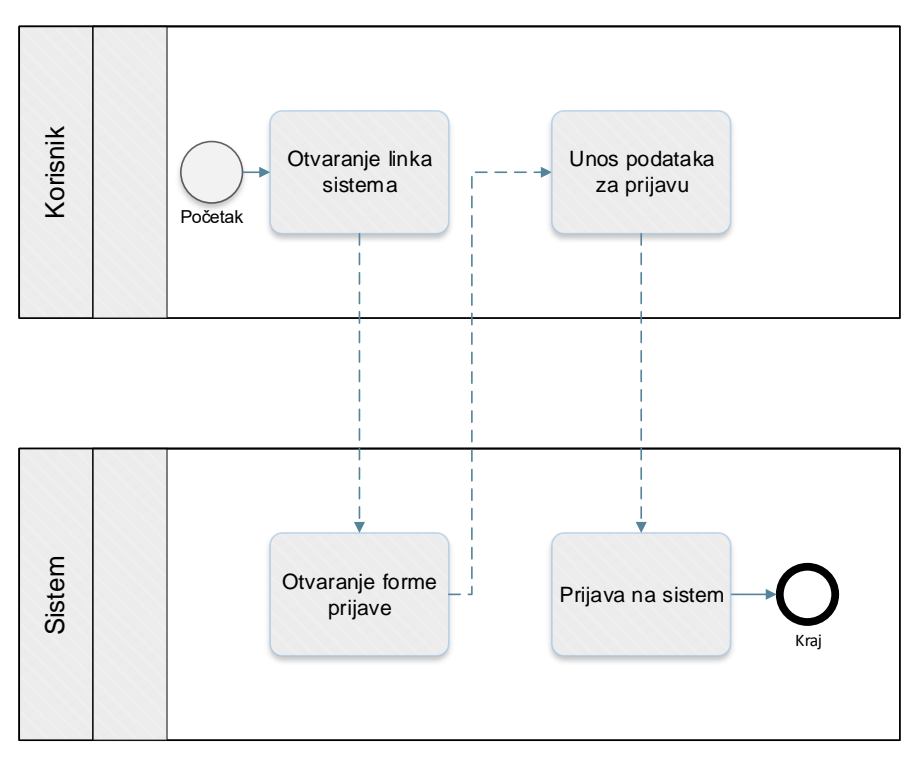

*Proces prijave administratora na sistem*

Prototip u kojem su razrađeni prethodno prikazani procesi je dostupan n[a ovome](https://8zxotm.axshare.com/#id=fnaen9&p=prijava) linku. Korisnički nalog za pristup ovome prototipu je *administrator@mnvroid.vladars.net*, a lozinka *Admin12!*.

Proces registracije obuhvata sljedeće aktivnosti:

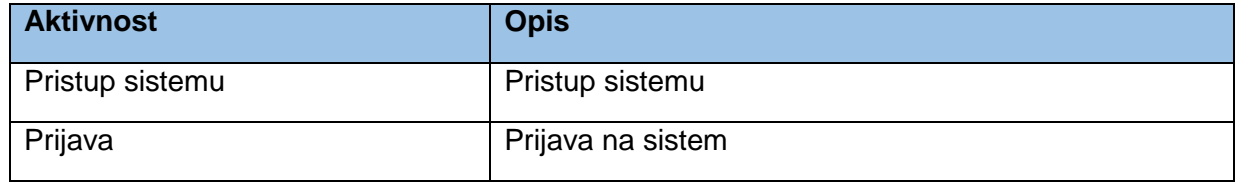

Prethodno definisani procesi su identični kao u poglavlju *Korisnički dio – procesi > Registracija*.

*Napomena:* Proces registracije korisnika je namjerno izostavljen, s obzirom da će administrator biti registrovan tokom kreiranja sistema, te neće biti potrebe kreiranja naloga i unosa podataka za administratorske korisnike.

# 10.2. Upravljanje pravima

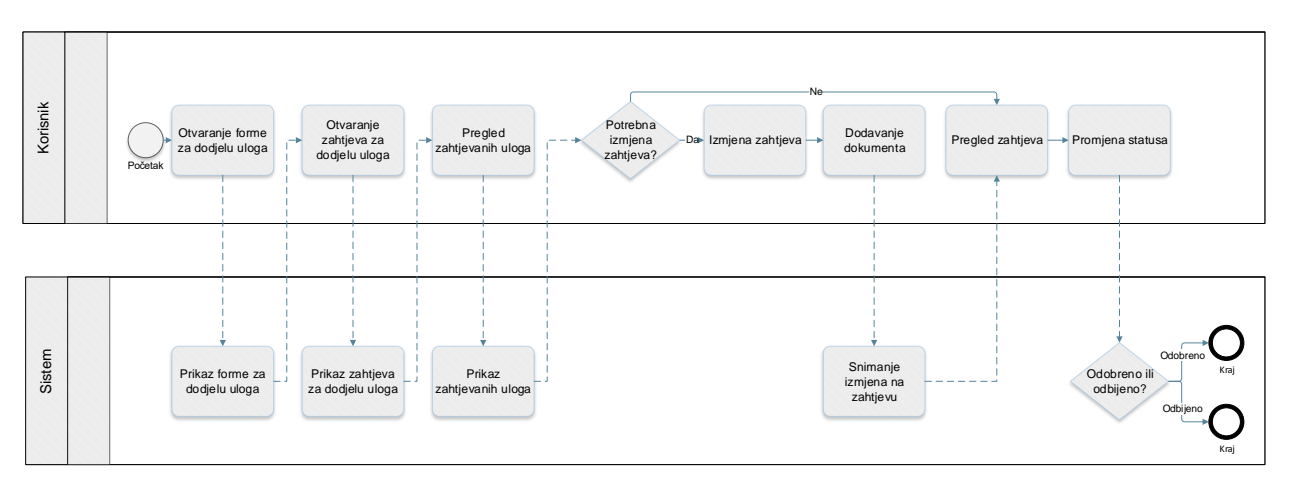

*Proces upravljanja pravima*

Prototip u kojem su razrađeni prethodno prikazani procesi je dostupan na [ovome](https://8zxotm.axshare.com/#id=fnaen9&p=prijava) linku. Korisnički nalog za pristup ovome prototipu je *administrator@mnvroid.vladars.net*, a lozinka *Admin12!*.

Proces upravljanja pravima obuhvata sljedeće aktivnosti:

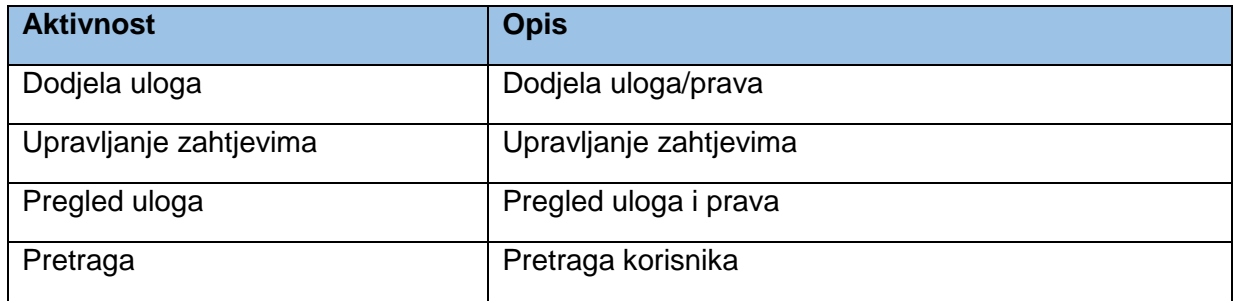

## 10.2.1. Dodjela uloga

Aktivnost dodjele uloga obuhvata sljedeće korake:

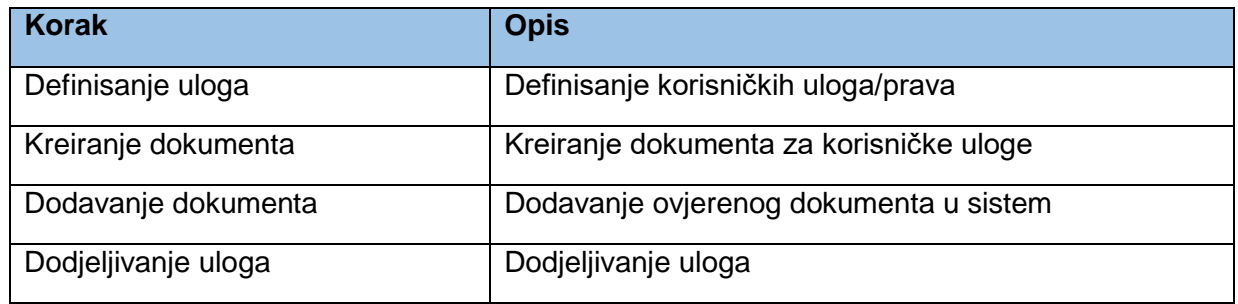

#### *10.2.1.1. Definisanje uloga*

Korisnik može sam prilikom registracije i prijave na sistem da kreira zahtjev za dodjelu prava o čemu je bilo riječi u poglavlju *Korisnički dio – procesi > Upravljanje pravima.* Zahtjeve kreirane od strane korisnika će morati da provjeri administrator sistema, o čemu će biti riječi u narednim poglavljima. Administratoru je takođe ostavljena mogućnost da definiše i odobri uloge za nekog korisnika. Administrator za razliku od običnih korisnika u lijevom meniju ima opciju *Dodjela uloga*. Klikom na tu opciju otvara se forma za dodjelu uloga. S obzirom da administrator može da dodijeli uloge za bilo kojeg korisnika iz bilo kojeg organa/subjekta, administrator u prvom redu forme ima dodatna polja. U prvome polju bira *Vrstu organa/subjekta*. Odabirom u ovome polju sužava se izbor u narednom polju *Naziv organa/subjekta* gdje se npr. prikazuju samo ministarstva ili organi lokalne samouprave i administrator bira jedan od tih organa. Odabirom u prethodnom polju opet se sužava izbor u polju *Korisnik/osoba* samo na osobe vezane za odabrani organ/subjekt. Preduslov za prikaz korisnika/osobe u padajućoj listi je da je korisnik prethodno registrovan i potvrđen na sistemu. U drugome redu u polju *Izbor uloge/projekta* se bira uloga koja se dodjeljuje korisniku. Uloge su uvijek vezane za projekte i automatski se generišu kreiranjem projekta od strane korisnika iz nekog organa/subjekta. Pored uloga koje se vežu na projekte u ovoj formi će takođe biti i administratorska uloga koja korisniku daje administratorska prava, kao i uloga za upravljanje zahtjevima za izmjenu propisa koja korisniku daje pravo za upravljanje zahtjevima za izmjenu propisa koji su vezani za njegov organ/subjekt. U trećem redu administrator za razliku od forme za običnog korisnika koja je objašnjena u prethodnim poglavljima ima mogućnost dodjele CRUD (*create, read, update, delete*) prava. Kroz prethodno objašnjenu formu je moguće dodijeliti više uloga u tabeli ispod forme. Nakon svake odabrane kombinacije je potrebno kliknuti na *Dodaj* da bi se odabrana uloga i prava dodali u tabelu.

*Napomena:* Radi pojednostavljenja u prototipu je omogućen unos samo jednog reda u tabeli, dok će u sistemu biti moguć unos više redova/zapisa

Klikom na *Sačuvaj* administrator snima kreiranu formu i ona postaje vidljiva u formi zahtjeva. Stavlja se u status *Čeka se dodavanje dokumenta.* Ukoliko korisnik već ima dodijeljena prava, a administrator mu kreira zahtjev za nova prava, upisom novih prava prepisuju se postojeća prava. To se ne dešava odmah sve dok je zahtjev u statusu *Čeka se dodavanje dokumenta*, nego tek na kraju procesa kada administrator klikne na *Dodijeli uloge* čime kreirani zahtjev postaje *Odobren*.

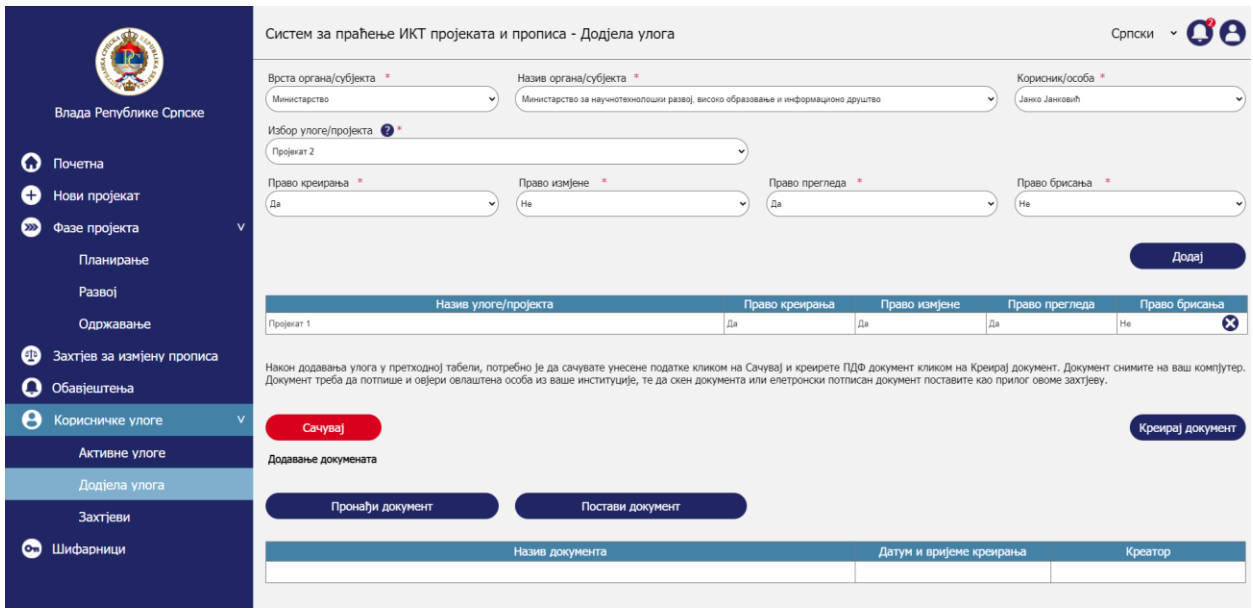

*Upravljanje pravima – Dodjela uloga – Definisanje uloga*

## *10.2.1.2. Kreiranje dokumenta*

Nakon što administrator odabere sve željene uloge i prava i doda ih u tabelu, potrebno je da kreira dokument sa odabirima koje je napravio. Dokument se generiše u PDF formatu i treba da sadrži sljedeće elemente:

- Memorandum koji će u vrhu imati naziv sistema i institucije koja upravlja sistemom. U dnu memoranduma kontakt podaci institucije.
- Sadržaj memoranduma je tabela sa prethodne slike koja treba da sadrži
	- o Naziv uloge/projekta
	- o Pravo izmjene
	- o Pravo pregleda
- U dnu dokumenta treba da bude:
	- o Tekst: Ovim dokumentom se klijentu odobrava pristup sistemu za praćenje IKT projekata i propisa za organ/subjekt u kojem je lice zaposleno.
	- o datum kada je dokument kreiran
	- o linija za potpis ovlaštene osobe

Ukoliko nema projekata kreiranih za organ/subjekt korisnika, administrator neće imati u listi ponuđene projekte za odabir. Bez obzira na to administrator mora kliknuti na dugme kreiraj dokument da bi kreirao *blank* dokument kojim mu se odobrava pristup sistemu. Nakon potvrđivanja korisniku će biti dodijeljena prava za pristup sistemu i za kreiranje projekata za njegov organ/subjekt.

Dokument se kreira klikom na *Kreiraj dokument* nakon čega će se administratoru ponuditi da odabere gdje želi da snimi kreirani dokument na svome kompjuteru.

Dokument treba da potpiše i ovjeri ovlašteno lice u organu/subjektu korisnika. Potpisivanje dokumenta može da se izvrši i digitalnim potpisom.

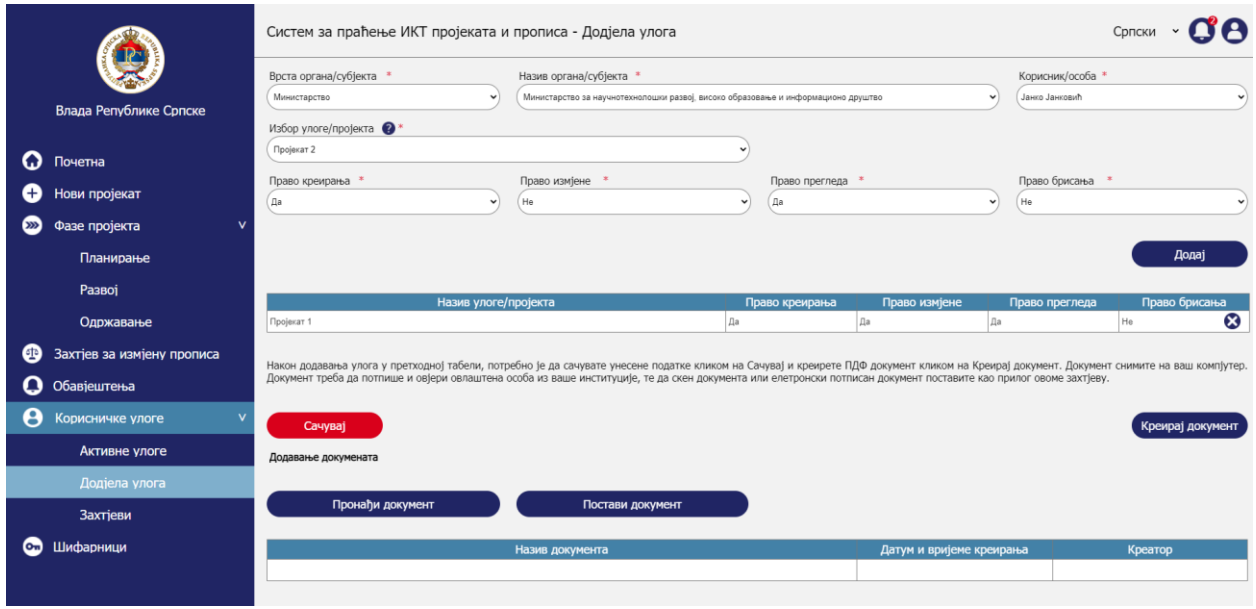

*Upravljanje pravima – Dodjela uloga – Kreiranje dokumenta*

### *10.2.1.3. Dodavanje dokumenta*

Nakon što je dokument potpisan i ovjeren administrator u sekciji za dodavanje dokumenata dodaje dokument na način da klikne na *Pronađi dokument* nakon čega se otvara prozor za pronalazak i odabir dokumenta na kompjuteru. Nakon što je dokument pronađen i dodat treba da klikne na *Postavi dokument* da bi dokument dodao u tabelu sa listom dokumenata.

|    |                            | Систем за праћење ИКТ пројеката и прописа - Додјела улога                                                                                                    |                                      | Српски $\cdot$ О А                     |
|----|----------------------------|----------------------------------------------------------------------------------------------------|--------------------------------------|----------------------------------------|
|    | Влада Републике Српске     | Право измјене *<br>Право креирања *<br>(Да<br>He<br>$\check{}$                                                                                                    | Право прегледа *<br>Да<br>$\check{}$ | Право брисања<br>He<br>$\check{}$      |
| ດ  | Почетна                    |                                                                                                    |                                      | Додај                                  |
| c  | Нови пројекат              | Назив улоге/пројекта                                                                                                    | Право измјене<br>Право креирања      | Право брисања<br>Право прегледа        |
| စာ | v<br>Фазе пројекта         | Пројекат 1                                                                                                    | Да<br>Да                             | ⊗<br>Да<br>He                          |
|    | Планирање<br>Развој        | Након додавања улога у претходној табели, потребно је да сачувате унесене податке кликом на Сачувај и креирете ПДФ документ кликом на Креирај документ. Документ снимите на ваш компјутер.<br>Документ треба да потпише и овјери овлаштена особа из ваше институције, те да скен документа или елетронски потписан документ поставите као прилог овоме захтјеву. |                                      |                                        |
|    | Одржавање                  | <b>Сачувај</b>                                                                                                    |                                      | Креирај документ                       |
| ⊕  | Захтјев за измјену прописа | Додавање докумената                                                                                                    |                                      |                                        |
| o  | Обавјештења                | Пронађи документ<br>Постави документ                                                                                                    |                                      |                                        |
| θ  | Корисничке улоге           |                                                                                                    |                                      |                                        |
|    | Активне улоге              | Назив документа                                                                                                    | Датум и вријеме креирања             | Креатор                                |
|    | Додјела улога              | default.pdf                                                                                                    | 7.1.2021 21:25:20                    | $\mathbf{0} \otimes$<br>Марко Марковић |
|    | Захтіеви                   |                                                                                                    |                                      | Додијели улоге                         |
| cы | Шифарници                  |                                                                                                    |                                      |                                        |

*Upravljanje pravima – Dodjela uloga – Dodavanje dokumenta*

### *10.2.1.4. Dodjeljivanje uloga*

Posljednji korak je klik na *Dodijeli uloge* čime se status zahtjeva prebacuje u *Odobreno*. Dugme je vidljivo na mockupi u prethodnom poglavlju.

## 10.2.2. Upravljanje zahtjevima

Aktivnost upravljanja zahtjevima obuhvata sljedeće korake:

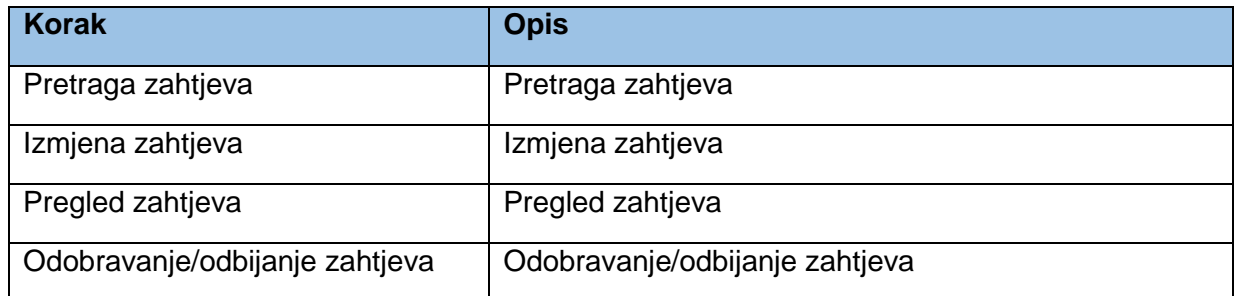

### *10.2.2.1. Pretraga zahtjeva*

U prethodnim poglavlju je objašnjena *Dodjela uloga*. Objašnjeno je da administrator može da dodijeli odabrane uloge klikom na Dodijeli uloge u dnu forme, ukoliko je ispunio sva potrebna polja i dodao tražene dokumente. Međutim s obzirom da se tokom ispunjavanja forme traži dodavanje potpisanog dokumenta, može se desiti da čeka na potpisivanje tog dokumenta, te će administrator u međuvremenu raditi neke druge stvari na sistemu ili van njega. Ova funkcionalnost omogućava administratoru da u bilo kojem momentu pregleda ranije kreirane zahtjeve i otvori kreirani zahtjev radi daljih aktivnosti.

Administrator u lijevom meniju ima opciju *Zahtjevi*. Klikom na tu opciju otvara se sekcija zahtjevi. U vrhu su polja za filtriranje rezultata s obzirom da će se tokom vremena broj zahtjeva povećavati. Korisnik može da vrši pretragu po:

- *Broju zahtjeva*
- *Kreatoru zahtjeva*
- *Statusu*

Klikom na pretraži odabrani filteri se primjenjuju na rezultatnu tabelu.

|               |                              |                     | Систем за праћење ИКТ пројеката и прописа - Захтјеви |                                              |                 |                            | ĴÔ<br>Српски         |
|---------------|------------------------------|---------------------|------------------------------------------------------|----------------------------------------------|-----------------|----------------------------|----------------------|
|               |                              | Филтрирање захтјева |                                                      |                                              |                 |                            |                      |
|               | Влада Републике Српске       | Број захтјева       | Креатор захтјева                                     |                                              | Статус          |                            |                      |
|               |                              |                     |                                                      |                                              |                 |                            | Претражи             |
| Q             | Почетна                      | Број захтјева       | Креатор захтјева                                     |                                              | Датум и вријеме | Статус                     |                      |
| O             | Нови пројекат                | 354                 | Марко Марковић                                       | 14.12.2020. 14:55:24                         |                 | Чека се додавање документа | $\overline{\bullet}$ |
| $\circledast$ | Фазе пројекта<br>$\mathbf v$ | 355<br>356          | Јанко Јанковић<br>Марија Родић                       | 14.12.2020. 14:55:24<br>14.12.2020. 14:55:24 |                 | У обради<br>Одбијено       | $\bullet$            |
|               | Планирање                    |                     |                                                      |                                              |                 |                            |                      |
|               |                              |                     |                                                      |                                              |                 |                            |                      |
|               | Развој                       |                     |                                                      |                                              |                 |                            |                      |
|               | Одржавање                    |                     |                                                      |                                              |                 |                            |                      |
| ❹             | Захтјев за измјену прописа   |                     |                                                      |                                              |                 |                            |                      |
| o             | Обавјештења                  |                     |                                                      |                                              |                 |                            |                      |
| θ             | Корисничке улоге             |                     |                                                      |                                              |                 |                            |                      |
|               | Активне улоге                |                     |                                                      |                                              |                 |                            |                      |
|               | Додјела улога                |                     |                                                      |                                              |                 |                            |                      |
|               | Захтјеви                     |                     |                                                      |                                              |                 |                            |                      |
| <b>Cm</b>     | Шифарници                    |                     |                                                      |                                              |                 |                            |                      |

*Upravljanje pravima – Upravljanje zahtjevima – Pretraga zahtjeva*

### *10.2.2.2. Izmjena zahtjeva*

Kao što je vidljivo na prethodnom mockupu administrator može da klikne na ikonicu olovke pored zahtjeva da bi izmijenio zahtjev. Ikonica olovke nije dostupna za zahtjeve koji su u statusu *Odbijeno* ili *Odobreno* zato što za takve zahtjeve nema svrhe ništa mijenjati. Klikom na ikonicu otvara se identična forma kao kod dodjele uloga, ali se u njoj prikazuju već postojeći podaci iz zahtjeva. Administrator ima mogućnost da napravi izmjene na tom zahtjevu ili da klikom na *Dodijeli uloge* potvrdi zahtjev čime se status zahtjeva mijenja u *Odobreno*.

|            |                               | Систем за праћење ИКТ пројеката и прописа - Додјела улога                                                                                                    |                       |                      |              |                  |                          |                          |                  | íА<br>Српски         |                       |
|------------|-------------------------------|----------------------------------------------------------------------------------------------------|-----------------------|----------------------|--------------|------------------|--------------------------|--------------------------|------------------|----------------------|-----------------------|
|            | Влада Републике Српске        | Врста органа/субјекта<br>v                                                                                                    | Назив органа/субјекта |                      |              |                  |                          | $\checkmark$             | Корисник/особа * |                      |                       |
| Q          | Почетна                       | Избор улоге/пројекта<br>Право креирања *                                                                                                    | Право измјене *       |                      |              | Право прегледа * |                          |                          | Право брисања *  |                      |                       |
| $^{+}$     | Нови пројекат                 | $\overline{\phantom{a}}$                                                                                                    |                       |                      | $\checkmark$ |                  |                          | $\overline{\phantom{a}}$ |                  |                      |                       |
| $\sum$     | Фазе пројекта<br>$\mathsf{v}$ |                                                                                                    |                       |                      |              |                  |                          |                          |                  |                      |                       |
|            | Планирање                     |                                                                                                    |                       |                      |              |                  |                          |                          |                  | Додај                |                       |
|            | Развој                        | Избор улоге/пројекта                                                                                                    |                       | Креирано             |              | Право креирања   | Право измјене            |                          | Право прегледа   | Право брисања        |                       |
|            | Одржавање                     | МНРВОИД развој ДМС система                                                                                                    |                       | 14.12.2020. 14:55:24 | Да           |                  | Да                       | Да                       |                  | He                   | ⊗                     |
| œ          | Захтјев за измјену прописа    | Јелићева стипендија                                                                                                    |                       | 14.12.2020. 14:55:24 | Ла           |                  | Dа                       | He                       |                  | He                   | $\boldsymbol{\alpha}$ |
| O          | Обавјештења                   | Након додавања улога у претходној табели, потребно је да сачувате унесене податке кликом на Сачувај и креирете ПДФ документ кликом на Креирај документ. Документ снимите на ваш компјутер.<br>Документ треба да потпише и овјери овлаштена особа из ваше институције, те да скен документа или елетронски потписан документ поставите као прилог овоме захтјеву. |                       |                      |              |                  |                          |                          |                  |                      |                       |
| e          | Корисничке улоге              | Сачувај                                                                                                    |                       |                      |              |                  |                          |                          |                  | Креирај документ     |                       |
|            | Активне улоге                 | Додавање докумената                                                                                                    |                       |                      |              |                  |                          |                          |                  |                      |                       |
|            | Додјела улога                 |                                                                                                    |                       |                      |              |                  |                          |                          |                  |                      |                       |
|            | Захтјеви                      | Пронађи документ                                                                                                    |                       | Постави документ     |              |                  |                          |                          |                  |                      |                       |
| $_{\odot}$ | Шифарници                     |                                                                                                    | Назив документа       |                      |              |                  | Датум и вријеме креирања |                          |                  | Креатор              |                       |
|            |                               | Права приступа.pdf                                                                                                    |                       |                      |              |                  | 14.12.2020. 14:55:24     |                          | Јанко Јанковић   | $\mathbf{0} \otimes$ |                       |
|            |                               | Назад                                                                                                    |                       |                      |              |                  |                          |                          |                  | Додијели улоге       |                       |

*Upravljanje pravima – Upravljanje zahtjevima – Izmjena zahtjeva*

### *10.2.2.3. Pregled zahtjeva*

Administrator iz liste zahtjeva klikom na ikonicu oka može izvršiti pregled zahtjeva. U pregledu zahtjeva su vidljiva dva taba. Prvi tab *Osnovne informacije* predstavlja listu uloga i prava za odabranog korisnika. Drugi tab *Dokumenti* prikazuje dokument koji je dodan uz zahtjev. Klikom na *Nazad* administrator se vraća na listu zahtjeva.

|                       |                               | Систем за праћење ИКТ пројеката и прописа |                      |                |               |                | $\mathbf{e}$<br>Српски |
|-----------------------|-------------------------------|-------------------------------------------|----------------------|----------------|---------------|----------------|------------------------|
|                       |                               | Захтјев: Z-355 (У обради)                 |                      |                |               |                | Одобри                 |
|                       | Влада Републике Српске        | Основне информације                       |                      |                |               | Документи      |                        |
|                       |                               | Избор улоге/пројекта                      | Креирано             | Право креирања | Право измјене | Право прегледа | Право брисања          |
| 0                     | Почетна                       | МНРВОИД развој ДМС система                | 14.12.2020. 14:55:24 | Да             | Дa            | Да             | He                     |
| Ð                     | Нови пројекат                 | Јелићева стипендија                       | 14.12.2020. 14:55:24 | Да             | Да            | He             | He                     |
| $\infty$              | Фазе пројекта<br>$\mathsf{v}$ |                                           |                      |                |               |                |                        |
|                       | Планирање                     | Назад                                     |                      |                |               |                |                        |
|                       | Развој                        |                                           |                      |                |               |                |                        |
|                       | Одржавање                     |                                           |                      |                |               |                |                        |
|                       |                               |                                           |                      |                |               |                |                        |
| ⊕                     | Захтјев за измјену прописа    |                                           |                      |                |               |                |                        |
| O                     | Обавјештења                   |                                           |                      |                |               |                |                        |
| $\boldsymbol{\Theta}$ | Корисничке улоге              |                                           |                      |                |               |                |                        |
|                       | Активне улоге                 |                                           |                      |                |               |                |                        |
|                       | Додјела улога                 |                                           |                      |                |               |                |                        |
|                       | Захтјеви                      |                                           |                      |                |               |                |                        |
| ക                     | Шифарници                     |                                           |                      |                |               |                |                        |

*Upravljanje pravima – Upravljanje zahtjevima – Pregled osnovnih informacija zahtjeva*

U sekciji *Dokumenti* se može preuzeti dokument klikom na ikonicu strelice kako bi se uporedile uloge i prava sa dokumenta i u zahtjevu. Klikom na *Nazad* administrator se vraća na listu zahtjeva.

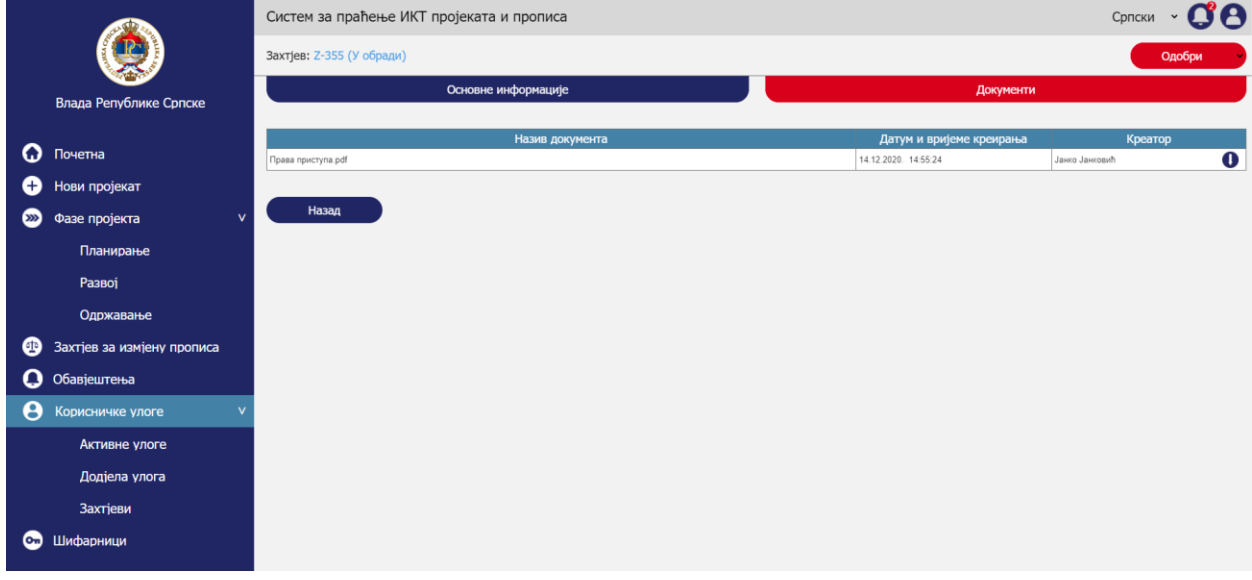

*Upravljanje pravima – Upravljanje zahtjevima – Pregled dokumenata zahtjeva*

### *10.2.2.4. Odobravanje/odbijanje zahtjeva*

U gornjoj liniji na mockupima u prethodnom poglavlju je vidljiv broj zahtjeva, status zahtjeva i dugme *Odobri* uz mogućnost odabira dodatnih opcija. Klikom na strelicu nudi se opcija *Odbi* i na taj način se odbija zahtjev. Ukoliko zahtjev koji se pregleda već u statusu *Odbijeno* dugme će biti onemogućeno pošto nakon tog statusa nema daljih status u kojima zahtjev može biti.

## 10.2.3. Pregled uloga

Aktivnost pregleda uloga obuhvata sljedeće korake:

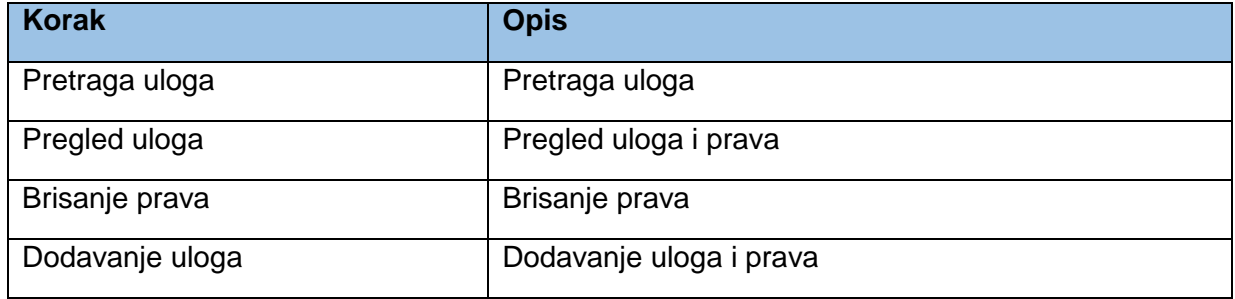

## *10.2.3.1. Pretraga uloga*

Administrator ima mogućnost pretrage uloga unosom naziva uloge u polje *Pretraga uloge* i klikom na ikonicu za pretragu.

|                |                              | Систем за праћење ИКТ пројеката и прописа - Активне улоге |                                  |                   |                  |                | Српски                 |                       |
|----------------|------------------------------|-----------------------------------------------------------|----------------------------------|-------------------|------------------|----------------|------------------------|-----------------------|
|                |                              | Претражи улоге                                            |                                  |                   |                  |                |                        |                       |
|                |                              | Јелићева стипендија                                       | $ \mathsf{Q} $                   |                   |                  |                | Додај улоге            |                       |
|                | Влада Републике Српске       |                                                           |                                  |                   |                  |                |                        |                       |
|                |                              | Назив улоге                                               |                                  | Ноосилац пројекта |                  | Датум креирања | Креатор                |                       |
| Q              | Почетна                      | МНРВОИД развој ДМС система                                | <b>МНРВОИД</b>                   |                   | 05.02.2019       |                | Марко Марковић         |                       |
| Ð              | Нови пројекат                | <b>Корисник</b>                                           |                                  | Креирање          | Преглед          | Измјена        | Брисање                |                       |
|                |                              | Марко Марковић                                            |                                  | Да                | Да               | Да             | He                     | ⊗                     |
| $\infty$       | $\mathbf v$<br>Фазе пројекта | Лиаолна С олна L                                          |                                  | Да                | Да               | He             | He                     | Ø                     |
|                | Планирање                    | Јелена Савић                                              |                                  | Да                | Да<br>08.05.2020 | He             | He                     | $\circledast$         |
|                |                              | Јелићева стипендија<br><b>Корисник</b>                    | <b>МНРВОИД</b>                   | Креирање          | Преглед          | Измјена        | Срђан Божић<br>Брисање |                       |
|                | Развој                       | Срђан Божић                                               |                                  | Ла                | Πа               | Дa             | He                     | ⊗                     |
|                | Одржавање                    | Праћење едукација високошколских установа                 | Министарство просвјете и културе |                   | 011.05.2020      |                | Срђан Божић            |                       |
|                |                              | <b>Корисник</b>                                           |                                  | Креирање          | Преглед          | Измјена        | Брисање                |                       |
| ⊕              | Захтјев за измјену прописа   | Маја Делић                                                |                                  | Да                | Да               | Дa             | He                     | $\boldsymbol{\Omega}$ |
|                | Обавјештења                  |                                                           |                                  |                   |                  |                |                        |                       |
| θ              | Корисничке улоге             |                                                           |                                  |                   |                  |                |                        |                       |
|                | Активне улоге                |                                                           |                                  |                   |                  |                |                        |                       |
|                | Додјела улога                |                                                           |                                  |                   |                  |                |                        |                       |
|                | Захтјеви                     |                                                           |                                  |                   |                  |                |                        |                       |
| O <sub>m</sub> | Шифарници                    |                                                           |                                  |                   |                  |                |                        |                       |

*Upravljanje pravima – Pregled uloga – Pretraga uloga*

### *10.2.3.2. Pregled uloga*

Administrator ima drugačiji pregled uloga od običnog korisnika. Dok obični korisnici vide samo svoje uloge, administrator ima prijedlog svih uloga koje su u suštini projekti u sistemu, a zatim sve korisnike kojima su te uloge i prateća prava dodijeljena.

Tabela koja prikazuje uloge prvo prikazuje:

- *Naziv uloge*
- *Nosioca projekta* zbog kojega je uloga kreirana
- *Datum kreiranja* uloge
- *Kreatora*

Zatim se za svaku ulogu u vidu zavisne tabele prikazuje:

- *Korisnik* koji je lice kojem je dodijeljena uloga
- *Kreiranje*
- *Pregled*
- *Izmjena*
- *Brisanje*

Svaki korisnik po automatizmu samom potvrđivanjem na sistemu dobija pravo *kreiranja* projekata za svoju instituciju. Ako je kreator projekta tada ima i pravo *pregleda* i *izmjene*. Pravo *brisanja* mu može dodijeliti administrator ukoliko za to ima opravdan razlog.

|        |                              | Систем за праћење ИКТ пројеката и прописа - Активне улоге |                                  |                   |                   |                | Српски ~                  | CB            |
|--------|------------------------------|-----------------------------------------------------------|----------------------------------|-------------------|-------------------|----------------|---------------------------|---------------|
|        |                              | Претражи улоге                                            |                                  |                   |                   |                |                           |               |
|        | Влада Републике Српске       | (Јелићева стипендија                                      | $\alpha$                         |                   |                   |                | Додај улоге               |               |
|        |                              | Назив улоге                                               |                                  | Ноосилац пројекта |                   | Датум креирања | Креатор                   |               |
| Q      | Почетна                      | <b>МНРВОИД развој ДМС система</b>                         | <b>МНРВОИД</b>                   |                   | 05.02.2019        | Измјена        | Марко Марковић<br>Брисање |               |
| Œ      | Нови пројекат                | Корисник<br>Марко Марковић                                |                                  | Креирање<br>Пa    | Преглед<br>Да     | Да             | He                        | ⊗             |
| $\sum$ | Фазе пројекта<br>$\mathbf v$ | Ливозна Санковић                                          |                                  | Дa                | Да                | He             | He                        | ⊗             |
|        |                              | Јелена Савић                                              |                                  | Да                | Ла                | He             | He                        | $\circledast$ |
|        | Планирање                    | Јелићева стипендија                                       | <b>МНРВОИД</b>                   |                   | 08.05.2020        |                | Срђан Божић               |               |
|        | Развој                       | <b>Корисник</b>                                           |                                  | Креирање          | Преглед           | Измјена        | Брисање                   |               |
|        |                              | Срђан Божић<br>Праћење едукација високошколских установа  | Министарство просвјете и културе | Ла                | Да<br>011.05.2020 | Да             | He<br>Срђан Божић         | ⊗             |
|        | Одржавање                    | <b>Корисник</b>                                           |                                  | Креирање          | Преглед           | Измјена        | Брисање                   |               |
| ⊕      | Захтјев за измјену прописа   | <b>Маја Делић</b>                                         |                                  | Да                | Да                | Да             | He                        | ⊗             |
| Q      | Обавјештења                  |                                                           |                                  |                   |                   |                |                           |               |
| A      | Корисничке улоге<br>ν        |                                                           |                                  |                   |                   |                |                           |               |
|        | Активне улоге                |                                                           |                                  |                   |                   |                |                           |               |
|        | Додјела улога                |                                                           |                                  |                   |                   |                |                           |               |
|        | Захтјеви                     |                                                           |                                  |                   |                   |                |                           |               |
| œы     | Шифарници                    |                                                           |                                  |                   |                   |                |                           |               |

*Upravljanje pravima – Pregled uloga – Pregled uloga*

### *10.2.3.3. Brisanje prava*

Prava za pojedinačnog korisnika se mogu ukloniti klikom na *x* lijevo od reda koji prikazuje prava, što je vidljivo na prethodnom mockupu.

### *10.2.3.4. Dodavanje uloga*

Klikom na *Dodavanje uloga* administratoru se otvara prazna forma za dodavanje uloga i prava. Izgled forme i proces dodavanja uloga i prava je objašnjen nekoliko poglavlja više u poglavlju *Dodjela uloga*.

## 10.2.4. Pretraga

Administrator za razliku od običnih korisnika ima mogućnost pretrage korisnika.

Aktivnost pretrage obuhvata sljedeće korake:

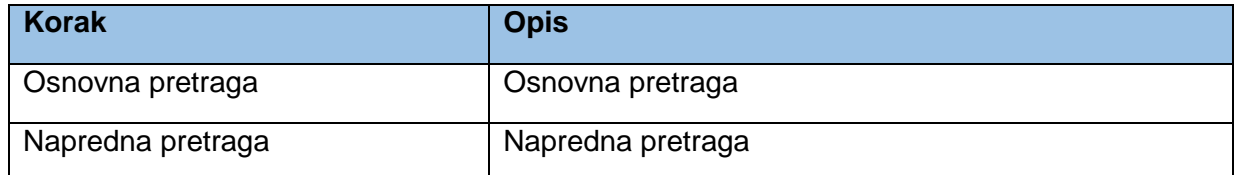

### *10.2.4.1. Osnovna pretraga*

Klikom na *Početna* u lijevom meniju otvara se početna stranica sistema gdje je moguće vršiti pretragu objekata kreiranih u sistemu. Za razloku od običnih korisnika administrator ima dodatnu sekciji *Korisnici* gdje može da pretražuje korisnike koji su registrovani na sistemu.

*Napomena:* U fazi implementacije treba razmotriti koji atributi mogu da se indeksiraju za potrebe pretrage. Poželjno bi bilo koristiti *full text search* funkcionalnost za pretragu korištenjem ovog polja.

Klikom na crvenu ikonicu pretrage pri kraju polja za unos pojma pretrage vrši se pretraga baze i u tabeli ispod pretrage se prikazuju rezutati.

*Napomena:* Radi pojednostavljenja u prototipu nije razvijena puna funkcionalnost pretrage, nego se bez obzira na unešene parametre dobija isti rezultat u tabeli pretrage.

Klikom na *Poništi* briše se unos u polju *Pojam za pretragu*, a takođe se i uklanja rezultatna tabela.

U rezultatnoj tabeli se podaci o korisnicima prikazuju kako je prikazano na mockupu ispod. Administrator može da klikne na linkove ka korisnicima koji se prikazuju plavim slovima. Klikom na link korisnika otvara se korisnički profil sa podacima korisnika.

Administrator ima dodatnu funkcionalnost *Izvezi u Excel* koja mu omogućava da se podaci iz rezultatne tabele radi dubljih analiza podataka i izvještavanja izvezu u Excel.

|                       |                            | Систем за праћење ИКТ пројеката и прописа - Нови пројекат |                       |                                                     | CPRICKM <b>COB</b>                                                                |
|-----------------------|----------------------------|-----------------------------------------------------------|-----------------------|-----------------------------------------------------|-----------------------------------------------------------------------------------|
|                       |                            | Пројекти и фазе                                           | Измјене прописа       |                                                     | Корисници                                                                         |
|                       | Влада Републике Српске     | Појам за претрагу                                         | $\alpha$              | <b>Х Поништи</b>                                    | Напредна претрага                                                                 |
| $\Omega$              | Почетна                    | Име и презиме                                             | Врста органа/субјекта |                                                     | Назив органа/субјекта                                                             |
| Ð                     | Нови пројекат              | Марко Марковић                                            | Министарство          | Министарство пољопривреде, шумарства и водопривреде |                                                                                   |
| $\boldsymbol{\Sigma}$ | Фазе пројекта<br>$\geq$    | <b>Јанко Јанковић</b>                                     | Министарство          |                                                     | Министарство за научнотехнолошки развој, високо образовање и информационо друштво |
| ⊕                     | Захтіев за изміену прописа | Марија Родић                                              | Министарство          | Министарство просвјете и културе                    |                                                                                   |
|                       | • Обавјештења              |                                                           |                       |                                                     |                                                                                   |
| e                     | Корисничке улоге           |                                                           |                       |                                                     | Извези у Excel                                                                    |
| Œ                     | Шифарници                  |                                                           |                       |                                                     |                                                                                   |

*Upravljanje pravima – Pretraga – Osnovna pretraga*

## *10.2.4.2. Napredna pretraga*

Klikom na *Napredna pretraga* otvaraju se dodatna polja za naprednu pretragu. Klikom na *Poništi* briše se unos u poljima za naprednu pretragu, a takođe se i uklanja rezultatna tabela. Klikom na *Pretraži* vrši se pretraga baze i u tabeli ispod pretrage se prikazuju rezutati.

Administrator može da pretražuje projekte za bilo koji organ/subjekt. Odabirom u listi *Vrsta organa/subjekta* sužava se izbor u listi *Naziv organa/subjekta*. U polju *Ime i prezime* administrator može da unese ime i prezime za konkretnog korisnika kojeg želi da pronađe.

Klikom na *Poništi* briše se unos u svim poljima za pretragu.

U rezultatnoj tabeli se podaci o korisnicima prikazuju kako je prikazano na mockupu ispod. Administrator može da klikne na linkove ka korisnicima koji se prikazuju plavim slovima. Klikom na link korisnika otvara se korisnički profil sa podacima korisnika.

Administrator ima dodatnu funkcionalnost *Izvezi u Excel* koja mu omogućava da se podaci iz rezultatne tabele radi dubljih analiza podataka i izvještavanja izvezu u Excel.

|           |                            | Систем за праћење ИКТ пројеката и прописа - Нови пројекат |                       |                                                                                   | Српски                       |
|-----------|----------------------------|-----------------------------------------------------------|-----------------------|-----------------------------------------------------------------------------------|------------------------------|
|           |                            | Пројекти и фазе                                           | Измјене прописа       |                                                                                   | Корисници                    |
|           | Влада Републике Српске     | Појам за претрагу                                         | $\Omega$              | <b>Х Поништи</b>                                                                  | Напредна претрага            |
| Q         | Почетна                    | Врста органа/субјекта                                     | Назив органа/субјекта |                                                                                   | Име и презиме                |
| O         | Нови пројекат              |                                                           |                       |                                                                                   |                              |
| $\infty$  | Фазе пројекта              |                                                           |                       |                                                                                   | <b>Х ПОНИШТИ</b><br>Претражи |
| ⊕         | Захтјев за измјену прописа | Име и презиме                                             | Врста органа/субјекта |                                                                                   | Назив органа/субјекта        |
|           | <b>Q</b> Обавјештења       | Марко Марковић                                            | Министарство          | Министарство пољопривреде, шумарства и водопривреде                               |                              |
| Θ         | Корисничке улоге<br>$\geq$ | <b>Јанко Јанковић</b>                                     | Министарство          | Министарство за научнотехнолошки развој, високо образовање и информационо друштво |                              |
| <u>сы</u> | Шифарници                  | Марија Родић                                              | Министарство          | Министарство просвјете и културе                                                  |                              |
|           |                            |                                                           |                       |                                                                                   | Извези у Excel               |

*Upravljanje pravima – Pretraga – Napredna pretraga*

# 10.3. Upravljanje projektima

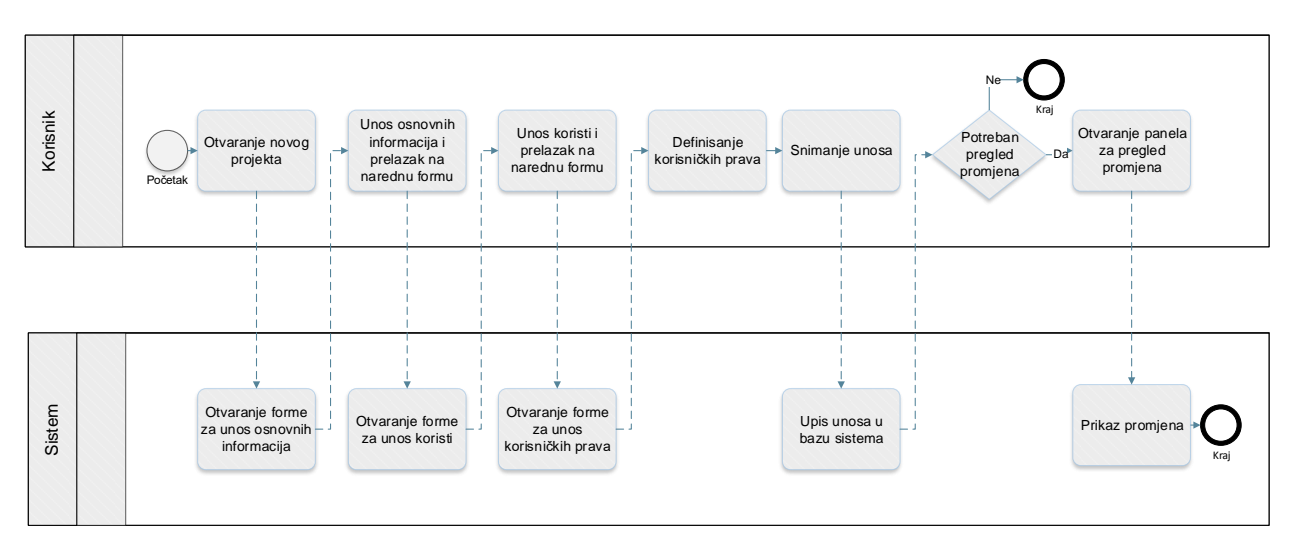

*Proces upravljanja projektima*

Prototip u kojem su razrađeni prethodno prikazani procesi je dostupan na [ovome](https://8zxotm.axshare.com/#id=fnaen9&p=prijava) linku. Korisnički nalog za pristup ovome prototipu je *administrator@mnvroid.vladars.net*, a lozinka *Admin12!*.

Proces upravljanja projektima obuhvata sljedeće aktivnosti:

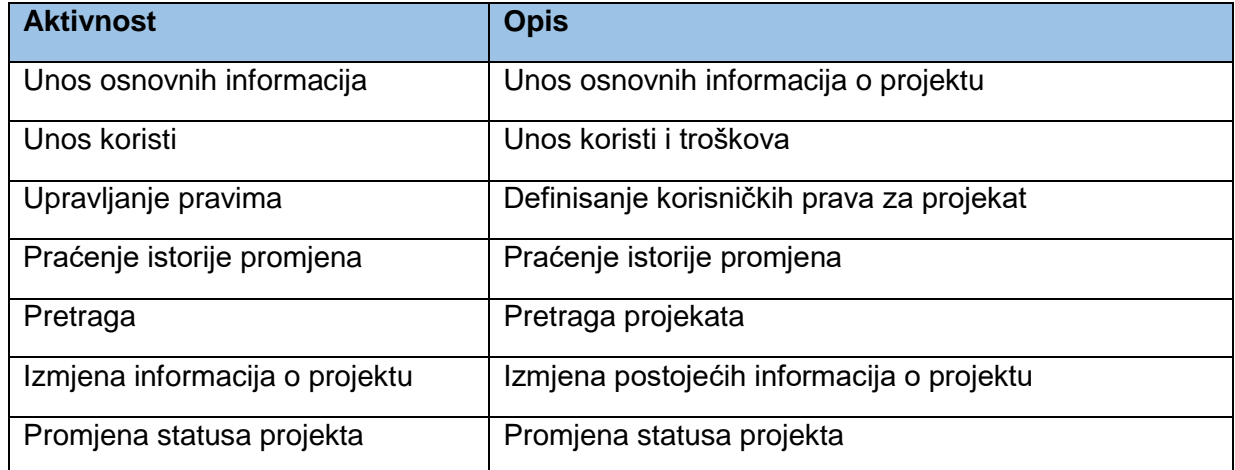

Prethodno definisani procesi su u najvećem dijelu identični kao u poglavlju *Korisnički dio – procesi > Upravljanje projektima*.

U nastavku će biti objašnjene dodatne funkcionalnosti koje administrator ima u odnosu na standardne korisnike.

## 10.3.1. Unos osnovnih informacija

Aktivnost unosa osnovnih informacija obuhvata sljedeće korake:

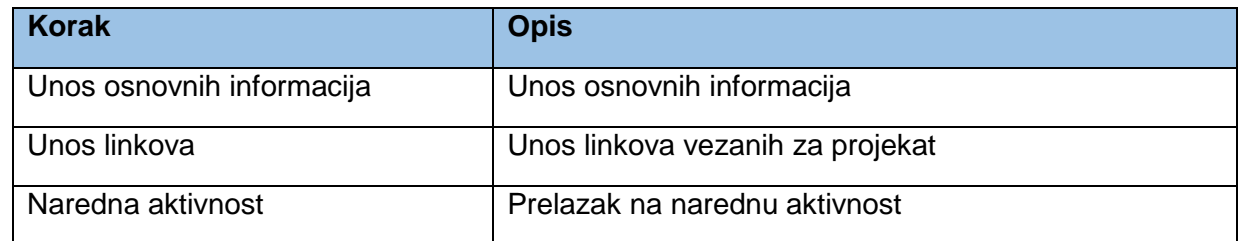

Što se tiče administratorskog dijela postoji razlika u formi *Unos osnovnih informacija* je razlika objašnjena u narednom poglavlju.

### *10.3.1.1. Unos osnovnih informacija*

U formi za unos osnovnih informacija za administratora je omogućen unos u polja:

- *Vrsta organa/subjekta koji podnosi obrazac.*
- *Naziv organa/subjekta (predlagač i nosilac projekta).*

Administrator može da kreira projekat za bilo koji organ/subjekt ukoliko je to potrebno.

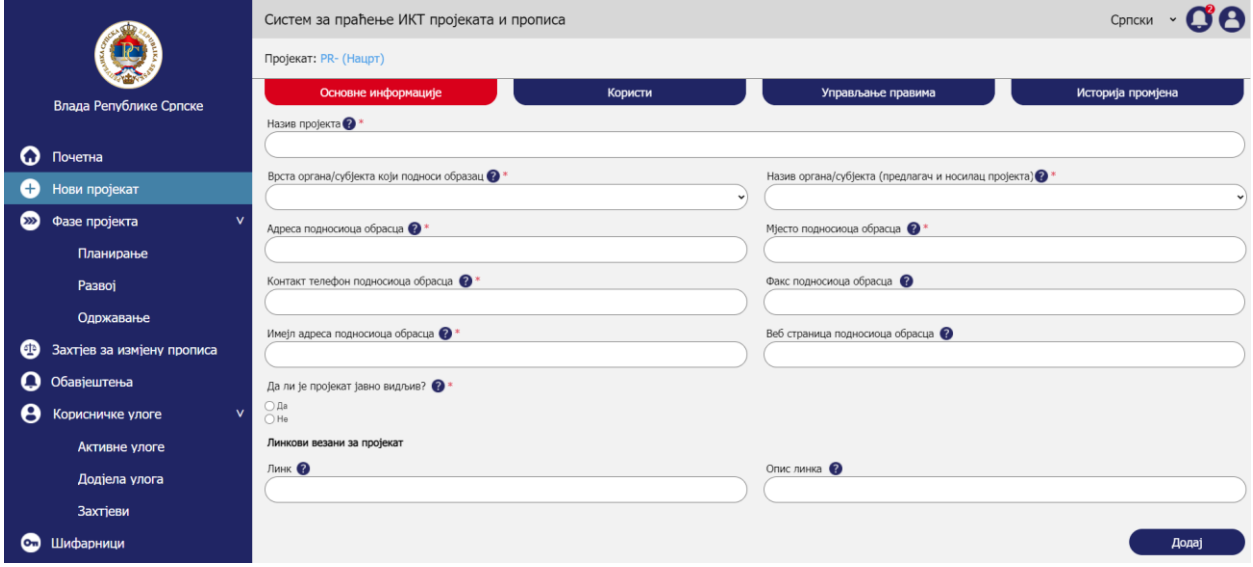

*Upravljanje projektima – Unos osnovnih informacija – Unos osnovnih informacija*

## 10.3.2. Pretraga

Aktivnost pretrage obuhvata sljedeće korake:

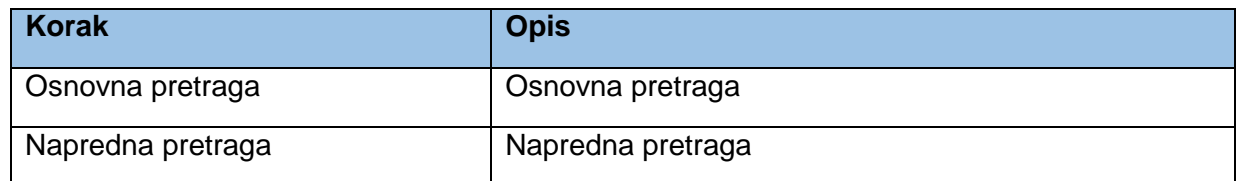

Što se tiče administratorskog dijela postoji razlika u formama *Osnovna pretraga* i *Napredna pretraga, a* razlika objašnjena u narednom poglavlju.

### *10.3.2.1. Osnovna pretraga*

Klikom na *Početna* u lijevom meniju otvara se početna stranica sistema gdje je moguće vršiti pretragu objekata kreiranih u sistemu. U sekciji *Projekti i faze* mogu da se pretražuju projekti i faze kao entiteti koji su usko povezani u sistemu. Prvo se otvara osnovna pretraga gdje korisnik može da pretražuje projekte i faze po indeksiranim atributima.

*Napomena:* U fazi implementacije treba razmotriti koji atributi mogu da se indeksiraju za potrebe pretrage. Poželjno bi bilo koristiti *full text search* funkcionalnost za pretragu korištenjem ovog polja.

Klikom na crvenu ikonicu pretrage pri kraju polja za unos pojma pretrage vrši se pretraga baze i u tabeli ispod pretrage se prikazuju rezutati.

*Napomena:* Radi pojednostavljenja u prototipu nije razvijena puna funkcionalnost pretrage, nego se bez obzira na unešene parametre dobija isti rezultat u tabeli pretrage.

Klikom na *Poništi* briše se unos u polju *Pojam za pretragu*, a takođe se i uklanja rezultatna tabela.

Administrator ima dodatnu funkcionalnost *Izvezi u Excel* koja mu omogućava da se podaci iz rezultatne tabele radi dubljih analiza podataka i izvještavanja izvezu u Excel.

|          |                                 |                     | Систем за праћење ИКТ пројеката и прописа - Нови пројекат                            |                  |                 |                                      |                |                   | Српски $\cdot$ О'А |
|----------|---------------------------------|---------------------|--------------------------------------------------------------------------------------|------------------|-----------------|--------------------------------------|----------------|-------------------|--------------------|
|          |                                 |                     | Пројекти и фазе                                                                      |                  | Измјене прописа |                                      |                | Корисници         |                    |
|          | Влада Републике Српске          | Појам за претрагу   |                                                                                      |                  | $\alpha$        | <b>Х Поништи</b>                     |                | Напредна претрага |                    |
| G        |                                 |                     |                                                                                      |                  |                 |                                      |                |                   |                    |
|          | Почетна                         | Пројекат            | Носилац пројекта                                                                     | Креатор пројекта | Фаза пројекта   | Назив фазе пројекта                  | Статус фазе    | Почетак фазе      | Крај фазе          |
| Ð        | Нови пројекат                   | Ветеринарски систем | Министарство пољопривреде, шумарства и<br>водопривреде                               | Марко Марковић   | Одржавање       | Одржавање ВИС-а                      | <b>Активно</b> | 22.05.2020        |                    |
| $\infty$ | Фазе пројекта<br>$\overline{ }$ | Јелићева стипендија | Министарство за научнотехнолошки развој,<br>високо образовање и информационо друштво | Ланко Јанковић   | Passoi          | Развој система за пријаву стипендија | Закључано      | 04.02.2019.       | 15.02.2020         |
| ❹        | Захтјев за измјену прописа      | <b>еБеба</b>        | Министарство за научнотехнолошки развој,<br>високо образовање и информационо друштво | Марко Марковић   | Планирање       | Планирање тока пројекта              | Закључано      | 03.03.2020        | 03.05.2020         |
| Ω        | Обавјештења                     | еБеба               | Министарство за научнотехнолошки развој,<br>високо образовање и информационо друштво | Марко Марковић   | Passoi          | Имплементација пројекта еБеба        | Закључано      | 03.05.2020        | 09 11 2020         |
|          | Корисничке улоге                | еБеба               | Министарство за научнотехнолошки развој,<br>високо образовање и информационо друштво | Марко Марковић   | Одржавање       | Одржаванје система                   | Активно        | 09.11.2020.       | 09.11.2021         |
| ſсы      | Шифарници                       |                     |                                                                                      |                  |                 |                                      |                |                   |                    |
|          |                                 |                     |                                                                                      |                  |                 |                                      |                | Извези у Excel    |                    |

*Upravljanje projektima – Pretraga – Osnovna pretraga*

#### *10.3.2.2. Napredna pretraga*

Klikom na *Napredna pretraga* otvaraju se dodatna polja za naprednu pretragu. Klikom na *Poništi* briše se unos u poljima za naprednu pretragu, a takođe se i uklanja rezultatna tabela. Klikom na *Pretraži* vrši se pretraga baze i u tabeli ispod pretrage se prikazuju rezutati.

Administrator ima dodatna polja za filtriranje za razliku od običnih korisnika:

- *Vrsta organa/subjekta* koji podnosi obrazac*.*
- *Naziv organa/subjekta.*

Administrator može da pretražuje projekte za bilo koji organ/subjekt. Odabirom u listi *Vrsta organa/subjekta* sužava se izbor u listi *Naziv organa/subjekta*. Odabir u padajućoj listi *Projekat* se takođe sužava zavisno od odabira u polju *Naziv organa/subjekta* na projekte onog organa/subjekta koji je odabran.

U polje *Kreator projekta* se unosi ime lica koje je kreiralo projekat u sistemu. U polju *Faze razvoja projekta* se odabira faza za odabrani projekat u polju *Projekat*. U polju *Status faze projekta* administrator može da odabere status *Aktivno* ili *Zaključano*.

U rezultatnoj tabeli se podaci o projektima prikazuju kako je prikazano na mockupu ispod. Administrator može da klikne na linkove ka projektima ili fazama projekta koji se prikazuju plavim slovima.

Klikom na link administrator se usmjerava na sekciju *Osnovne informacije* o projektu kao prvi tab za definisanje podataka o projektu. Forme za unos projekta su objašnjene u poglavlju *Korisnički dio – procesi > Upravljanje projektima*. S obzirom da će administrator iz rezultata pretrage odabrati već postojeći projekat, forma koja se otvori će već biti ispunjena sa podacima koje je unjeo kreator projekta.

Administrator ima dodatnu funkcionalnost *Izvezi u Excel* koja mu omogućava da se podaci iz rezultatne tabele radi dubljih analiza podataka i izvještavanja izvezu u Excel.

|     |                               |                       | Систем за праћење ИКТ пројеката и прописа - Нови пројекат                            |                  |                 |                                      |                          | Српски               |              |
|-----|-------------------------------|-----------------------|--------------------------------------------------------------------------------------|------------------|-----------------|--------------------------------------|--------------------------|----------------------|--------------|
|     |                               |                       | Пројекти и фазе                                                                      |                  | Измјене прописа |                                      |                          | Корисници            |              |
|     | Влада Републике Српске        | Појам за претрагу     |                                                                                      |                  | $\alpha$        | <b>Х Поништи</b>                     |                          | Напредна претрага    |              |
| G   | Почетна                       | Врста органа/субјекта |                                                                                      |                  | $\checkmark$    | Назив органа/субјекта                |                          |                      |              |
| O   | Нови пројекат                 |                       |                                                                                      |                  |                 |                                      |                          |                      |              |
| XX) | Фазе пројекта<br>$\mathbf{v}$ | Пројекат              | Креатор пројекта<br>$\overline{\phantom{a}}$                                         |                  |                 | Фаза развоја пројекта                | $\overline{\phantom{a}}$ | Статус фазе пројекта | $\checkmark$ |
| œ   | Захтјев за измјену прописа    |                       |                                                                                      |                  |                 |                                      |                          |                      |              |
|     | Обавјештења                   |                       |                                                                                      |                  |                 |                                      |                          | <b>Х Поништи</b>     | Претражи     |
|     | Корисничке улоге<br>$\geq$    | Пројекат              | Носилац пројекта                                                                     | Креатор пројекта | Фаза пројекта   | Назив фазе пројекта                  | Статус фазе              | Почетак фазе         | Крај фазе    |
| cы  | Шифарници                     | Ветеринарски систем   | Министарство пољопривреде, шумарства и<br>водопривреде                               | Марко Марковић   | Одржавање       | Одржавање ВИС-а                      | <b>Активно</b>           | 22.05.2020           |              |
|     |                               | Јелићева стипендија   | Министарство за научнотехнолошки развој,<br>високо образовање и информационо друштво | Јанко Јанковић   | Развој          | Развој система за пријаву стипендија | Закльучано               | 04.02.2019.          | 15.02.2020   |
|     |                               | еБеба                 | Министарство за научнотехнолошки развој,<br>високо образовање и информационо друштво | Марко Марковић   | Планирање       | Планирање тока пројекта              | Закључано                | 03.03.2020           | 03.05.2020   |
|     |                               | еБеба                 | Министарство за научнотехнолошки развој,<br>високо образовање и информационо друштво | Марко Марковић   | Развој          | Имплементација пројекта еБеба        | Закључано                | 03.05.2020           | 09.11.2020   |
|     |                               | еБеба                 | Министарство за научнотехнолошки развој,<br>високо образовање и информационо друштво | Марко Марковић   | Одржавање       | Одржаванје система                   | <b>Активно</b>           | 09.11.2020           | 09.11.2021   |
|     |                               |                       |                                                                                      |                  |                 |                                      |                          | Извези у Excel       |              |

*Upravljanje projektima – Pretraga – Napredna pretraga*

## 10.3.3. Promjena statusa projekta

Aktivnost promjena statusa projekta obuhvata sljedeće korake:

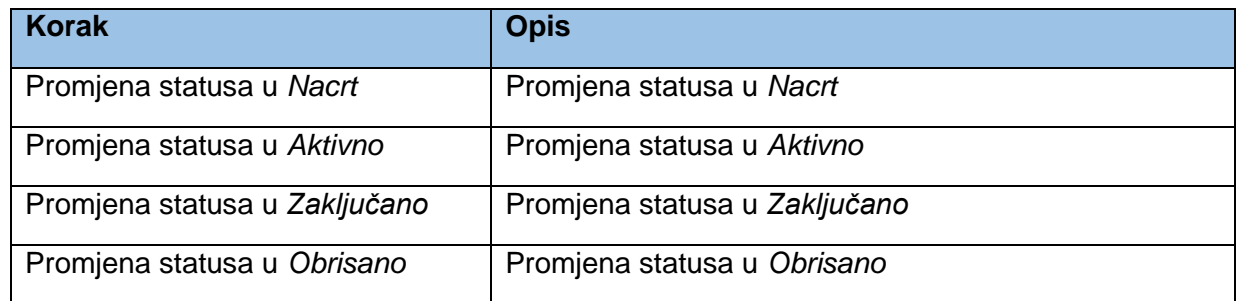

Sljedeći dijagram predstavlja prikaz statusa (eng. state machine) u kojima projekat može da bude.

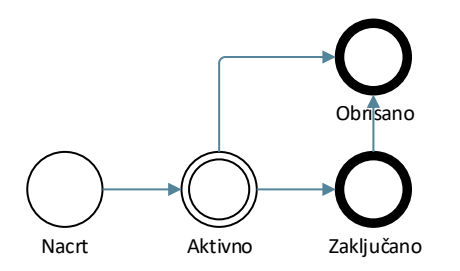

*Statusi entiteta projekat iz ugla administratora*

Što se tiče administratorskog dijela postoji dodatni korak *Promjena statusa u Obrisano* ukoliko se za tim ukaže potreba.

### *10.3.3.1. Promjena statusa u Obrisano*

Kada se projekat *Sačuva* u formi *Upravljanje pravima*, dodjeljuje mu se broj i status projekta se prebacuje u *Aktivno*. Broj bi trebao biti u formatu *PR-broj* npr. PR-0152.

Administrator može da obriše projekat klikom na *Obriši projekat* iz padajuće liste pored dugmeta *Sačuvaj*.

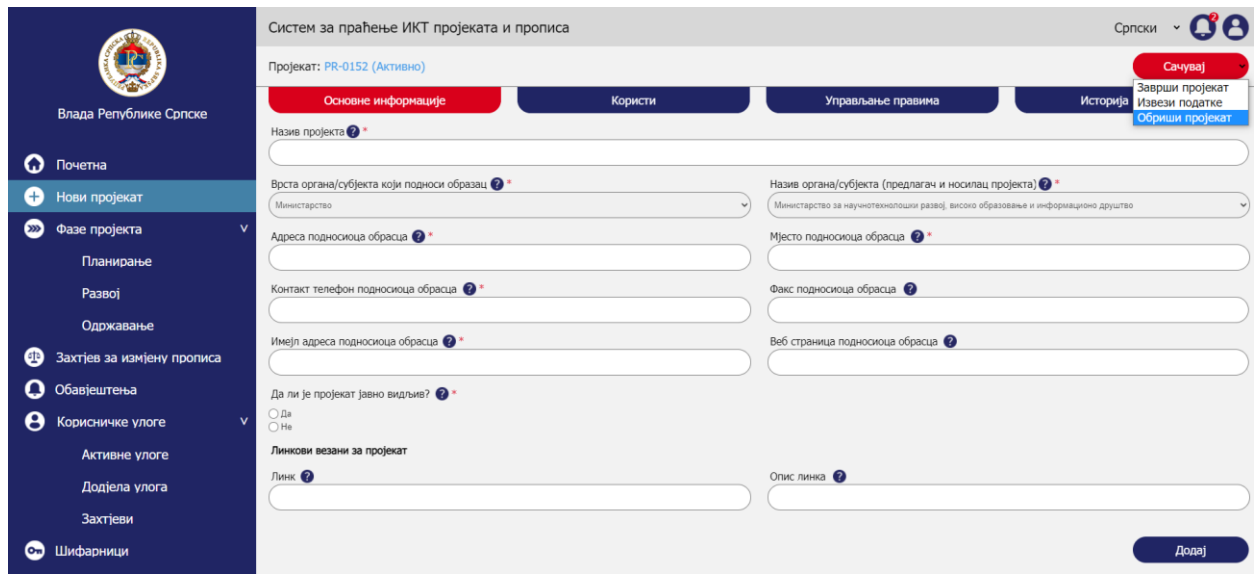

*Upravljanje projektima – Promjena statusa projekta – Promjena statusa u Obrisano*

Kada su sve faze koje su bile vezane na projekat završene i zaključane, može da se zaključa projekat klikom na strelicu pored dugmeta *Sačuvaj* u gornjoj komandnoj liniji i klikom na *Završi projekat*. Tada se dokument zaključava, iz padajuće liste se uklanja *Završi projekat* i nije moguće više mijenjati podatke (osim administrator sistema). Status projekta prelazi u *Zaključano*. Dugme *Sačuvaj* se onemogućava i pojavljuje se ikonica katanca pored naziva statusa. Korisnik može da izveze podatke u excel format klikom na *Izvezi podatke* iz padajuće liste.

Administrator može da obriše projekat klikom na *Obriši projekat* iz padajuće liste pored dugmeta sačuvaj.

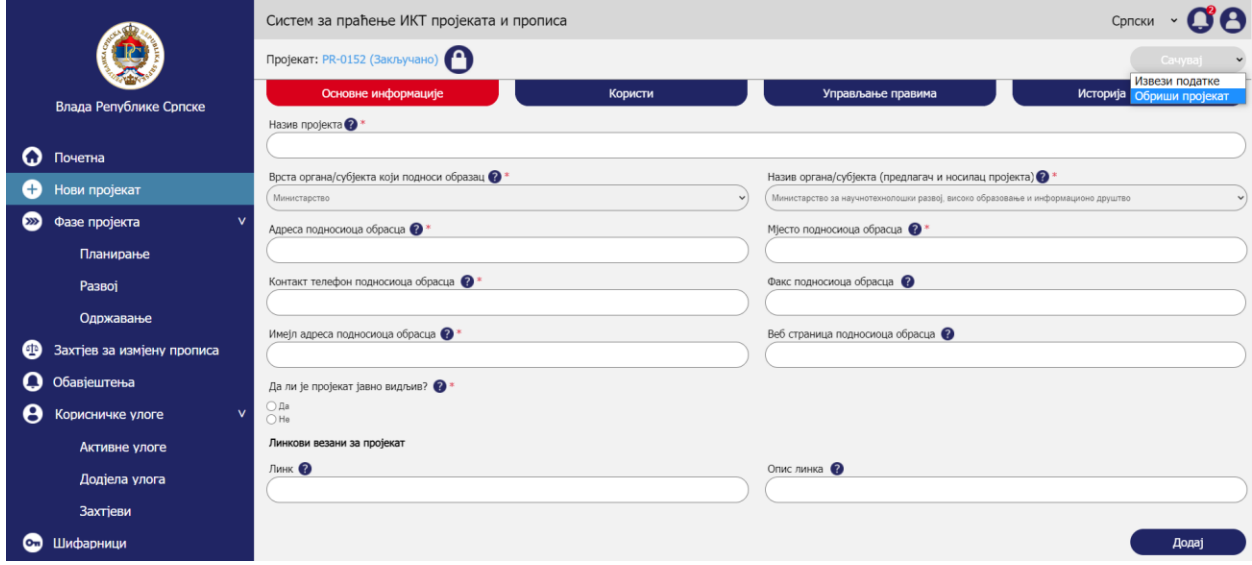

*Upravljanje projektima – Promjena statusa projekta – Promjena statusa u Obrisano*

## 10.4. Upravljanje fazama

Administrator može da kreira sljedeće tipove faza za projekat:

- Planiranje
- Razvoj
- Održavanje

Moguće je kreirati više faza za svaki od navedenih tipova pri čemu su ključni atributi naziv odabrane faze i trajanje.

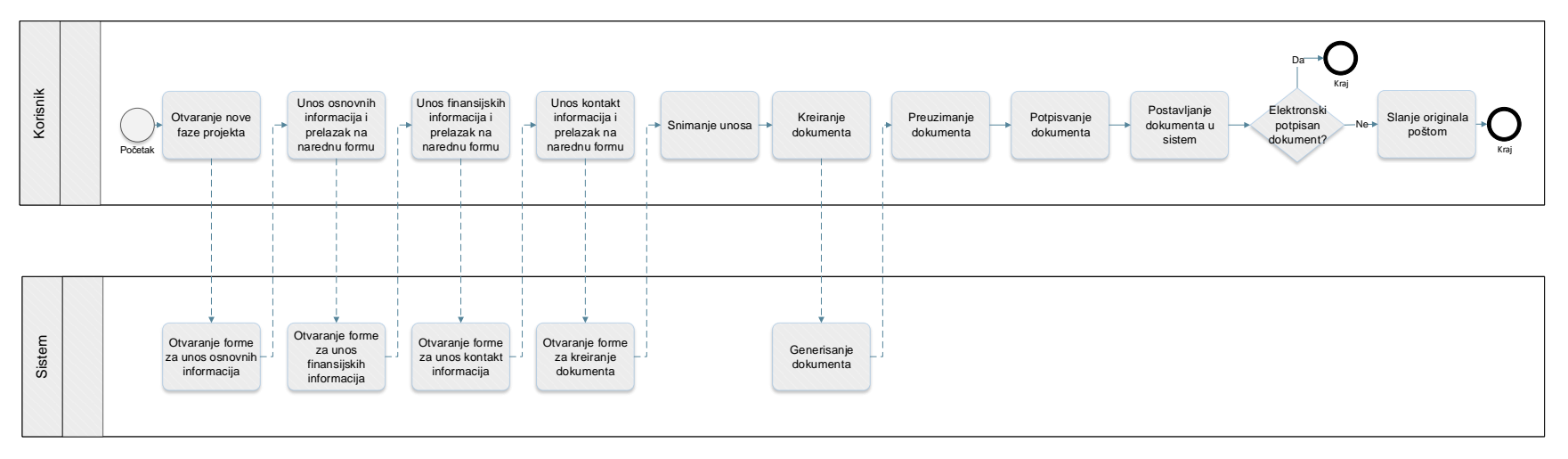

*Proces upravljanja fazama*

Proces upravljanja fazama obuhvata sljedeće aktivnosti:

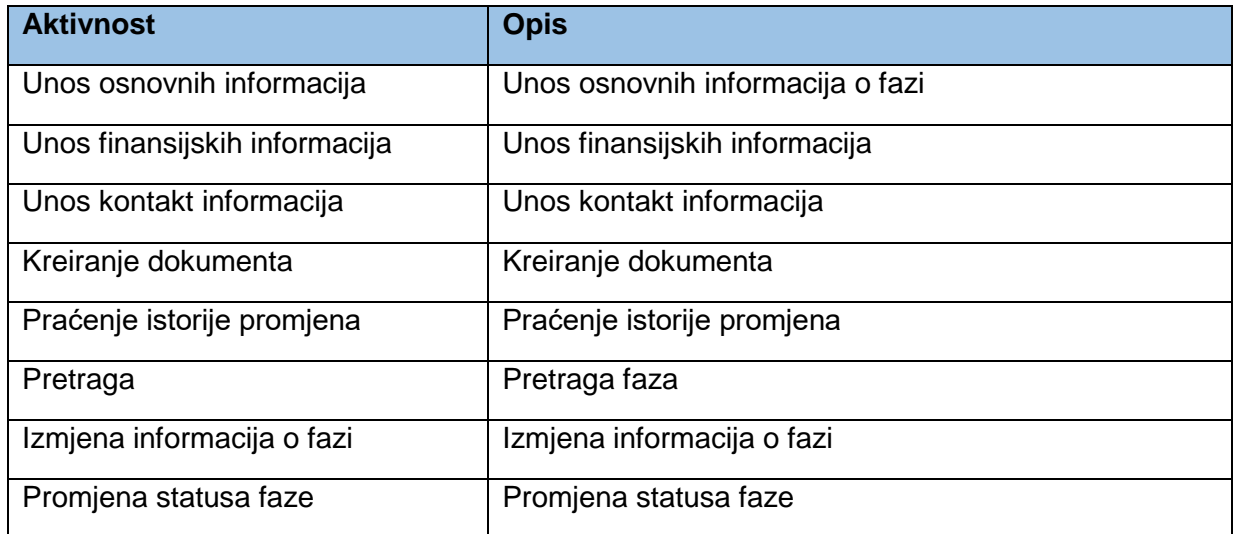

Prethodno definisani procesi su u najvećem dijelu identični kao u poglavlju *Korisnički dio – procesi > Upravljanje fazama*.

U nastavku će biti objašnjene dodatne funkcionalnosti koje administrator ima u odnosu na standardne korisnike.

## 10.4.1. Pretraga

Aktivnost pretrage obuhvata sljedeće korake:

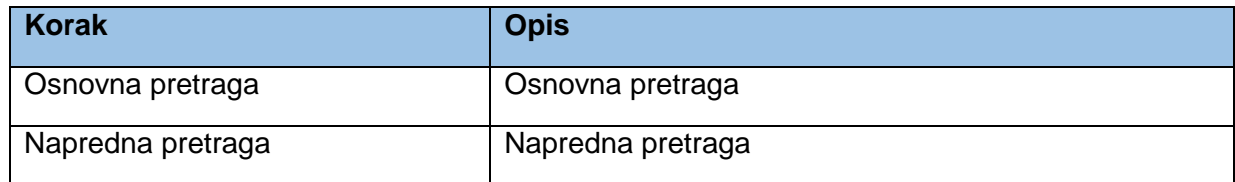

## *10.4.1.1. Osnovna pretraga*

Klikom na *Početna* u lijevom meniju otvara se početna stranica sistema gdje je moguće vršiti pretragu objekata kreiranih u sistemu. U sekciji *Projekti i faze* mogu da se pretražuju projekti i faze kao entiteti koji su usko povezani u sistemu.

Prvo se otvara osnovna pretraga gdje administrator može da pretražuje projekte i faze po indeksiranim atributima.

*Napomena:* U fazi implementacije treba razmotriti koji atributi mogu da se indeksiraju za potrebe pretrage. Poželjno bi bilo koristiti *full text search* funkcionalnost za pretragu korištenjem ovog polja.

Klikom na crvenu ikonicu pretrage pri kraju polja za unos pojma pretrage vrši se pretraga baze i u tabeli ispod pretrage se prikazuju rezutati.

*Napomena:* Radi pojednostavljenja u prototipu nije razvijena puna funkcionalnost pretrage, nego se bez obzira na unešene parametre dobija isti rezultat u tabeli pretrage.

Klikom na *Poništi* briše se unos u polju *Pojam za pretragu*, a takođe se i uklanja rezultatna tabela.

Administrator ima dodatnu funkcionalnost *Izvezi u Excel* koja mu omogućava da se podaci iz rezultatne tabele radi dubljih analiza podataka i izvještavanja izvezu u Excel.

|          |                            |                     | Систем за праћење ИКТ пројеката и прописа - Нови пројекат                            |                  |                 |                                      |                | Српски            |            |
|----------|----------------------------|---------------------|--------------------------------------------------------------------------------------|------------------|-----------------|--------------------------------------|----------------|-------------------|------------|
|          |                            |                     | Пројекти и фазе                                                                      |                  | Измјене прописа |                                      |                | Корисници         |            |
|          | Влада Републике Српске     | Појам за претрагу   |                                                                                      |                  | $\alpha$        | <b>Х Поништи</b>                     |                | Напредна претрага |            |
| റ        | Почетна                    | Пројекат            | Носилац пројекта                                                                     | Креатор пројекта | Фаза пројекта   | Назив фазе пројекта                  | Статус фазе    | Почетак фазе      | Крај фазе  |
| Œ        | Нови пројекат              | Ветеринарски систем | Министарство пољопривреде, шумарства и<br>водопривреде                               | Марко Марковић   | Одржавање       | Одржавање ВИС-а                      | Активно        | 22.05.2020        |            |
| $\infty$ | Фазе пројекта              | Јелићева стипендија | Министарство за научнотехнолошки развој,<br>високо образовање и информационо друштво | Јанко Јанковић   | Passoi          | Развој система за пријаву стипендија | Закључано      | 04.02.2019.       | 15.02.2020 |
| ⊕        | Захтјев за измјену прописа | <b>еБеба</b>        | Министарство за научнотехнолошки развој,<br>високо образовање и информационо друштво | Марко Марковић   | Планирање       | Планирање тока пројекта              | Закључано      | 03.03.2020        | 03.05.2020 |
| Q        | Обавјештења                | еБеба               | Министарство за научнотехнолошки развој,<br>високо образовање и информационо друштво | Марко Марковић   | Развој          | Имплементација пројекта еБеба        | Закључано      | 03.05.2020        | 09.11.2020 |
| e        | Корисничке улоге           | ebe6a               | Министарство за научнотехнолошки развој,<br>високо образовање и информационо друштво | Марко Марковић   | Одржавање       | Одржаванје система                   | <b>Активно</b> | 09.11.2020        | 09.11.2021 |
| <b>G</b> | Шифарници                  |                     |                                                                                      |                  |                 |                                      |                | Извези у Excel    |            |

*Upravljanje fazama – Pretraga – Osnovna pretraga*

## *10.4.1.2. Napredna pretraga*

Klikom na *Napredna pretraga* otvaraju se dodatna polja za naprednu pretragu. Klikom na *Poništi* briše se unos u poljima za naprednu pretragu, a takođe se i uklanja rezultatna tabela. Klikom na *Pretraži* vrši se pretraga baze i u tabeli ispod pretrage se prikazuju rezutati.

Administrator ima dodatna polja za filtriranje za razliku od običnih korisnika:

- *Vrsta organa/subjekta* koji podnosi obrazac*.*
- *Naziv organa/subjekta.*

Administrator može da pretražuje projekte za bilo koji organ/subjekt. Odabirom u listi *Vrsta organa/subjekta* sužava se izbor u listi *Naziv organa/subjekta*. Odabir u padajućoj listi *Projekat* se takođe sužava zavisno od odabira u polju *Naziv organa/subjekta* na projekte onog organa/subjekta koji je odabran.

U polje *Kreator projekta* se unosi ime lica koje je kreiralo projekat u sistemu. U polju *Faze razvoja projekta* se odabira faza za odabrani projekat u polju *Projekat*. U polju *Status faze projekta* administrator može da odabere status *Aktivno* ili *Zaključano*.

U rezultatnoj tabeli se podaci o projektima prikazuju kako je prikazano na mockupu ispod. Administrator može da klikne na linkove ka projektima ili fazama projekta koji se prikazuju plavim slovima.

Klikom na link administrator se usmjerava na sekciju *Osnovne informacije* o projektu kao prvi tab za definisanje podataka o projektu. Forme za unos projekta su objašnjene u poglavlju *Korisnički dio – procesi > Upravljanje projektima*. S obzirom da će administrator iz rezultata pretrage odabrati već postojeći projekat, forma koja se otvori će već biti ispunjena sa podacima koje je unjeo kreator projekta.

Administrator ima dodatnu funkcionalnost *Izvezi u Excel* koja mu omogućava da se podaci iz rezultatne tabele radi dubljih analiza podataka i izvještavanja izvezu u Excel.

|           |                            |                       | Систем за праћење ИКТ пројеката и прописа - Нови пројекат                            |                  |                 |                                      |                | Српски               |             |
|-----------|----------------------------|-----------------------|--------------------------------------------------------------------------------------|------------------|-----------------|--------------------------------------|----------------|----------------------|-------------|
|           |                            |                       | Пројекти и фазе                                                                      |                  | Измјене прописа |                                      |                | Корисници            |             |
|           | Влада Републике Српске     | Појам за претрагу     |                                                                                      |                  | Q               | <b>Х Поништи</b>                     |                | Напредна претрага    |             |
| റ         | Почетна                    | Врста органа/субјекта |                                                                                      |                  | $\check{~}$     | Назив органа/субјекта                |                |                      | $\check{}$  |
| $^{+}$    | Нови пројекат              | Пројекат              | Креатор пројекта                                                                     |                  |                 | Фаза развоја пројекта                |                | Статус фазе пројекта |             |
| $\infty$  | Фазе пројекта<br>>         |                       | $\checkmark$                                                                         |                  |                 |                                      | v              |                      | v           |
| Œ         | Захтјев за измјену прописа |                       |                                                                                      |                  |                 |                                      |                | <b>Х Поништи</b>     | Претражи    |
| o         | Обавјештења                |                       |                                                                                      |                  |                 |                                      |                |                      |             |
| e         | Корисничке улоге<br>>      | Пројекат              | Носилац пројекта                                                                     | Креатор пројекта | Фаза пројекта   | Назив фазе пројекта                  | Статус фазе    | Почетак фазе         | Крај фазе   |
| <b>Cm</b> | Шифарници                  | Ветеринарски систем   | Министарство пољопривреде, шумарства и<br>водопривреде                               | Марко Марковић   | Одржавање       | Одржавање ВИС-а                      | <b>Активно</b> | 22.05.2020           |             |
|           |                            | Јелићева стипендија   | Министарство за научнотехнолошки развој,<br>високо образовање и информационо друштво | Ланко Јанковић   | Развој          | Развој система за пријаву стипендија | Закључано      | 04.02.2019.          | 15.02.2020  |
|           |                            | өБөба                 | Министарство за научнотехнолошки развој,<br>високо образовање и информационо друштво | Марко Марковић   | Планирање       | Планирање тока пројекта              | Закључано      | 03.03.2020.          | 03.05.2020  |
|           |                            | еБеба                 | Министарство за научнотехнолошки развој,<br>високо образовање и информационо друштво | Марко Марковић   | Развоі          | Имплементација пројекта еБеба        | Закључано      | 03.05.2020           | 09.11.2020. |
|           |                            | еБеба                 | Министарство за научнотехнолошки развој,<br>високо образовање и информационо друштво | Марко Марковић   | Одржавање       | Одржаванје система                   | Активно        | 09.11.2020           | 09.11.2021  |
|           |                            |                       |                                                                                      |                  |                 |                                      |                |                      |             |
|           |                            |                       |                                                                                      |                  |                 |                                      |                | Извези у Excel       |             |

*Upravljanje fazama – Pretraga – Napredna pretraga*

## 10.4.2. Promjena statusa faze

Aktivnost promjena statusa faze obuhvata sljedeće korake:

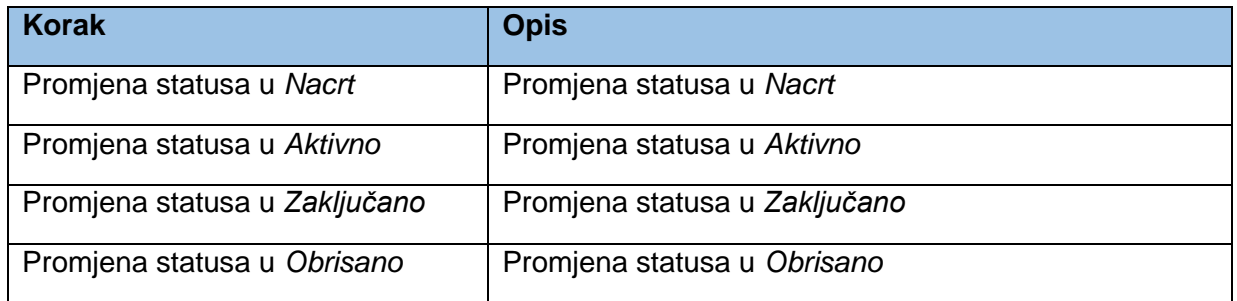

Sljedeći dijagram predstavlja prikaz statusa (eng. state machine) u kojima dokument faze projekta može da bude.

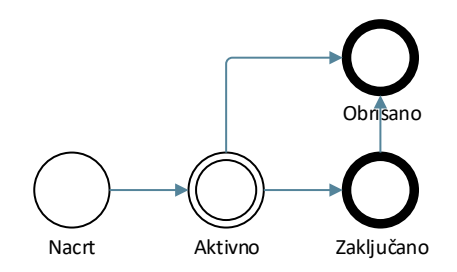

*Statusi entiteta faza projekta iz ugla administratora*

Što se tiče administratorskog dijela postoji dodatni korak *Promjena statusa u Obrisano* ukoliko se za tim ukaže potreba.

### *10.4.2.1. Promjena statusa u Obrisano*

Kada se dokument faze *Sačuva* u formi *Kreiranje dokumenta*, dodjeljuje mu se broj i status dokumenta se prebacuje u *Aktivno*. Zavisno od faze koja se kreira broj bi trebao biti u formatu *početno slovo faze – broj* na sljedeći način:

- Planiranje npr.  $P 123$
- Razvoj npr.  $R 123$
- Održavanje npr. O 123

Administrator može da obriše fazu klikom na *Obriši fazu* iz padajuće liste pored dugmeta *Sačuvaj*.

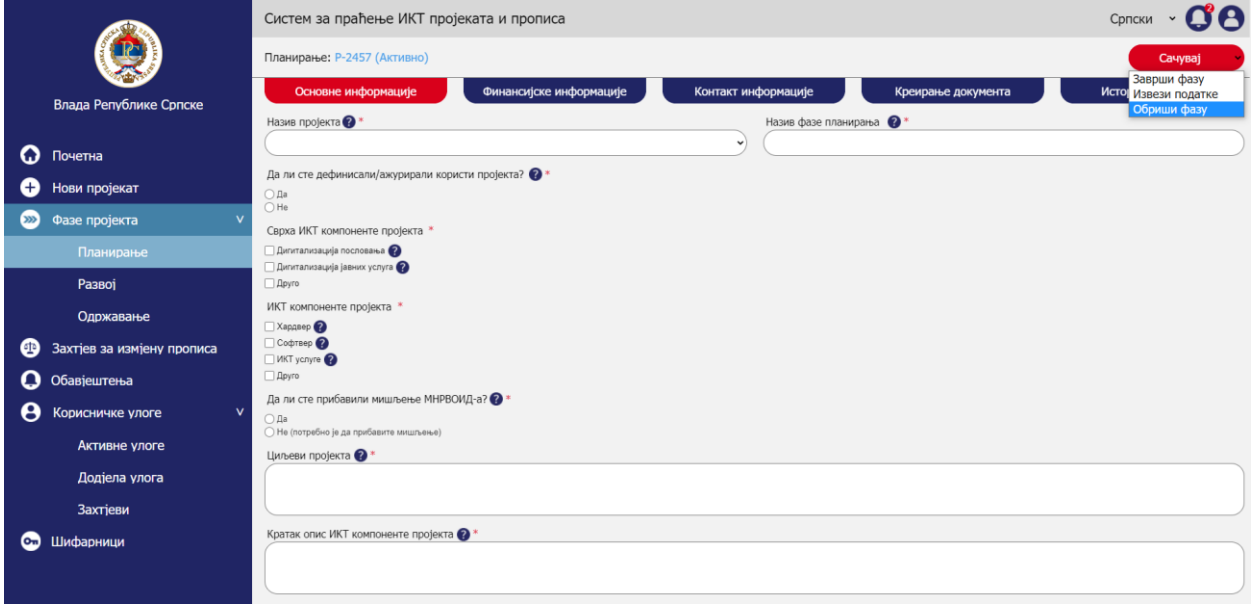

*Upravljanje projektima – Promjena statusa faze – Promjena statusa u Obrisano*

Kada definisani rok za sprovedbu faze istekne korisnik dobije obavijest i može da zatvori fazu klikom na strelicu pored dugmeta *Sačuvaj* u gornjoj komandnoj liniji i klikom na *Završi fazu*. Tada

se dokument zaključava, iz padajuće liste se uklanja *Završi fazu* i nije moguće više mijenjati podatke (osim administrator sistema). Status dokumenta prelazi u *Zaključano*. Dugme *Sačuvaj* se onemogućava i pojavljuje se ikonica katanca pored naziva statusa. Korisnik može da izveze podatke u excel format klikom na *Izvezi podatke* iz padajuće liste.

Administrator može da obriše projekat klikom na *Obriši projekat* iz padajuće liste pored dugmeta sačuvaj.

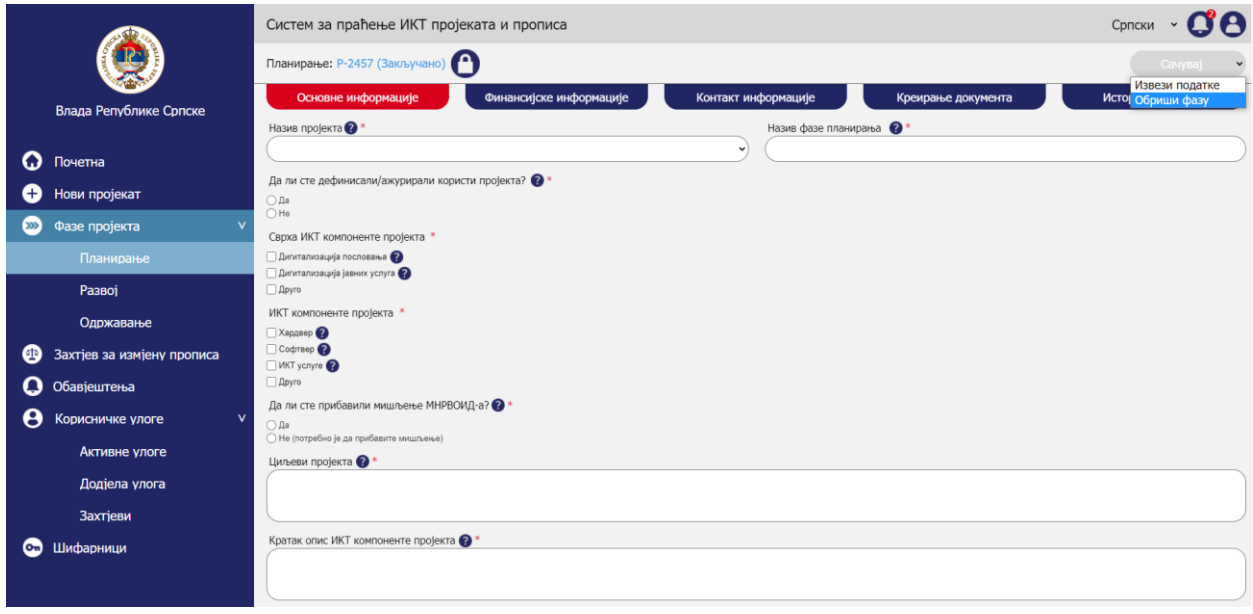

*Upravljanje projektima – Promjena statusa faze – Promjena statusa u Obrisano*

## 10.5. Upravljanje zahtjevima za izmjenu propisa

Administrator može da kreira zahtjev za izmjenu propisa koji se može vezati na neki od postojećih projekata i faza. Takođe je moguće da zahtjev za izmjenu propisa bude samostalan ukoliko se ne radi o zahtjevu koji se mijenja zbog realizacije IKT projekta.

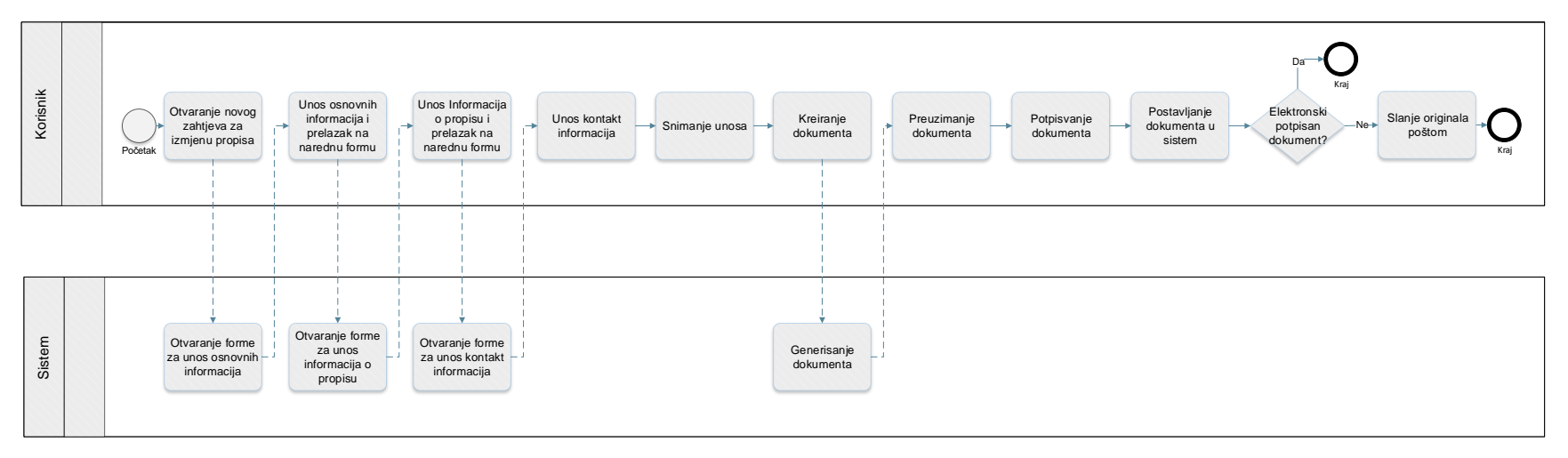

*Proces upravljanja zahtjevima za izmjenu propisa*

Prototip u kojem su razrađeni prethodno prikazani procesi je dostupan na [ovome](https://8zxotm.axshare.com/#id=fnaen9&p=prijava) linku. Korisnički nalog za pristup ovome prototipu je *administrator@mnvroid.vladars.net*, a lozinka *Admin12!*.

Proces upravljanja zahtjevima za izmjenu propisa obuhvata sljedeće aktivnosti:

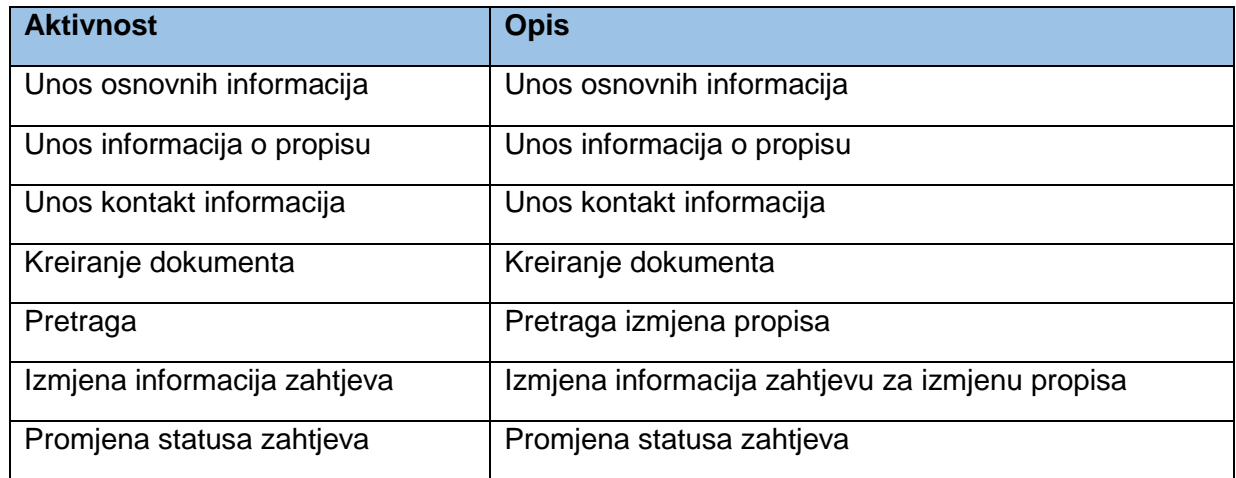

Prethodno definisani procesi su u najvećem dijelu identični kao u poglavlju *Korisnički dio – procesi > Upravljanje zahtjevima za izmjenu propisa*.

U nastavku će biti objašnjene dodatne funkcionalnosti koje administrator ima u odnosu na standardne korisnike.

## 10.5.1. Unos osnovnih informacija

Aktivnost unosa osnovnih informacija obuhvata sljedeće korake:

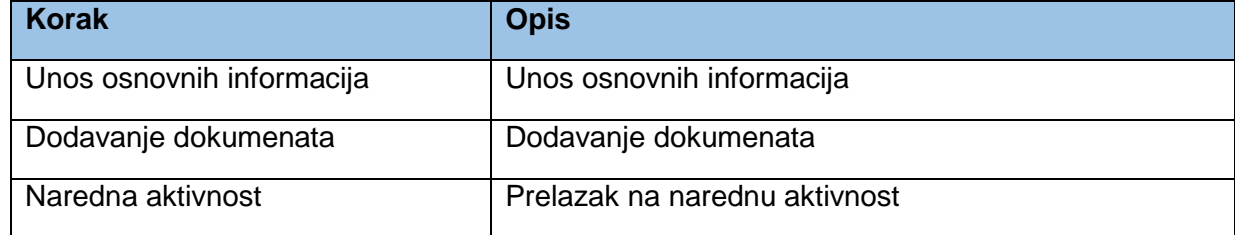

Što se tiče administratorskog dijela postoji razlika u dijelu *Unos osnovnih informacija*.

## *10.5.1.1. Unos osnovnih informacija*

Za razliku od korisničkih funkcionalnosti koje su objašnjene u *Korisnički dio – Procesi > Upravljanje zahtjevima za izmjenu propisa > Unos osnovnih informacija > Unos osnovnih informacija* administrator ima mogućnost kreiranja zahtjeva i vezivanja kreiranog zahtjeva na bilo koji organ/subjekt.

Zbog toga je za administratora omogućen izbor u pаdajućim listama:

- *Vrsta organa/subjekta koji podnosi obrazac.*
- *Naziv organa/subjekta (predlagač i nosilac aktivnosti izrade).*

Izborom *Vrsta organa/subjekta koji podnosi obrazac* sužava se izbor organa/subjekata u narednom polju *Naziv organa/subjekta (predlagač i nosilac aktivnosti izrade).*

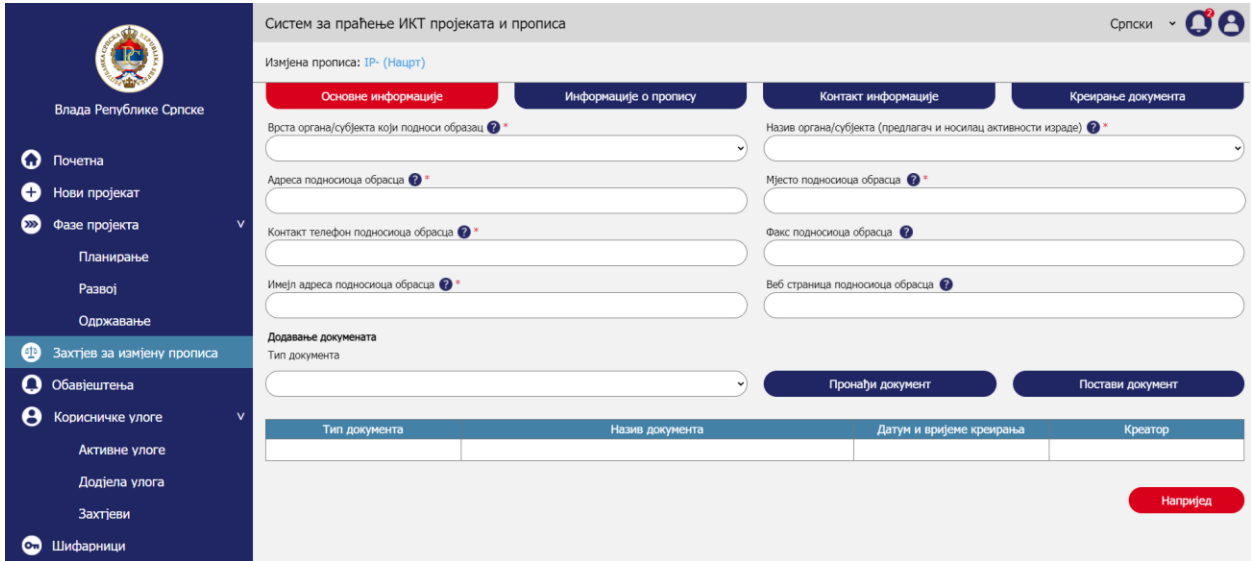

*Upravljanje zahtjevima za izmjenu propisa – Unos osnovnih informacija – Unos osnovnih informacija*

## 10.5.2. Unos informacija o propisu

Aktivnost unosa informacija o propisu obuhvata sljedeće korake:

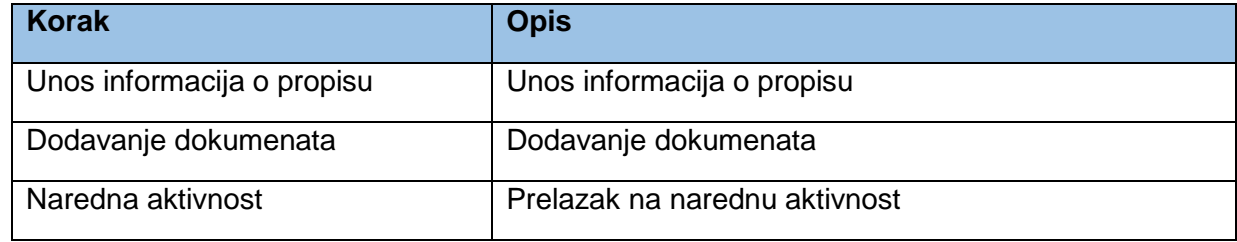

Što se tiče administratorskog dijela postoji razlika u dijelu *Unos informacija o propisu*.

### *10.5.2.1. Unos informacija o propisu*

Za razliku od korisničkih funkcionalnosti koje su objašnjene u *Korisnički dio – Procesi > Upravljanje zahtjevima za izmjenu propisa > Unos informacija o propisu > Unos informacija o propisu* administrator ima mogućnost vezivanja zahtjeva za izmjenu propisa na bilo kojeg predlagača.

Zbog toga je za administratora omogućen izbor u padajućoj listi *Predlagač pravnog akta.*

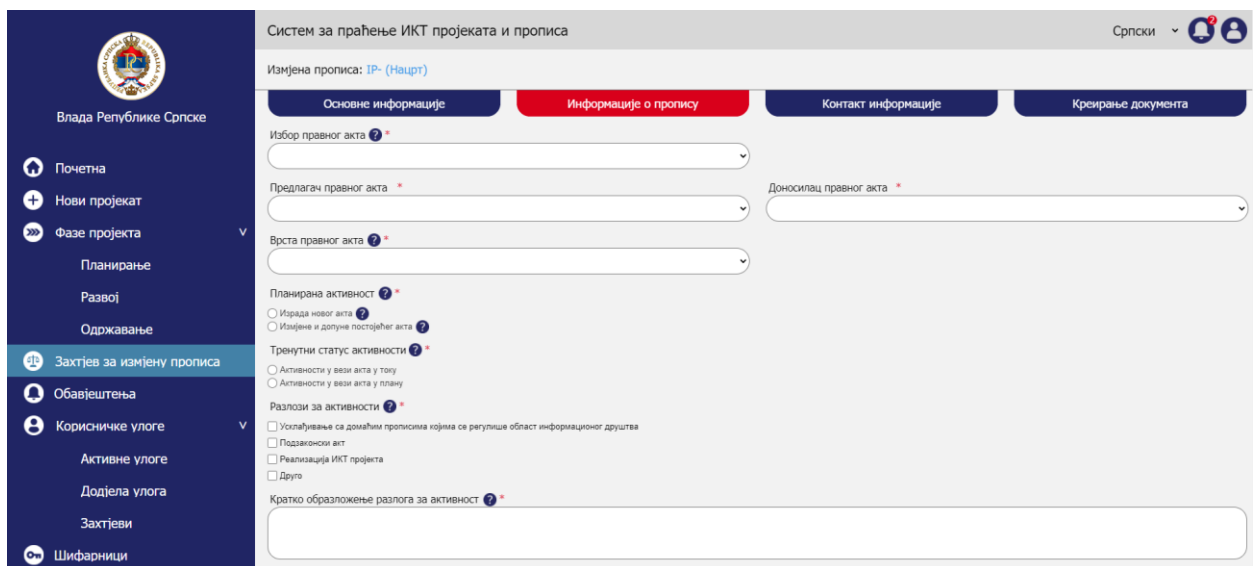

*Upravljanje zahtjevima za izmjenu propisa – Unos informacija o propisu – Unos informacija o propisu*

## 10.5.3. Pretraga

Aktivnost pretrage obuhvata sljedeće korake:

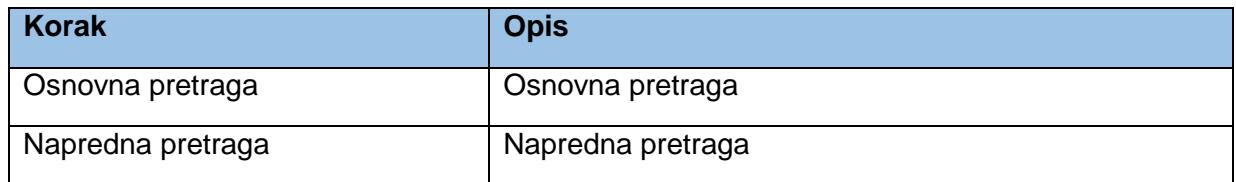

## *10.5.3.1. Osnovna pretraga*

Klikom na *Početna* u lijevom meniju otvara se početna stranica sistema gdje je moguće vršiti pretragu objekata kreiranih u sistemu. U sekciji *Izmjene propisa* mogu da se pretražuju zahtjevi za izmjenu propisa kreirani od strane korisnika sistema.

Prvo se otvara osnovna pretraga gdje administrator može da pretražuje zahtjeve za izmjenu propisa po indeksiranim atributima.

*Napomena:* U fazi implementacije treba razmotriti koji atributi mogu da se indeksiraju za potrebe pretrage. Poželjno bi bilo koristiti *full text search* funkcionalnost za pretragu korištenjem ovog polja.

Klikom na crvenu ikonicu pretrage pri kraju polja za unos pojma pretrage vrši se pretraga baze i u tabeli ispod pretrage se prikazuju rezutati.

*Napomena:* Radi pojednostavljenja u prototipu nije razvijena puna funkcionalnost pretrage, nego se bez obzira na unešene parametre dobija isti rezultat u tabeli pretrage.

Klikom na *Poništi* briše se unos u polju *Pojam za pretragu*, a takođe se i uklanja rezultatna tabela.

Administrator ima dodatnu funkcionalnost *Izvezi u Excel* koja mu omogućava da se podaci iz rezultatne tabele radi dubljih analiza podataka i izvještavanja izvezu u Excel.

|          |                                | Систем за праћење ИКТ пројеката и прописа - Нови пројекат |                  | Српски                                                                               |                        |                   |
|----------|--------------------------------|-----------------------------------------------------------|------------------|--------------------------------------------------------------------------------------|------------------------|-------------------|
|          |                                | Пројекти и фазе                                           |                  | Измјене прописа                                                                      | Корисници              |                   |
|          | Влада Републике Српске         | Појам за претрагу                                         |                  | $\alpha$<br><b>Х ПОНИШТИ</b>                                                         |                        | Напредна претрага |
|          | $\Omega$ Почетна               | Правни акт                                                | Креатор захтјева | Предлагач правног акта                                                               | Доносилац правног акта | Датум креирања    |
| o        | Нови пројекат                  | Уредба о обиљежавању животиња                             | Марко Марковић   | Министарство пољопривреде, шумарства и водопривреде                                  | Народна скупштина РС   | 22.05.2020        |
| $\infty$ | Фазе пројекта<br>$\rightarrow$ | Правилник о додјели стипендија                            | Јанко Јанковић   | Министарство за научнотехнолошки развој, високо<br>образовање и информационо друштво | Народна скупштина РС   | 04.02.2019.       |
| œ        | Захтјев за измјену прописа     | Правилник о вођењу јединственог регистра грађана          | Марко Марковић   | Министарство за научнотехнолошки развој, високо<br>образовање и информационо друштво | Народна скупштина РС   | 03.03.2020        |
|          | <b>Q</b> Обавјештења           |                                                           |                  |                                                                                      |                        |                   |
| e        | Корисничке улоге               |                                                           |                  |                                                                                      |                        | Извези у Excel    |
|          | С. Шифарници                   |                                                           |                  |                                                                                      |                        |                   |

*Upravljanje zahtjevima za izmjenu u propisa – Pretraga – Osnovna pretraga*

### *10.5.3.2. Napredna pretraga*

Klikom na *Napredna pretraga* otvaraju se dodatna polja za naprednu pretragu. Klikom na *Poništi* briše se unos u poljima za naprednu pretragu, a takođe se i uklanja rezultatna tabela. Klikom na *Pretraži* vrši se pretraga baze i u tabeli ispod pretrage se prikazuju rezutati.

Administrator ima dodatna polja za filtriranje za razliku od običnih korisnika:

- *Vrsta organa/subjekta* koji podnosi obrazac*.*
- *Naziv organa/subjekta.*

Administrator može da pretražuje zahtjeve za izmjenu propisa za bilo koji organ/subjekt. Odabirom u listi *Vrsta organa/subjekta* sužava se izbor u listi *Naziv organa/subjekta*. Odabir u padajućoj listi *Pravni akt* se takođe sužava zavisno od odabira u polju *Naziv organa/subjekta* na zahtjeve za izmjenu propisa onog organa/subjekta koji je odabran.

U polje *Kreator zahtjeva* se unosi ime lica koje je kreiralo zahtjev za izmjenu propisa u sistemu. U polju *Predlagač pravnog akta* se unosi kriterij za pretragu predlagača, a u polje *Donosilac pravnog akta* se unosi kriterij za pretragu donosioca.

U rezultatnoj tabeli se podaci o zahtjevima za izmjenu pravnih akata se prikazuju kako je prikazano na mockupu ispod. Administrator može da klikne na linkove ka zahtjevima koji se prikazuju plavim slovima.

Klikom na link administrator se usmjerava na sekciju *Osnovne informacije* o zahtjevu za izmjenu pravnog akta kao prvi tab za definisanje podataka o zahtjevu za izmjenu pravnog akta. Forme za unos zahtjeva za izmjenu pravnog akta su objašnjene u poglavlju *Korisnički dio – procesi > Upravljanje zahtjevima za izmjenu propisa*. S obzirom da će administrator iz rezultata pretrage odabrati već postojeći zahtjev za izmjenu propisa, forma koja se otvori će već biti ispunjena sa podacima koje je unjeo kreator zahtjeva.

Administrator ima dodatnu funkcionalnost *Izvezi u Excel* koja mu omogućava da se podaci iz rezultatne tabele radi dubljih analiza podataka i izvještavanja izvezu u Excel.

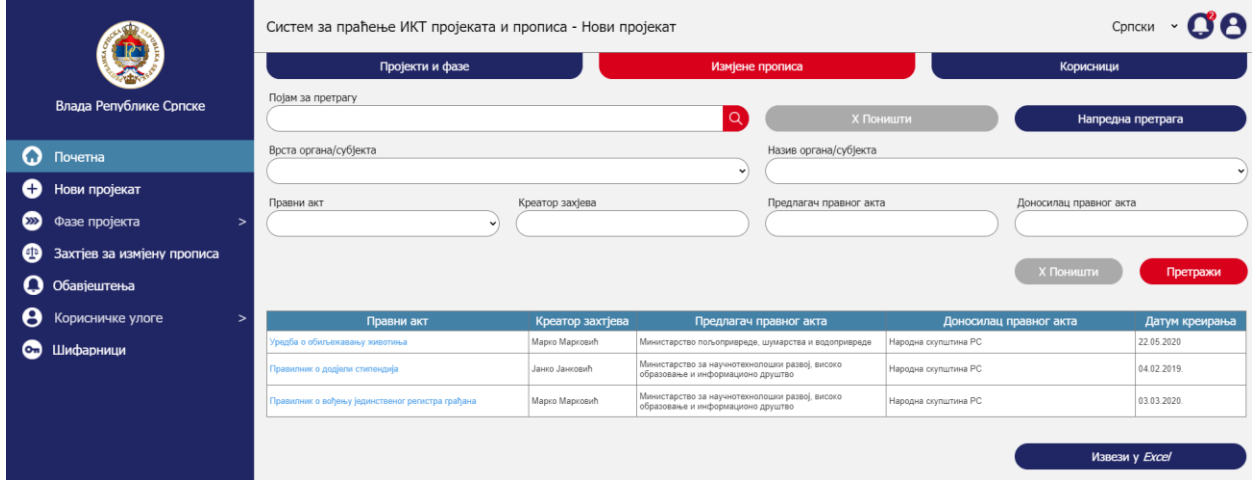

*Upravljanje projektima – Pretraga – Napredna pretraga*

## 10.6. Upravljanje obavještenjima

Administrator će imati pregled obavještenja koja kreira sistem. U momentu kreiranja obavještenja pojavljivaće se *notifikacija* na administratorskom nalogu u panelu u gornjem desnom uglu sistema. Takođe će se na mail kojim se administrator registrovao slati email sa obavještenjem.

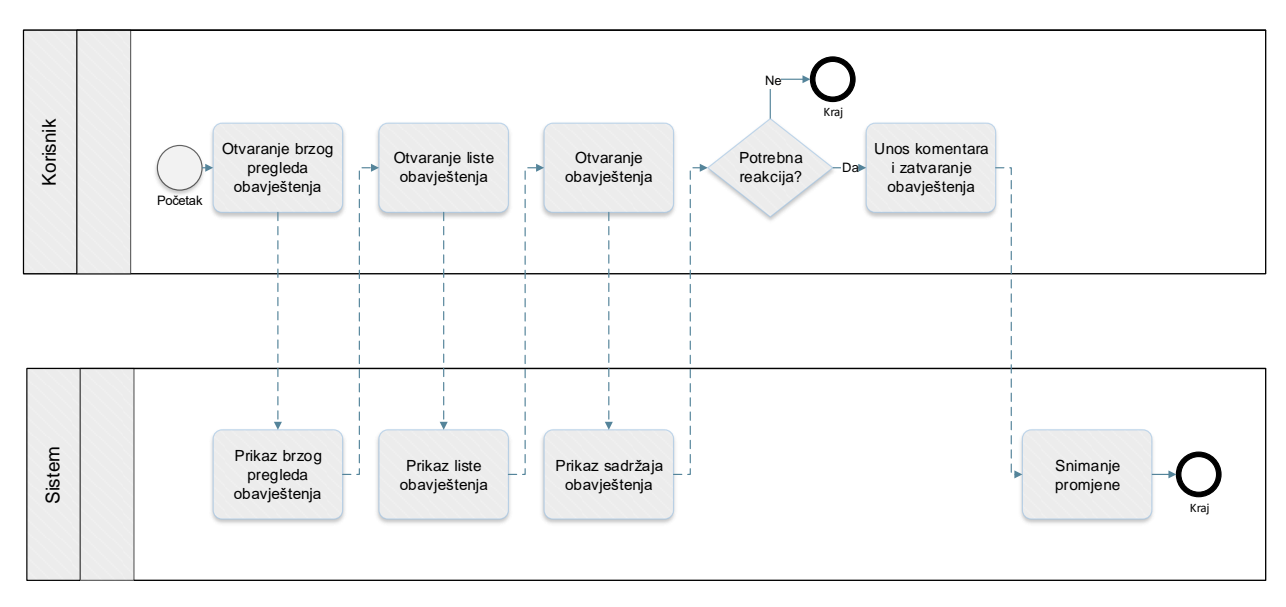

*Proces upravljanja obavještenjima*

Prototip u kojem su razrađeni prethodno prikazani procesi je dostupan na [ovome](https://8zxotm.axshare.com/#id=fnaen9&p=prijava) linku. Korisnički nalog za pristup ovome prototipu je *administrator@mnvroid.vladars.net*, a lozinka *Admin12!*.

Proces upravljanja obavještenjima obuhvata sljedeće aktivnosti:

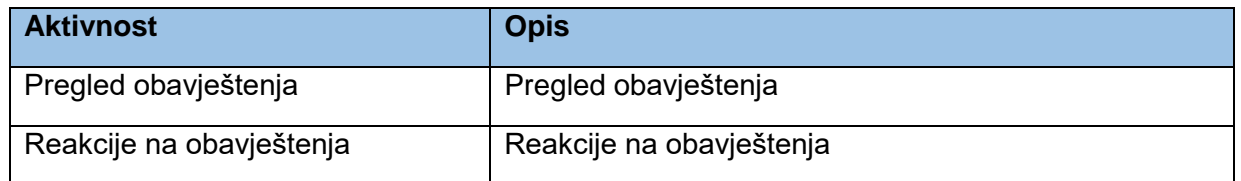

Prethodno definisani procesi su u najvećem dijelu identični kao u poglavlju *Korisnički dio – procesi > Upravljanje obavještenjima*.

U nastavku će biti objašnjene dodatne funkcionalnosti koje administrator ima u odnosu na standardne korisnike.

## 10.6.1. Pregled obavještenja

Aktivnost pregleda obavještenja obuhvata sljedeće korake:

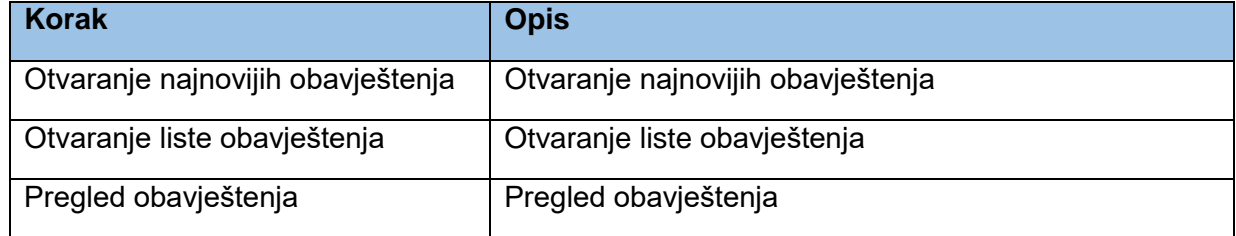

## *10.6.1.1. Pregled obavještenja*

Klikom na ikonicu oka pred obavještenja otvara se panel za pregled obavještenja.

U sistemu bi se prema administratorima trebala kreirati sljedeća obavještenja:

- 1. Obavještenje o novom zahtjevu za dodjelu prava
- 2. Obavještenje o kreiranju novog projekta
- 3. Obavještenje o kreiranju nove faze
- 4. Obavještenje o dodjeli prava dodijeljenih od strane drugih korisnika u procesu kreiranja projekta
- 5. Obavještenje o isteku faze projekta
- 6. Obavještenje o zatvaranju faze projekta od strane drugih korisnika sa pravom izmjene

## 10.7. Upravljanje šifarnicima

Samo administrator može da kreira pregleda i uređuje već postojeće šifarnike koji se koriste prilikom ispunjavanja formi koje su objašnjene kroz ovaj čitav dokument.

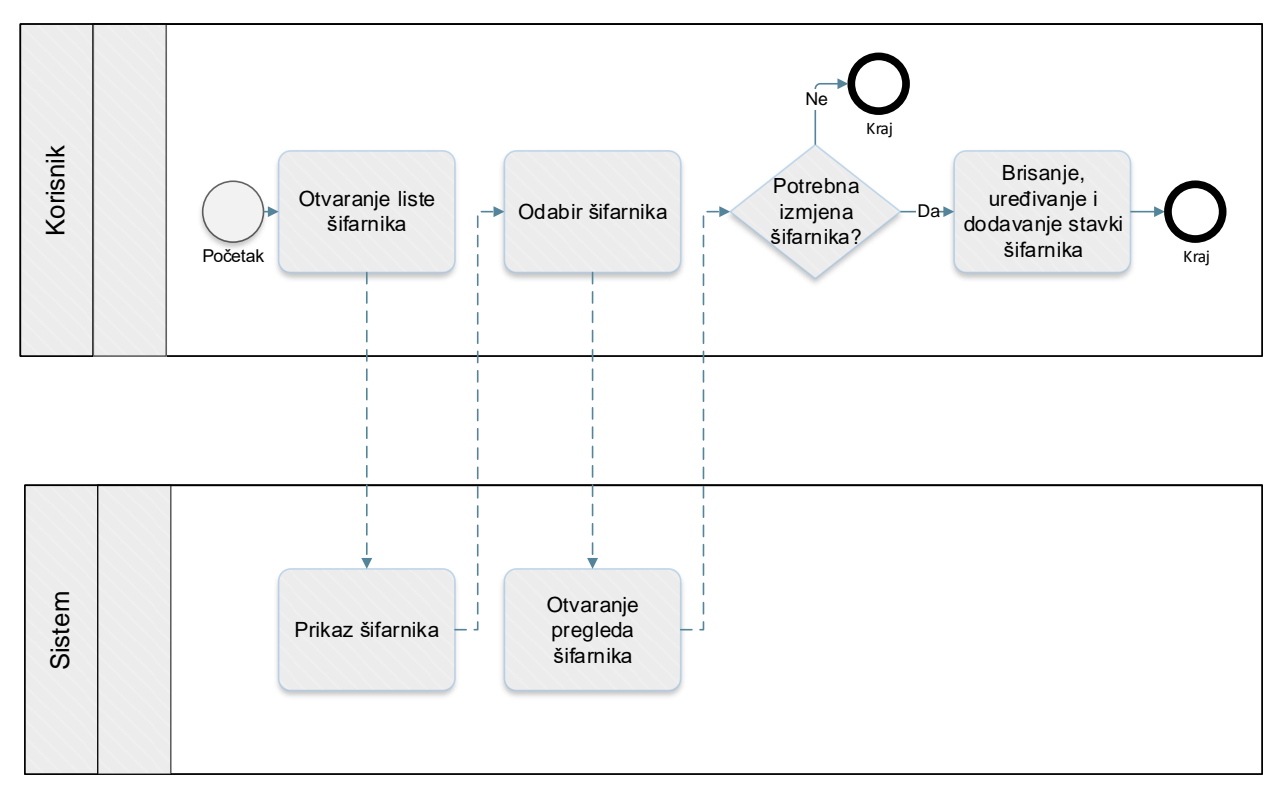

*Proces upravljanja šifarnicima*

Prototip u kojem su razrađeni prethodno prikazani procesi je dostupan na [ovome](https://8zxotm.axshare.com/#id=fnaen9&p=prijava) linku. Korisnički nalog za pristup ovome prototipu je *administrator@mnvroid.vladars.net*, a lozinka *Admin12!*.

Proces upravljanja šifarnicima obuhvata sljedeće aktivnosti:

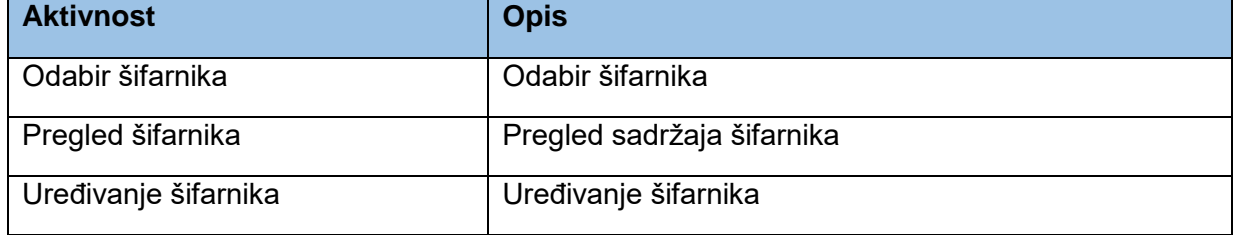

## 10.7.1. Odabir šifarnika

Aktivnost odabira šifarnika obuhvata sljedeće korake:

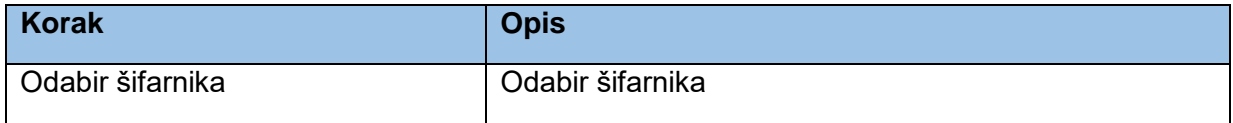

### *10.7.1.1. Odabir šifarnika*

Klikom na *Šifarnici* otvara se lista šifarnika koji se koriste prilikom ispunjavanja formi koje su objašnjene kroz ovaj čitav dokument. Administrator iz liste šifarnika bira šifarnik koji želi da otvori.

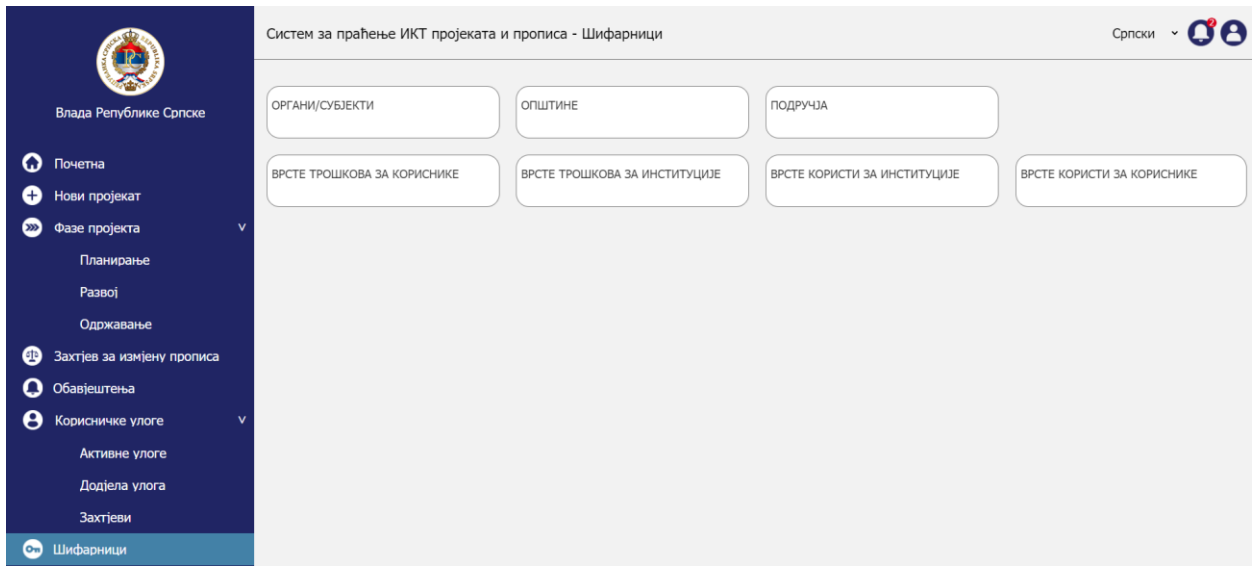

*Upravljanje šifarnicima – Odabir šifarnika – Odabir šifarnika*

## 10.7.2. Pregled šifarnika

Aktivnost pregleda šifarnika obuhvata sljedeće korake:

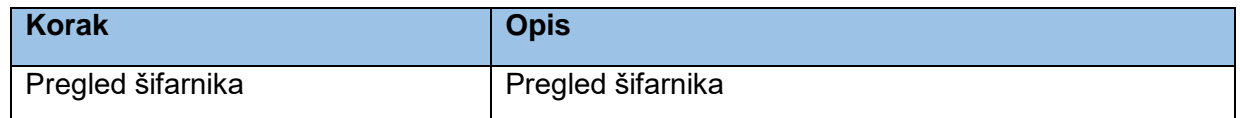

## *10.7.2.1. Pregled šifarnika*

Nakon odabira šifarnika iz liste šifarnika otvara se prikaz stavki koje se nalaze u šifarniku. Svaki šifarnik sadrži *Šifru* i *Naziv* zapisa. Sljedeći mockup prikazuje primjer šifanika za *Opštine* i ista struktura će biti primjenjena na sve ostale šifarnike osim šifarnika *Organa/Subjekata*.

|            |                              | Систем за праћење ИКТ пројеката и прописа - Шифарници | A<br>Српски         |                   |  |  |  |  |
|------------|------------------------------|-------------------------------------------------------|---------------------|-------------------|--|--|--|--|
|            |                              | Назив града/општине                                   | Сачувај             |                   |  |  |  |  |
|            | Влада Републике Српске       |                                                       |                     |                   |  |  |  |  |
|            |                              | Шифра                                                 | Назив               |                   |  |  |  |  |
| Q          | Почетна                      | 0001                                                  | Бања Лука           | 08                |  |  |  |  |
| O          | Нови пројекат                | 0002                                                  | Берковићи           | 08                |  |  |  |  |
|            |                              | 0003                                                  | Бијељина            | 08                |  |  |  |  |
| $\infty$   | Фазе пројекта<br>$\mathbf v$ | 0004                                                  | Билећа              | 08                |  |  |  |  |
|            | Планирање                    | 0005                                                  | Босанска Дубица     | $\odot$ $\otimes$ |  |  |  |  |
|            |                              | 0006                                                  | Босанска Градишка   | $\odot$           |  |  |  |  |
|            | Развој                       | 0007                                                  | Босанска Костајница | 08                |  |  |  |  |
|            | Одржавање                    | 0008                                                  | Босанска Крупа      | 08                |  |  |  |  |
| ⊕          | Захтјев за измјену прописа   |                                                       | Назад               |                   |  |  |  |  |
| O          | Обавјештења                  |                                                       |                     |                   |  |  |  |  |
| θ          | Корисничке улоге<br><b>v</b> |                                                       |                     |                   |  |  |  |  |
|            | Активне улоге                |                                                       |                     |                   |  |  |  |  |
|            | Додјела улога                |                                                       |                     |                   |  |  |  |  |
|            | Захтјеви                     |                                                       |                     |                   |  |  |  |  |
| $\epsilon$ | Шифарници                    |                                                       |                     |                   |  |  |  |  |

*Upravljanje šifarnicima – Pregled šifarnika – Pregled šifarnika opština*

Šifarnik *Organa/subjekata* je nešto komplikovaniji od prethodno prikazanog, pošto sadrži dva nivoa. Šifarnik čuva *Vrstu organa/subjekta* i *Naziv/Organa subjekta*. Osim toga za potrebe javnog dijela portala će se za organe koji imaju logotip ili grb isti dodavati u vidu slike. Ta slika će se koristiti prilikom prikazivanja projekata za taj organ/subjekt.

|                |                            | Систем за праћење ИКТ пројеката и прописа - Шифарници                             |                             |                                                                                   |          | Српски ~               |  |
|----------------|----------------------------|-----------------------------------------------------------------------------------|-----------------------------|-----------------------------------------------------------------------------------|----------|------------------------|--|
|                |                            | Врста органа/субјекта који подноси образац<br>Назив органа/субјекта<br>$\check{}$ |                             |                                                                                   |          |                        |  |
|                | Влада Републике Српске     |                                                                                   |                             |                                                                                   |          |                        |  |
|                |                            | Логотип                                                                           | 2                           |                                                                                   |          |                        |  |
| O              | Почетна                    |                                                                                   |                             | Пронађи фајл                                                                      |          | Сачувај                |  |
|                | Нови пројекат              | Шифра                                                                             | Врста органа/субјекта       | Назив органа/субјекта                                                             | Логотип  |                        |  |
| ⋙<br>ØD        | Фазе пројекта<br>N         | 0001                                                                              | Министарство                | Министарство управе и локалне самоуправе                                          | Logo.png | 008                    |  |
|                |                            | 0002                                                                              | Министарство                | Министарство правде                                                               | Logo.png | $0\,0\,0$              |  |
|                | Планирање                  | 0003                                                                              | Министарство                | Министарство финансија                                                            | Logo.png | 000                    |  |
|                | Развоі                     | 0004                                                                              | Министарство                | Министарство просвјете и културе                                                  | Logo.png | 000                    |  |
|                | Одржавање                  | 0005                                                                              | Министарство                | Министарство унутрашњих послова                                                   | Logo.png | 00x                    |  |
|                |                            | 0006                                                                              | Министарство                | Министарство здравља и социјалне заштите                                          | Logo.png | 008                    |  |
|                | Захтјев за измјену прописа | 0007                                                                              | Министарство                | Министарство породице, омладине и спорта                                          | Logo.png | $0\,0\,8$              |  |
|                | Обавјештења                | 0008                                                                              | Министарство                | Министарство енергетике и рударства                                               | Logo.png | ØΩ<br>$\mathbf \Omega$ |  |
|                |                            | 0009                                                                              | Министарство                | Министарство трговине и туризма                                                   | Logo.png | 000                    |  |
|                | Корисничке улоге<br>N      | 0010                                                                              | Министарство                | Министарство рада и борачко-инвалидске заштите                                    | Logo.png | $0\,0\,8$              |  |
|                | Активне улоге              | 0011                                                                              | Министарство                | Министарство саобраћаја и веза                                                    | Logo.png | 000                    |  |
|                |                            | 0012                                                                              | Министарство                | Министарство за научнотехнолошки развој, високо образовање и информационо друштво | Logo.png | 000                    |  |
|                | Додјела улога              | 0013                                                                              | Министарство                | Министарство польопривреде, шумарства и водопривреде                              | Logo.png | 000                    |  |
|                | <b>Захтјеви</b>            | 0014                                                                              | Министарство                | Министарство за просторно уређење, грађевинарство и екологију                     | Logo.png | 000                    |  |
|                |                            | 0015                                                                              | Министарство                | Министарство привреде и предузетништва                                            | Logo.png | $0\,0\,8$              |  |
| O <sub>m</sub> | Шифарници                  | 0016                                                                              | Министарство                | Министарство за европске интеграције и међународну сарадњу                        | Logo.png | 000                    |  |
|                |                            | 0017                                                                              | Јединице локалне самоуправе | Град Бања Лука                                                                    | Logo.png | 000                    |  |
|                |                            | 0018                                                                              | Јединице локалне самоуправе | Општина Зворник                                                                   | Logo.png | $\boldsymbol{\alpha}$  |  |
|                |                            | 0019                                                                              | Јавна предузећа             | ЈП Шуме Републике Српске                                                          | Logo.png | $0\,0\,8$              |  |
|                |                            |                                                                                   | Назад                       |                                                                                   |          |                        |  |

*Upravljanje šifarnicima – Pregled šifarnika – Pregled šifarnika organa/subjekata*

## 10.7.3. Uređivanje šifarnika

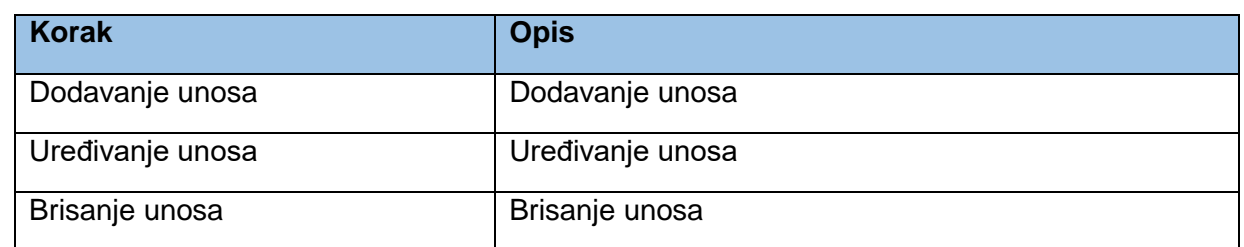

Aktivnost uređivanja šifarnika obuhvata sljedeće korake:

### *10.7.3.1. Dodavanje unosa*

Administrator ima mogućnost da doda novi zapis u šifarnik korištenjem polja koja se nalaze iznad tabele koja prikazuje unose u šifarnik. Prikaz forme je vidljiv na prvom mockupu u prethodnom poglavlju dokumenta. Broj unosa je automatski generisan od strane sistema, a administrator treba da upiše naziv unosa. Klikom na *Sačuvaj* novi zapis se dodaje u tabelu.

Forma za unos u šifarnik *Organa/subjekata* je vidljiva na drugom mockupu u prethodnom poglavlju dokumenta. Neophodno upisati *Vrstu organa/subjekta* i *Naziv/Organa subjekta*. Osim toga za potrebe javnog dijela portala će se za organe koji imaju logotip ili grb isti dodavati u vidu slike. Ta slika će se koristiti prilikom prikazivanja projekata za taj organ/subjekt. Klikom na *Pronađi fajl* administrator će pronaći fajl na svome kompjuteru i odabrati ga. Klikom na *Sačuvaj* novi zapis se dodaje u tabelu.

### *10.7.3.2. Uređivanje unosa*

Ukoliko neki unos već postoji u tabeli, ali ga je potrebno urediti administrator treba da klikne na ikonicu olovke pored reda unosa i podaci za taj unos će se pojaviti u poljima forme, gdje je moguće izvršiti promjenu unosa. Klikom na *Sačuvaj* promjena se snima. Klikom na strelicu pored reda unosa se može preuzeti logotip koji je dodan za organ/subjekt.
|                |                            | Систем за праћење ИКТ пројеката и прописа - Шифарници               |                             |                                                                                   |          | Српски ~                             |
|----------------|----------------------------|---------------------------------------------------------------------|-----------------------------|-----------------------------------------------------------------------------------|----------|--------------------------------------|
|                |                            | Врста органа/субјекта који подноси образац<br>Назив органа/субјекта |                             |                                                                                   |          |                                      |
|                | Влада Републике Српске     | Министарство                                                        |                             | Министарство финансија<br>$\check{}$                                              |          |                                      |
|                |                            | Логотип                                                             | 3                           |                                                                                   |          |                                      |
| Q              | Почетна                    | Logo.png                                                            |                             | Пронађи фајл                                                                      |          | Сачувај                              |
| ⋙              | Нови пројекат              | Шифра                                                               | Врста органа/субјекта       | Назив органа/субјекта                                                             |          | Логотип                              |
|                | M<br>Фазе пројекта         | 0001                                                                | Министарство                | Министарство управе и локалне самоуправе                                          | Logo.png | $0\,0\,8$                            |
|                |                            | 0002                                                                | Министарство                | Министарство правде                                                               | Logo.png | $0\,0\,8$                            |
|                | Планирање                  | 0003                                                                | Министарство                | Министарство финансија                                                            | Logo.png | $0\,0\,8$                            |
|                | Развоі                     | 0004                                                                | Министарство                | Министарство просвјете и културе                                                  | Logo.png | 000                                  |
|                | Одржавање                  | 0005                                                                | Министарство                | Министарство унутрашњих послова                                                   | Logo.png | $0\,0\,0$                            |
|                |                            | 0006                                                                | Министарство                | Министарство здравља и социјалне заштите                                          | Logo.png | $\mathbf{0} \otimes \mathbf{\Omega}$ |
| ⊕              | Захтјев за измјену прописа | 0007                                                                | Министарство                | Министарство породице, омладине и спорта                                          | Logo.png | Ø®<br>o                              |
|                | Обавјештења                | 0008                                                                | Министарство                | Министарство енергетике и рударства                                               | Logo.png | $0$ $\emptyset$ $\emptyset$          |
|                |                            | 0009                                                                | Министарство                | Министарство трговине и туризма                                                   | Logo.png | $0\, 8$                              |
|                | Корисничке улоге<br>N      | 0010                                                                | Министарство                | Министарство рада и борачко-инвалидске заштите                                    | Logo.png | $0\,0\,8$                            |
|                | Активне улоге              | 0011                                                                | Министарство                | Министарство саобраћаја и веза                                                    | Logo.png | $0\,0\,0$                            |
|                |                            | 0012                                                                | Министарство                | Министарство за научнотехнолошки развој, високо образовање и информационо друштво | Logo.png | 00x                                  |
|                | Додјела улога              | 0013                                                                | Министарство                | Министарство пољопривреде, шумарства и водопривреде                               | Logo.png | 000                                  |
|                | <b>Захтјеви</b>            | 0014                                                                | Министарство                | Министарство за просторно уређење, грађевинарство и екологију                     | Logo.png | $0\,0\,0$                            |
| O <sub>m</sub> | Шифарници                  | 0015                                                                | Министарство                | Министарство привреде и предузетништва                                            | Logo.png | $0\,0\,0$                            |
|                |                            | 0016                                                                | Министарство                | Министарство за европске интеграције и међународну сарадњу                        | Logo.png | $0\,0\,8$                            |
|                |                            | 0017                                                                | Јединице локалне самоуправе | Град Бања Лука                                                                    | Logo.png | $0\,0\,8$                            |
|                |                            | 0018                                                                | Јединице локалне самоуправе | Општина Зворник                                                                   | Logo.png | $0\,0\,0$                            |
|                |                            | 0019                                                                | Јавна предузећа             | ЈП Шуме Републике Српске                                                          | Logo.png | $0\,0\,8$                            |
|                |                            |                                                                     | Назал                       |                                                                                   |          |                                      |

*Upravljanje šifarnicima – Uređivanje šifarnika – Uređivanje unosa*

#### *10.7.3.3. Brisanje unosa*

Klikom na ikonicu *x* pored reda unosa u tabeli briše se unos iz šifarnika.

# 11. Javni portal – procesi

Javni portal predstavlja funkcionalnu cjelinu dostupnu svim građanima. Cilj javnog portala je prezentacija aktuelnih projekata i objava određenih javno dostupnih informacija koje su unošene kroz procese koji čine korisnički dio sistema. Sve forme i sekcije na javnom portalu trebaju biti prilagođene za pregeld na mobilnim uređajima.

*Napomena:* Prototip je pravljen isključivo za desktop okruženje i cilj je da se pokažu ključne funkcionalnosti koje sistem treba da podrži.

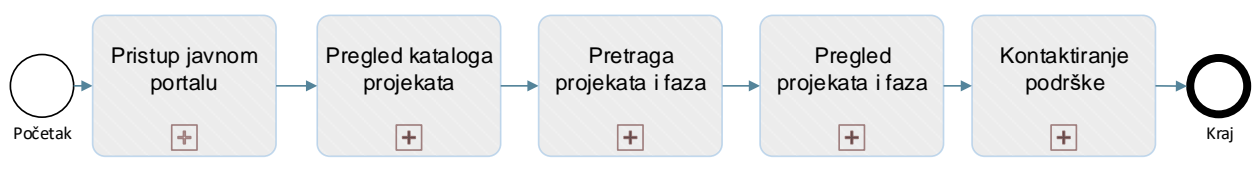

*Javni portal procesi*

Javni portal će obuhvatati sljedeće podprocese:

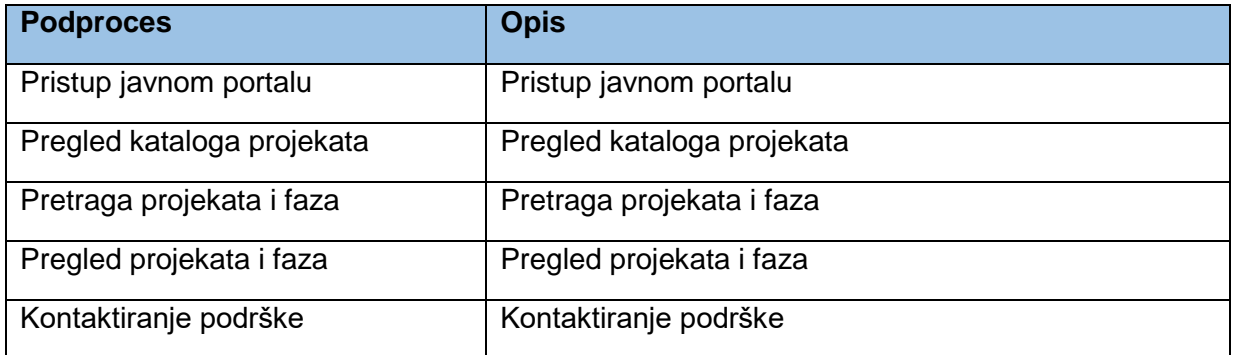

11.1. Pristup javnom portalu

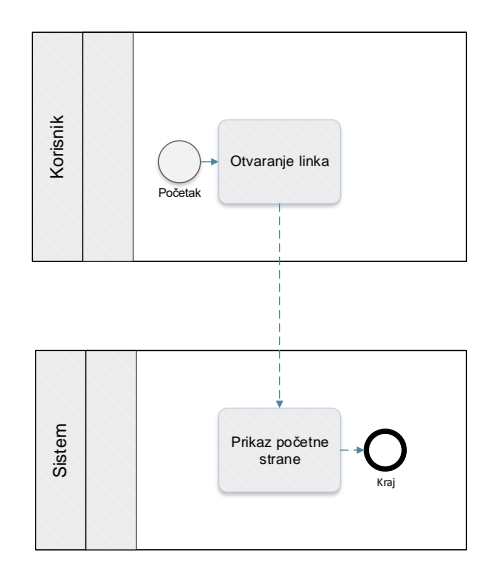

*Proces pristupa javnom portalu*

Prototip u kojem su razrađeni prethodno prikazani procesi je dostupan na [ovome](https://8zxotm.axshare.com/#id=x0bc7e&p=po_etna_2&g=1) linku.

Proces pristupa javnom portalu obuhvata sljedeće aktivnosti:

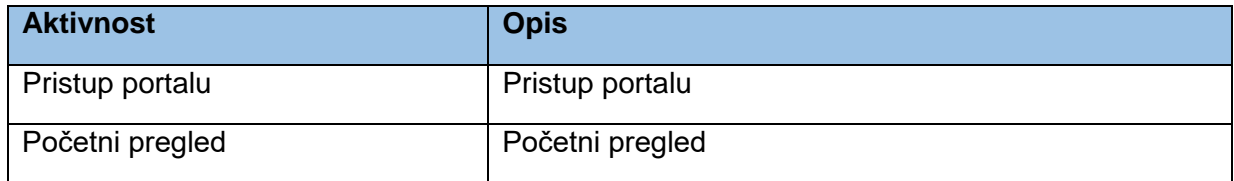

#### 11.1.1. Pristup portalu

Aktivnost pristupa portalu obuhvata sljedeće korake:

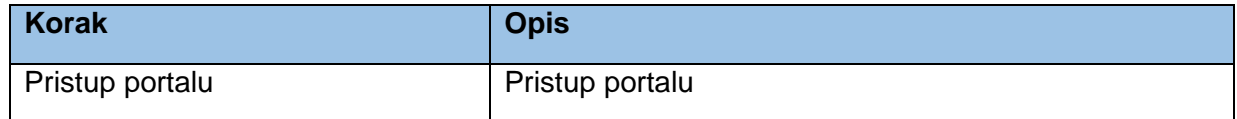

#### *11.1.1.1. Pristup portalu*

Korisnik otvara početnu stranicu javnog portala gdje ima pregled osnovni pregled informacija koje se plasiraju putem portala.

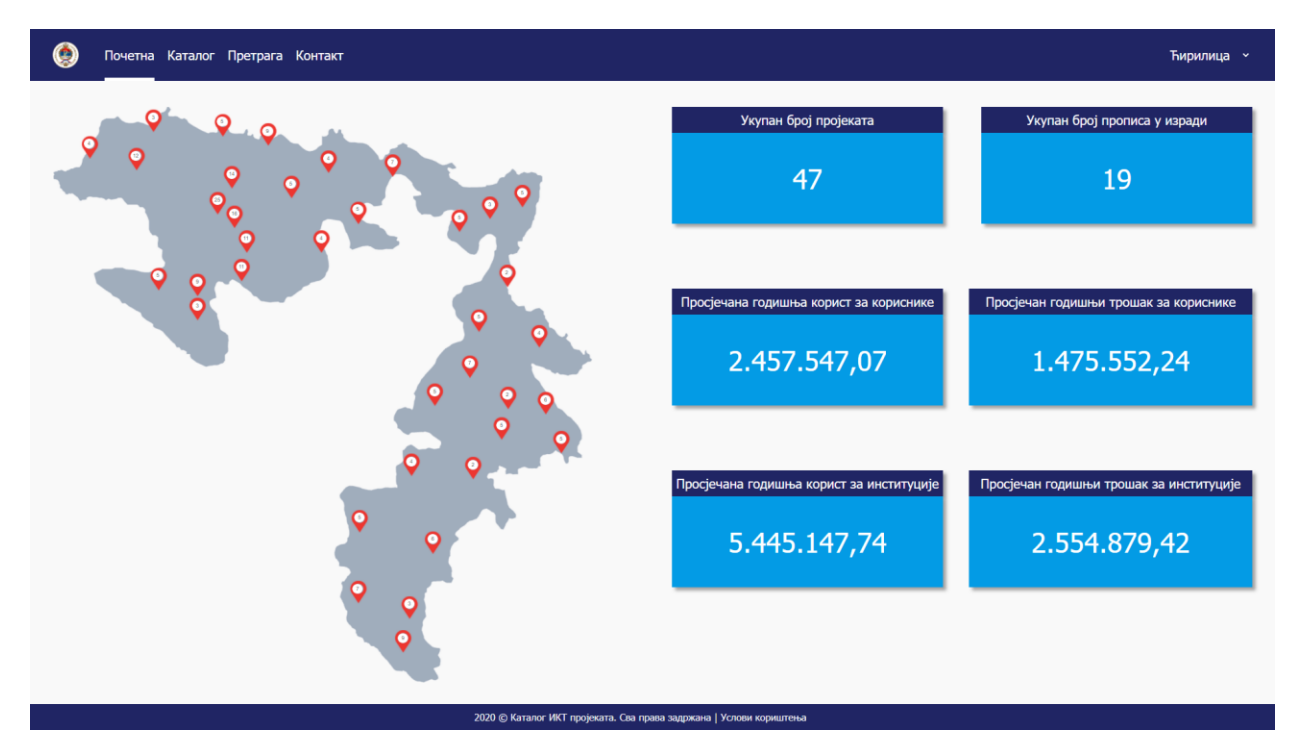

*Pristup javnom portalu – Pristup portalu – Pristup portalu*

## 11.1.2. Početni pregled

Aktivnost početnog pregleda portala obuhvata sljedeće korake:

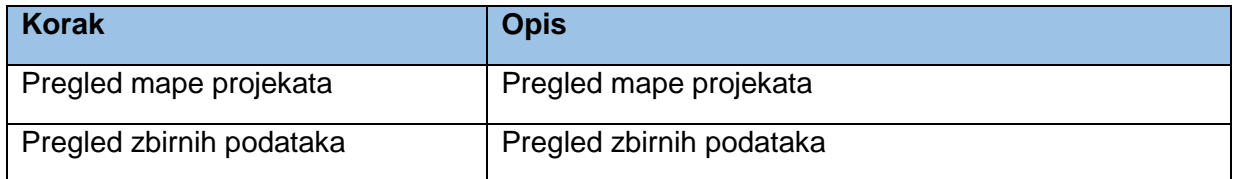

#### *11.1.2.1. Pregled mape projekata*

Kada korisnik otvori početnu stranu javnog portala prvo mu se prikaže mapa Republike Srpske sa oznakama na pozicijama opština i gradova. Na svakoj oznaci zapisan je broj koji predstavlja broj projekata vezanih za tu opštinu. Prilikom kreiranja projekta kreator označava opštine na koje projekat ima uticaj i na taj način se projekti vežu na opštine i gradove. Nanošenjem miša na oznaku pojavljuje se naziv opštine ili grada. Klikom na oznaku otvara se tabela sa listom projekata i faza koja će biti objašnjena u narednim poglavljima ovog dokumenta. Sve prethodno pomenuto je vidljivo na mockupu iz prethodnog poglavlja *Pristup portalu*.

## *11.1.2.2. Pregled zbirnih podataka*

Pored mape koja se prikazuje na početnoj stranici, takođe će biti prikazani sljedeći podaci:

- *Ukupan broj projekata.*
- *Ukupan broj propisa u izradi.*
- *Prosječna godišnja korist za korisnike.*
- *Prosječan godišnji trošak za korisnike.*
- *Prosječna godišnja korist za institucije.*
- *Prsječan godišnji trošak za institucije.*

Prosječne godišnje vrijednosti se izračunavaju iz podataka koje kreator projekta unosi prilikom kreiranja projekta u sekciji *Unos koristi*. Sve koristi i troškovi su svedeni na godišnji nivo te je potrebno izvršiti sumiranje vrijednosti za sve unešene projekte i sumu prikazati na početnoj stranici javnog portala. Sve prethodno pomenuto je vidljivo na mockupu iz prethodnog poglavlja *Pristup portalu*.

# 11.2. Pregled kataloga projekata

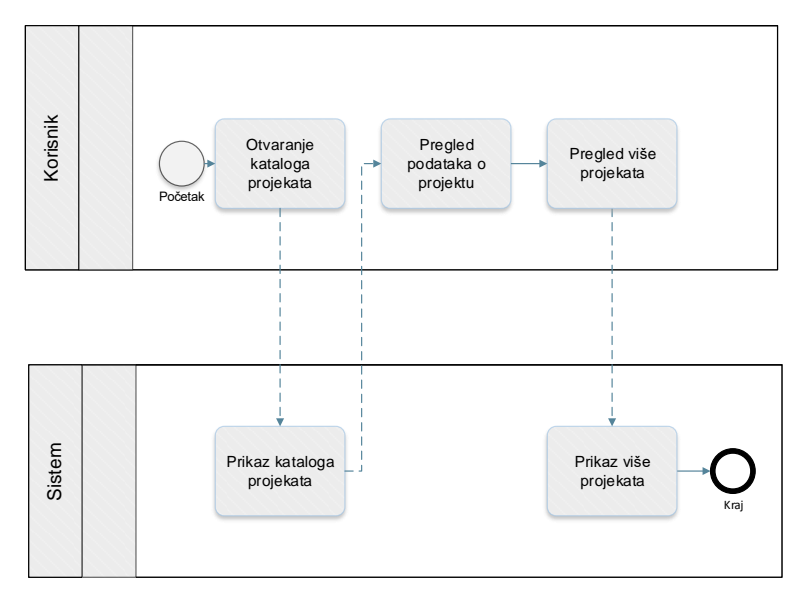

*Proces pregleda kataloga projekata*

Prototip u kojem su razrađeni prethodno prikazani procesi je dostupan na [ovome](https://8zxotm.axshare.com/#id=u1nzjo&p=katalog&c=1) linku.

Proces pregleda kataloga projekata obuhvata sljedeće aktivnosti:

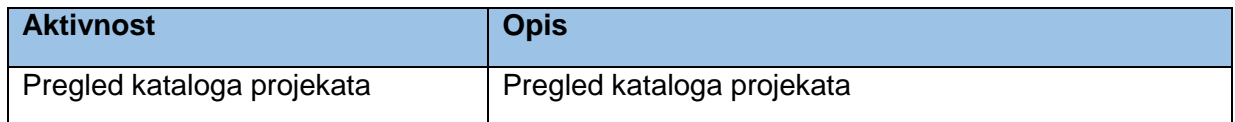

## 11.2.1. Pregled kataloga projekata

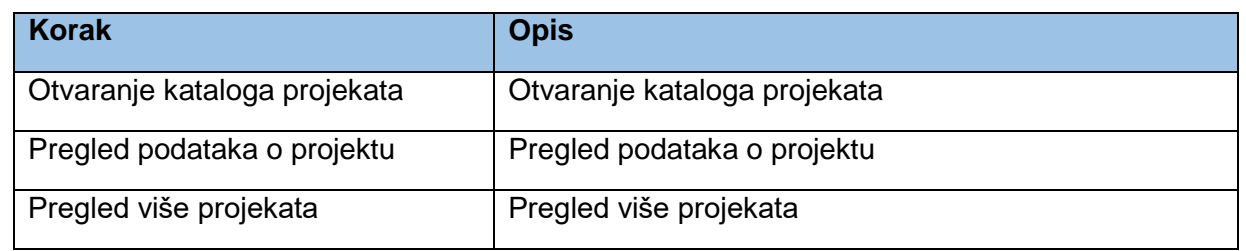

Aktivnost pregleda kataloga projekata obuhvata sljedeće korake:

#### *11.2.1.1. Otvaranje kataloga projekata*

Klikom na *Katalog* korisnik otvara katalog projekata koji predstavlja hronološki pregled projekata. Prvi prikazani projekat je projekat koji je posljednji kreira u korisničkom dijelu sistema. Svaki projekat ima svoj okvir u kome se prikazuje ključne informacije o projektu. Za svaki projekat se prikazuje logotip organa/subjekta koji se povlači iz šifarnika *Organi/subjekti* kojim upravlja administrator sistema. Ukoliko logotip ne postoji u bazi, prostor za logotip može ostati prazan ili da se doda *placeholder* slika. Ispod logotipa se prikazuje Naziv organa/subjekta koji je nosilac projekta. Nosilac projekta se bira prilikom kreiranja projekta u korisničkom dijelu, a korisnik ga bira iz šifarnika organa/subjekata. Ispod nosioca se prikazuje *Naziv projekta* koji se takođe prikazuje prilikom kreiranja projekta. Nakon naziva se prikazuje kratak opis projekta koji se povlači iz posljednje faze kreirane za taj projekta iz polja *Ciljevi projekta*.

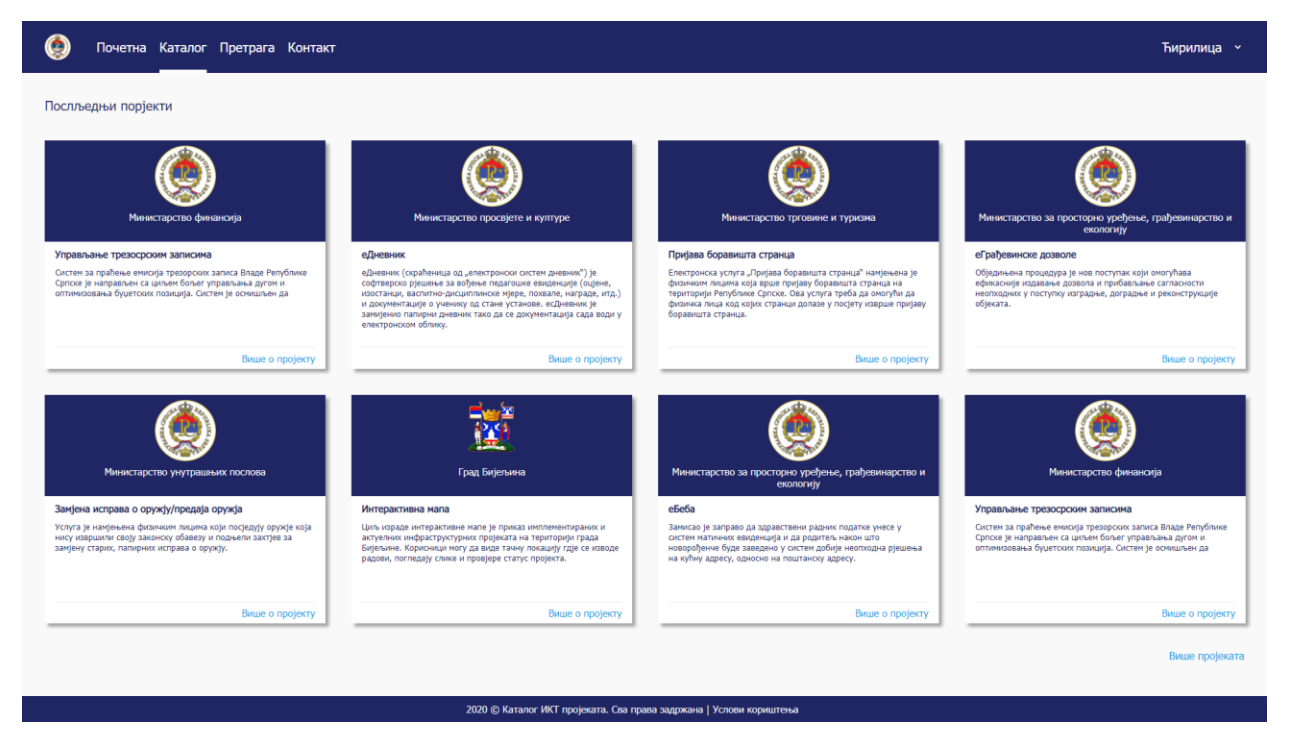

*Pregled kataloga projekata – Pregled kataloga projekata – Otvaranje kataloga projekata*

#### *11.2.1.2. Pregled podataka o projektu*

Korisnik može pregledati javno dostupne podatke o projektu klikom na *Više o projektu* ispod svakog rezimea za projekat. Detaljni pregled po projektu je pojašnjen u narednim poglavljima vezanim za pretragu projekata i faza. Prethodno pomenuto je vidljivo na mockupu iz prethodnog poglavlja *Otvaranje kataloga projekata*.

#### *11.2.1.3. Pregled više projekata*

Korisnik može učitati više projekata klikom na *Više projekata* u dnu stranice kataloga projekata, što je vidljivo na mockupu iz prethodnog poglavlja *Otvaranje kataloga projekata*.

# 11.3. Pretraga projekata i faza

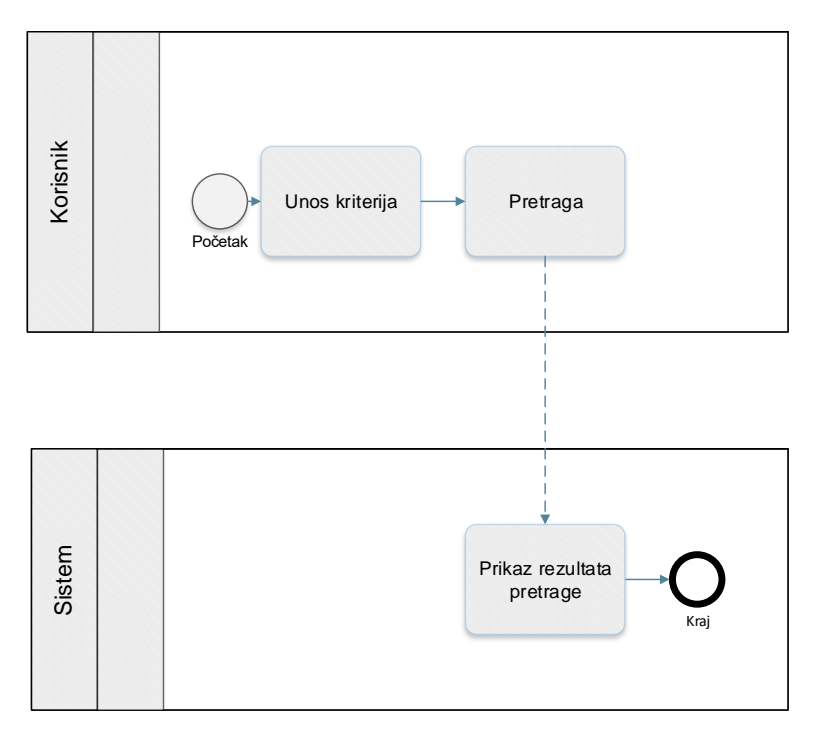

*Proces pregleda projekata i faza*

Prototip u kojem su razrađeni prethodno prikazani procesi je dostupan na [ovome](https://8zxotm.axshare.com/#id=yqnr1o&p=pretraga&c=1) linku.

Proces pretrage projekata obuhvata sljedeće aktivnosti:

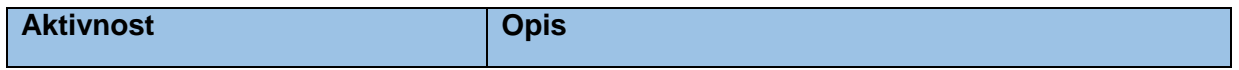

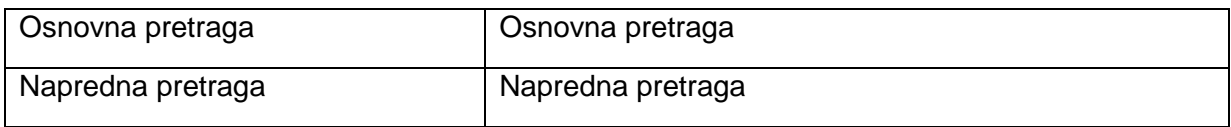

#### 11.3.1. Osnovna pretraga

Aktivnost osnovne pretrage obuhvata sljedeće korake:

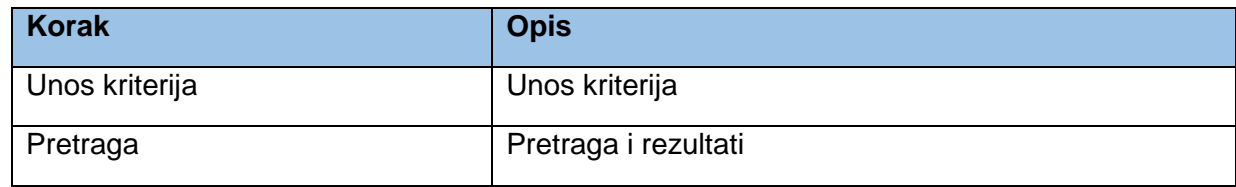

#### *11.3.1.1. Unos kriterija*

Korisnik unosi *Pojam za pretragu*. Pretraga se može vršiti po više atributa koji su indeksirani, a vezani su za projekat ili fazu.

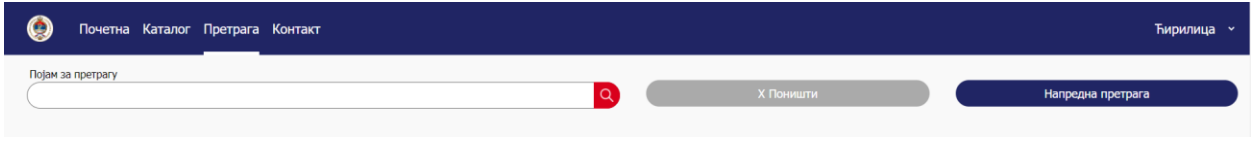

*Pretraga projekata – Osnovna pretraga – Unos kriterija*

#### *11.3.1.2. Pretraga*

Korisnik klikne na ikonicu lupe i dobiva rezultate o projektima i fazama koje su vezane na projekte. Klikom na *Poništi* uklanja se unos u polju *Pojam za pretragu.*

| Θ<br>Почетна Каталог Претрага Контакт |                                                                                      |                  |                                      |                   | Ћирилица »  |
|---------------------------------------|--------------------------------------------------------------------------------------|------------------|--------------------------------------|-------------------|-------------|
| Појам за претрагу                     |                                                                                      | <b>Х ПОНИШТИ</b> |                                      | Напредна претрага |             |
| Пројекат                              | Носилац пројекта                                                                     | Фаза пројекта    | Назив фазе пројекта                  | Почетак фазе      | Крај фазе   |
| еДневник                              | Министарство просвјете и културе                                                     | Одржавање        | Одржавање еДневника                  | 22 05 2020        |             |
| Јелићева стипендија                   | Министарство за научнотехнолошки развој, високо образовање и информационо<br>друштво | Развој           | Развој система за пријаву стипендија | 04.02.2019        | 15.02.2020. |
| еБеба                                 | Министарство за научнотехнолошки развој, високо образовање и информационо<br>друштво | Планирање        | Планирање тока пројекта              | 03.03.2020        | 03.05.2020. |
| еБеба                                 | Министарство за научнотехнолошки развој, високо образовање и информационо<br>друштво | Развој           | Имплементација пројекта еБеба        | 03.05.2020        | 09.11.2020  |
| еБеба                                 | Министарство за научнотехнолошки развој, високо образовање и информационо<br>друштво | Одржавање        | Одржаванје система                   | 09.11.2020.       | 09.11.2021  |

*Pretraga projekata – Osnovna pretraga – Pretraga*

## 11.3.2. Napredna pretraga

Aktivnost osnovne pretrage obuhvata sljedeće korake:

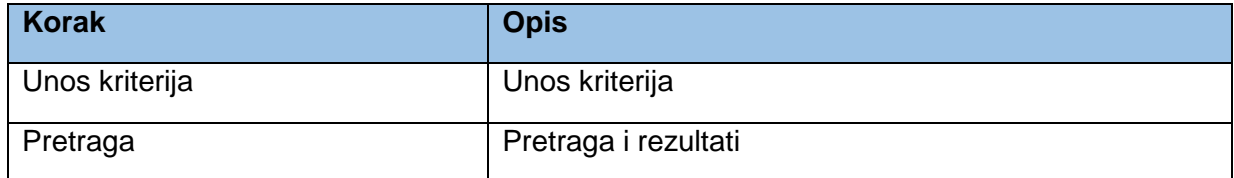

#### *11.3.2.1. Unos kriterija*

Korisnik odabira kriterije za pretragu u sljedećim poljima:

- *Vrsta organa/subjekta.*
- *Naziv organa/subjekta.*
- *Projekat.*
- *Faza razvoja projekta.*
- *Opština na koju projekat ima uticaj.*
- *Područje na koje projekat ima uticaj.*

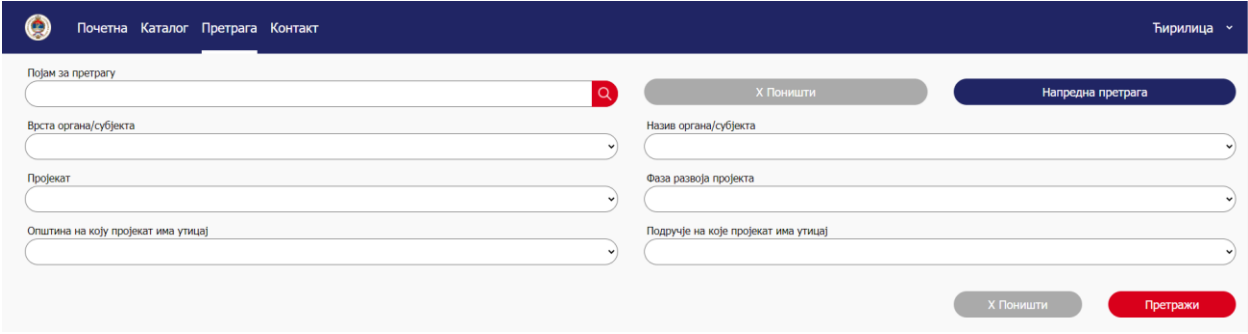

*Pretraga projekata – Napredna pretraga – Unos kriterija*

#### *11.3.2.2. Pretraga*

Korisnik klikne na *Pretraži* i dobiva rezultate o projektima i fazama koje su vezane na projekte. Klikom na *Poništi* uklanja se unos u svim poljima iz prethodnog poglavlja*.*

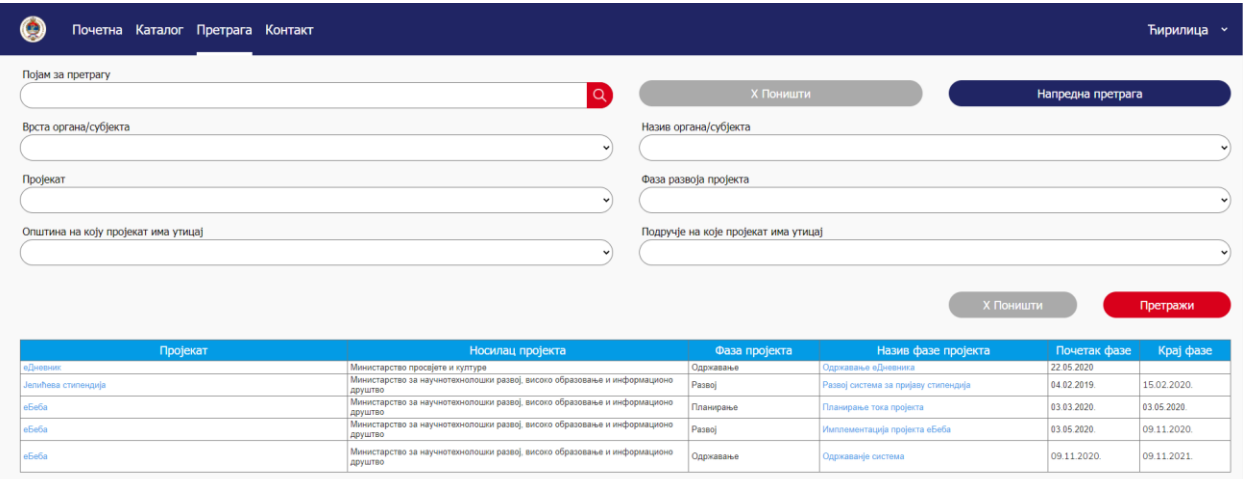

*Pretraga projekata – Napredna pretraga – Pretraga*

# 11.4. Pregled projekata i faza

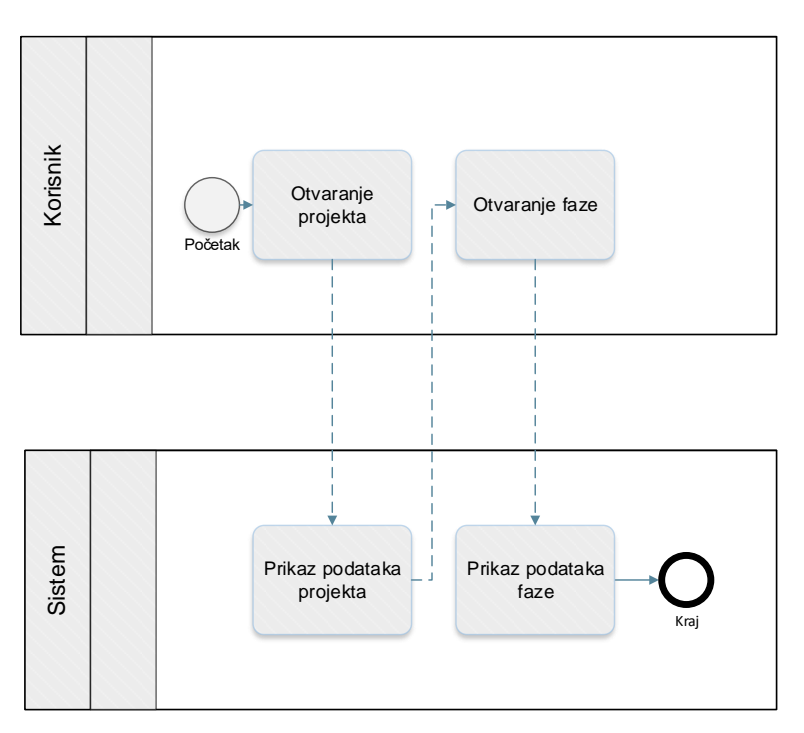

*Proces pregleda projekata i faza*

Prototip u kojem su razrađeni prethodno prikazani procesi je dostupan na [ovome](https://8zxotm.axshare.com/#id=9e0g4j&p=projekat_-_ednevnik&c=1) linku.

Proces pretrage projekata obuhvata sljedeće aktivnosti:

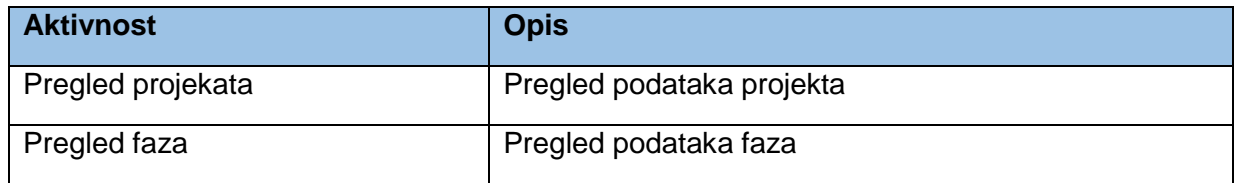

# 11.4.1. Pregled projekata

Aktivnost pregleda projekta obuhvata sljedeće korake:

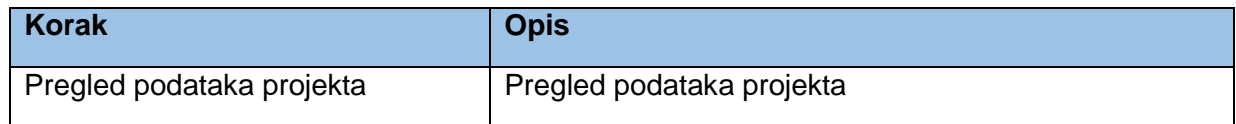

#### *11.4.1.1. Pregled podataka projekta*

Korisnim može otvoriti podatke o projektu iz rezultatne tabele pretrage klikom na plave linkove u koloni *Projekat.* Korisniku se prikazuju sljedeći podaci o projektu:

- *Naziv projekta*
- *Vrsta nosioca*
- *Naziv nosioca*
- *Web stranica nosioca*
- *Linkovi vezani za projekat* (može ih biti više)
- *Koristi troškovi* (zbirni prikaz svih koristi i troškova koji su unešeni na nivou projekta združeni po grupama)
- *Opštine na koje projekat ima uticaj* (može ih biti više)
- *Područja na koja projekat ima uticaj* (može ih biti više)
- *Faze projekta* (može ih biti više)

Klikom na *Nazad* korisnik se vraća na rezultate pretrage.

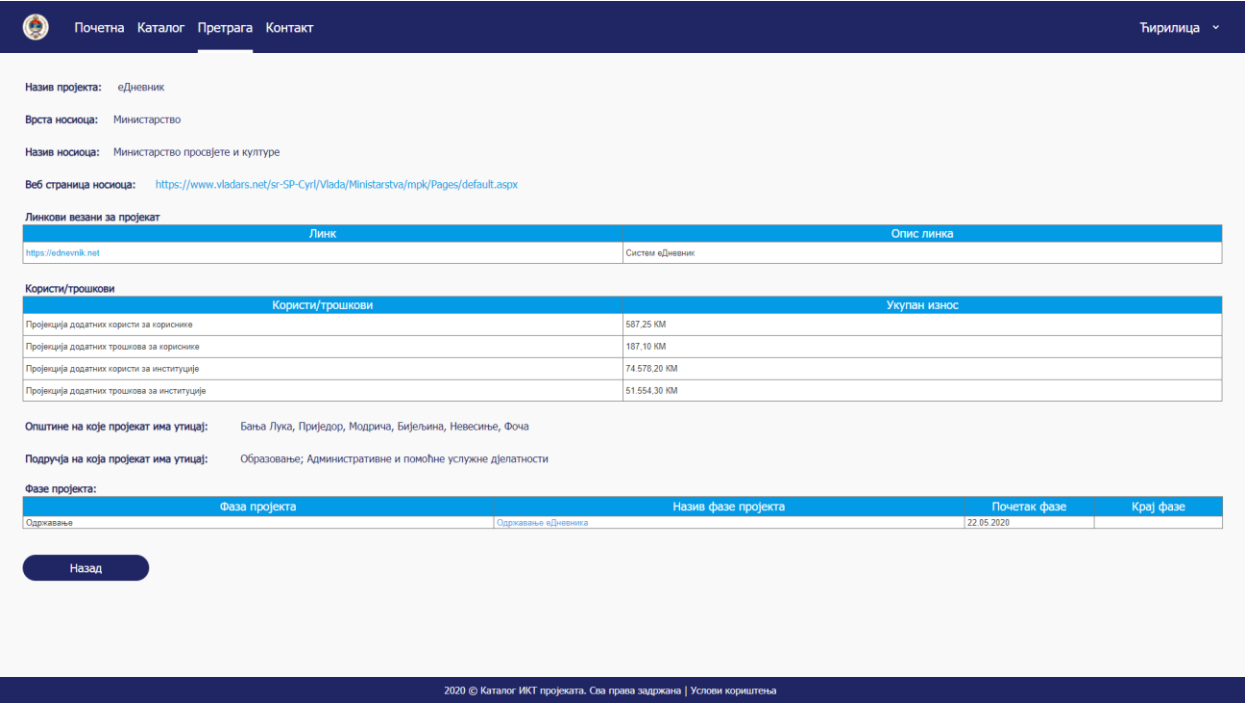

*Pregled projekata i faza – Pregled projekata – Pregled podataka projekta*

#### 11.4.2. Pregled faza

Aktivnost pregleda faza obuhvata sljedeće korake:

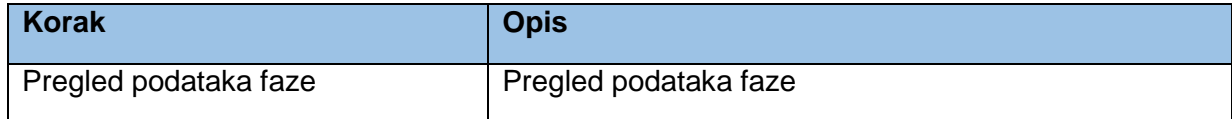

#### *11.4.2.1. Pregled podataka faze*

Korisnik može otvoriti podatke o projektu iz rezultatne tabele pretrage klikom na plave linkove u koloni *Naziv faze projekta.* Druga mogućnost za otvaranje podataka faze je iz pregleda projekta gdje se u dnu pregleda podataka u tabeli faze projekta može kliknuti na plave linkove u koloni *Naziv faze projekta.*

Korisniku se prikazuju sljedeći podaci o projektu:

- *Svrha IKT komponente projekta*
- *Ciljevi projekta*
- *Kratak opis IKT komponente projekta*
- *Planirani datum početka*
- *Planirani datum završetka*
- *Potrebna sredstva*

Klikom na *Nazad* korisnik se vraća na rezultate pretrage ili na projekat, zavisno sa koje lokacije je došao na pregled podataka faze.

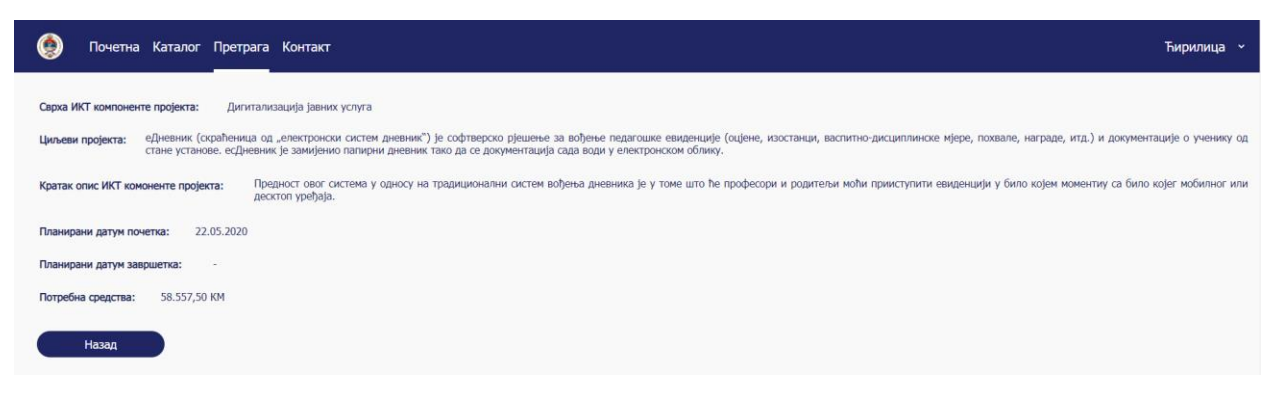

*Pregled projekata i faza – Pregled faza – Pregled podataka faze*

# 11.5. Kontaktiranje podrške

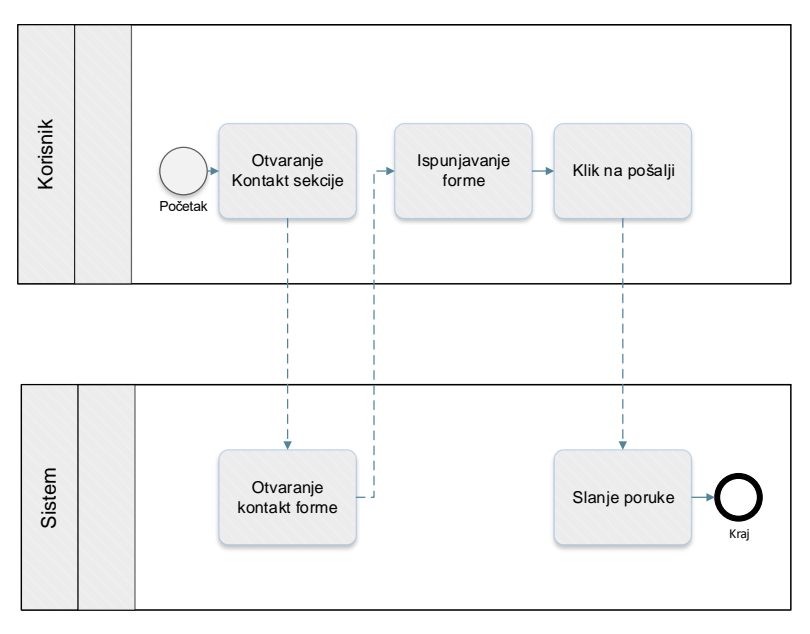

*Proces kontaktiranja podrške*

Prototip u kojem su razrađeni prethodno prikazani procesi je dostupan na [ovome](http://127.0.0.1:32767/start.html#id=b1gm96&p=kontakt&c=1) linku.

Proces kontaktiranja podrške obuhvata sljedeće aktivnosti:

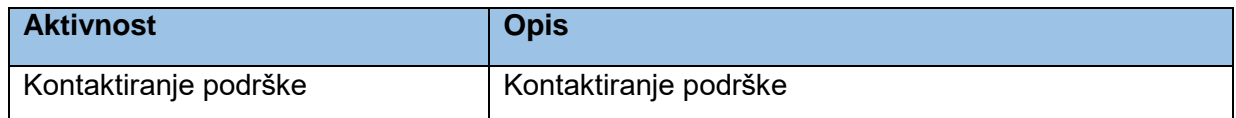

## 11.5.1. Kontaktiranje podrške

Aktivnost kontaktiranja podrške obuhvata sljedeće korake:

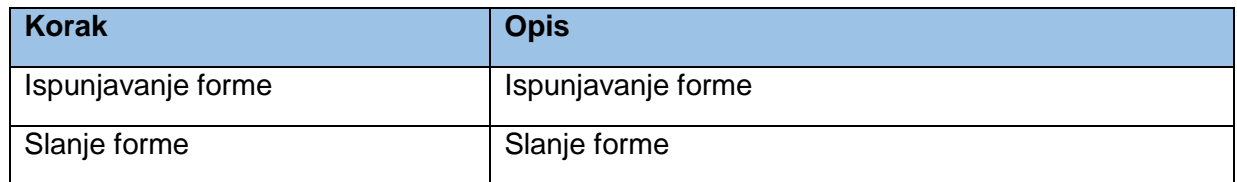

#### *11.5.1.1. Ispunjavanje forme*

Klikom na *Kontakt* otvara se forma za kontaktiranje podrške. Korisnik ispuni formu gdje je neophodno da unese *Ime, Prezime, Imejl* i *Poruku*.

| $\bullet$ | Почетна Каталог Претрага Контакт |  | Ћирилица ~ |
|-----------|----------------------------------|--|------------|
| Име       |                                  |  |            |
| Презиме   |                                  |  |            |
|           |                                  |  |            |
| Имејл     |                                  |  |            |
| Порука    |                                  |  |            |
|           |                                  |  |            |
|           |                                  |  |            |
|           |                                  |  |            |
|           |                                  |  | Пошаљи     |

*Kontaktiranje podrške – Kontaktiranje podrške – Ispunjavanje forme*

#### *11.5.1.2. Slanje forme*

Klikom na *Pošalji* poruka se šalje na mail adresu koja je definisana u pozadini sistema. Prilikom odgovaranja na poruku administrator ili druga zadužena osoba vraća poruku na mail adresu koju je korisnik definisao pri ispunjavanju forme.